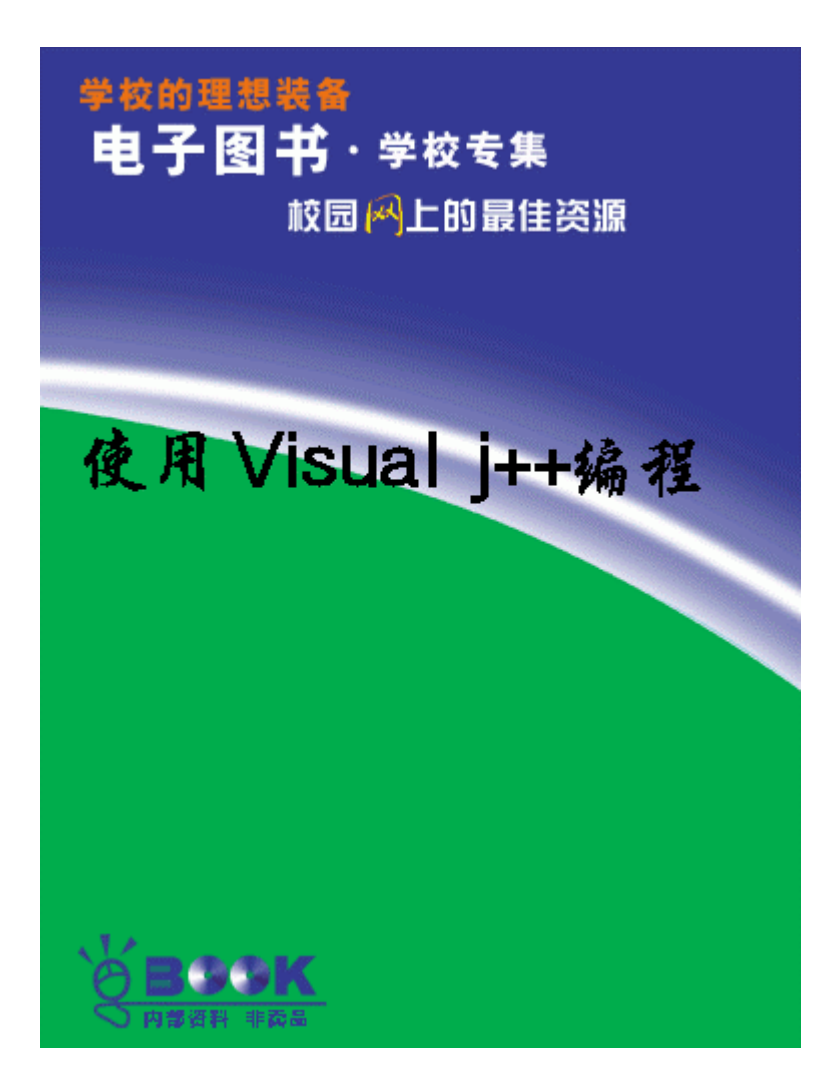

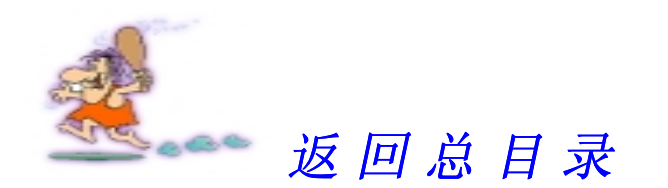

# 第二部分

# 使 用 V isual J++ 编 程

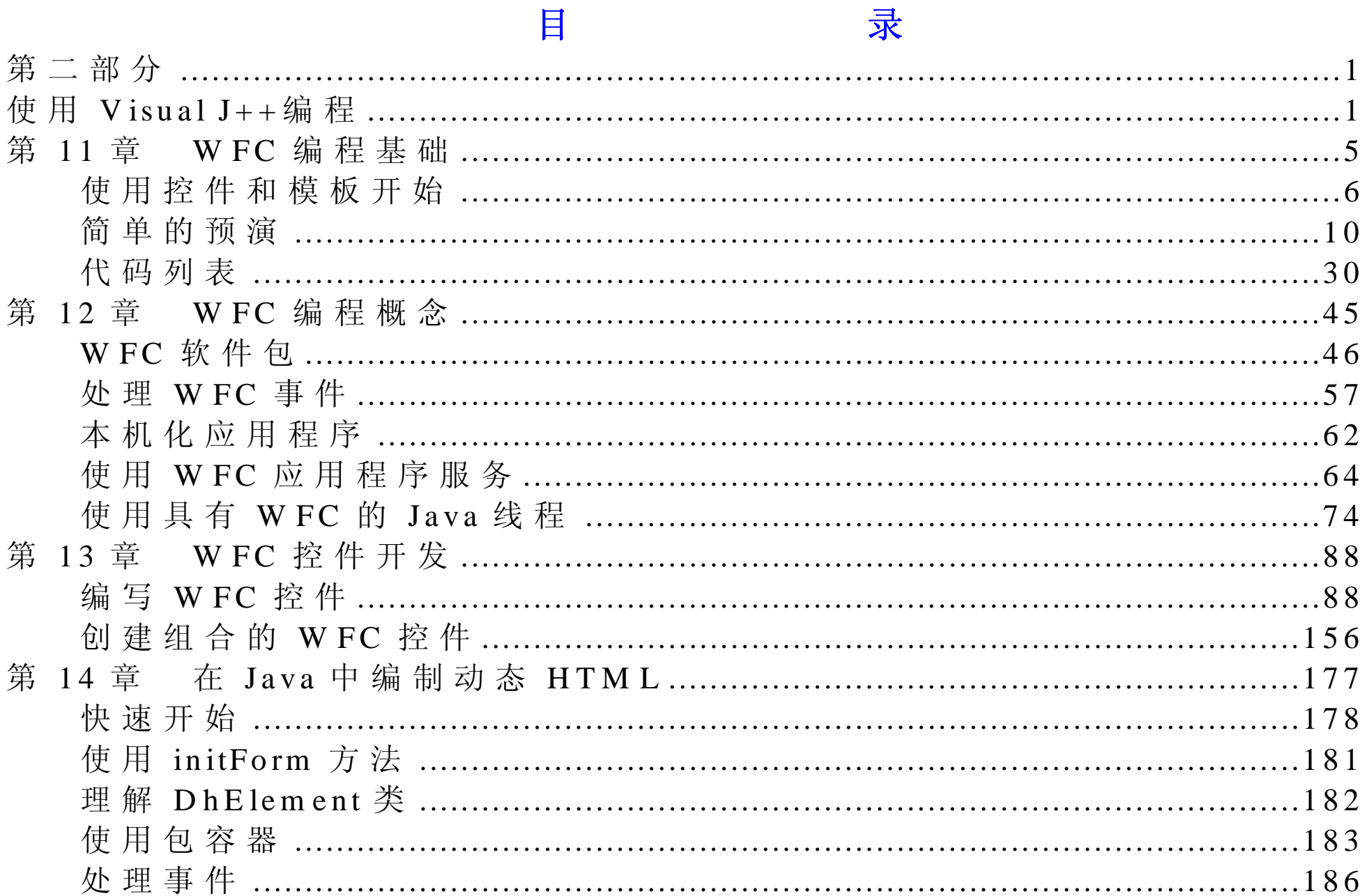

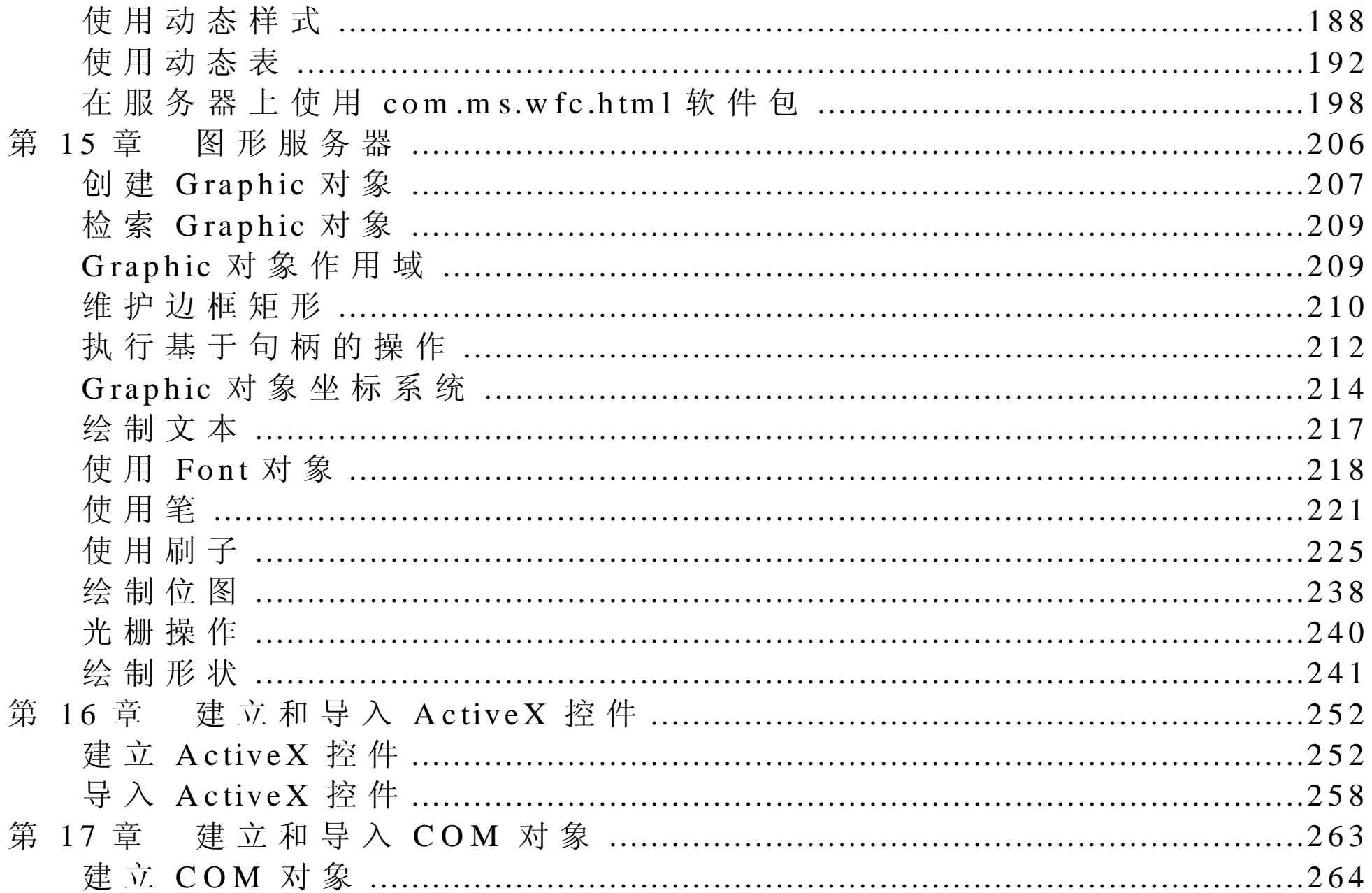

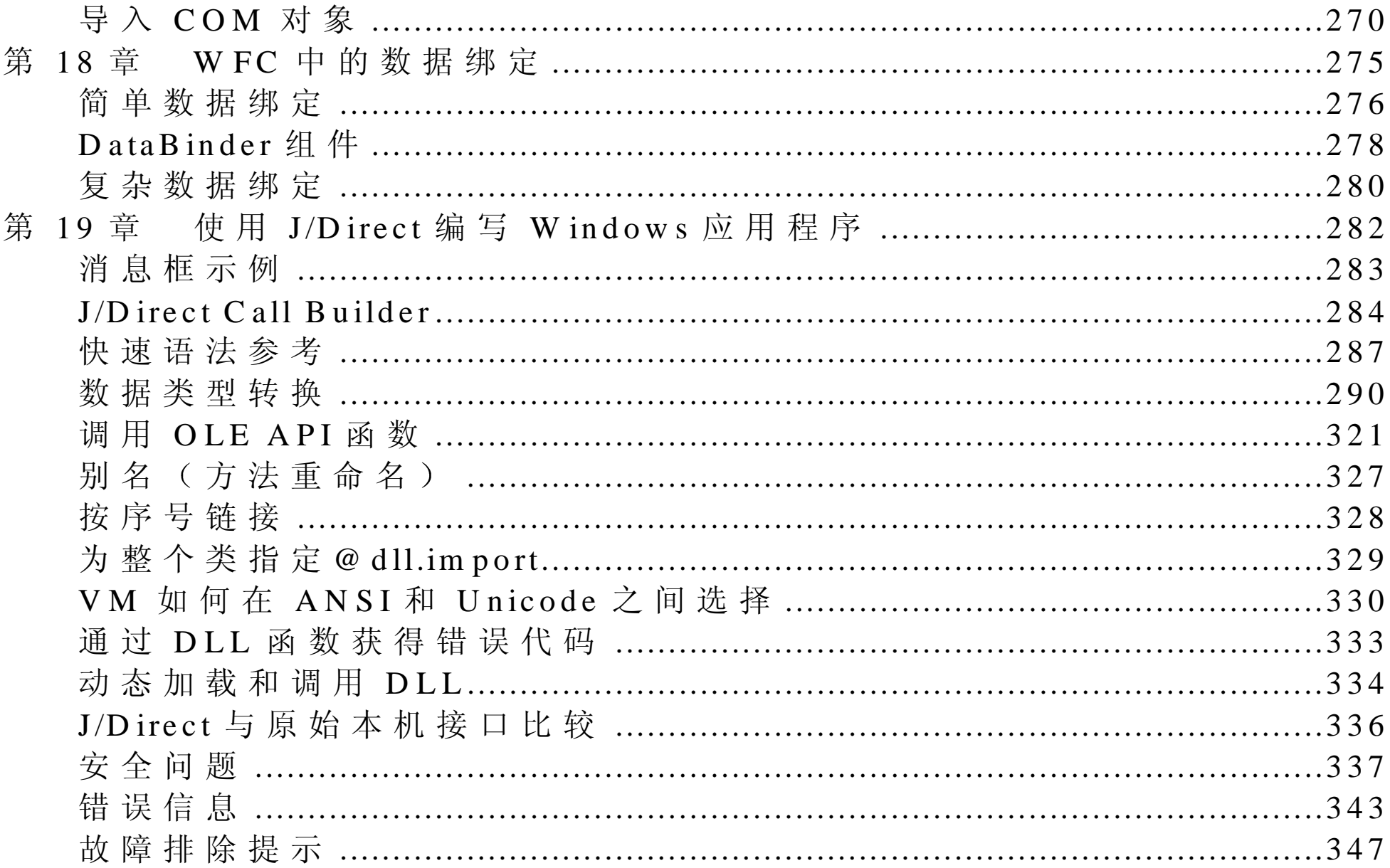

## 第 11 章 W F C 编 程 基 础

Windows Foundation Classes for Java ( WFC ) 是与 Rapid Application Developm ent (RAD) 工具配合使用的类库集。它与 RAD 工具的配合 使用使得用 Java 语言为 <sup>M</sup> icrosoft 平台建立快速有效的应用程序和组件 变得非常容易 <sup>W</sup> FC 可以用 Java 语言应用在 <sup>W</sup> in 32 平台和 <sup>D</sup> ynam ic HTM L( D H T M L ) 对 象 模 式 中 , D H T M L 是 由 Internet E x plorer 4.0 支 持 的一个 W 3C 标准。这就意味着可以使用 Java 来解决当前的一些实际问 题,同时你已经拥有一条通向未来的坦途。

W FC 的目的是为 Java 提供完整的、吸引人的组件和编程模式。这是因 为 Java 有一种在语言方面独特的优势。使用这种新的编程模型来开发 W indow <sup>s</sup> 和 DHTML 的应用程序 Java 应当是非常好的选择

利 用 W FC, 开 发 人 员 可 以 使 用 V isual J + + Form s D esigner 将 控 件 拖 放 到 窗体上、设置属性、生成事件处理程序。开发人员还可以很容易地从应 用程序中访问服务器上的数据,并能像 Windows.EXE 文件或 Internet URL 一样 展 开 应 用 程 序 。 而 且 , 它 们 可 以 通 过 使 用 设 计 器 或 通 过 直 接 在 编 辑 器 中 输 入 代 码 的 方 法 来 编 译 自 己 的 W FC 组 件 。 最 后 , 开 发 人 员 可以使用 Java 类访问 DHTML 对象模型。

丰富的应用程序模型巧妙地利用了 J/D irect 技术访问 W in32 API。不管 怎样, 通过处理一些像 Windows 消息处理过程、消息转储、消息、窗

口句 柄 等 细 节 , 它 会 使 编 程 更 容 易 。 应 用 程 序 模 型 是 开 放 式 的 , 因 此 , 有经验的 Win32 程序员能将 J/Direct 和 W FC 的类结合在一起, 在 Win32 平台中安装任何有效的功能

如 果 你 正 找 有 关 使 用 V isual J + + 来 开 发 W FC 应 用 程 序 的 快 捷 方 便 的 介 绍 说 明, 那 么 应 该 花 费 一 些 事 件 浏 览 本 书 第 1 章 中 的 " 使 用 W FC 创 建 W indow s 应 用 程 序 " 一 节 , 它 能 够 一 步 步 地 教 你 建 立 和 运 行 简 单 的 W FC 应用程序

使用控件和模板开始

W FC 组 件 模 型 中 的 一 个 功 能 就 是 Visual J++开 发 环 境 提 供 常 用 的 大 部 分 组件、窗体、菜单和对话框。这些组件通常可以满足需要,或者,用户 可以创建自己的控件。因为 Visual J++提供了在 Win32 环境中常用的控 件, 所 以, 对 于 Visual J++设 计 环 境 中 可 用 的 可 视 组 件, 你 会 感 到 非 常 熟悉。

V isu a1 J + + 开 发 环 境 与 W FC 类 紧 密 集 成 。 因 此 , 大 部 分 使 用 控 件 、 窗 体 和 菜 单 的 方 法 都 可 以 在 U sing V isual J++中 找 到 。

使用窗体初步

在 W FC 编程中, 多数应用程序的窗口作为窗体显示。无论是想要一个 单 独 的 叠 加 图 形 、 图 形 组 件 ( 如 主 应 用 程 序 窗 口 ) 或 对 话 框 , 都 可 以 使

用窗体。窗体像一个容纳控件的容器,可以使用户以可视的方式编写应 用程序。窗体具有自己的属性,这些属性可以在 Properties 窗口中设定。 从语法上来说,窗体是 com.ms.wfc.ui.Form 类中分出的一个 Java 类。 Form s 类 展 开 com .m s.w fc.ui.C ontrol 类, 窗 体 中 的 控 件 也 是 如 此 。 控 件 封装了一个 Win32 窗口。

当建立新的项目时, 并且从 New Project 对话框中选择了 Windows Application 之 后, 会 自 动 创 建 一 个 窗 体 。 用 户 通 过 在 Project 菜 单 中 选 择 Add Item (添加项) 或 Add Form (添加窗体) 来添加其他的窗体。 一旦窗体已经在项目中创建 用户可以在设计模式中或在 Text 编辑器 中 观 察 它 。 通 过 从 Project Explorer 中 窗 体 的 快 捷 菜 单 中 选 择 View Designer (查看设计器),可以使用 Forms Designer 来改变窗体的大小 和设置窗体的属性。每个窗体都属于一个看不见的, 包含应用程序主线 程 的 Application 对 象 。窗 体 和 控 件 体 现 了 可 视 的 W indows 组 件 。 这 种 可视窗口和非可视窗口的集成完全由 WFC 结构处理。 当用户在新的窗体上打开 Text 编辑器时, 会产生一个基于模板的类, 它包含必要的 Form 类语法, 包括一个构造器和一个带有实例化窗体代 码 的 main()方法。当在设计模式下添加控件、设计属性等时, Forms Designer 插入并修改类中相应的部分。参阅本书第 2 章中"创建窗体" 一节来了解如何在项目中添加窗体

添加控件

在 添 加 控 件 时 , 先 将 控 件 从 工 具 箱 中 拖 放 到 窗 体 上 , 调 整 好 大 小 , 然 后

在 Properties 窗口中设置属性。在 Visual J++中, ActiveX 和 W FC 控件 都可以拖放到窗体上。参阅第 2 章中的"添加控件的窗体"一节来了解 如何将控件从工具箱中添加到窗体上。 W FC 控件可分为三类, 在使用时这三种控件没有区别

● Intrinsic controls ( 内 在 控 件 ) 。 基 本 的 W indows 控 件 , 如 按 钮 、 复 选 框、编辑框和列表框等。

- Common controls(公共控件)。可以在 com ctl32.dll 中找到的 Win32 公共控件。这些控件包括动画、工具栏、选项卡、状态栏和 Tree 查 看控件等。
- W FC controls ( W FC 控 件 ) 。 特 别 为 W FC 框 架 编 写 的 定 制 控 件

所有现有的 W FC 控件都是可以在 com .m s.w fc.ui 软件包中找到的 Java 类。

如果愿意的话,可以 WFC 软件包创建自己的控件,要么展开已有的控 件, 或者编写自己的窗体, 并将其添加到工具箱中。利用 WFC 组件模 型, 可以使控件的属性和事件很容易地显示出来。使控件可以与 Visual J++ Forms Designer 紧密合作。

### 添加菜单

菜单可以通过与控件相似的方式来安装,可以像控件一样出现在工具箱 中 。 从 工 具 箱 中 拖 动 M ain M enu 控 件 放 到 窗 体 上 来 添 加 菜 单 。 但 菜 单 放 到窗体上之后,可以通过输入的方式在 Forms Designer 中添加子菜单和

菜单项。每个菜单项具有一个事件处理程序与代码的开发阶段相联系。 应用控件, 在以可视方式创建菜单时, 菜单和菜单选项的所有实现代码 都可以自动创建。请参阅本书的第 2 章中"创建窗体菜单"一节,来获 得如何将菜单添加到窗体上的更多信息。

添加代码

Form s Designer 帮 助 建 立 初 始 的 窗 体 类 , 并 提 供 许 多 像 事 件 处 理 程 序 这 样 的 骨 架 代 码 。 但 是 , 有 些 时 候 需 要 编 写 代 码 来 使 程 序 执 行 。 当某一事件从窗体上的用户界面元素触发时, 例如单击一个控件, 便调 用事件处理程序。Forms Designer 可以为用户建立骨架代码, 这样, 通 常在事件发生时, 只需要填充要运行的代码即可。WFC 组件模型在所 有事件处理程序的基础 Visual J++编译器中使用了一种新的 delegate 关 键 字 。 当 使 用 Form s Designer 将 事 件 处 理 程 序 挂 起 时 , 这 些 委 托 是 透 明 的, 在更高级的方案中可以直接使用它们, 例如源于自己的事件。由于 它们基本上与其他语言中的功能指针一样, 所以在很多方面它们是有用 的。

除了控件和事件处理程序外, WFC 库中其他许多部分也是很有用的。

- Graphics support ( 图 形 支 持 ) 。 在 com .m s.w fc .ui 软 件 包 中 的 几 个 类 包括用来提供访问 Windows 图形服务的 Graphics 类。
- D ynam ic HTM L support (动态 HTM L 支持 ) 。 com .m s.w fc.htm l 软件 包提供由 Internet Explorer (4.0 或更高版本) 访问到 DHTML 对象模

型的工具。

- Data binding support ( 数 据 绑 定 支 持 ) 。W FC 被 设 计 用 来 使 用 A ctive X Data Objects (ADO, ActiveX 数据对象)组件来支持简单和复杂的数 据 绑 定 。 使 用 DataBinder 组 件 , 用 户 可 以 从 一 个 记 录 集 中 绑 定 字 段 到 任 何 W FC 组 件 的 属 性 上 。 W FC 还 提 供 其 他 的 复 杂 绑 定 组 件 用 来 直 接 作用于记录集。
- Localization support (本地化支持) 。 W FC 让用户存储资源元素, 如 字符串、字体和位图到资源文件中,而且,这个资源文件符合特定的 本地化特征, 使用户可以轻松地进行本地化代码操作。这样就可以简 化将用户界面转化为多种语言的操作。
- Direct Win32 API support (直接 Win32 API支持) 。由 Visual J++提 供 的 J/D irect 技术允许用户从 Java 代码中调用任何动态链接库 DLL ) 。 W FC 建 立 在 J/D irect 对 W in32 库 的 调 用 层 上 ( 在 com .m s.w fc .W in 32 和 com .m s.w fc .O LE 32 软 件 包 中 的 工 具 ) 。 因 此 如果用户习惯了标准的 Windows 编程,并想要直接访问这些库, WFC 提供了基本的元素(如设备上下文和窗口句柄)来给用户提供最终的 控 件 这些在一些特殊的应用程序中是必须的 大部分程序员会发现 W FC 的服务是充足的

简单的预演

这一部分简要概括了一个简单的 Visual J++应用程序, 这个程序以

Windows Notepad 应 用 程 序 为 基 础 建 立 起 来 , 名 为 MyNotepad 。 MyNotepad 是一个 Text 编辑器, 它的 File 菜单包括 New、Open、Save、 Save As 和 Exit 菜 单 项 。 它 包 括 了 编 辑 器 的 大 部 分 基 本 功 能 , 如 允 许 用 户打开文件、进行编辑,然后将其存储到相同或不同的文件中等。

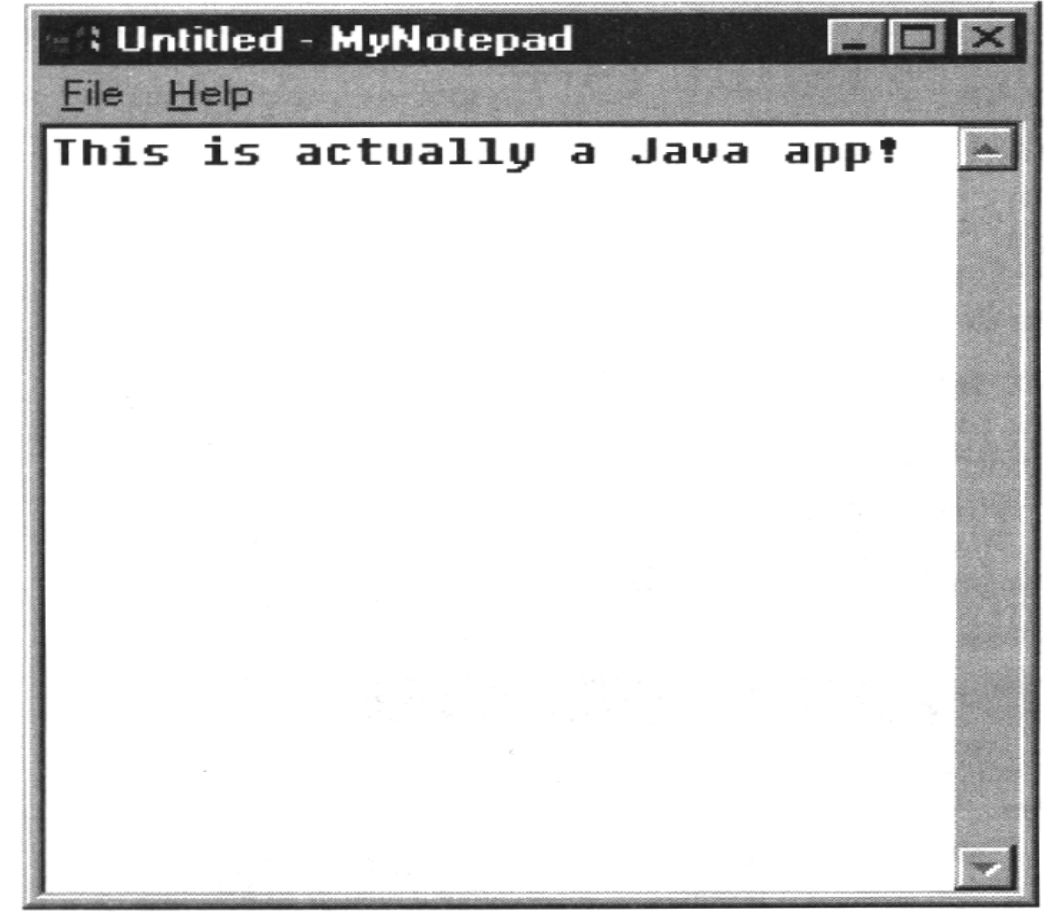

注 意, 这 些 语 法 与 使 用 Visual J++ Application Wizard 生 成 的 Jpad 应 用 程 序 很 相 似 。 但 是 , M y N otepad 并 不 是 使 用 Application W izard 建 立 的 , 它是专门用来清楚地演示几个基本概念的 当用户创建了 <sup>M</sup> <sup>y</sup><sup>N</sup> otepad 之 后 , 由 A pplication Wizard 生 成 的 代 码 将 更 容 易 理 解 。 因 为 它 们 使 用 了许多共同的原理

<sup>M</sup> <sup>y</sup><sup>N</sup> otepad 本质上是由带有编辑控件和菜单组成的单独的窗体 (MyNotepad.java)。另一个窗体 (New Dialog.java)是一个模态对话 框, 在用户打开新文件或关闭当前文件时它提示用户进行保存。在本章 的最后列出了所有这些文件的完整代码。

该 应 用 程 序 是 利 用 Visual J++ Form s Designer 和 Text 编 辑 器 来 设 计 和 编 码的。许多代码是由设计器自动生成的。在这里,指出了 Forms Designer 的功能、通过设计器创建该应用程序自动生成的代码和 WFC 应用程序 编程的几个基本概念。它特别介绍了:

- 使 用 Form s D esigner 来创建应用程序窗体
- 如何开始和终止应用程序
- 剖析了 V isual J++ Form <sup>s</sup> 模 板
- 如何处理事件
- 如何打开模态对话框和检索用户的结果
- 如何使用 <sup>O</sup> penFileD ialog 和 SaveFileD ialog 类来处理文件
- 如何使用用于文件输入/输出 (I/O) 的 File 流类

这个简单的预演结尾附有:

- 简单预演摘要
- 代码列表

#### 使 用 V isual J++ 创建应用程序

这一部分的内容将介绍在 Visual J++中创建 MyNotepad 应用程序的步 骤。在进入设计器为这些步骤生成的代码之前,先浏览一下这些步骤是 很有好处的。

1 . 创建主窗体

可以使用第一次打开 Visual J++时出现的 New Project (新项目) 对话 框, 或是从 File 菜单中选择 New Project 命令来创建主窗体。选择 Windows Application 图标, 输入应用程序的名字(在这里指 MyNotepad), 并且选择 Open, Visual J++使用该名字创建一个项目。 该项目默认包含一个名为 Form 1.java 的窗体, 在后面的步骤中将要把 它改名为 <sup>M</sup> <sup>y</sup><sup>N</sup> otepad

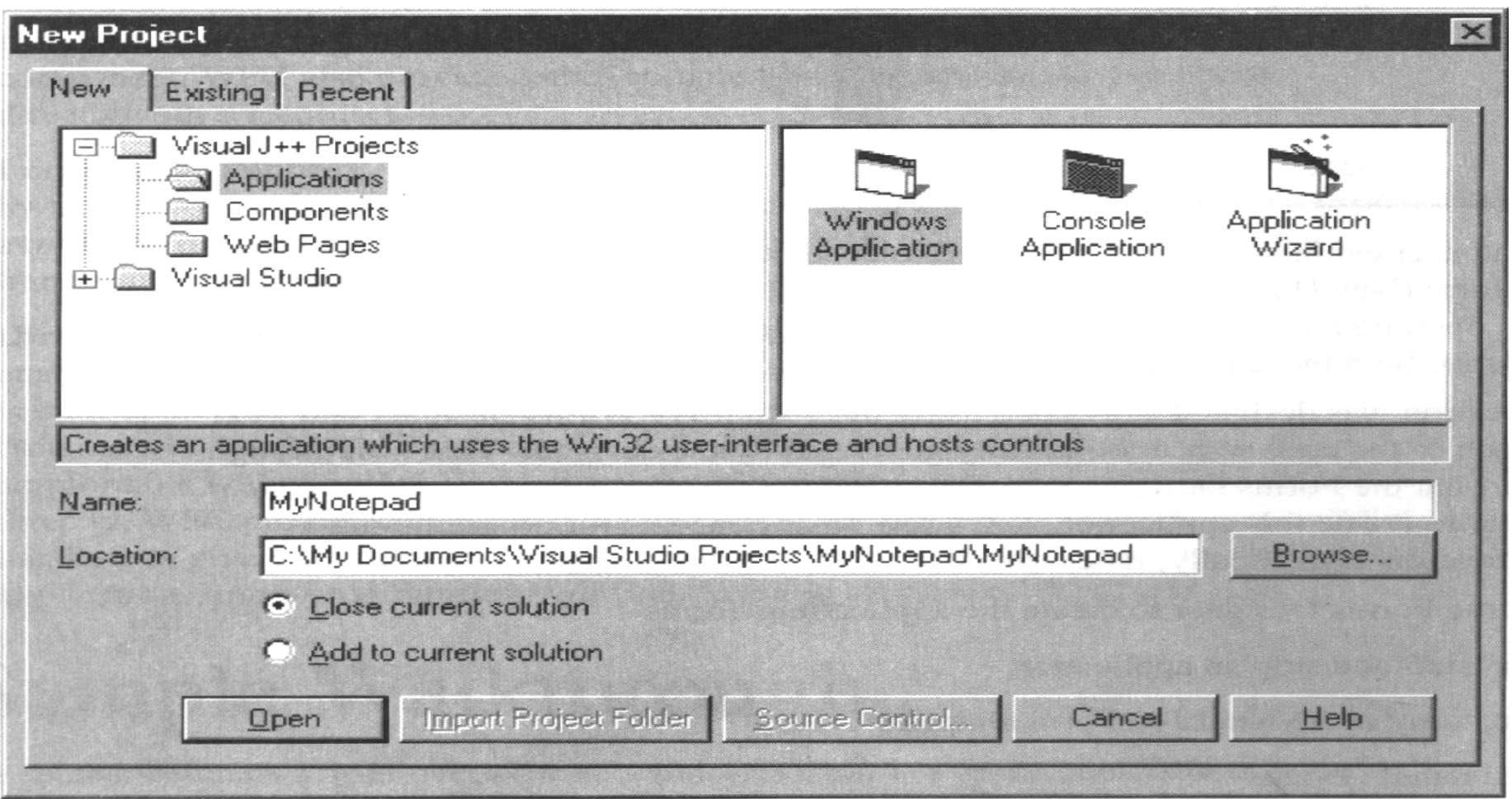

2 . 添加控件和菜单到窗体中

Visual J++ Forms Designer 使得安排窗体内容非常容易。要在设计模 式 中 打 开 该 窗 体, 在 Project Explorer 中 选 择 Form 1.java, 然 后 从 View 菜单中选择 Designer (设计器) 或者从快捷菜单中选择 View Designer (查看设计器)。当窗体显示时,用户可以从工具箱中添加控件。要

访问在工具箱中的 WFC 控件, 可以在 Toolbox 选项卡上单击, 或者 从 View 菜单中选择 Toolbox, 然后在工具箱中单击 WFC Control(WFC 控件) 按钮来显示这些控件。

对于这个例子来说,一个编辑控件已经从工具箱中添加到窗体上。 添加菜单同样也很容易: 从工具箱中拖动 MianMenu 控件到窗体上, 并且将它放到一个地方; 然后在第一个框中开始输入, 并在该框的下 面或右边继续添加菜单项。

需要注意的是,可以通过在某个字符前面输入一个"&"符号来在该 菜单上创建一个快速访问键。该字符在菜单上变为下划线显示。

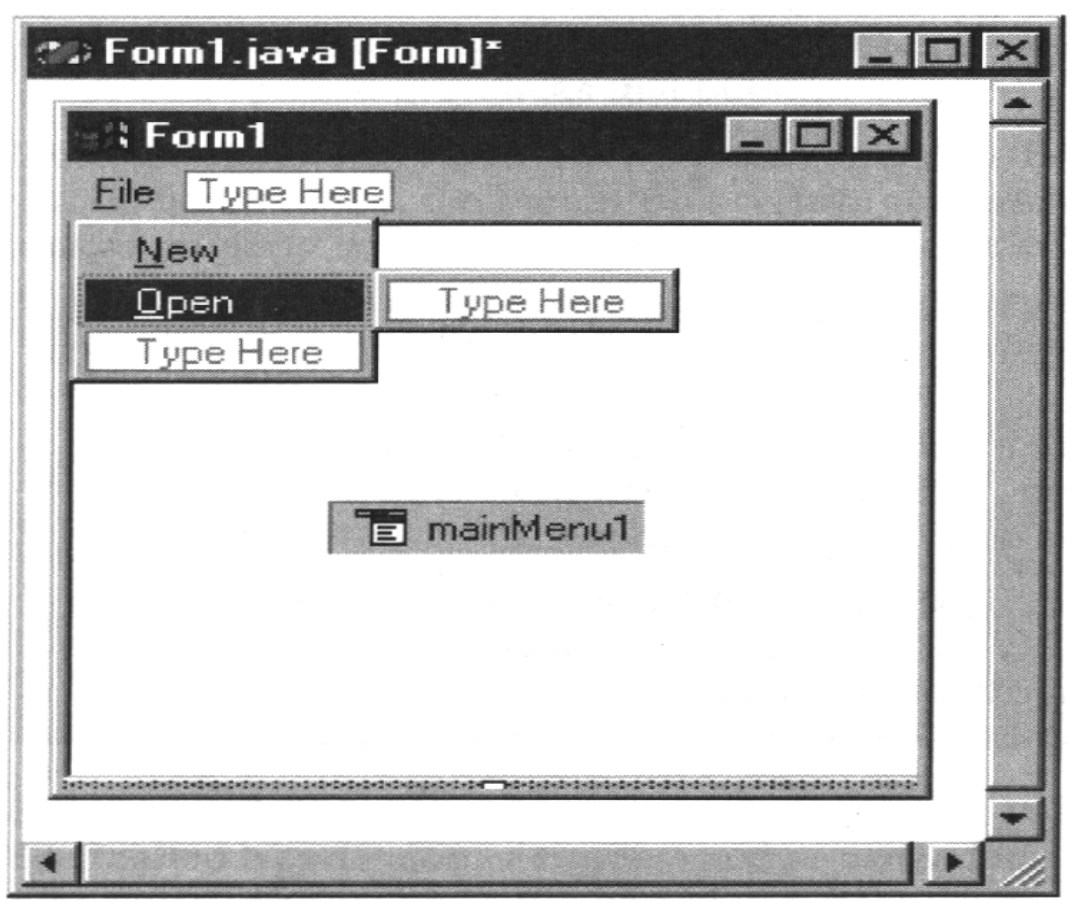

#### 3 . 在窗体和控件上设置属性

使 用 Properties 窗 口 设 置 属 性 。 在 这 种 情 况 下 , 为 了 方 便 起 见 , 许 多 属性设置为默认值。下面列出的在编辑控件上的属性被改变了: m ultiline(多 行 )属 性 设 置 为 真 、 doc ( 文 档 ) 属 性 设 置 为 Fill ( 填 充 ) 、 scrollBars(滚 动 条 ) 属 性 设 置 为 Vertical( 垂 直 ) 及 font name( 字 体 名 ) 属 性 设 置 为 Fixedsys, 用 来 更 好 地 模 仿 Notepad。 在 窗 体 和 控 件 中,可能还有用户想要设置的其他属性。

用 户 可 能 需 要 重 新 命 名 一 些 组 件 来 使 得 标 题 更 容 易 理 解 。 选 择 窗 体 或 控 件 , 并 设 置 名 称 属 性 来 重 新 命 名 它 们 。 在 M y N otepad  中 , 更 改 下 面的名称:

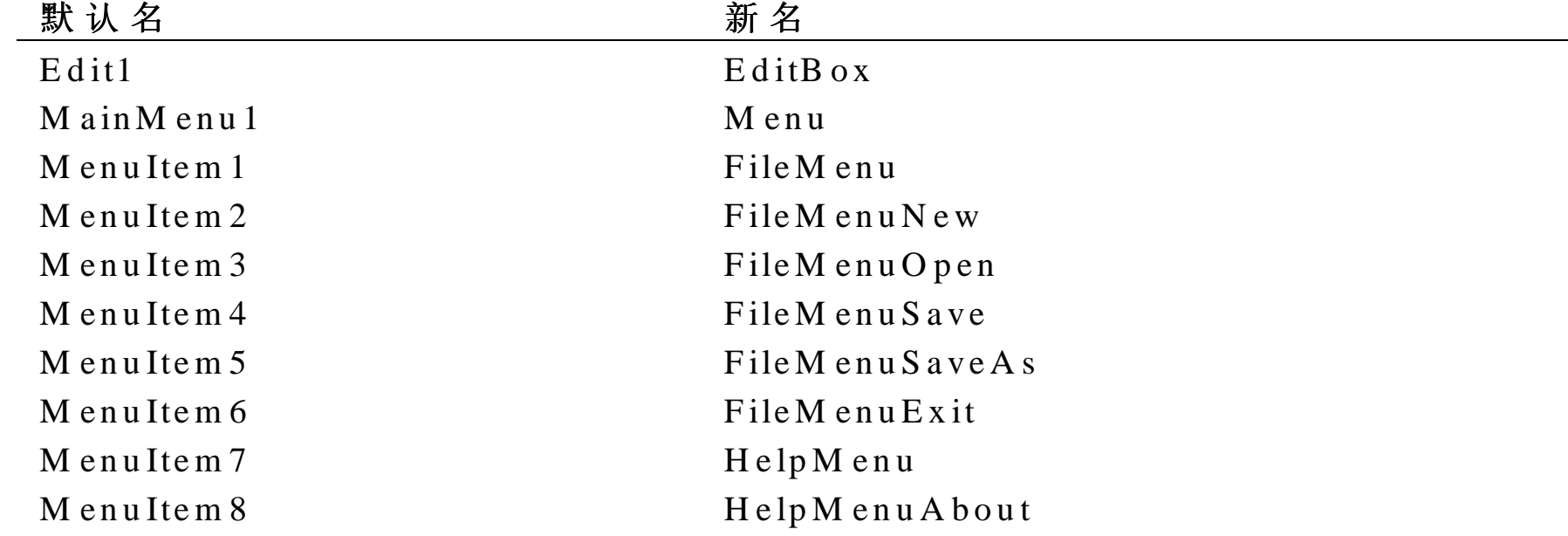

4 . 改 变 form 1.java 的名称

用户可能想要使主窗体的名称不是 Form 1.java 可以从 Project Explorer 中选择 Form 1.java, 右击并且从快捷菜单中选择 Rename (重命名), 然后键入新的名称(在这里为 MyNotepad.java), 这样, 重命名操作 就完成了。

如果改变名称, 记住, 必须将源代码中出现的所有 Form 1 改变为 MyNotepad。要 这 样 做 , 首 先 应 该 选 择 Form s Designer。 然 后 通 过 从 快 捷 菜 单 中 选 择 View Code( 查 看 代 码 ) 来 打 开 源 代 码 文 件 。 从 Edit 菜 单 中 选 择 Find and replace ( 查 找 和 替 换 ) 命 令 , 并 且 , 用 新 名 称 替 换 Form 1 的所有实例(例如, 将 Form 1 替换为 MyNotepad)。

#### 5 . 创建对话框

<sup>N</sup> ew <sup>D</sup> ialog 对话框就是在项目中的另外一个窗体 从 Project 菜单中 选择 Add Form, 在 Add Item 对话框中选择 Form, 输入新窗体的名字 (在这里, 为 New Dialog.java) 并单击 Open 来创建另外的窗体。 在这种情况下,添加了三个按钮,它们分别命名为 YesButton, NoButton 和 CancelButton, 并具有适当的标签 (&Yes, &No 和 & Cancel) 。按 钮 控 件 有 一 个 dialogResult 属 性 , 在 模 态 对 话 框 中 使 用 该 按 钮 时 , 这 个属性是很有用的。例如, 如果 YesButton 控件的 dialogResult 属性 设置为 Yes, 并且当用户单击该按钮时, 对话框关闭, 并且返回 DialogResult 值 Yes。在这种情况下, dialogResult 属性设置为下面列 出的值:

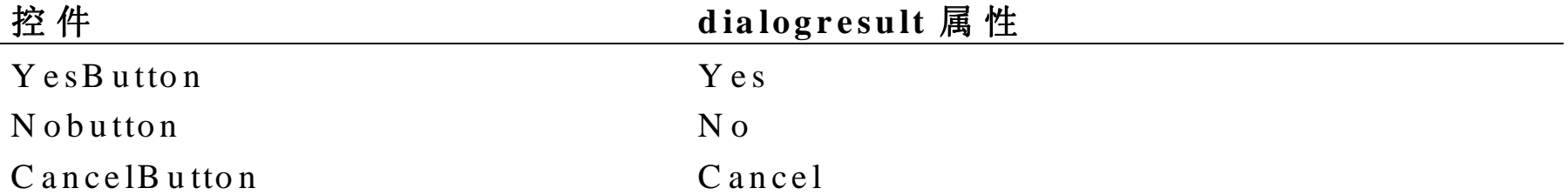

有一点需要注意, Forms 类有一个 acceptbutton 属性, 用来检测当用 户按下 ENTER 键时单击了哪一个按钮。在这种情况下, acceptButton 属性设置到 YesButton 控件。Form 类还有一个 cancelButton 属性, 用 来检测当用户按下 ESC 键时单击了哪一个按钮。在这种情况下,该

属性设置到 CancelButton 控件。

同样, 按钮标签中的 & 符号用来映射每个按钮的特定键(例如,由于 YesButton 按 钮 的 标 签 是 " & Yes", 所 以 , 按 Y 键 便 相 当 于 单 击 此 按 钮)。

随 后 添 加 两 个 附 加 的 标 签 控 件 , 用 来 显 示 该 对 话 框 的 消 息 文 本 。 最 后 , PictureBox 控 件 添 加 到 窗 体 中 , 控 件 的 图 像 属 性 设 置 为 一 个 带 有 惊 叹 号的位图。

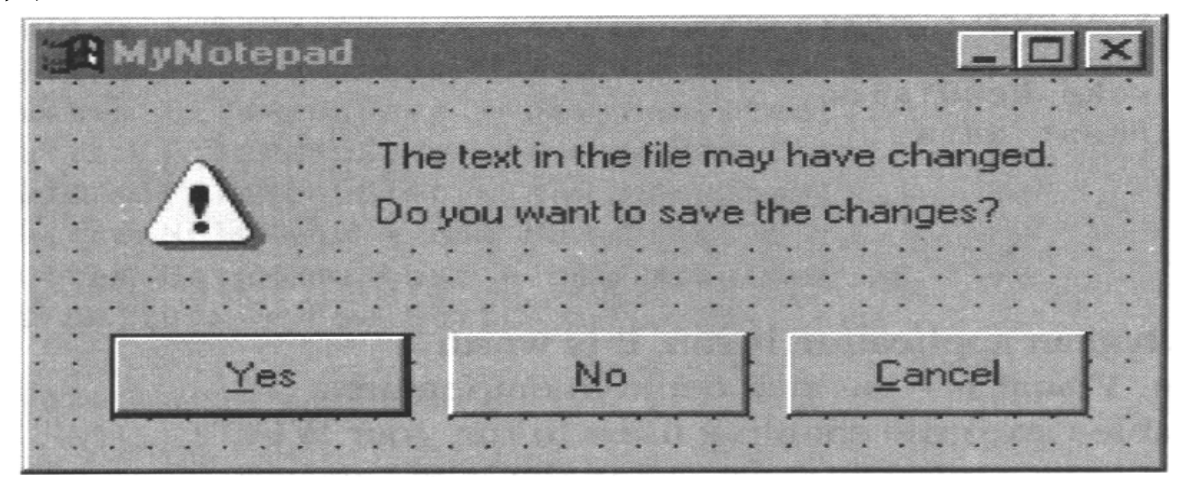

因为窗体中添加了一个图像, 所以, 当保存窗体时, Visual J++自动 创 建 一 个 资 源 文 件 ( 称 为 New Dialog.resources ) , 并 且 将 图 像 放 到 该 文件中。 资源文件提供了一种机制来在不同的语言环境中本地化窗 体, 虽然在这种情况下, 它大部分用于进行打包。用户还可以设置窗 体的本地化属性为真,以便使资源文件添加到项目中。在这种情况下, 包括字符串在内的所有资源都添加到资源文件中。

启动和终止应用程序

com .m s.w fc .app 软件包包括静态的 Application 类, 用来管理所有的 Win32 窗口处理,如注册、实例化、处理消息循环等等。创建的主应用 程序窗口的过程是, 调用 Application.run 方法, 并将其传递到 Form 派 生出的对象中,这个对象构成了窗口的可视化外观。这些调用发生在由 Visual J++生 成 的 基 于 Form 模 板 类 的 m ain()方 法 中 。 对 于 M yN otepad 应用程序,将生成下面的代码:

```
public static void m ain(String args[])
```
{

```
A p p lication.run (new MyN otep ad ());
```
}

默 认 情 况 下 , 由 Visual J++模 板 创 建 的 基 本 应 用 程 序 使 用 在 应 用 程 序 右 上角的 Windows 退出按钮 (X) 来关闭。但是, 用户可以在代码中的任 何位置退出该应用程序, 这只要调用 Application.exit 方法即可。例如, 当单击 File 菜单上的 Exit 时, 应用程序关闭。

```
Private void FileM enuE xit click(O bject sender, E vent e)
```
{

// C all the new file handler to invoke N ew D ialog

// to ask if user w ants to save current data

```
this.FileM enuN ew_ click(sender, e);
```
A pplication.exit()

}

上面介绍了应用程序运行时调用的代码,用户如何运行应用程序是值得 一提的。Visual J++有丰富的配置特性, 其中一个就是用来创建 Windows 可执行文件(.exe), 允许用户以与其他 Windows 应用程序类似的风格 运行自己的 WFC 应用程序, 假定用户的计算机上已经安装了 WFC 类。 W FC 类包含在能够重新分布的 V irtual M achine for Java 中

#### V is u a l J + + 窗 体 模 板 的 剖 析

基本的 WFC 窗体是一个公共类, 使用默认的构造器和 initForm 方法展 开 FORM 类。当实例化 Form 类时, 类构造器调用 initForm 方法, Form s <sup>D</sup> esigner 将用于初始化窗体和控件属性的所有代码放入 initForm 方 法 中 。应用程序的其他代码在构造器中调用 initForm 的后面。在 MyNotepad 应用程序中, 应用程序名就放在这里(虽然它可能已经放在窗体的 Properties 窗口中)。用于 MyNotepad 应用程序的构造器是:

```
public M yN otepad()
```
{

```
// R equired for V isual J++ F orm D esigner support
initForm ();
this.setB ounds(100, 100, 300, 300);
this.setT ext("U ntitled - M yN otepad");
```
 $\mathcal{E}$ 

对于所有类主体中添加的控件, Visual J++ Forms Designer 在 initForm 方法前面添加声明。例如, 这就构成 MyNotepad.java 窗体对象的声明:  $/* *$ 

\* NOTE: The following code is required by the Visual J++ Forms

\* Designer. It can be modified using the Form editor. Do not

\* modify it using the Text editor.

 $*$  /

```
Container components = new Container();
```

```
MainMenu Menu = new MainMenu();
```

```
MenuItem FileMenu = new MenuItem();
```

```
MenuItem FileMenuNew = new MenuItem();
```

```
MenuItem FileMenuOpen = new MenuItem();
```

```
MenuItem FileMenuSave = new MenuItem();
```

```
MenuItem FileMenuSaveAs = new MenuItem();
```

```
MenuItem FileMenuExit = new MenuItem();
```

```
MenuItem H \in l p Menu = new MenuItem();
```
MenuItem  $H \in I \times A$  bout = new MenuItem();

```
Edit editbox = new Edit();
```

```
private void initForm()
```
Visual J++ Forms Designer 创 建 此 声 明 代 码 和 在 initForm 方 法 中 的 代 码, 这些代码设置窗体的属性,并且将控件放置到窗体上。处理事件的基础 也 与 Form s D esigner 紧密集成 它可以生成在 initForm 方法中映射的事 件 处理程序。

在 initForm 方法中的头两个语句用来示范 Form s D esigner 如何设置对象 的属性(在这里是将菜单项的 Text 属性设置为"&New")和使用对象 的 AddOnClick 方法来为对象建立单击事件处理程序。

private void initForm ()

{

. . .

fileM enuNew .setText("& New");

FileM en u N ew .add O n C lick (new Even thandler (this . FileM en u N ew \_ c lick));

处理事件

MyNotepad 应用程序中的多数代码出现在事件处理程序方法中, 它们在 单击菜单项时调用。Forms Designer 通过窗体上控件生成的事件, 使得 用户可以很容易地创建骨架事件处理程序。例如,要添加一个菜单单击 事件的处理程序方法,用户只需在窗体上双击该菜单项(当直接在按钮 或 菜 单 项 上 双 击 时 , 会 产 生 单 击 事 件 处 理 程 序 , 也 可 以 使 用 在 Properties 窗口中的 Events (事件) 选项卡来轻松地创建处理程序的骨架代码) Form s Designer 然 后 添 加 骨 架 事 件 处 理 方 法 , 在 其 中 可 以 添 加 代 码 、 窗

体 的类和 插 入 用 于 在 initForm 中 适 当 MenuItem 类 的 M enuItem .addO nC lick 调 用

例 如 , 单 击 名 为 FileM enuNew  的 菜 单 项 时 , 在 initForm 中 添 加 下 面 的 代 码, 并 且, 在 类 中 添 加 调 用 FileM enuNew\_click 的 方 法 。

FileM enuNew.addOnClick(new EventH andler(this.FileM enuNew click));

MenuItem .addOnClick 方法带有一个 EventHandler 对象。EventHandler 对象是在单击菜单项时使用调用方法的引用创建的。本来, MenuItem 对象监视鼠标单击,并当事件发生时调用每个事件处理程序添加到其 中。

所有事件处理对象都是委托; 在它们之间, 不同的是它们传递到处理程 序 的 事 件 对 象 。 EventHandler 委 托 传 递 一 个 Event 对 象 , 该 对 象 包 含 有 关该事件的信息。但是, 例如 KeyEventHandler 传递 KeyEvent 对象, 该对象扩展键按下和键释放的事件(KeyEvent 包含一个附加的字段指 定 UNICODE 字符, 以及它是否与 CTRL, SHIFT 或 ALT 键组合使用 多数 WFC 程序员不需要知道多少有关委托的知识, 因为事件处理程序 已经存在于 WFC 用于事件的软件包中, 并且大部分要添加的代码已经 由 Forms Designer 生成。

下 面 就 是 在 M y N otepad 应 用 程 序 中 的 事 件 处 理 程 序 , 用 来 控 制 这 些 特 殊菜单项的选择:

private void F ileM enuN ew\_ click(O bject sender, E vent e)

{

// If edit control contains text, check if it should be saved

```
if (editbox.getText(). length() != 0) {
```

```
\frac{1}{2} O pen New Dialog class as a modal dialog
```
int result = new New Dialog(). show Dialog(this);

```
 // R etrieve result
```
// If Yes button was clicked open Save As dialog box

```
if (result = D ialog R esult. Y E S)
```
th is .F ileM <sup>e</sup> <sup>n</sup> <sup>u</sup> S <sup>a</sup> <sup>v</sup> eA <sup>s</sup> \_ <sup>c</sup> lic k (s <sup>e</sup> <sup>n</sup> d er, e);

 $\frac{1}{16}$  If N o button was clicked clear edit control and set title

```
else if (result = D ialog R esult. NO) {
```
editbox.setText("");

this  $\text{setText}("United - My Notepad")$ ;

```
 }
```
}

}

当 然 , Form s Designer 只 创 建 骨 架 事 件 处 理 程 序 。 打 开 定 制 模 态 对 话 框 的代码还需要手工添加。

#### 实现模态对话框

在 M y N o te p a d 应 用 程 序 中 , 用 户 单 击 在 File 菜 单 上 的 N e w 命 令 时 , 在 该事件处理程序中的代码检测是否在编辑控件中有文本。如果有, 它将 打开一个模态对话框,显示询问用户是否保存该文本的消息。如果用户

单 击 Yes 按 钮, 则 调 用 M y N otepad. File M enu S ave A s click 方 法, 该 方 法允许用户选择文件, 并且存储当前文本。如果用户单击 No, 编辑控 件被清除,并且在主窗体上方的标题显示变为"Untitled-MyNotepad"。 在 FileMenuNew\_click 方法中, 该对话框的请求和检索结果是在下面这 一行中完成的

int result = new New Dialog().show Dialog(this);

当打开模态对话框时, 对话框结果值从对话窗体中设置。DialogResult 类中包含用于此目的的整型常量,但是可以返回任何一个整数。在这种 情况下, 使用按钮的 dialogResult 属性, 该属性可以设置 DialogResult 值。

作为例子, 单击 yesButton 控件设置 DialogResult 为 Yes。当对话框关 闭时, 该结果从 Show Dialog 方法返回到调用的类中。由 show Dialog 返 回的整数结果随后用来检测下一步的动作。

<sup>N</sup> ew <sup>D</sup> ialog.java 窗体使用同主应用程序窗体一样的 Form 模 板 作为一 个新的窗体而创建。注意,主方法不需要模态对话框,并且在本例中删 除 (将其留下来不会导致错误, 但也不是良好的编程风格)。还有, 要 删除与该方法无关的模板注释。

在 简 单 的 情 况 下 , 用 户 还 可 以 使 用 消 息 框 来 代 替 定 制 模 态 对 话 框 。 Help 菜单上 About MyNotepad 菜单项的单击事件处理程序使用如下所示的 <sup>M</sup> essageBox 对 象

private void HelpM enuA bout click(O bject sender, E vent e) {

 $m$  essageB ox.show ("V ersion: V isual J++ 6.0", "M y N otepad");

}

## 实现文件对话框和文件输入 /输 出

在 这 个 应 用 程 序 中 , 我 们 所 关 心 的 其 余 代 码 有 用 来 操 作 文 件 输 入 /输 出 和 使 用 File Open 和 File Save 对 话 框 的 代 码 。 它 示 范 了 W FC 类 如 何 简 化了定位、打开、读取和写入文件的操作。下面简要介绍 WFC 类如何 做这些工作。

在 <sup>W</sup> FC 类层次中 com .m s.w fc.ui.O penFileD ialog 和 com .m s.w fc.ui.SaveFileDialog 类都扩展 com .m s.w fc.ui.FileDialog. FileDialog 扩 展 CommonDialog, 它 是 用 于 W in32 公 用 对 话 API 的 打 包 。 所 有 公 用 对 话 使 用 如 \_setTitle 和 \_setFilter 这 样 的 属 性 来 设 置 , 并 且 通 过 调用 show Dialog 方法来运行。这些对话框允许用户为打开或保存的文 件 选 择 文 件 名 。

com .m s.w fc.io 软件包包含基于流的输入 /输出类 扩 展 D ataStream 的 File 类 包 含 用 于 文 件 输 入 /输 出 的 方 法 。 在 M yN otepad  应 用 程 序 的 情 况 中 需 要 所 有 这 些 来 打 开 文 件 、 将 它 们 都 读 入 到 编 辑 控 件 中 ( 或 者 将 编 辑 控 件中的内容写到文件中)和关闭文件。

在 M y N otepad 应 用 程 序 中 , 所 有 的 输 入 /输 出 和 文 件 对 话 代 码 都 在 File 菜 单 上 的 Open, Save 和 Save As 的 事 件 处 理 方 法 中 。 我 们 将 只 注 意 其

中的 Open 菜单事件处理程序, 因为它封装了公用对话和 File 输入/输出 的功能。用于 FileMenuOpen\_click 的代码为:

private void FileMenuOpen click (Object sender, Event e)

```
// Create an Open File dialog box
```

```
OpenfileDialog ofd = new OpenFileDialog()
```
// Set up filters and options

ofd.setDefaultExt("Text Docs  $(*.txt)|*.txt|A ll$  Files  $(*.*)|*.**$ ");

ofd.setDefaultExt("txt");

```
// Run the Open File dialog box
```

```
int \overline{O}K = \overline{ofd}.\overline{showDialog}();
```

```
// Check result of dialog box after it closes
```

```
if (OK == DialogResult.OK) {
```

```
// Retrieve the filename entered
```

```
file N a m e = ofd.getFile N a m e();
```

```
// Open a File stream on that filename
```

```
currentDoc = File.open(fileName);
```

```
// Retrieve the length of the file
```
int ilength =  $(int) currentDoc.getLength();$ 

 $//$ Read in ANSI characters to edit buffer

editbox.setText(currentDoc.readStringCharsAnsi(ilength));

 $\frac{1}{2}$  Close the file handle

```
currentDoc.close():
```
fileO  $pen = true$ ;

// Set the application's caption

```
this.setText(File.getName(fileName) + " - MyN otepad");
```

```
\left\{ \right\}
```
 $\{$ 

当 单 击 在 File 菜 单 上 的 Open 命 令 时, 将 调 用 FileMenuOpen click 事 件 处理方法。代码中的前三行创建一个 OpenFileDialog 对象, 并且设置对 话 框 使 用 的 过 滤 器 和 扩 展 名 。当 手 工 添 加 这 些 行 时 ,用 户 可 以 使 用 Form s Designer 做同样的事情, 方法是添加一个 Openfiledialog 对象到窗体, 并且设置它的属性(此时,初始化代码放置到 initForm 方法中)。 最后, 调用 OpenFileDialog.showDialog 方法来打开对话框。当对话框关 闭时, 如果用户单击 OK 按钮, 方法返回一个等于 DialogResult.OK 的 整数, 如果用户单击 Cancel 按钮, 则返回 DialogResult.Cancel。如果单 击了 OK 按钮, 则文件名从 OpenFileDialog 对象中接收, 并将其传递到 File.open 方法中, 该方法返回一个打开的 File 流, 这个 File 流是在该 文件上以读写访问方式打开的。File.open 是一个实用程序函数, 在使用 下面的构造器创建 File 对象时, 它也可以做同样的事情。

File (file Name, File.OPEN, File Access. READWRITE, File Share. NONE);

### 简单预演摘要

这样简短的教程不可能覆盖每个应用程序概念, 即使是对 MyNotepad 这样简单的应用程序。但是,事件处理程序、使用对话框操作和简单的 文件输入 /输出的概念却是多数应用程序所公用的,并且是它们的主要 问 题。

- 在这个预演中, 我们没有涉及 Save 和 Save As 菜单项事件处理程序的 代 码 。 但 是 , 这 些 代 码 使 用 同 样 的 原 理 , 这 将 在 其 他 地 方 讨 论 , 所 以 , 当看到列表时,不要感到惊奇。
- 除 了 java.lang 之 外, 在 该 应 用 程 序 中 使 用 的 其 他 标 准 Java 软 件 包 没 有 太大的用处。诸如 com.ms.w fc.io 和 com.ms.w fc.ui 这样的软件包用来访 问 W indow s A PI 的基本功能 当用户知道目标环境将是 W in32 操作系 统 时, 这 将 提 供 相 当 好 的 性 能 和 可 用 性 。
- 要记住, MyNotepad 应用程序是作为一个示范工具来编写的。为了要保 持它的短小并突出要点,它没有提供更多的错误检查或像 Notepad 和 JPad 那样多的特性。但是, 随着这次简要介绍的结束, 用户应该知道 使用 Visual J++和 WFC 创建自己的应用程序的方法。

代码列表

下 面 列 出 的 代 码 提 供 了 M yN otepad 应 用 程 序 中 的 两 个 基 于 窗 体 的 类 。

# MyNotepad.java

MyNotepad.java

This sample is provided as a companion to the Introduction to WFC programming topic in the V isual  $J++$  documentation. Read the section titled MyNotepad Sample Walkthrough in conjunction with this sample. 

```
import com.ms.wfc.app.*;
```

```
import com.ms.wfc.core.*;
```

```
import com.ms.wfc.ui.*;
```

```
import com.ms.wfc.io.*;
```

```
public class MyNotepad extends Form
```

```
private File currentDoc; // the I/O file stream
private String fileName; //the most recently-used file name
private boolean fileO pen = false; // set true after file opened
public MyNotepad()
    // Required for Visual J++ Forms Designer support
     initForm ();
```

```
this.setBounds(100, 100, 300, 300);
     this.setText("Untitled - MyNotepad");
\mathcal{E}private void HelpMenuAbout_click(Object sender, Event e)
     MessageBox.show("Version: Visual J++ 6.0", "MyNotepad");
\mathcal{E}private void FileMenuNew_click(Object sender, Event e)
\left\{ \right.// If edit control contains text, check if it should be saved
     if(editbox.getText().length() != 0)// Open New Dialog class as a modal dialog
       int result = new new Dialog(). show Dialog(this);
       // R etrieve result
       // If Yes button was clicked open Save As dialog box
       if (result == DialogResult.YES)this.FileM enuSaveAs_click(sender,e);
       // If No button was clicked clear edit control and set title
       else if (result == DialogResult.NO) {
          editbox.setText("");
          this.setText("Untitled - MyNotepad");
```

```
\mathcal{E}private void FileMenuOpen_click(Object sender, Event e)
\left\{ \right.
```

```
// Create an Open File dialog box
```

```
OpenFileDialog ofd = new OpenFileDialog();
```
// Set up filters and options

```
ofd.setFilter("Text Docs (*.txt)|*.txt|All Files (*.*)|*.**");
```

```
of d.setDefaultExt("txt");
```

```
// Run the Open File dialog box
```

```
int O K = of d.show Dialog();
```

```
// Check result of dialog box after it closes
```

```
if (O K = D i a log R e sult. O K)
```
// Retrieve the filename entered

```
fileN am e = \text{ofd.getFileN am } e.
```

```
// Open a File stream on that filename
```

```
currentDoc = File.open(fileName);
```
// Retrieve length of file

int ilength =  $(int)$  current D oc.g et L ength ();

// Read in ANSI characters to edit buffer

```
editbox.setText(currentDoc.readStringCharsAnsi(ilength));
```

```
// C lose the file handlecurrentDoc.close();
     fileO pen=true;
     // Set the application's caption
     this.setText(File.getName(fileName)+ " - M yNotepad");
 }
}
private void FileM enuSave_click(O bject sender, Event e)
{
     // If there has been a file op ened or saved
     if (fileO pen){
        // O pen the current file again
       currentDoc = File.open(fileName); // W rite edit control contents to file currentD oc.writeStringC harsA nsi(editbox.getT ext());
     \frac{1}{2} C lose file handle
        currentD oc.close();
     }
        else th is .F ileM e n u S a v eA s _ c lic k (s e n d er, e);
}
```
## private void FileMenuSaveAs click(Object sender, Event e)

```
\{
```

```
SaveFileDialog sfd = new SaveFileDialog();
// Set the options
sfd.setFileName(fileName);
sfd.setTitle("Save Text File");
sfd.setFilter("Text Docs (*.txt)|*.txt|All Files (*.*)|*.**");
sfd.setDefaultExt("txt");// Run the dialog box
     int result = sfd.showDialog();if (result == DialogResult.OK) {
       // Retrieve the filename entered in the dialog box
       fileN am e = sfd.getFileName();// Open a File stream with ability to create a file if needed
       currentDoc = new File(fileName, FileMode. OPEN \_OR \_CREAD;// W rite the contents of the edit control to the file
       currentDoc.writeStringCharsAnsi(editbox.getText());
       // Close the file handle
       currentDoc.close();
       fileO pen = true;
       // Set the app's caption using the filename minus its path
       this.setText(File.getName(fileName) + " - M y N o tep ad");
```
```
 }
     }
private void FileM enuE xit_click(O bject sender, E vent e)
{
     \frac{1}{2} C all the new file handler to invoke New Dialog
     // to ask if user w ants to save current datathis.FileM enuN ew_ click(sender, e);
     A pplication.exit();
}
/*** NOTE: The following code is required by the V isual J++ Forms
  * D esigner. It can be m odified using the F orm editor. D o not
  * m odify it using the T ext editor.
  */
```

```
Container components = new Container();
M ain M enu M enu = new M ain M enu();
M enuItem FileM enu = new M enuItem ();
M enuItem FileM enuN ew = new M enuItem ();
M enuItem FileM enuO pen = new M enuItem ();
M enuItem FileM enuSave = new M enuItem ();
M enuItem FileM enuSaveA s = new M enuItem ();
```

```
M enuItem FileM enuExit = new M enuItem ():
M enuItem H elpM enu = new M enuItem ();
M enuItem H \in l p M enuA bout = new M enuItem ();
Edit editbox = new Edit();
private void initForm ()
{
    FileM enuNew .setText(" & New");
    FileM enuNew.addOnClick(new EventHandler(this.FileM enuNew click));
    FileM enuO pen.setText(" & O pen");
    FileM enuO pen.addO nClick(new EventH andler(this.FileM enuO pen click));
    FileM enuSave.setText("& Save");
    FileM enuSave.addO nC lick(new EventH andler(this.FileM enuSave_ click));
    FileM enuSaveAs.setText("Save & As");
    FileM enuSaveA s.addO nC lick(new
         E ventH and ler(this.FileM enuSaveAs click));
    FileM enuEx it.setText("E & x it");
    FileM enuExit.addOnClick(new EventHandler(this.FileM enuExit_click));
    FileM enu.setM enuItem s(new M enuItem [] {
```

```
 FileM enuN ew,
```

```
 FileM enuO pen,
```
 FileM enuSave, FileM enuSaveAs, FileM enuExit});

```
FileM enu.setText("& File");
```
H elpM enuA bout.setT ext("& A bout M yN otepad… ");

H elpM enuA bout.addO nC lick(new

EventH andler(this.H elpM enuA bout\_click));

H elpM enu.setM enuItem s(new M enuItem [] {

H elpM enuA bout});

```
H elpM enu.setT ext("& H elp");
```
M enu.setM enuItem s(new M enuItem [] {

FileM enu,

H elpM enu});

this.setT ext("M yN otepad");

this.setV isible(false);

this.setA utoS caleB aseS ize(13);

this.setClientSize(new Point(302,314));

this.setM enu(M enu);

editbox.setD ock(C ontrolD ock.F IL L);

editbox.setFont(new Font("Fix edsys", 8.0f,

FontSize.PO INTS, FontW eight.NORMAL, false, false, false,

```
CharacterS et.D EFA ULT, 0);
editbox.setSize(new Point(302,314));
editbox.setT abIndex(1);
editbox.setT ext("");
editbox.setM ultiline(true);
editbox.setScrollB ars(ScrollB ars.V ER T IC A L);
this.setN ewC ontrols(new C ontrol[] {
                        editbox});
   }
/** * T he m ain entry point for the application.
  * * @ param args A rray of param eters passed to the application
 * via the com m and line.
  */public static void m ain(String args[])
{
  A p p lication .run (new M y N otepad());
}
```
}

# N ew D ialog.java

/\*\*\*\*\*\*\*\*\*\*\*\*\*\*\*\*\*\*\*\*\*\*\*\*\*\*\*\*\*\*\*\*\*\*\*\*\*\*\*\*\*\*\*\*\*\*\*\*\*\*\*\*\*\*\*\*\*\*\*\*\*\*\*\*\*\*\*\*\*\*

N ew D ialog.java

T his sam ple is provided as a com panion to the Introduction to W FC Program ming topic in the V isual  $J++$  docum entation. R ead the section titled M yN otepad Sam ple W alkthrough in conjunction w ith this sam ple.

T his form represents a sim ple m odal dialog box.

```
***********************************************************************/
```

```
im port com .m s.wfc.app.*;
im port com.m s.wfc.core.*;
im port com.m s.wfc.ui.*;
public class N ew D ialog extends Form
{
public N ew D ialog()
{
    // R equired for V isual J++ F orm s D esigner support
    initForm ();
     }
/**
```
\* NOTE: The following code is required by the V isual  $J_{++}$  Forms \* D esigner. It can be m odified using the F orm editor. D o not \* m odify it using the T ext editor. \*/

### Container components =  $new$  Container();

Label label $1 = new$  Label();

Label lable  $2 = new$  Label();

Button yes Button =  $new$  Button();

```
Button noButton = new Button();
```

```
Button cancelButton = new Button();
```
PictureBox pictureBox1 = new PictureBox();

## private void initForm ()

#### {

// N O T E: T his form is storing resource inform ation in an

 $\frac{1}{2}$  external file. Do not modify the string parameter to any

 $\frac{1}{2}$  resources.getO bject() function call. For example, do not

// m odify "fool\_location" in the follow ing line of code

// even if the nam e of the Foo object changes:

```
// fool.setLocation((Point)resources.getO bject(fool_location"));
```
IR esourceM anager resources  $=$  new

```
R es ource M a nager(this, "New Dialog");
```
 $label1.setLocation(new Point(90,20));$ label1.setSize(new Point (210,20)); label1.setT abIndex(0); label1.setT abStop(false); label1.setText("The text in the file may have changed".);

```
label2.setLocation(new Point(90,40));
```
label2.setSize(new Point(190,20));

label2.setT abIndex(1);

label2.setT abStop(false);

label2.setText("Do you want to save the changes?");

yesB utton.setL ocation(new Point(20,90));

 $yesB$  utton.setSize(new Point(80,30));

yesB utton.setT abIndex(2);

yesB utton.setT ext("& Y es");

yesB utton.setD ialogR esult(D ialogR esult.Y ES);

noB utton.setL ocation(new Point(110,90));

noB utton.setSize(new Point(80,30));

noB utton.setT abIndex(3);

noB utton.setT ext("& N <sup>o</sup>");

noB utton.setD ialogR esult(D ialogR esult.N O );

```
cancelB utton.setL ocation(new Point(200,90));
```

```
cancelB utton.setSize(new Point(80,30));
cancelB utton.setT abIndex(4);
cancelB utton.setT ext("& C ancel");
cancelB utton.setD ialogR esult(D ialogR esult.C A NCEL);
```
this.setT ext("M yN otepad"); this.setA cceptB utton(yesB utton); this.setA utoS caleB aseS ize(13); this.setC ancelB utton(cancelB utton); this.setClientSize(new Point(297,136));

pictureB ox1.setL ocation(new Point(20,20)); pictureB  $\alpha x1$ .setSize(new Point(50.50)); pictureB ox1.setT abIndex(5); pictureB ox1.setT abStop(false); pictureB ox1.setT ext("");

pictureB ox1.setIm age((B itm ap)resources.getO bject

```
 ("pictureB ox1_im age"));
```
this.setN ewC ontrols(new C ontrol [] {

 pictureBox1, cancelB utton, noB utton, yesButton,

 label2, label1});

}

}

# 第 12 章 W F C 编 程 概 念

Windows Foundation Classes for Java(WFC) 提 供 了 一 种 Java 软 件 包 的 框 架 这个软件包支持面向 <sup>W</sup> indow <sup>s</sup> 操作系统和 <sup>D</sup> ynam ic HTM <sup>L</sup> 对 象 模型的组件 。W FC 与 Visual J++开发环境紧密集成,并提供一整套用 Java 编写的 Windows 控件。使用这种紧密的集成和支持如 IntelliSense, Forms Designer, Application Wizard 和 Object Browser 的特性, 建立 Windows 的 Java 应 用 程 序 会 更 加 容 易 。 当 能 够 熟 练 应 用 这 些 Visual J++的 特 性 创 建应用程序时, 你可能会想了解组成 WFC 软件包和类的结构背后的结 构和逻辑。

这一章的目的是为 WFC 软件包和类提供一个概念性的框架, 并且解释 一些基本的 WFC 模型。很多软件包是组件模型的技术,并且经常被热 衷于使用 WFC 控件的开发人员所忽略。其他软件包可以很容易地通过 Visual J++ Form s Designer 访 问。 当 开 始 研 究 W FC 的 库 时, 你 就 会 想 知 道, 对于特定的应用程序来说, 哪些软件包和库是重要的。 本章包括下列内容:

- "WFC软件包"高度概括了组成 WFC 的主软件包
- "使用 W FC 的可视组件工作"描述了控件、窗体和 W FC 中的图形 对象, 包括下列内容:
- W indow <sup>s</sup> 可视组件
- <sup>D</sup> ynam ic HTM <sup>L</sup> 可视组件
- 在 W FC 中处理事件 描述了处理事件的委托的作用
- 本地化应用程序 描述了 V isual J++ 和 W FC 在各种语言中用于本 地化应用程序的支持和方法。
- 使 用 W FC 应用程序服务 描述了一些主要的应用程序的特点及下 列一些内容:
	- 启动和退出应用程序
	- 处理应用程序事件
	- 访问系统信息
	- 执行剪贴板和拖放操作
- " 使 用 W FC 和 Java 线 程 " 描 述 了 W FC 的 线 程 模 型 , 并 介 绍 了 如 下 几方面的内容:
	- 混 合 Java 和 W in32 的线程模型
	- 创建和退出线程
	- 使用线程存储器
	- 使用线程异常

W FC 软 件 包

W FC 的基础是 Windows 和 Dynamic HTM L。W FC 源于 Win32 Windows 编 程 模 型 , 它 能 使 用 户 通 过 使 用 Java 来 编 译 基 于 W indows 的 应 用 程 序 ,

这 些 应 用 程 序 利 用 了 W indows 用 户 界 面 的 控 件 、 事 件 和 系 统 服 务 功 能 。 W FC 也 源 于 D ynam ic HTM L 模 型 , 它 可 以 使 用 户 直 接 从 Java 中 利 用 <sup>D</sup> ynam ic HTM <sup>L</sup> 的功能来创建客户和服务器的 HTML 页

这些技术的中心是本机动态链接库 (DLLs), 它提供了 W FC 基础的核 心 API。 由于 使 用 了 两 种 不 同 的 技 术 : JActiveX 工 具 和 J/D irect, 因 此 这些库对 Java 语言是有效的。如果 DLL 代表了 COM/ActiveX 组件, JActiveX 将创建映射 COM 对象到 Java 对象的打包类。如果 DLL 不是 基于 COM 的, J/Direct 直接调用到 DLL,并配置 Java 和 DLL 本机语言 C 或 C + + 语 言 ) 之 间 的 数 据 类 型 。 这 两 种 技 术 都 利 用 了 コV C 编 译 器 和 Microsoft Virtual Machine for Java 的内建支持和协作。

了解这些是很重要的,因为几个软件包都是由 COM 打包类(由 JActiveX 产生)或 J/D irect 类组成。这些类具有直接映射基本 API 的方法: 在 W FC Reference 中 没 有 说 明 它 们 , 因 为 通 常 它 们 不 能 直 接 访 问 。 但 是 对 于 其 他软件包, 它们是作为支持类来讨论的。

在 W FC 中, 不包括本机的 API 支持软件包, 有七个主要的软件包:

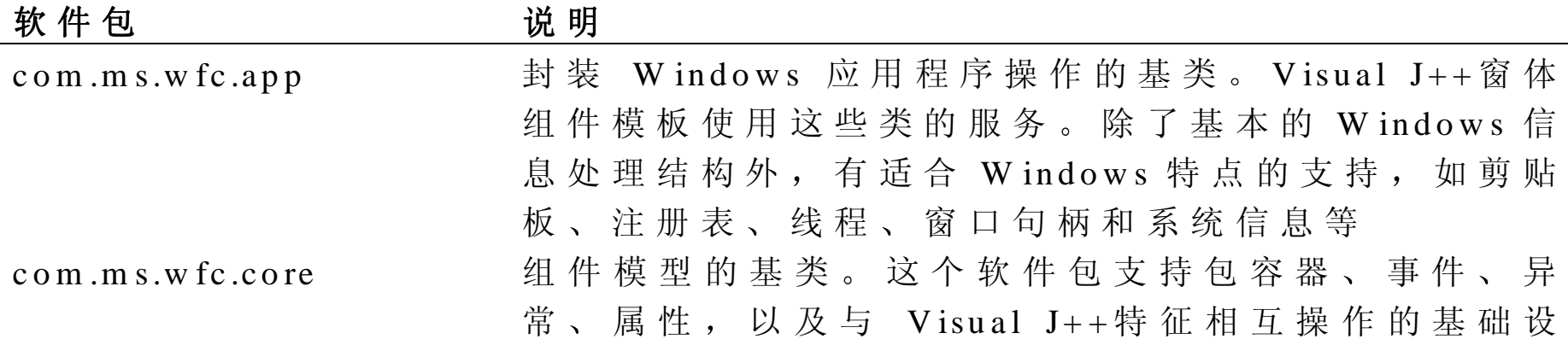

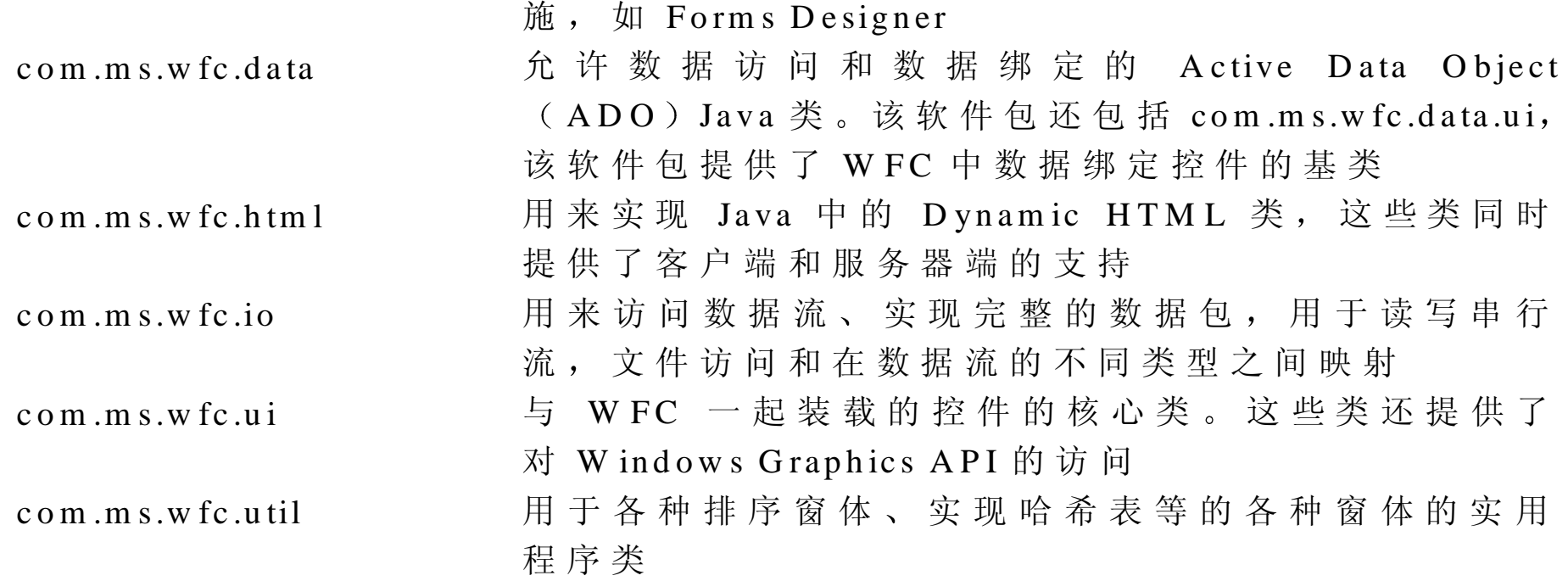

下面是 WFC 中核心本地 API 支持类。

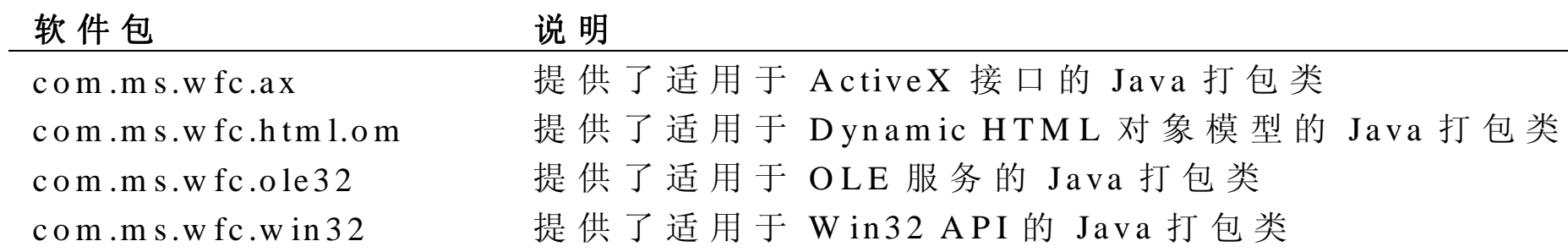

# 使 用 W FC 的可视组件

虽然 WFC 中的 Win32 可视组件和 Dynamic HTML (DHTML) 应用程

序之间存在着很多相似的地方。这些相似性使 得 W FC 和组件模型能非常容易地服务于上述两种应用程序。比如 W in 32 和 DHTML 模型都包含基本的控件类型, 如编辑框、复选框、按钮、单 选 框 和 组 合 框 等 。 在 W in32 中 最 常 用 的 控 件 中 , 会 有 一 个 D H T M L 控 件 以 " D h " 开 头, 而 且 名 字 相 同 ( 如 com .m s.w fc.ui.E dit 类 有 对 应 的 com .m s.w fc .htm 1.D hE dit 类 ) 。 字 体 、 颜 色 常 量 和 大 多 数 事 件 类 型 也 在 W in32 和 DHTML 模型中共享

当然, 每一种模型也存在着特殊的组件, 如 DHTML 的表或 Win32 组 件的列表杳看控件。

可 能 W FC W in32 和 DHTML 组件之间最明显的差别就在于 DHTML 组件在 Forms Designer 中是无效的。这就意味着用户必须在代码编辑 器中创建、添加和修改 DHTML 元素。但是, 在两种方式中最根本的 Java 代码看起来是非常相似的

# W indows 可 视 组 件

W FC 框 架 来 源 于 它 的 可 视 组 件 : W FC 与 Visual J++这 种 可 视 化 开 发 工 具 的 集 成 , 并 位 于 适 用 于 W indows 操 作 系 统 的 W in32 A PI 的 顶 端 。W FC 中 支 持 可 视 组 件 的 主 要 软 件 包 是 com .m s.w fc.ui, W FC 中 大 部 分 可 视 元 素 的 基 类 是 com .m s.w fc.ui.C ontrol。 大 部 分 W FC 控 件 扩 展 这 个 类 , 包 括 Form 类, 它是控件的可视包容器。

控件类中包含控制 W in32 窗口所有必需的基本属性 方法和逻辑 这 些方法可分类如下:

- 用于设置和检索控件的属性, 如显示的大小和客户矩形、前景色、背 景色、相关的刷子、光标、文本、字体、位置等的方法。这些方法具 有以 set 或 get 开头的名字(如 setBrush 和 GetBrush)。
- 事件方法 对于控件产生的每个事件 在控件中可以完成三个方法 例 如, 对于移动事件, 有一个用来触发事件的 onMove 方法、一个将 事件处理程序分配给移动事件的 addOnM ove 方法和一个删除事件处 理程序的 removeOnMove 方法。Control 对象处理大部分的基本控件 事件。
- 处理控件 父 / 子关系的方法。如添加方法添加一个子控件, 并且 assignParent 和 getParent 分配并检索父控件。还有一些方法用来处理 子控件的数组
- 影 响 布 局 、 z -次 序 、 绘 制 和 输 入 控 件 焦 点 的 方 法 , 如 bringToFront sendToBack、 updateZOrder、 Perform Layout、 焦 点 、 显 示 、 隐 藏 、 更 新、 无 效 、 createGraphics 和 createW indow Graphics.
- 低级事件处理方法。在 Win32 级, Windows 从系统中接收消息。在 控件类中,每一个输入到控件的消息都有一个保护的进程方法(例如, processCm dKey, processCm dKeyEvent  $\vec{\mathbb{E}}$  processD ialogKey).  $\psi$  # 扩展了基类的控件试图超越它们进行特殊处理,这些方法是非常重要

的。

• 关系到窗口处理 消息和线程启动的方法 这些方法对于编制过 W in32 应用程序的程序员来说是非常有用的。如 createHandle, destroyHandle, getR ecreatingHandle, from Handle, from C hildHandle 都涉及到窗口句柄, sendMessage 和 reflectMessage 允许控件访问到基 本的窗口消息。有关线程启动方法的详细内容,见本章后面的"使用 W FC 和 Java

控件类扩展 com.ms.w fc.core.Component 类, 它是所有 WFC 组件的基类。

使用窗体

窗体是应用程序应用程序相关的定制对话框的主要可视元素。 com .m s.w fc.ui.Form 类是在 W FC 中提供窗体的基础 Visual J++ Form s Designer 启动时带有 Visual J++ 窗体模板, 它提供类 扩 展 com .m s.w fc.ui.Form, 并 且 帮 助 用 户 在 窗 体 上 设 置 属 性 , 并 将 控 件 添加到窗体上。Form 派生类添加窗体中没有找到的 main 方法。当 com .m s.w fc.app.Application.run 方法从主方法中调用, 并传递新的基于 Form 的类 (代 码 已 经 在 模 板 中 存 在 ) 时 , 该 窗 体 运 行 。 更 多 信 息 见 本 章后面的"使用 WFC 应用程序服务"中的"启动和退出应用程序"部 分 。 基 于 Form 的 类 作 为 一 个 模 态 对 话 框 来 使 用 , 可 以 通 过 调 用 Form .show Dialog 方法来打开 ( show Dialog 也运行基于 com .m s.w fc .ui.C om m on - Dialog 框类的模态对话框)。基于窗体的非模

态 定 制 对 话 框 可 以 通 讨 调 用 窗 体 的 显 示 方 法 来 打 开 , 该 方 法 使 得 窗 体 可 见。

Form s 类 扩 展 com .m s.w fc .ui.C ontrol, 所 以 它 具 有 所 有 的 Control 方 法 加 上很多自己用来处理任务的方法, 就像一个控件的包容器和窗口。 这些包含的方法用来:

- 添 加 和 删 除 用 于 激 活 、 关 闭 、 结 束 、 使 无 效 、 inputLangChange  $inputLangChange-R equest \sim MDIChildActivate \sim meanComplete \sim$ <sup>m</sup> enuStart 和 ownedForm 事件的处理程序
- 设置窗体的窗口属性, 如设置窗体的初始大小或可视状态、开始位置 和边界样式; 或者用来检测窗体是否有自动滚动条、控制框或最小化 框, 以及窗体图标是否在任务栏上。
- 确定菜单、控件或其他放在窗体上的窗体的关系, 如设置主菜单、安 排 控 件 、 支 持 多 文 档 界 面 ( MDI) 窗 体 , 或 确 定 窗 体 是 否 接 收 所 有 的 控件键击事件
- 当窗体作为模态对话框使用时设置属性 并且当窗体在应用程序中 时, 运行和检索对话框中的结果。它包括的方法用来设置对话框上的 Accept、Cancel 和 Help 按 钮 、 启 动 对 话 框 和 设 置 , 并 检 索 由 模 态 对 话框返回的对话结果值

所 列 出 方 法 并 不 全 面 , 但 是 , 可 以 全 面 了 解 什 么 是 窗 体 的 概 念 。 在 com .m s.w fc .ui 软 件 包 中 的 其 他 类 扩 展 窗 体 , 并 且 它 是 U serC ontrol 类 U serC ontrol 是 用 来 创 建 自 己 复 合 的 基 于 Form 的 控 件 , 用 户 可 以 将 其 安

装到工具箱中。

W FC

所有可视的 W FC 控件都在 com .m s.w fc.ui 软件包中 在该软件包中有 240 多个类,决定要使用哪个类是很困难的。幸运的是,类划分如下几个主 要的分类:

- 在 V isual J++ 工具箱中并且直接扩展 com .m s.w fc.ui C ontrol 类或基本 上源于 Control 类的是控件的类。
- 在 Visual J++工具箱中, 并且使用 CommonDialog 作为基类(包括 CommonDialog 类自身) 的是控件的类。CommonDialog 打包 Win32 C om <sup>m</sup> onD ialog API
- 包含控件使用的常数值的类 这些类都扩展 com .m s.w fc.core.E num
- 表示事件并扩展 com.ms.wfc.core.Event 或是事件处理程序类(委托 的类。
- 表示内置 Windows 图形对象, 如刷子、位图、颜色、字体、画笔 调色板、图标、区域和图像等的类。有关如何使用这些对象的消息, 见下一部分"访问图形服务"。
- 像 Control 一样 ,扩 展 com .m s.w fc.core.Com ponent,但 是 不 需 要 Control 的可视运行时间开销的类。例如 ColumnHeader, Menu (和扩展它的 MainMenu, ContextMenu 和 MenuItem ),RebarBand,StatusBarPanel ToolTip 和 Im ageList (和扩展它的 Im ageListStream er)。
- 用来打包其他 <sup>W</sup> indow <sup>s</sup> 接口的混合类 这些类包括打包 <sup>W</sup> indow s Help

引擎的 Help、打包浏览器的 HTM LControl 和打包 Windows 消息框的 <sup>M</sup> essageBox 等 等

下面列出的 com.ms.w fc.ui 类直接扩展 Control。在说明中列出了扩展这 些类的控件

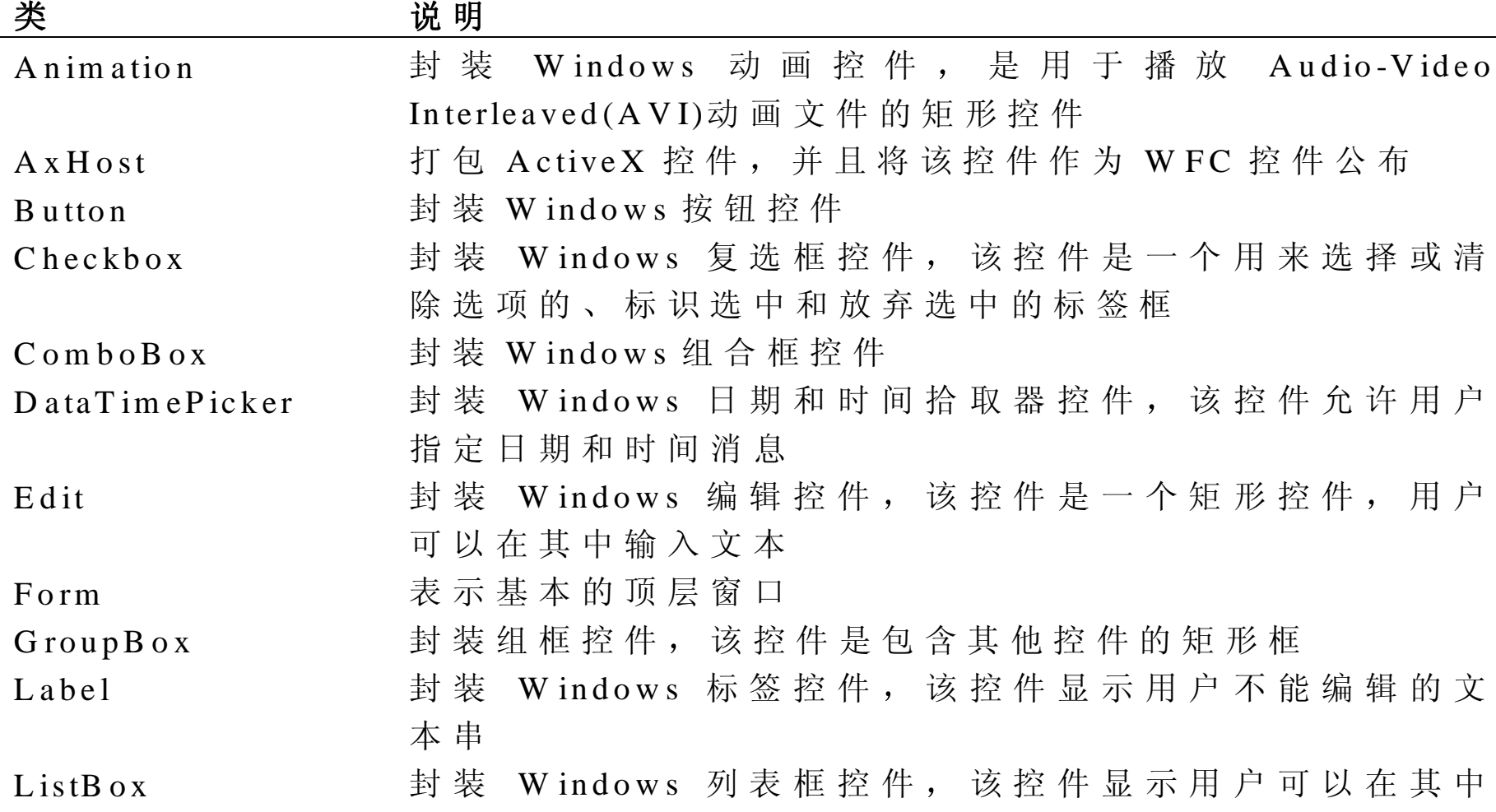

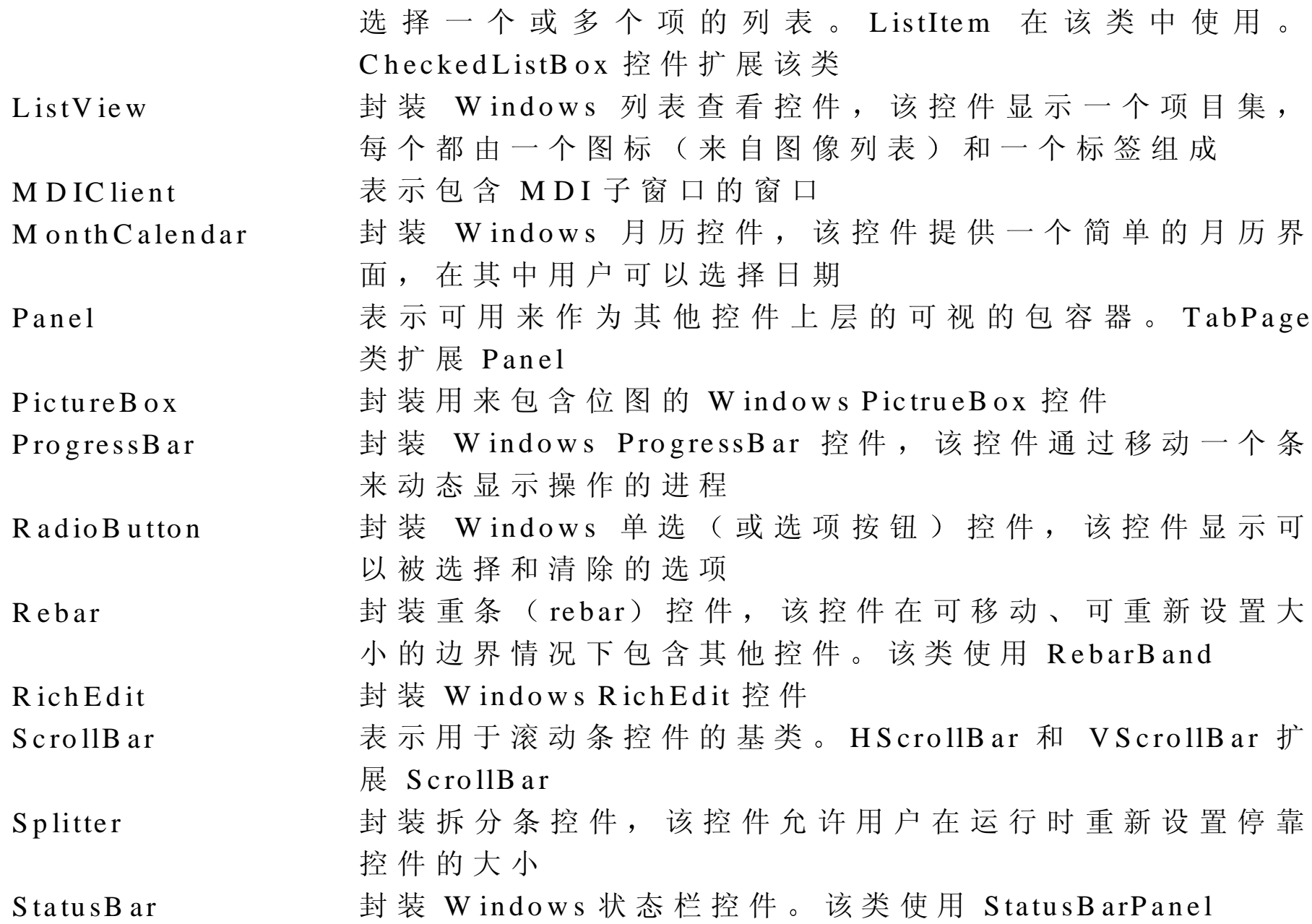

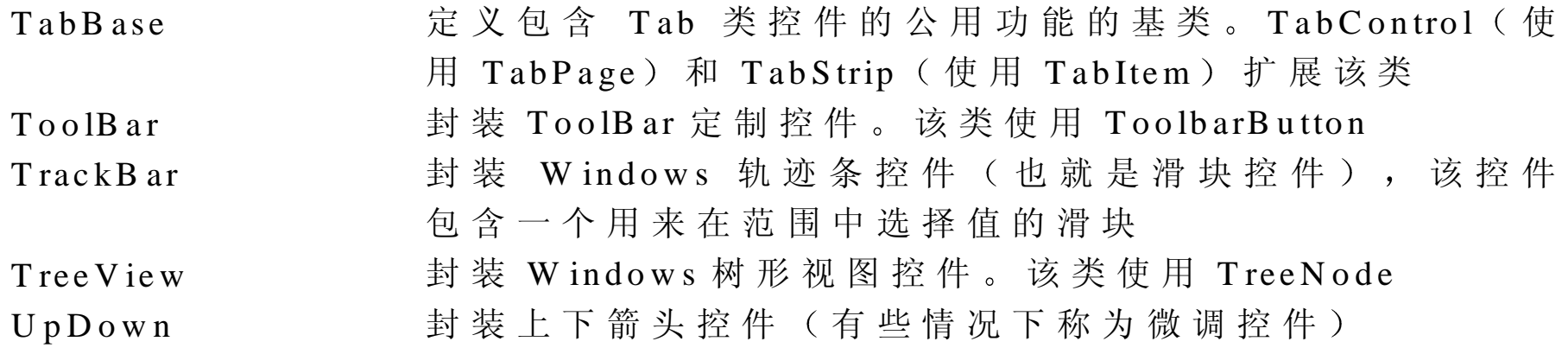

在 W FC 环境中, 应用程序通过使用 Graphics 对象执行图形操作, 这些 对象封装了 Windows 操作系统本身的绘图能力。这些对象对于一般的 绘图操作提供了灵活的支持, 包括显示图像和图标, 还有画线、画多边 形及输入文本等

图形对象通过打包 Windows 设备上下文来执行它的工作, Windows 设 备上下文是定义系统图形对象 关联的属性以及影响设备输出的图形模 式的系统数据结构。因为用户可以检索作为 Graphics 对象基础的设备 上下文, 所以可以将 Win32 绘图程序与 Graphics 对象合作使用。

所有扩展 control 对象的 <sup>W</sup> FC 对象都支持通过 createGraphics 方法创建 Graphics 对象。另外, 所有扩展 Image 对象的对象, 如 Bitmap、Icon 和 M etafile, 都 支 持 通 过  getGraphics  方 法 创 建 和 检 索 它 们 关 联 的  Graphics 对 象

有关如何使用对象的消息, 见本书第 15 章。

动 态 H T M L 可 视 组 件

D ynam ic HTM L 元素构成在 W FC 中第二个可视组件集合。在 com .m s.w fc .htm l 中 的 该 控 件 基 于 D ynam ic HTM L 对 象 模 型 。 在 com .m s.w fc .htm l 中 的 类 用 来 创 建 新 的 元 素 , 并 且 还 用 来 绑 定 到 在 HTM L 页上已有的元素 这些组件可以在客户的浏览器或是服务器上创建和操 作, 服务器将它们发送到客户浏览器。该对象模型存在于几个平台上。 因此, 尽管用户界面看起来有些相似, 这是因为按钮、列表框、单选框 等等标准设置在两端都预先发送了,但从根本上来说,该对象模型并非 源 于 Win32。

W FC 控 件 的 这 两 种 设 置 ( W in32 和  D ynam ic  H T M L ) 有 一 些 相 似 , 因 为 它 们 最 终 都 是 源 于 com .m s.w fc.core.Com ponent。 组 件 是 可 放 于 包 容 器 中的元素, 并且支持 Icomponent 接口, 该接口具有存放组件的方法。 对于使用 WFC 的多数编程人员, 并不怎么关心组件与包容器是如何关 联 的: 但 是, 因 为 com.m s.w fc.html 和 com.m s.w fc.ui 的 元 素 都 以 组 件 为 基 础 , 它 们 的 特 性 也 类 似 。 例 如 , 使 用 \_add 方 法 将 所 有 组 件 添 加 到 它 们 的父包容器中。

要 更 好 地 理 解 如 何 使 用 com .m s.w fc.htm 1 软 件 包 , 见 本 书 第 14 章 。

处 理 W FC 事 件

Control 基 类 和 扩 展 它 的 类 , 如 按 钮 和 编 辑 框 , 会 遇 到 如 click 、keyPress

m ouse M ove 、 D rag D rop 和 其 他 标 准 的 W indow s 事 件 。 用 户 可 使 用 委 托 在应用程序中操纵事件。用户不需要十分清楚地理解委托, 就可以在应 用程序中编写事件处理程序。但是,如果正在创建控件、使用其他触发 事件的应用程序, 或者使用带有 WFC 组件的线程时, 理解如何创建和 使用委托是非常有用的。如果想要理解通过 Forms Designer 创建 Java 代码的细节,它也是很有用的。这一部分提供了一些有关委托的背景资 料, 然后介绍处理事件的实际情况。

什么是委托 委托声明定义一个扩展 com .m s.lang.D elegate 的 类 JVC 编译器也将委托 (delegate) 作为一个关键字来识别, 提供创建基于委 托的类的快捷方式。委托实例可以调用有关对象的方法,并且传递数据 到该方法。更重要的是, 委托与它引用的对象隔离开来, 并且不需要知 道有关它的任何事情。那么,对于"匿名调用"来说,它是很理想的。 在其他语言中, 这种功能是作为函数指针来实现的, 但是与函数指针不 同的是, 委托是面向对象的、类型安全的和可靠的。

在 WFC 中, 委托经常用于将事件绑定到处理程序方法, 如将按钮控件 上的单击事件绑定到类的处理程序方法。但事件发生时,控件调用委托, 传递给它一些事件消息。委托依次调用已注册的处理程序方法,并且将 事件数据传递给它们。用户还可以使用委托来将一个事件绑定到多个方 法 上 (叫做 multicasting); 当事件发生时, 列表中的每个委托按着它 们添加的顺序被调用。反过来说,不同事件的委托也可以分配给同一个 处理程序方法(例如,工具栏按钮和菜单项都可以调用同一个处理程 序)。

要 使 用 在 应 用 程 序 中 的 事 件 , 当 用 于 某 个 特 殊 控 件 的 事 件 发 生 时 , 用 户 使用委托来为通知进行注册。要进行注册,应该调用控件的 AddOn<event>方 法 , 这 里 的 <event> 是 所 要 处 理 的 事 件 名 称 。 例 如 , 要 为一个按钮的单击事件注册, 应该调用该按钮对象的 addOnClick 方法。 addOn<event>方 法 用 一 个 委 托 的 实 例 作 为 参 数 , 通 常 , 这 是 与 特 定 事 件 数 据 相 关 联 的 现 有 W FC 委 托 。 在 addOn<event> 调 用 中 , 委 托 实 例 由 方 法的引用来创建,该方法就是要绑定事件的方法。下面的例子显示了如 何 将 事 件 处 理 程 序 " btnO K\_C lick " ( 在 当 前 类 中 ) 绑 定 到 名 为 btnO K 的按钮单击事件中。

Button  $btnOK = new Button()$ ;

btnO K.addO nM ouseC lick( new EventHandler ( this.btnO K\_C lick));

对于多数事件来说 用户可以创建并传递一个普通的 EventHandler 委 托 的实例, 该委托将传递一个普通的 event 对象。但是, 当某些事件包括 附加的、事件指定的消息时,它们使用特殊的事件处理程序类。例如, 典型的鼠标移动事件包括鼠标光标位置。要得到这种消息类型,用户创 建一个 MouseEventHandler 类的实例, 该类传递一个 MouseEvent 对象 到处理程序 键盘事件需要 KeyE ventHandler 来得到有关 SH IFT 键状态 的消息等等(该处理程序传递一个 KeyEvent 对象)。

所有的 WFC 处理程序委托类扩展 com.ms.lang.Delegate。它们中的大多 数 在 com .m s.w fc.ui 软 件 包 中, 并 且 以 EventHandler 字 符 结 尾 。 所 有 的 W FC 事 件 扩 展 com .m s.w fc.core.Event, 以 Event 字 符 结 尾 , 并 且 可 以 在

com .m s.w fc.ui 软件包中找到它们

提示: Forms Designer, Properties Events Forms Designer

addOn<event>

当委托调用处理程序时, 它传递两个参数。第一个参数是引起该事件的 对象引用。第二个参数是包含该事件信息的事件对象。在前面的例子中, 该委托的处理程序看起来应该如下所示:

 $\circ$ 

```
private void btnO K_C lick( O bject source, Event e) {
```

```
 if (S ource instanceof button) {
```

```
S tring button N ame = ((button)source).getText();
```
 $M$  essageB ox.show ("Y ou clicked button" + buttonName;

}

}

如 果 使 用 常 规 EventHandler 类 来 绑 定 到 方 法 中 , 应 用 程 序 中 的 Event 对 象将不包含任何重要的消息。但是,事件可用额外的信息,用户可以从 具体的事件对象中将其抽取出来。下面列出的是用于鼠标移动事件的委 托和处理程序的代码 <sup>M</sup> ouseEvent 对象公布了允许用户得到鼠标位置 的属性。

// T his is the request for notification

Button  $binTest = new Button()$ :

// Note that the  $addOn < event > method$  uses the MouseEventH and ler class

btnT est.addO nM ouseM ove( new M ouseE ventH andler(this.btnT estM ouseM ove));

#### // T his is the handler for the m ouse m ovem ent event

private void btnT estM ouseM ove(O bject source, M ouseE vent e) {

```
edit1.setText(e.x + , + e.y);
```
}

如果想要为用于同样控件的多控件或多事件来处理事件,需要为每一个 控件 /事件的组合请求一个单独的通知。多个通知可以指定同一处理程 序: 例如,工具栏上的所有按钮为它们的单击事件可能调用同一个处理 程序。用户可以使用源对象传递到事件处理程序,来得到单击了哪个按 钮的详细情况(通常,用户将传递到处理程序中的对象放入适当的类中, 以便能够从适当的类中调用方法)。

下面的例子显示了为工具栏定义按钮,为它们的单击事件请求通知, 以 及处理方法的代码:

### private void initEventHandlers() {

Button button N ew = new Button();

Button button  $S$  ave = new Button();

Button button Exit =  $new$  Button();

// A ll events are routed to the sam e handler

buttonN ew .addO nC lick(new M ouseEventH andler( this.toolbarC lick) );

buttonSave.addO nC lick( new M ouseEventH andler( this.toolbarC lick) );

```
buttonExit.addO nC lick( new M ouseE ventH andler( this.toolbarC lick);
}
// com mon event handlerprivate void toolbarC lick( O bject source, E vent e){
     String button N am e;
     if (source instanceof B utton) {
        buttonname = new String((Button) source).getText());
         M essageB ox .show ("Y ou clicked button" + button N ame);
     }
```

```
本机化应用程序
```
}

W FC 和 Visual J++ Designer 为 开 发 使 用 多 种 语 言 的 应 用 程 序 提 供 了 简 便的方法。WFC 应用程序能够以几种本地化语言版本创建,版本之间 的唯一不同是一个二进制资源文件。每个资源文件的命名约定都指出它 所支持的语言,并且,根据用户的本地化设置,可以加载正确的资源。 理解本地化概念有两部分: 设计时实现和运行时支持。Visual J++要进 行本地化, 就要识别可视元素(窗体和控件)的某些属性。在设计时, V isu a1 J + + 用 来 将 这 些 本 地 化 属 性 放 入 一 个 二 进 制 资 源 文 件 中 。 例 如 控件的文本、字体和大小可以在两种语言版本中改变。在运行时,当加 载应用程序时,系统在确定用户的位置时,加载与客户线程对应的资源。

要 创 建 应 用 程 序 的 本 地 化 版 本 , 使 用 Visual J++来 设 计 可 视 布 局 , 并 将 窗体的本地化属性设置为真, 然后保存该窗体。Visual J++自动创建一 个二进制资源文件,并将所有的本地化属性与它关联起来。

当窗体的本地化属性设置为真时, Visual J++总是将资源保存到名为 form .resources 的 单 一 资 源 文 件 中 , 这 里 的 form 是 主 窗 体 的 名 称 ( 例 如 Form 1 .resources ) 。 所 创 建 的 每 个 版 本 都 将 保 存 到 该 资 源 文 件 名 。 当 创 建 每 个 新 版 本 之 后 , 用 户 使 用 W indows Explorer 或 MS-DOS 命 令 将 该 资源文件复制一份, 并且将其名称重命名为带有标准 Windows 本地后 缀 的 适 当 的 本 地 语 言 名 ( 例 如 , 对 于 日 本 版 本 来 说 , 是 Fom r1\_jpn\_jpn.resources)。第一个本地后缀指定了主要的语言,第二 个后缀指定了次要的语言

#### 重点:

 $\circ$ 

#### .resources

 $\overline{\phantom{a}}$ 

 $\circ$ 

例如,假定用户想要为主窗体名为 Zippo.java 的应用程序创建美国英语、 法语和日语版本。还假定用户使用英语版本开始(尽管这不是必须的)。 首先, 按英语布局窗体, 并将本地化属性设置为真。当保存该窗体时, 便创建了文件 Zippo.resource 现在使用 <sup>W</sup> indow s Explorer 或 M D -D O S 命令复制 Zippo.resource, 并将复制的文件重命名为 Zippo\_enu\_enu.resources (enu 是用于美国英语的本地后缀, 它是按照主 要的和次要的语言指定的)。

接 下 来 , 在 Visual J++ Designer 中 , 改 变 默 认 的 语 言 为 法 语 , 并 且 在 法

语 中 使 用 属 性 本 地 化 来 布 局 控 件 。 当 结 束 时 , 再 次 保 存 窗 体 , 覆 盖 zippo.resouces 的以前版本。再次复制 Zippo.resources, 并且将其改名为 Zippo\_fra\_fra.resources.

要 测 试 这 些 版 本 , 在 ( ontrol Panel( 控 制 面 板 ) 中 的 (Regional Settings (区域设置) 对话框中, 此时选择区域为 French(Standard) (不需要重 新启动计算机, 区域将在本地线程上改变)。

使 用 W FC 应用程序服务

com .m s.w fc.app 软件包包含了许多提供 W FC 应用程序服务的类。这些 操作的大多数属于 Application 对象自身。这些操作主要用来创建线程、 启动应用程序 处理应用程序事件等等 因为理解 Java 线程是很重要 的, 所以, 在本章后面的"用 W FC 使用 Java 线程"一节中将专门讨论 这一点。

作 为 应 用 程 序 服 务 限 定 的 其 他 操 作 与 W in32 操 作 系 统 提 供 的 操 作 相 关 。 这些操作包括在其他操作之间访问 Windows 注册表、访问剪贴板数据 和检索系统消息等。

启动和退出应用程序

Application.run 方法启动 WFC 应用程序。它通常放在基于窗体的类的 主方法中, 该方法用来构造主应用程序窗体。Application.run 具有不带 参数或带有一个参数的重载方法,这一个参数指定表示应用程序主窗口 的窗体类。例如,下面就是该调用的一个典型窗体:

public static void m ain(String args[])

{

A p p lication .run (new M y M a in W indow  $()$ );

}

如 果 窗 体 传 递 到 运 行 方 法 中 , 窗 体 的 可 视 属 性 自 动 设 置 为 真 , 并 且 onClosed 事 件 处 理 程 序 添 加 到 该 窗 体 中 。 当 窗 体 关 闭 时 , onClosed 事 件 处理程序调用 application.exitThread 方法。如果没有传递窗体, 则应用 程序会一直运行, 直到调用 Application.exit, 关闭应用程序上的所有线 程和窗口, 或运行到调用 exitThread, 只关闭应用程序的当前线程。

# 处理应用程序事件

用 户 使 用 Application 对 象 为 5  个 不 同 的 事 件 指 定 事 件 处 理 程 序 , 这 5 个事件在应用程序的上下文中发生, 它们是: applicationExit、idle、 setting Change 、 system Shutdown 和 threadException 。 可 以 调 用 下 面 的 addOn 方法来为这些事件定义事件处理程序

应用程序方法 说明 addOnApplicationExit 指定当应用程序退出时调用的处理程序。用户可以 在这里清除不会由垃圾收集释放的应用程序资源 要

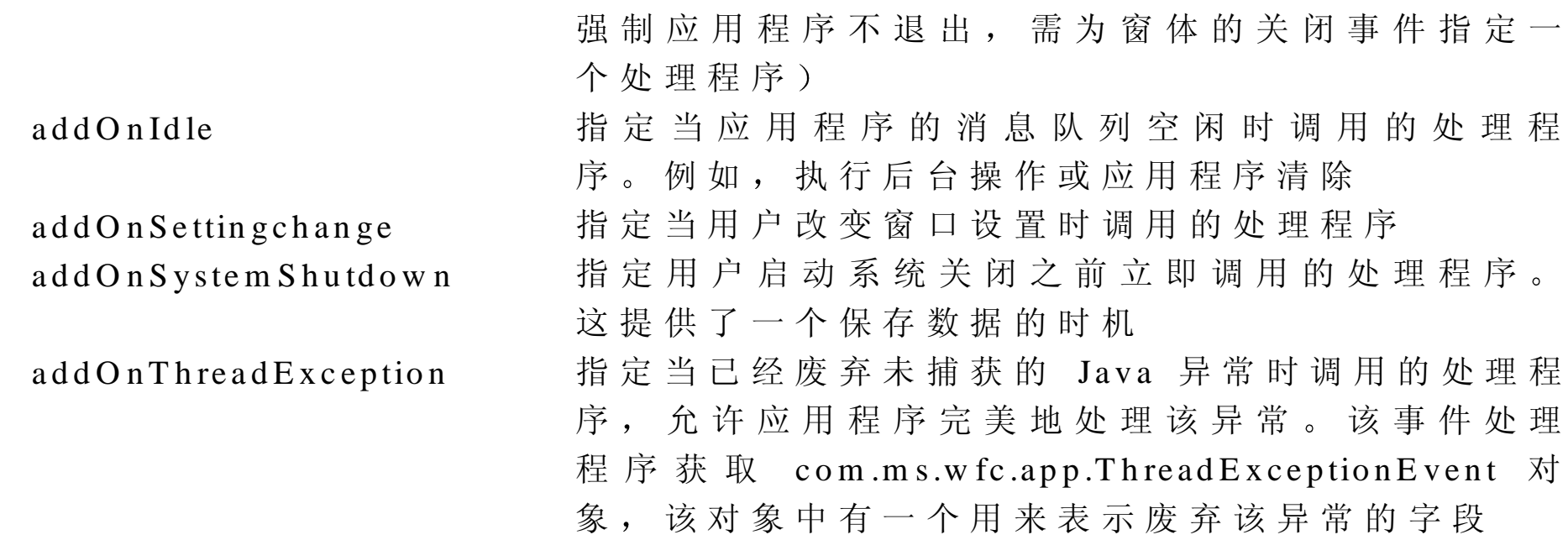

所有这些"addOn"方法都有一个相对的"rem oveOn"方法, 用来删除 该事件处理程序。

访问系统信息

W in 3 2 系 统 包 含 了 大 量 的 可 以 被 W FC 应 用 程 序 和 组 件 访 问 的 信 息 。 这 些访问多数是通过在 com.ms.wfc.app 软件包中的类进行的。这些消息多 数存储在 <sup>W</sup> indow <sup>s</sup> 的注册表中 并且通过 RegistryKey 和 Registry 类 来 访 问 。 其 他 系 统 消 息 , 如 W indows 显 示 元 素 的 大 小 、 操 作 系 统 设 置 、 网络可用性和硬件性能等 使 用 com .m s.w fc.app.System Infom ation 类 中 的静态方法来访问。使用 com.ms.wfc.app.Time 类可以利用系统时间。

这一部分概括了 WFC 应用程序访问系统信息的方式。

# W indows 注 册 表 信 息

com .m s.w fc.app 软件包中的 RegistryKey 类包含访问 Windows 系统注册 表的方法。使用在该类中的方法来创建并删除子键、获得当前键的子键 数量和名称以及检索、设置和删除分配到子键的值。 com .m s.w fc.app.R egistry 类包含容纳表示注册表根键的 RegistryK ey 对 象

的字段(以 HKEY\_起始)。根 RegistryKey 对象还可以使用 getBaseKey 方法例示。方法可以在任何 RegistryKey 对象上调用, 用来列举和操作 在根对象下面的子键树中的键和键值。例如,下面的代码得到一个在 HKEY\_CURRENT\_USER 键下的 subKey 名数组和数组中的名称号。

int subKeyC ount;

String [] sub K ey N am es;

 $Sub Key Names = Registry. CURRENT_USER.getSubKey Names();$ 

 $SubKeyCount = Registry.CURRENT_USER.getSubKeyCount);$ 

同样, 可以检索任何子键或设置给予它的路径和子键值名, 并且, 可以 检索数据或设置给予它的值名 下面的例子显示了检索 V isual Studio 中 最近使用的文件名,并在一个编辑框中显示它们。

String path; // Holds the path name.

String [] value N ames; // H olds array of M R U file names in the key.

```
int valueC ount; // T he num ber of M R U file nam es in valueN am es.
```

```
path = new String("Software\\M icrosoft\\V isualStudio\\6.0\\FileM R U L ist");
```

```
R egistry K ey sub K ey = registry. C U R R EN T _ U S ER .getSub K ey(path);
```

```
// G et the file nam es and the num ber of file nam es.
```

```
valueN am es = sub K ey.get V alue N am es();
```

```
valueC ount = sub Key.getV alueC ount();
```
if (valueC ount  $> 0$ )

```
for (int I = 0; I < valueCount; ++i){
```
// G et the value, w hich is the actual file nam e.

S tring value = new String( $(S \text{tring})$ sub K ey.g etV alue(valueN am es [i]));

// C oncatenate the nam e("1", "2", etc.) w ith the file nam e value.

```
String valString = new String(valueNames[i] + " " + value);
```
// A dd this to the edit box.

```
e d it 1 .s et T ext(e d it 1 .g et T ext() + v als tring + "\vert r \vert n");
```
}

```
用户还可以使用 createSubKey 方法创建新键, 并使用 SetValue 方法在
这些键中设置值。
```
位置信息

位置信息提供了在用户的计算机上设置的语言和区域设置的详细资料。 系统中存储有许多有关语言和区域的特性。包括字符集、国际电话代码、 货币信息如何显示、使用哪种日历、度量系统等等。

这些信息一般使用在 Control Panel 中的 Regional Settings 对话框来设 置, 但也可以利用程序来设置。在 WFC 中提供这种访问的有: com .m s.w fc.app.Locale 类中的方法, 以及与 Locale 方法相关的包含字段 常量的许多 Local 子类。有关设置和检索这些信息的细节, 见 Locale 类 中的方法。

时间信息

时 间 是 另 外 的 一 种 系 统 信 息 。 com .m s.w fc .app.Tim e  类 提 供 了 一 个 具 有 许多功能的 Time 对象, 包括捕获系统时间: 默认的构造器使用系统日 期和时间创建一个 Time 对象。除了检索系统时间之外, Time 对象可以 做许多其他事情, 如比较 Date 和 Time 对象, 将时间转换为各种格式, 以及为以后的检索来存储 Time 对象等。 Time 对象 一 旦 创 建 就 不 能 改 变 。 但 是 , Time 类 提 供 了 许 多 方 法 , 以 使 用偏移时间来创建新对象(如 AddSeconds, addMinutes, addHours, addDays 和 addYears)。还有许多用来检索某种 Time 对象属性的方法, 如 秒 、 分 钟 、 小 时 和 天 等 等 。 在 W FC 中, Time 对象从公元 100 年 1 月 1 日开始, 以千万分之一秒为 单位来存储时间。可以存储的最大值为公元 10000 年 12 月 31 日。转换 W FC Time 对象到其他格式(如 Strings,Variants,SYSTEMTIME 等 可能导致精度的丢失,并且不是所有的格式都可以存储这么大范围的 值

不 要 将 Tim e 类 与 其 他 调 用 Tim er 的 com .m s.w fc.app 类 混 为 一 谈 。 Tim er 实际上是一个控件,它不在 com.ms.wfc.ui 软件包中的原因是它没有用 户界面。

# 执行剪贴板和拖放操作

在 W FC 中, 拖放操作是基于 W in32 (OLE)模型的, 这种模型实现用 于复制或粘贴数据的快捷方式。当使用剪贴板时,必须执行几个步骤: 选择数据, 从上下文菜单中选择 Cut 或 Copy, 移动到目标文件、窗口 或应用程序中, 然后从上下文菜单中选择 Paste (数据的来源称为源, 而目的地称为目标)。

拖 放 特 性 不 使 用 上 下 文 菜 单 。 它 按 下 鼠 标 左 键 来 捕 获 在 源 中 选 中 的 数 据, 然后在目标中放开鼠标按钮将其放入。拖放操作可以传输任何能放 置 到 剪 贴 板 中 的 数 据 ; 因 此 , 用 于 拖 放 数 据 的 格 式 与 它 们 放 入 到 剪 贴 板 时的数据格式和同。例如, 数据格式指定这些数据是否为文本、位图、 HTM L 、 .w a v 等 等 。 com .m s.w fc .app .D ataForm ats 类 包 含 适 合 于 每 个 剪 贴板格式的字段。这些字段名(如 CF\_TEXT)直接来源于 Win32 常量 名。

剪 贴 板 或 拖 放 操 作 的 数 据 存 储 在 com .m s.w fc .app 中 名 为 D ataO bject 的 类 中, 该类 实 现 ID ataO bject 接 口 。 ID ataO bjece 为 设 置 和 检 索 数 据 、 在 数 据 对 象 中 得 到 数 据 格 式 的 列 表 和 查 询 已 有 的 特 殊 数 据 格 式 定 义 方 法 。 要 使 程 序 实 现 将 数 据 放 入 剪 贴 板 剪 贴 板 中 检 索 数 据 的 操 作 , 需 使 用 com .m s.w fc.app.Clipboard 中的静态方法。Clipboard.setD ataO bject 从剪

贴板中返回 ID ataO bject。目标位置必须确保可以使用在剪贴板中数据 的格式。要做到这一点, 它应该使用 ID ataO bject.getD ataPresent 方法查 询 数 据 对 象 , 传 递 可 以 接 受 的 数 据 格 式 ; 如 果 数 据 类 型 可 以 接 受 , 则 getD ataPresent 返回真。

对于任何 WFC 控件组件 (基于 com.ms.wfc.ui.Control), 调用 <sup>C</sup> ontrol.doD rag<sup>D</sup> rop 方法来开始该操作 这些是响应用户按下左键移动 鼠标的典型操作。因此, 代码放置到 mouseMove 事件处理程序中, 该 程序检查 MouseEvent 对象查看鼠标左键是否被按下, 指示拖动操作的 开始。例如,下面是一个用于包含文件名的列表框控件的事件处理程序:

private void listFiles\_m ouseM ove(O bject source, M ouseEvent e)

```
{
```

```
 //if the left button is dow n, do the drag/drop
```

```
if(this.getM ouseB uttons()==M ouseB utton.LEFT)
```

```
{
```

```
String data = (string)listFiles.getSelectedItem();
```

```
listFiles.doD ragD rop( data, D ragD ropEffect.A LL);
```
 } }

doDragD rop 方法带有要转换的数据和 com .m s.w fc.ui.D rag<sup>D</sup> rop<sup>E</sup> ffect 对 象。对于拖放操作的模式,DragDropEffect 类包含下面使用位运算符 OR
组合的常量

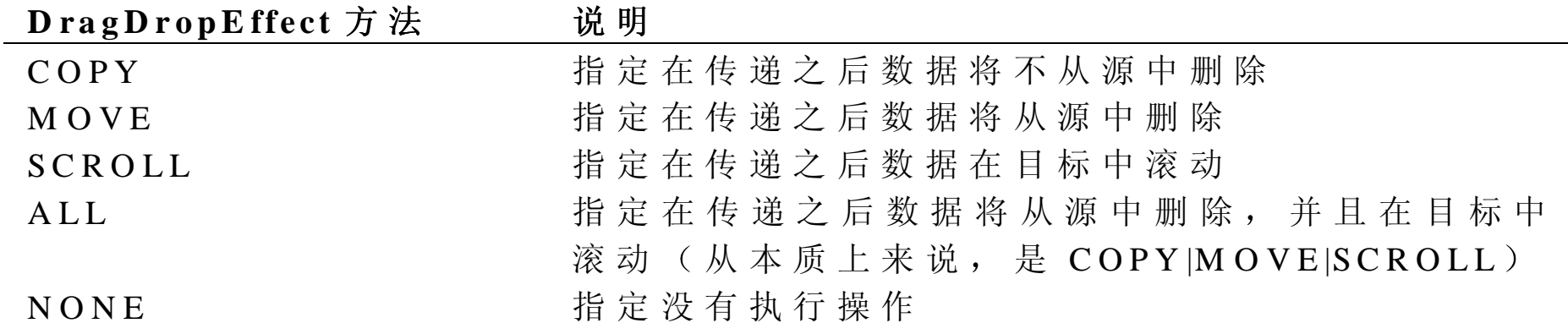

在拖放操作中接收数据的目标检索包含 DragDropEffect 对象的 dragDrop 事件, 所以它可以很容易地确定该操作的目的。

## 实现放入目标

拖放操作的放入部分作为事件处理。Control 类为拖放事件(dragDrop、 dragEnter、dragLeave 和 dragOver) 提供事件处理程序的基础。可以使 用下面的方法来指定这些事件的处理程序。

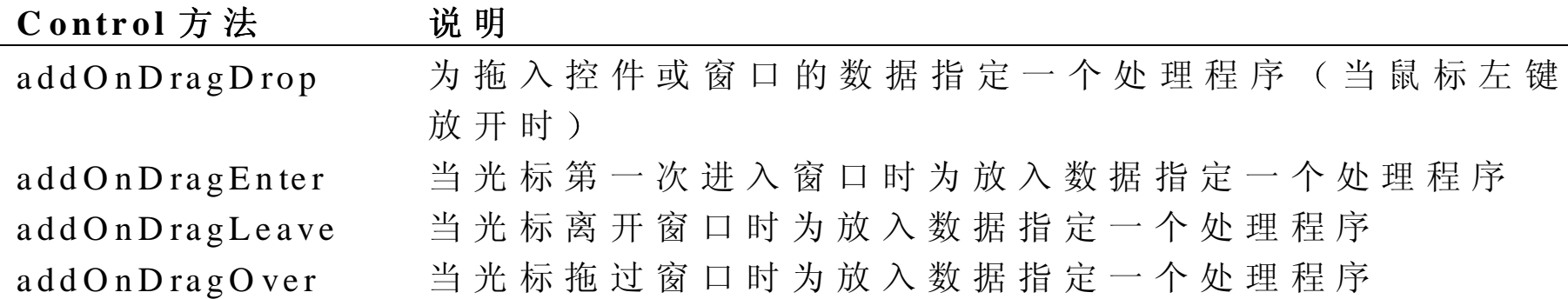

所 有 这 些 " addOn " 方 法 都 有 与 之 相 对 的 " rem oveOn " 方 法 , 用 来 删 除 该事件处理程序。当在 WFC 中使用所有的事件处理程序 addOn 和 rem oveOn 时, 这些方法获取一个用处理程序方法的名称创建的委托 (在 此情况中,为 DragEventHandler)。例如,下面的一行添加 txtFile\_dragDrop 方法作为一个 dragDrop 事件处理程序:

txtFile.addO nD ragD rop( new D ragE ventH andler(this.txtFile\_dragD rop));

对于所有的拖放事件, dragDrop 事件是最常处理的。不管处理这些事件 中的哪个, 处理程序中的代码必须至少做三件事。首先, 它必须确定是 否可以接收这个数据格式, 如果可以, 它必须复制数据, 并且可以选择 显示它(或者提供一些用户界面的反馈,表示数据已经放入)。 所有数据和信息都传递到 DragEvent 事件中。这包含了一个数据字段和 一个效果字段 <sup>D</sup> rag<sup>E</sup> vent.data 字段包含一个支持 ID ataO bject 的对象 该对象中有用来检索数据和数据格式及用来查询特殊格式存在的方法。 因此, 处理程序必须首先以它将接受的格式调用 DragEvent.data.getDataPresent 方法, 然后确定是否它带有数据类型。如 果 有, 它 可 以 随 后 调 用 D ragE vent.data.getD ata 方 法 ( 传 递 到 该 数 据 类 型)并且检索数据。数据如何显示取决于该控件。下面的例子说明了一 个编辑控件 dragDrop 事件处理程序, 来显示放入其中的文本数据。

Private void txtFile\_dragD rop(O bject source, D ragEvent e)

// If text is in the object, w rite it into the edit control.

{

```
if (e.data.getDataPresent(DataFormats.CF TEXT))\{String filename=(S \text{tring})e.data.getData(D \text{ataForm}ats.C F_T E X T);
   tx tFile.setText(filename);
- }
```
使用具有WFC的Java线程

Java 是一个自由线程的环境。这也就意味着任何对象在任何时间及任何 线 程 中 都 可 以 调 用 任 何 其 他 对 象 。 在 编 写 对 象 时 一 定 要 注 意 , 这 些 方 法 是不可分的(atomic),而且是线程安全的。 有几种类从自由线程中可以得到好处,并且 WFC 提供了锁定代码来使 得这些对象具有线程安全性。这些类如下所示:

- com.ms.wfc.core.Component
- $\bullet$  com  $m s.wfc.core.Container$
- com.ms.wfc.ComponentManager
- $\bullet$  com w fc u i Brush
- $\bullet$  com w fc uj Font
- $\bullet$  com w fc u i Pen

另 一 方 面 , 任 何 源 于 com .m s.w fc.ui.Control 的 对 象 都 是 公 寓 式 线 程

( apartm ent-threaded ) , 因 为 W in 32 窗 口 依 赖 于 每 个 控 件 。 加 之 在 com .m s.w fc .ui 软 件 包 中 的 多 数 控 件 是 非 同 步 的 , 所 以 , 它 们 也 可 以 视 为公寓式线程。同样, com.m s.w fc.io, com.m s.w fc.htm l 和 com.m s.w fc.util 软件包也不是线程安全的。

# 混合 Java和 W in 32 线 程 模 型

W FC 从 Java 对 象 中 访 问 本 机 W in32 结 构 ( 如 窗 口 ) 。 W in32 窗 口 管 理 器是公寓式线程, 并且 Windows 根据需要自动从一个线程到另外一个 线程进行调度。当一个自由线程对象调用到一个公寓式线程对象中时, 该调用必须调度到该对象的公寓中。这就是说,当公寓式线程处理该请 求 时, 该 自 由 线 程 在 一 段 时 间 中 被 阻 塞 。 所 有 从 自 由 线 程 对 象 到 公 寓 的 调用均将阻塞, 直到公寓调用释放为止。因此, 这样就会导致死锁。 那 么, 具 有 自 由 线 程 的 Java 对 象 应 该 使 用 W FC 控 件 吗 ? 当 线 程 转 换 发 生时, 不是将其隐藏起来, WFC 认为请求该转换是程序员的责任。程 序员可以设计一个阻止死锁的方法。通过在控件线程上调用一个委托, 委托再依次调用其中指定的方法, 就可以解决这个问题。 要在创建控件窗口句柄和包含信息循环的线程上执行给出的委托,从要 求 的 控 件 中 使 用 Control.invoke 或 control.invokeA sync 方 法 。 使 用 控 件 自己的线程是很重要的,以防止万一该控件因为各种原因要重建它的窗 口句柄。invokeAsync 方法导致线程来调用回调方法而不等待回应。在 这 两 种 情 况 下 , 调 用 线 程 上 的 所 有 异 常 都 传 递 到 自 己 的 控 件 上 。

创建和退出线程

自由线程可以使用实现 java.lang.R unnable 接口的标准 Java 方法来创建 本例显示了实现 Runnable 和获取两个控件 (跟踪条和标签) 作为参数 到它的构造器的类。从线程的运行方法中,它通过调用跟踪条的 invokeAsync 方法来转换到跟踪条线程。InvokeAsync 传递 tDelegate 委 托 (一个 com.ms.app.MethodInvoker 的实例) 指定名为 tCallBack 的回 调方法。在该方法内, 控件的线程可以安全地操作控件的属性, 此时是 改变跟踪条的记号样式。这将导致重新创建任务栏窗口句柄。如果线程 在这里没有按演示的那样转换,跟踪条将在新的线程上重新创建,而不 是包含信息循环的线程; 在此时, 控件跟踪条将接收任何新消息, 并且 不能响应。

```
im port com .m s.w fc.app.*;
```

```
im port com.m s.wfc.core.*;
```

```
im port com.m s.wfc.ui.*;
```
/\*\*

\* R unnable is the interface you need to im plem ent to m ake a new

```
 * ja v a th r ea d
```
\*/

public class R unnableC lass im plem ents R unnable

```
{
```

```
final int SLEEP = 500;
```
Label l;

TrackBar tb;

/\*\*

\* T his is the thread for our class.

\*/

Thread thread;

/\*\*

 \* M akes a special delegate so W FC can call it from the control's  $*$  thread.

\*/

M ethodInvoker tD elegate = new M ethodInvoker(tC allback);

```
/**
```

```
 * M ake a new Java thread; tell it to b egin running via the
 * start() method.
  */public R unnableC lass (T rackB ar tb, Lab el 1)
{
     this.1 = 1;
     this.tb = tb;
     th read = new Thread(this, RunnableClass thread);
      thread.start();
```

```
\mathcal{E}public void run()
\{while (true)
      \{/* ** Call the specified method from the label's thread.
             * /
            tb.invokeAsync(tCallback);
            try
             \{Thread.sleep (SLEEP);
             \left\{ \right\}catch (InterruptedException e)
             \{\mathcal{E}\overline{\phantom{a}}int nCount = 0;
int nTickStyles [] = {TickStyle.BOTH},
                        TickStyle.BOTTOMRIGHT,
```

```
 T ickStyle.N O N E,
 T ickStyle.T O PLEFT };
```

```
/** * T his code is executed on the trackbar's thread.
  */private void tC allback()
{
     int nIndex = nCount % (nTickStyles.length);
    l.setT ext ("hello from tC allB ack: " + nC ount);
     tb.setT ickStyle (nT ickStyles [nIndex]);
     nC ount++;
     int nValue = tb.getValue);
     if (nV alue = tb.getM aximum ())
        tb.setValue(0);else
        tb .setV a lue (nV a lue +1);
}
public void stopThread()
{
     thread.stop();
     }
```
 $\left\{ \right\}$ 

在这种情况下, 退出线程只是停止运行该线程的方法。在本例中, 当处 理创建 RunnableClasss 对象的 Form 类时, 它调用对象的 stopThread 方 法。下面的代码段演示了这一点。

```
\dddot{\phantom{0}}\cdot\cdot\cdot
```
import RunnableClass;

### public class SimpleRunnable extends Form

 $\left\{ \right.$ 

 $/* *$ 

\* This is the class that implements the Runnable interface.

```
* /
```

```
RunnableClass runnableClass;
```

```
public SimpleRunnable()
```

```
// Required for Visual J++ Forms Designer support.
```

```
initForm():
```

```
runnableClass = new RunnableClass (tb, 1);
```

```
public void dispose()
```

```
 runnableC lass.stopT hread();
   super.dispose();
   com ponents.dispose();
}
Container components = new Container();
Edit eD escription = new Edit();
TraceB ar tb = new TraceB ar();
Label l = new Label ();
private void initForm ()
{
   // C ode to initialize the controls om itted…}
public static void m ain(String args[])
{
  A p p lication .run (new S im p leR unnable());
}
```
}

另一种方法是, 创建一个新的应用程序线程, 而不必实现 Java Runnable 接口或是展开 java.lang.Thread, 用户可以使用 Application.createThread 方法。createThread 方法用一个委托作为参数(MethodInvoker 经常使用, 但是可以使用任何委托)。在这种情况下,在一个类中可以包含所有的

逻辑, 通常这个类是应用程序基于 Form 的类。下面的代码段说明了它 们的工作方式。

```
im port com .m s.w fc.app.*;
im port com.m s.wfc.core.*;
im port com.m s.wfc.ui.*;
public class Sim pleA ppT hread extends Form
{
    final int SLEEP = 700;
    Thread thread;
    // Specify the thread context to run a m ethod on.
```

```
M ethodInvoker cbD elegate = new M ethodInvoker(cdThirdCallback);
```

```
public Sim pleA ppT hread()
{
   initForm ();
   /**\,^* C reates a new thread and runs the methodInvoker method
     * on the new thread. T he returned thread object is needed
    * so we can stop the thread when this form is closed (disposed).
    * N ote that thread.start() is called autom atically.
    */
```
thread = A pplication.createT hread (new M ethodInvoker (this.m ethodInvoker));

```
\mathcal{E}private void methodInvoker()
        while (true)
        \{// cbThrdCallback is called on the check box's thread.
          cb.invoke (cbDelegate);
          try
             Thread.sleep (SLEEP);
          \left\{ \right\}catch (InterruptedException e)
int nCount = 0;
 * Thread callback that sets check box alignment property.
```
\* This code is to be executed on the check box's thread.

 $*$  /

 $/* *$ 

```
private void cbT hrdC allback()
{
  cb.setText ("threadCallback loop:" + nCount++);
  if (nC ount % 2 == 0)
      cb.setTextAlign (LeftRightAlignment.LEFT);
 else
      cb.setTextAlign (LeftRightAlignment.RIGHT);
}
public void dispose()
{
   thread.stop();
   super.dispose();
   com ponents.dispose();
}
private void cbSuspend_click(O bject sender, Event e)
{
  if (cb Suspend.getC hecked())
   {
     cbSuspend.setT ext ("press to resum e thread");
    thread.suspend();
   }
   else
```

```
 {
    cbSuspend.setT ext ("press to suspend thread");
    thread.resum e();
 }
}
```

```
Container components = new Container();
CheckBox cbSuspend = new CheckBox();
CheckBox cb = new CheckBox();private void initForm ()
{
  // C ode to initialize the controls here…}
public static void m ain(String args[])
{
  A p p lication .run (new S im p le A p p T h read ());
}
```
}

这 就 是 通 过 从 窗 体 的 处 理 方 法 中 调 用 线 程 的 停 止 方 法 来 中 止 的 线 程 。 该 线程不在一个单独的类中, 所以, 它的方法可以直接从基于 Form 的类 中调用。

Application 类还包含 Application.exitThread 方法, 该方法关闭线程的消

息 循 环 , 并 关 闭 在 线 程 上 的 所 有 窗 口 ( 注 意 , 它 并 不 中 止 或 退 出 线 程 本 身)。与之形成对比的是, Application.exit 关闭在所有线程上的消息循 环,并关闭所有窗口。

## 使用线程存储器

W FC Application 类 提 供 对 Thread Local Storage (TLS, 线 程 局 部 存 储 器 ) 的支持。每个线程可以线程特定的数据存储分配一个内存位置。调用 Application.allocThreadStorage 返回一个该内存位置的索引。要在 TLS 中 设 置 一 个 值 , 使 用 该 索 引 和 想 要 设 置 的 值 来 调 用 Application.setThreadStorage 。 要检索该值,需调用 Application.getThreadStorage。 记 住, 要 调 用 Application.free.Thread-确 良 Storage 来释放所有已分配的线程存储器。

# 使用线程异常

com .m s.w fc .app 类 提 供 一 个 ThreadExceptionDialog 类 , 当 在 线 程 中 发 生 没有处理的程序异常时, 它自动显示。用户可以通过使用 <sup>A</sup> pplication.addO nThreadE xception 方法指定自己的线程异常处理程序来 得到对异常的控制。addOnThreadException 方法带有一个 ThreadExceptionEventHandler 委 托, 它 是 由 事 件 处 理 程 序 方 法 和 ThreadExceptionEvent 类构成的。

通 常 , 线 程 异 常 事 件 处 理 程 序 查 询 ThreadExceptionEvent 对 象 的 异 常 字

段, 传递它来确定所要采取下一个动作。从这些线程异常处理程序中, 用户可以使用与其他 W FC 对话框同样的方法来运行 <sup>T</sup> hreadE xceptionD ialog 并检索对话结果 使 用 Form .show .D ialog 方法来 启动对话框, 并且与 com.ms.wfc.ui.DialogResult 类字段比较返回的结 果。

# 第 13 章 W F C 控 件 开 发

与 在 V isual Basic W eb 页和其他支持标准 ActiveX 控件的主应用程序 中 一 样 , 利 用 V isual J + + 和 W FC, 可 以 创 建 能 在 Java 应 用 程 序 中 使 用 的控件。WFC 提供合并多数控件功能的类, 包括设计和实现属性的工 具、处理和调用事件等等。

Visual J++还 包 括 创 建 合 成 控 件 的 可 视 工 具 , 合 成 控 件 是 由 多 个 可 视 元 素构成的控件,如复选框和列表框。利用可视工具,可以设计控件的布 局, 生成可以根据实现控件全部功能进行修正的适当代码。

创建控件的详细细节,参见下列列表的有关部分。

### 有关信息 あいしゃ かいしゃ あいちゃく 参见

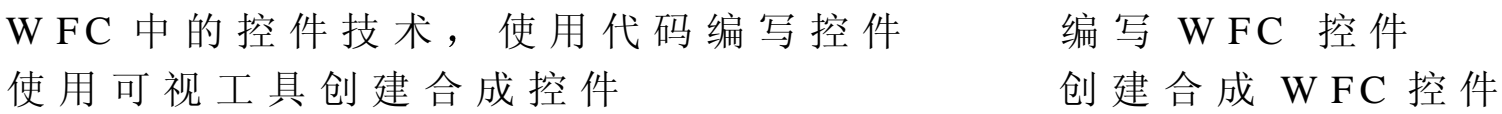

### 编 写 W FC 控 件

W FC 提 供 一 个 丰 富 的 框 架 结 构 来 开 发 自 定 义 控 件 。 下 图 显 示 W FC 中 可 视控件的基本类层次。

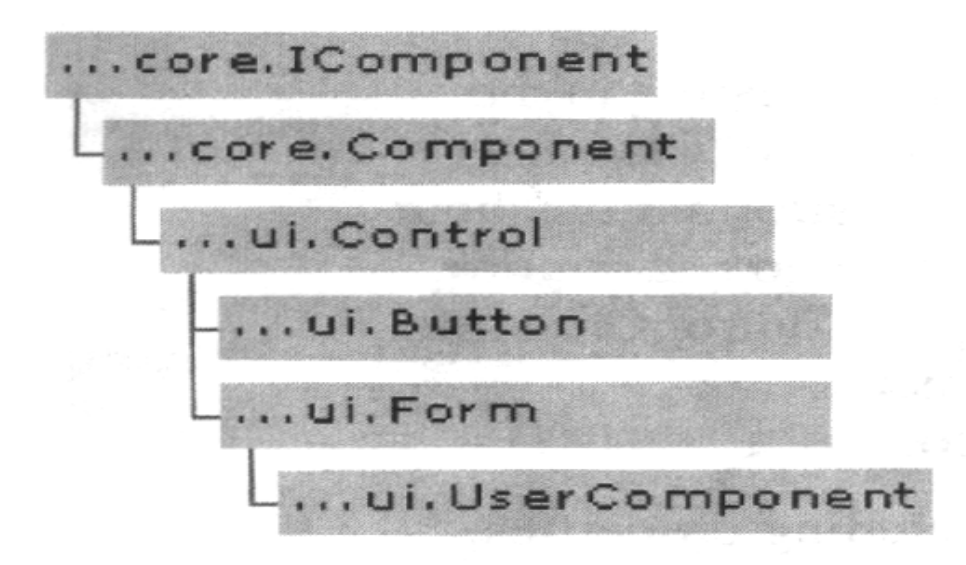

com .m s.w fc .ui.C ontrol 类 是 所 有 控 件 的 基 类 , 它 可 以 提 供 控 件 的 多 数 功 能

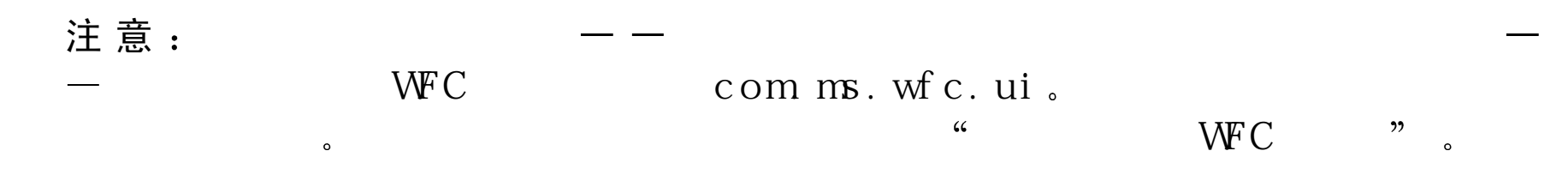

编 写 控 件 时 , 可 以 扩 展 基 本 Control 类 , 然 后 增 加 需 要 的 成 员 ( 合 成 控 件是通过扩展 UserControl 在可视设计器中创建的)。也可以根据需要 超越从 Control 类继承的成员。下面提供有关创建控件的信息:

- 创建基本控件。如何创建 Control 类的子类并且在设计阶段环境中放 置控件。
- 定义控件属性。如何定义并且公布控件的属性, 如何为属性值指定自

定义编辑器

- 使用控件事件。如何为控件创建自定义事件,如何捕捉和使用标准事 件。
- 定制控件 管理控件的可视显示 指定动词和更多的信息
- 使用控件 这里需要做的是使控件可以应用到其他计算机的主应用程 序 上

创建基本控件

这部分概括创建控件的过程。在这部分,可以学到如何定义基本控件, 并为它的基本事件提供功能。

自定义控件是 W FC Control 类的子类 为使控件在 V isual J++ 的工具箱 中是可视的, 也必须扩展 com.ms.wfc.ui.Control.ClassInfo 类。ClassInfo 类包含用于提供有关类设计信息的元数据和浏览器组件属性以及运行的 事件。如果在工具箱中不需要控件是可视的, 就不要扩展 com .m s.w fc .ui.C ontrol.C lassInfo 。 但 是 必 须 仍 然 有 用 以 实 现 com .m s.w fc.core.IC lassInfo 的子类 Component.ClassInfo。这个内部类必 须命名为 ClassInfo。

 $\Omega$ 

 $\overline{\phantom{a}}$ 

注意: WFC Component Builder

下 面 列 出 一 个 骨 架 控 件 。 如 果 编 译 它 , 这 个 控 件 将 在 计 算 机 上 注 册 , 并 且 在 Custom ize Toolbox 对 话 框 中 变 为 可 用 的:

 $\cdot$ 

// M yC ontrol.java

 $\circ$ 

im port com.m s.wfc.ui.\*;

im port com .m s.w fc.core.\*;

public class M yC ontrol extends C ontrol {

public static class ClassInfo extends Control.ClassInfo {

}

}

如果把这个控件的一个实例添加到一个窗体中, 在属性窗口中将会看到 它的属性和事件。可以改变这些属性,也可以看到这个控件已经支持背 景色、前景色、锚点、停靠、鼠标事件、焦点甚至更多。 com .m s.w fc.ui.C ontrol 类定义这些共同属性和事件的默认实现

可以为公布 ActiveX 控件的控件添加文本描述。然后,主应用程序可以 查询和显示这个描述。为创建一个描述, 需在 ClassInfo 类中添加一个

# DescriptionAttribute 对象。下面的例子显示如何添加文本描述: public static class C lassInfo extends C ontrol.C lassInfo

```
{
```

```
 p ublic void getA ttributes(IA ttributes attribs) {
```

```
 super.getA ttributes(attribs);
```

```
attribs.add(new Description Attribute("This describes MyControl"));
```
}

com .m s.w fc .ui.C ontrol 类 使 用 默 认 功 能 公 布 了 一 个 共 同 的 成 员 集 。 例 如 如果如前所述创建了基本控件, 则在 Properties 窗口中它的文本属性是 可用的。

一般情况下,要向控件中添加功能,必须为通过基类公布的控件超越成 员 W FC 中的大多数事件公布在它们带有保护的 on< 事件名 <sup>&</sup>gt; 成员的基 类上, 这可以让子类不必与事件处理程序联系就可以超越事件。在超越 代码中, 定义所需要事件的功能。通常, 通过调用超类事件实现成员的 默认功能。通过公布所调用的超类事件,可以指定事件触发的顺序。

### 注意:

 $\circ$ 

 $\mathcal{C}$ 

 $\overline{\phantom{a}}$  $, 22$ 

 $\circ$ 

下面举例说明怎样能超越这个保护的 onPaint 方法, 来定义什么样的控 件应该在运行时显示,在这个例子中,首先调用超类事件执行超类拥有

的绘图方法。控件拥有的代码通过调用 Graphics 对象的 draw String 方法 来显示文本属性的值:

```
// M yC ontrol.java
```

```
im port com.m s.wfc.ui.*;
```

```
im port com.m s.wfc.core.*;
```

```
public class M yC ontrol extends C ontrol {
```

```
 protected void onPaint (PaintE vent p) {
       super.onPaint(p);
      G raphics g = p graphics;
          g.draw String(getText(), 0, 0);
 }
```

```
public static class C lassInfo extends C ontrol.C lassInfo {
```
}

}

在 这 个 例 子 中 , 通 过 调 用 控 件 的 getText 方 法 检 索 存 储 在 控 件 中 的 文 本 , 从而显示文本。当编译并且添加类的新版本时,现在,控件就包含了键 入到文本属性的一切文本 因 为 com .m s.w fc.ui.C ontrol 类提供了文本属 性, 所以没有必要再创建一个新的。 O n P aint 的 参 数 是 P aint E vent, 它 包 含 了 事 件 特 定 的 数 据 。 当 创 建 保 护

成 员 的 子 类 时, 已 经 隐 含 知 道 了 发 送 事 件 的 对 象, 因 为 这 个 发 送 者 是 this (类的当前实例)。事件数据随着事件的不同而不同。在这种情况下, PaintEvent 看起来如下所示

Public class PaintE vent extends E vent {

//G raphics object w ith w hich painting should be done.

Public final Graphics graphics;

// R ectangle into w hich all painting should be done.

Public final rectangle clip Rect;

}

PaintEvent 的 图 形 成 员 是 指 com .m s.w fc.ui.Graphics 对 象 。 这 是 绘 图 接 口 的 W FC 包装 (wrapper), 一个 W in32 设备的上下文。Graphics 对象公 布方法来绘制字符串、行、位置、省略号等等。可以改变字体、前景色 和背景色属性的值, 这将正确显示, 因为通过 PaintEvent 事件传入的 Graphics 对象是使用基于控件中设置的正确字体和刷子建立的 有关绘 图的更详细资料参见本章后面的"修改可视显示"部分。

Control 基类通过扩展 com .m s.w fc.app.W indow 的私有成员封装 <sup>W</sup> in32 H W N D ( 句 柄 ) 。 W indow 类 管 理 为 控 件 创 建 的 H W N D 窗 口 过 程 子 类 无论什么时候需要一个带有调用 Control.getHandle 的句柄, 如果需要, 就会创建这个句柄, 或句柄存在时就返回句柄。创建句柄时, Control 类 首 先 调 用 getC reateParam s 方 法 为 创 建 句 柄 确 定 正 确 的 窗 口 样 式 。 如 果想指定窗口样式或扩展窗口样式,可以超越 getCreateParams 方法。 创 建 句 柄 后 , 马 上 激 活 createHandle 事 件 。 在 撤 消 这 个 句 柄 之 前 , 立 即 激 活 destroyHandle 事 件 。 因 此 在 创 建 和 撤 消 句 柄 事 件 期 间 , 这 个 句 柄 是合法的。

任何给定句柄的生存期都是通过控件的实现来确定的。但是,任何控件 的实例的生存期都不依赖于句柄的生存期。

W FC 允 许 以 不 同 的 方 式 操 作 需 要 在 W indows 中 重 建 的 控 件 。 例 如 , 可 以使用控件, 如标尺。当改变标尺的单位时, 可能导致创建重建这个控 件, 使 HWND 无效, 如下例所示:

{

 $h = x.getH$  and le();

 $x.units = "points"; // change property that results in recreational$ 

```
// h is now invalid
```
}

通常, 在使用控件之前, 立即利用句柄得到它是最安全的。

有 时 , 可 能 需 要 调 用 recreateHandle 方 法 来 重 新 创 建 句 柄 ( 先 撤 消 然 后 立即再次创建)。如果调用 recreateHandle 方法, 那么在这个句柄再次 创建之前, getR ecreating Handle 将返回 true。 这允许用户在 destroyHandle 事件中公布在句柄重建期间从 HWND 检索状态的特殊逻辑。一个例子 是列表框,如果句柄重建,你可能想从破坏的句柄的列表框中保存所有

项。如果需要窗口格式重新应用程序到窗口,而不需要重建句柄,则可 以调用 updateStyles。这将调用 getC reateParams 方法, 并且在 HWND 中, 重新应用这个格式和扩展格式。

注 意 , 如 果 没 有 创 建 句 柄 , 调 用 这 些 函 数 不 会 起 任 何 作 用 。 这 在 属 性 设 定方法中是有用的,因为不想迫使句柄创建,而如果句柄已经创建,可 能需要改变 HWND。通过这个约定, 就可以不必为简单的属性变化而 强制创建句本可能代价较大,因为用户可能设置 需要句柄重建的其他属性。需要创建句柄的最好方法只能是显示控件的 可视性, 但不调整属性。

#### W FC

Java 语言通过类集和到控件线程创建与执行的 API 来支持多线程。 W in 3 2 窗 口 是 固 有 的 公 寓 线 程 。 可 以 在 任 何 线 程 上 创 建 它 们 , 但 是 它 们 不能交换线程,并且调用那个窗口的所有函数必须在它的主线程上出 现 。 W FC 控 件 ( 从 com .m s.w fc.ui.C ontrol 派 生 的 所 有 东 西 ) 需 要 这 种 线 程 模 型 , 而 多 数 的 W FC 组 件 是 自 由 线 程 。

Control 类 提 供 两 个 函 数 , invoke 和 invokeA sync, 将 把 所 有 代 表 调 度 到 控 件 的 主 窗 口 线 程 上 并 且 执 行 。 如 果 试 图 在 W in32 H W N D 下 操 作 的 控 件 上 调 用 一 个 函 数 , 这 将 通 过 W indow s  调 度 到 正 确 的 线 程 。 通 过 直 接 调 用 invoke 函 数, 可 以 成 批 调 用 到 HWND, 并 且 限 制 所 出 现 的 交 叉 线 程调度费用的数量。

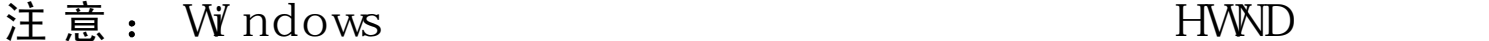

 $\circ$ 

HWND,  $\circ$ 12 "WFC " " WFC Java  $\overline{2}$  $, 22$  $\circ$ 

虽然大多数 W FC 组件支持自由线程, 但大多数方法调用不是同步的。 同步调用非常昂贵,只有需要时才会这样做。例如,在对象上同步调用 多个方法,将得到非常有用的执行结果。

## 定义控件属性

大多数控件公布一个允许用户确定控件行为和外表的设置或属性。在 W FC 控 件 中 , 可 以 使 用  get 和  set 函 数 把 属 性 创 建 为 成 员 。 但 是  W FC 还提供类和接口帮助用户把控件集成到设计阶段环境中。 下面提供有关在控件中创建、公布和自定义属性的信息。

定义控件属性与向任何类中添加属性相似。除此之外, 向 ClassInfo 类 中添加成员可以使属性在 Properties 窗口中是可见的。

属性存储在控件的私有成员变量中。可以提供一个公共的 get<属性>方 法来公布属性值。如果想使属性是可读写的, 还可以提供公共的 set<属 性 >方法用来获取包含新属性值的参数。

```
注意: WFC Component Builder
                                                          \circ在 M yC ontrol 控件中调用简单的整数属性 m yProp 可以在下例中实现:
public class M yC ontrol extends C ontrol {
  private int myProp=0; // 0 is the default value
   p u b lic g etM yP ro p () {
     return m yProp
   }
  public setM yProp (int new Value) {
     m yProp=new V alue
 }
}
    注意:
                                                           \overline{\phantom{a}}get are set and set\circtext getText setText,
         MDIChild getMDIChild setMDIChild.
```
为了在 Properties 窗口中使属性是可见的, 可以做下列事情:

- 创建指出新属性的类 名字和数据类型的 PropertyInfo 类的一个静态 最终实例。
- $\bullet$ 超越超类的 getProperties 方法, 并且添加超类的现有属性, 其次是新

属性。

```
注 意 : get Properties
(extender)
```

```
下例显示 m yProp 属性的 ClassInfo 类:
```

```
public static class C lassInfo extends C ontrol.C lassInfo {
    public static final PropertyInfo m yProp =
```
 $\epsilon$ 

```
new propertynfo (M yC ontrol.class, "myProp", int.class);
   public void getProperties (IP roperties props) {
        // A dd existing properties form parent class
        super.getProp erties(props);
       props.add(myProp); // adds custom property
    }
}
```
有关使用 PropertyInfo 类的更多信息, 参见本章后面的"指定自定义控 件属性"。

 $\mathbf{v}$ 

 $, 22$ 

 $\circ$ 

 $\Delta$ 

这部分提供 SuperLabel 类对齐属性的完整举例, 它允许用户指定如何 要求标签内的文本对齐: 靠左, 靠右和居中。这个例子说明如何做下列 操作:

- 定义和公布属性
- 使用枚举 (enum) 类为属性定义允许使用的值
- 为新属性值提供验证
- 画控件时使用对齐属性值
- 在设计阶段公布属性

这个例子的代码,参见本章后面的"一个完整例子"。

创建对齐属性的代码如下所示。在 setAlignm ent 方法中, 调用 invalidate 函数, 间接强制这个控件重画, 以便它影响新属性值:

```
private int align=AlignStyle.LEFT;
```

```
public int getAlignm ent(){
```
return align;

```
}
```
public void setAlignm ent(int value) {

```
align = value;
   invality ( ); //R epaint control when property changes
}
```
因为属性只有三个可能的值,可以使用一个枚举(enum)定义它们。 虽然 Java 没有枚举类型的支持, 但是 WFC 提供了一个 com .m s.w fc .core .E num 类 。 任 何 从 com .m s.w fc .core .E num 得 到 的 类 都 看 成是 Enum 对象。所有 Enum 对象都遵守只包含公共静态最终整数的标 准, 而这个公共静态最终整数代表有效的选择。它们可以随意包含一个 有效的方法,如果在 Enum 对象中传递的值是有效的, 则这个方法返回 true

枚举对象在 Properties 窗口中是可识别的。所以,当给 Enum 类分类时, 在设计阶段的 Properties 窗口中将会自动得到一个有效项目的下拉表 下面例子显示的是定义一个 AlignStyle 枚举的类:

### //A lignStyle.java

```
im port com.m s.wfc.core.*
```
### public class AlignStyle extends Enum

```
{
```
public static final int  $LEFT = 1$ ;

```
public static final int R I G H T = 2;
```

```
public static final int CENTER = 3;
```
### //O ptional valid m ethod to test passed value

```
 p ublic static boolean valid(int value) {
```

```
return (LEFT \langle = v a lu e & & v a lu e \langle = CENTER );
```
## 注意:

}

}

设 置 属 性 时 , 为 测 试 用 户 指 定 的 有 效 对 齐 值 , 可 以 向 setAlignm ent 方 法 中添加验证。为测试这个值,可以调用 AlignStyle 枚举的有效方法。如 果有错误,可以施加 W FC InvalidEnum Exception 异常。 下例显示使用添加的验证修改的 setAlignment 方法:

 $\cdot$ 

public void setA lignment (int value) {

 $\circ$ 

```
 if A lignStyle.valid(value)
```
th row new WFC Invalid Enum Exception ("value", value, Align Style.class);

```
 align=value;
```
invalidate(); //R epaint control w hen prop erty changes

}

注意: invalidate  $\epsilon$  $\overline{\phantom{a}}$  $, 2)$  $\circ$ 

通 过 施 加 W FC Invalid Enum Exception , 可 以 得 到 非 检 查 异 常 和 与 之 关 联的预定义信息。这个信息转换成多种语言,以便在不同场所运行这个

控件, 自动获得有意义的错误信息。

对齐属性影响控件中文本的外表。所以,无论什么时候画控件,绘制代 码必须检查属性值,从而使用它。

通过超越 onPaint 方法指定绘制行为。下例显示的是可以读对齐属性值, 然后在 draw String 方法中使用这个值设置对齐。在 com.ms.wfc.ui 的 TextForm at 中 定 义 LEFT, R IG HT 等 常 数

protected void onPaint(PaintE vent p) {

```
Graphics g = p graphics;
```

```
int style = 0;
```

```
sw itch (align) {
```

```
case AlignStyle.LEFT:
```

```
style = T extForm at.LEFT;
```
break;

```
case AlignStyle.RIGHT:
```

```
style = T extForm at.RIGHT;
```
break;

```
case A lignStyle.CENTER:
```

```
style = T ex tForm at.HORIZONTALCENTER;
```
break;

}

```
g.draw String(getT ext(),getC lientR ect(), style);
```
}

```
在 设 计 阶 段 为 使 对 齐 属 性 可 用 , 需 要 把 ClassInfo 分 成 首 先 定 义 属 性 的
类(通过创建 PropertyInfo 的实例)。然后通过调用 getProperties 方法
公布属性:
```

```
public static class C lassInfo extends C ontrol.C lassInfo {
```

```
 p ublic static final PropertyInfo alignm ent = new PropertyInfo(
     M y Control.class, "alignment", AlignStyle.class);
   Public void getProperties(IP roperties props) {
      Super.getProperties(props);
      Props.add(alignm ent);
 }
}
    注 意 :          Propert yI nf o
    AlignStyle.class
                                                              \overline{\phantom{a}}\OmegaEnum
                                                       \circ因为 AlignStyle 是从 Enum 类派生的, 所以 Properties 窗口使用与 Enum
类相关的编辑器。结果是允许设置属性值的下拉列表。
```
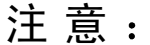

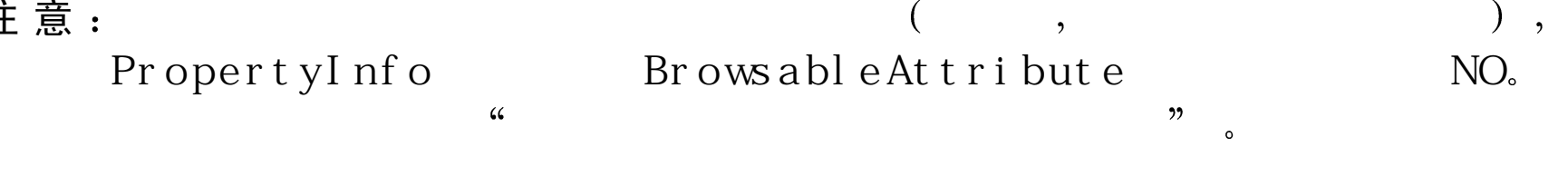

下 例 显 示 使 用 了 对 齐 属 性 的 完 整 标 签 控 件 , 这 个 对 齐 属 性 包 括 了 前 面 讨 论的所有特征:

```
\frac{1}{2} SuperLabel.java
```

```
import com.ms.wfc.ui.*;
```

```
import com.ms.wfc.core.*;
```

```
public class SuperLabel extends Control {
```

```
private int align=AlignStyle.LEFT;
public int getAlignment(){
   return align;
```

```
\mathcal{E}
```

```
public void setAlignment(int value) {
```

```
if (! AlignStyle.valid(value))
```

```
throw new WFCInvalidEnumException("value", value, AlignStyle.class);
```

```
align = value;
```

```
invaldate(); //Repaint control when property changes
```
 $\mathcal{E}$ 

```
protected void on Paint (Paint Event p) {
```

```
Graphics g = p graphics;
   int style=0;
   switch (align) {
      case AlignStyle.LEFT:
         style = T e x t F or m a t. LEFT;break;
      case AlignStyle.RIGHT:
         style = T e x t F or m at. R I G HT;
         break;
      case AlignStyle.CENTER:
         style=TextFormat.HORIZONTALCENTER;
              break:
   g.draw String(getText(), getClientRect(),style);\left\{ \right\}public static class ClassInfo extends Control. ClassInfo {
```
public static final PropertyInfo alignment=new PropertyInfo( SuperLabel.class, "alignment", AlignStyle.class); public void getProperties(Iproperties props){ super.getProperties(props);

```
 props.add(alignm ent);
 }
 }
```
}

当创建控件属性并且创建 PropertyInfo 对象来设置它的属性时 ,可以指定 不同选项来自定义这个属性。

 $\mathcal{C}$ 注 意  $:$  Propert yI nf o  $22$  $\circ$ 

创 建 PropertyInfo 对象的基本语法是

new PropertyInfo (class *owner*, String *name*, Class *dataType*)

例 如 下面是在 <sup>M</sup> ycontrol 控件中名叫 <sup>m</sup> <sup>y</sup>Prop 的属性的 PropertyInfo 对象:

public static final PropertyInfo m yProp=

new PropertyInfo (MyControl.class,"myProp", int.class);

可以通过为 PropertyInfo 对象提供任何数量的附加成员属性来自定义属 性 。 一 个 成 员 属 性 被 定 义 成 从 com .m s.w fc.core.M em berA ttribute 得 到 任 意类。在 PropertyInfo 类中默认的某一数量的属性是可用的, 或者通过 从 MemberAttribute 得到的属性可以创建和添加自己的属性。下表列出
在 PropertyInfo 类中预定义的属性

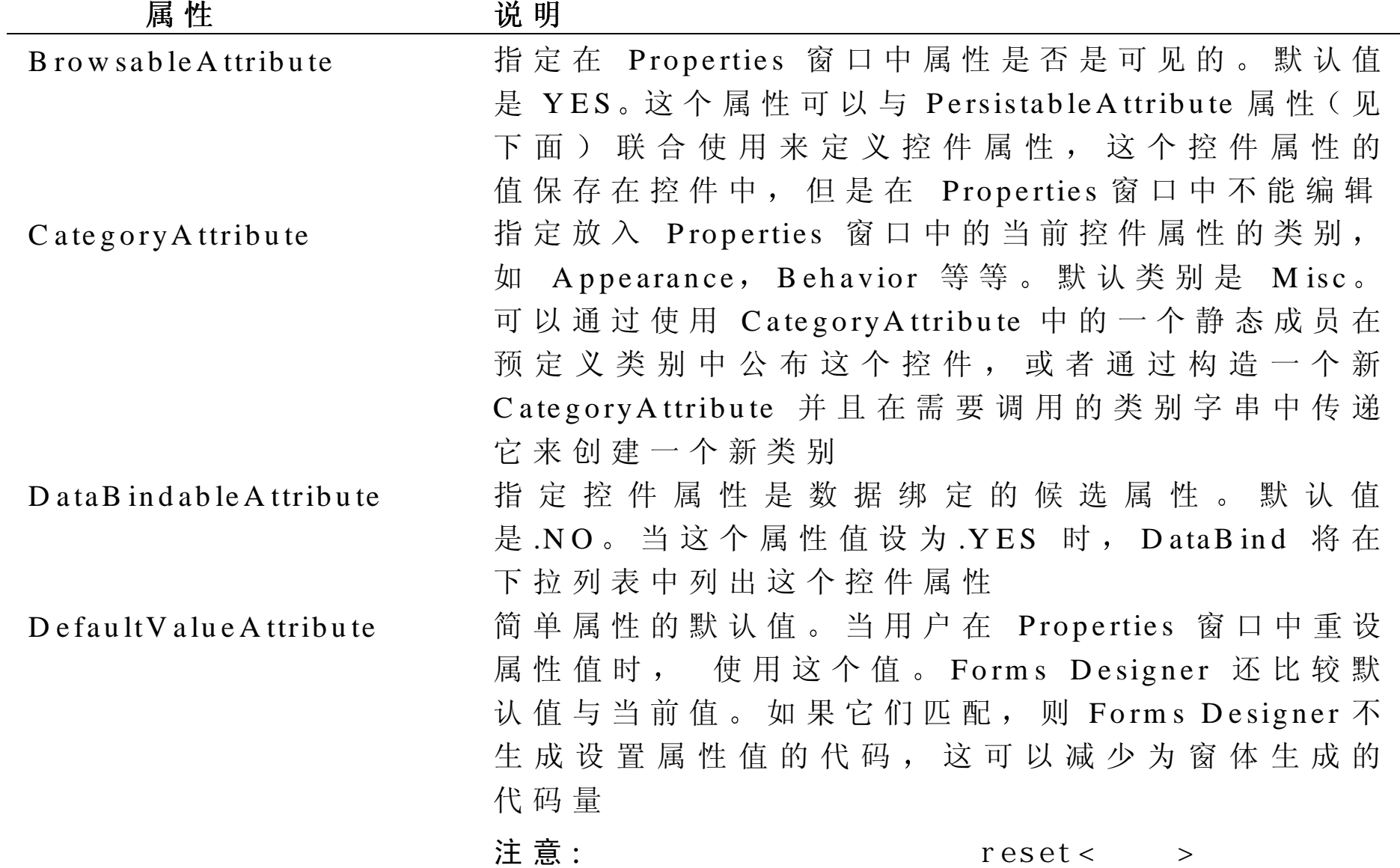

 $\circ$ 

 $\alpha$ 

不同数据类型的许多公共值都预定义成静态值 例 如 , 对 布 尔 值 , 已 经 定 义 了 值 TRUE 和 FALSE DescriptionAttribute 当用户选择当前控件属性时, 定义在 Properties 窗口 的底部显示的文本。默认值是"" LocalizableA ttribute如果用户选择本地化一个窗体, 则指定控件属性存 储在源文件中。默认值是 NO。然后用户可以不必修 改代码而本地化这个源文件 PersistableA ttribute在设计阶段保存控件属性的包容器时, 指定是否保 存这个控件属性的值 默认值是 YES 当不想保存 控件属性的值时主要使用这个属性,例如,瞬时控 件 属 性 值 , 它 的 值 依 靠 状 态 或 计 算 结 果 。 通 常 , 把 控 件 属 性 的 这 个 属 性 设 为 NO 时 , 这 个 控 件 属 性 也 是 不可见的 (Brow sableAttribute 值是 NO) V alueEditorA ttribute 为当前控件属性指定一个被 Properties 窗口使用的自 定义编辑器 如果指定一个无值编辑器 则 Properties 窗口使用一个与控件属性的数据类型相关的编辑

器。有关详情,参见本章后面的"创建自定义属性 值编辑器"

为了指定一个属性, 需要创建一个所需属性的实例或者使用一个预定义 实例(例如 Brow sableAttribute.NO), 然后使用如下语法把它添加到 PropertyInfo 定义中:

 $\frac{1}{2}$ 

new PropertyInfo (Class owner, String name, Class dataType,

 $[M \text{ em } b \text{ er } A \text{ tribute}, [M \text{ em } b \text{ er } A \text{ tribute}, ...]]$ 

下 例 显 示 如 何 使 用 预 定 义 属 性 为  m yProp  控 件 属 性 定 义 一 个 描 述 和 默 认 值:

public static final PropertyInfo m yProp=

new PropertyInfo (MyControl.class, "myProp", int.class,

new Description Attribute ("Test property"),

n ew D e fault V alue A ttribute (D e fault V alue A ttribute . O N E );

只 需 把 属 性 作 为 参 数 包 括 到 PropertyInfo 构 造 器 中 , 就 可 以 有 总 计 六 个 属性。如果想指定多于五个的成员属性,可以为接收成员属性数组的 PropertyInfo 构造器使用语法。对更详细的信息,参见"Microsoft Visual J++6.0 库 参 考 " 一 书 中 的 Microsoft Visual J++6.0 W FC 库 参 考 的 第 一 部  $\hat{\mathcal{D}}$ , Package com .m s.w fc.core  $\hat{\mathbb{P}}$  in "PropertyInfo".

与"指定自定义控件属性的属性"中描述的一样,当创建一个新的 PropertyInfo 对象时, 为设置一个属性的默认值, 可以指定一个 DefaultValueAttribute 属 性 。 有 时 , 可 能 想 指 定 一 个 默 认 动 态 值 , 这 指 的是在运行时计算的值。同样, 在运行时条件的基础上可能想指定一个 永久属性值 (在设计阶段保存)。

默 认 情 况 下 ,在 设 计 阶 段 ,当 一 个 控 件 的 属 性 值 从 默 认 值 发 生 变 化 时 ( 与 在 Properties 窗口中一样), 无论什么时候保存主控件都要保存控件的 属性值。例如, 如果在 Visual J++窗体中实例化控件, 并且 Properties 窗口中如果改变属性的值,则保存窗体时,也就保存了这个属性的值。 为了更有效率,如果属性值与它的默认值相匹配,则这个值不是永久的。 在少量的实例中,可能要在运行时条件的基础上指定一个永久属性值。 为使控件保持永久性, 需超越 Control 类的 shouldPersist<属性>方法。 条件测试后, 这个方法应该返回一个表明自定义值是否被保存的布尔 值。为避免保存这个值, 从这个方法返回 false。还可以为从超类继承 的属性超越 shouldPersist<属性 >, 与这个例子中一样, 依靠字体是否改 变来设置字体属性的永久性:

public boolean shouldPersistFont() {

 $\Omega$ 

return font  $!=$ null:

}

注意:  $\cdot$  $null,$ get Font 为了给在运行时属性创建一个默认值,需要为这个属性创建一个 reset< 属 性 > 方 法 。 下 面 例 子 显 示 如 何 为 名 为  lastUpdate  的 属 性 实 现 一 个 基 于 今天日期的默认值:

```
private D ate dtLastU pdate;
public void setLastU pdate (D ate d) {
      dtLastUpdate = d;invalidate(); //R epaint control w hen property changes
}
```

```
public void resetLastU pdate() {
```

```
return new Date();
```
}

还 可 以 超 越 从 Control 类 继 承 的 reset<属 性 >方 法 。 下 面 例 子 显 示 如 何 为 控件超越 resetFont 方 法

```
public void resetFont() {
   Font f = new Font("Arial", 8.0f, FontSize.POINTS, FontW eight.BOLD,false, false, false);
     SetFont(f);
}
```
Visual J++ 6.0 的 Properties 窗 口 为 公 布 在 控 件 中 的 属 性 值 提 供 了 编 辑 能 力 。事实上, Properties 窗口正好是一个真正的主编辑器。可以指定一 个自定义编辑器, 或者可以依靠 Properties 窗口的默认编辑能力。 这种机制是这样的: Properties 窗口首先检查你是否指定了自定义值编 辑器。如果没有, 它将在属性类型的类中寻找一个名叫 Edit 的内部类。 如果没有发现编辑器,它遍历类型层寻找具有编辑器的任何超类。因为 有一个与 java.lang.O bject 关联的

ObjectEditor 类, 所以总会发现一个编辑器。Properties 窗口将为所有简 单类型提供一个默认编辑器,如字串编辑器、整数编辑器等等。 指定自定义值编辑器的原因有许多。典型的自定义属性编辑 器任务包括:

- 文本向值的转换
- 值绘制
- 指定值的子属性
- 显示自定义对话框
- 显示自定义下拉列表
- 通过指定一个应该取代指定值的常数名来参与代码生成

详情参见下一部分"定义自定义值编辑器。 " 为创建自定义值编辑器, 必须实现 com.ms.wfc.core.IvalueEditor。一个 方便的方法是扩展 com.ms.wfc.core.ValueEditor, 用以提供所有成员的 默认实现。

为创建在 Properties 窗口中显示的值(作为字串), 超越 getTextFrom 方法。为改变在控件中受到影响的值,并且在 Properties 窗口中显示, 超 越 getValueFrom 方法。

下面例子说明一个在 Properties 窗口用"%"显示百分比值的简单自定 义值编辑器,不过在存储这个值之前,除去了标点符号。这个例子利用 了适合转换的 com.ms.wfc.util 类中的 Value 类。

```
im port com .m s.w fc.core.*;
```

```
im port com .m s.wfc.util.*;
```
# public class PercentE ditor extends V alueE ditor {

```
\frac{1}{2} C treates string as "nn%" for display in the Properties window
```

```
 p ublic String getT extFrom V alue(object value) {
```

```
return V alue.to S tring (V alue.to Int (value)) + "%";
```
}

```
 // C onverts string in form at "nn% " to integer.T his m ethod
```
 $\frac{1}{1}$  is required.

```
 p ublic O bject getV alueFrom T ext(String text) {
```

```
S tring s = U tils.trim B lanks (text.replace ("%",""));
```

```
return V alue.to O bject(V alue.to Int(s));
```
}

}

为使用正确的编辑器交换信息而通过 com .m s.w fc.core 提供的方法列表 如下:

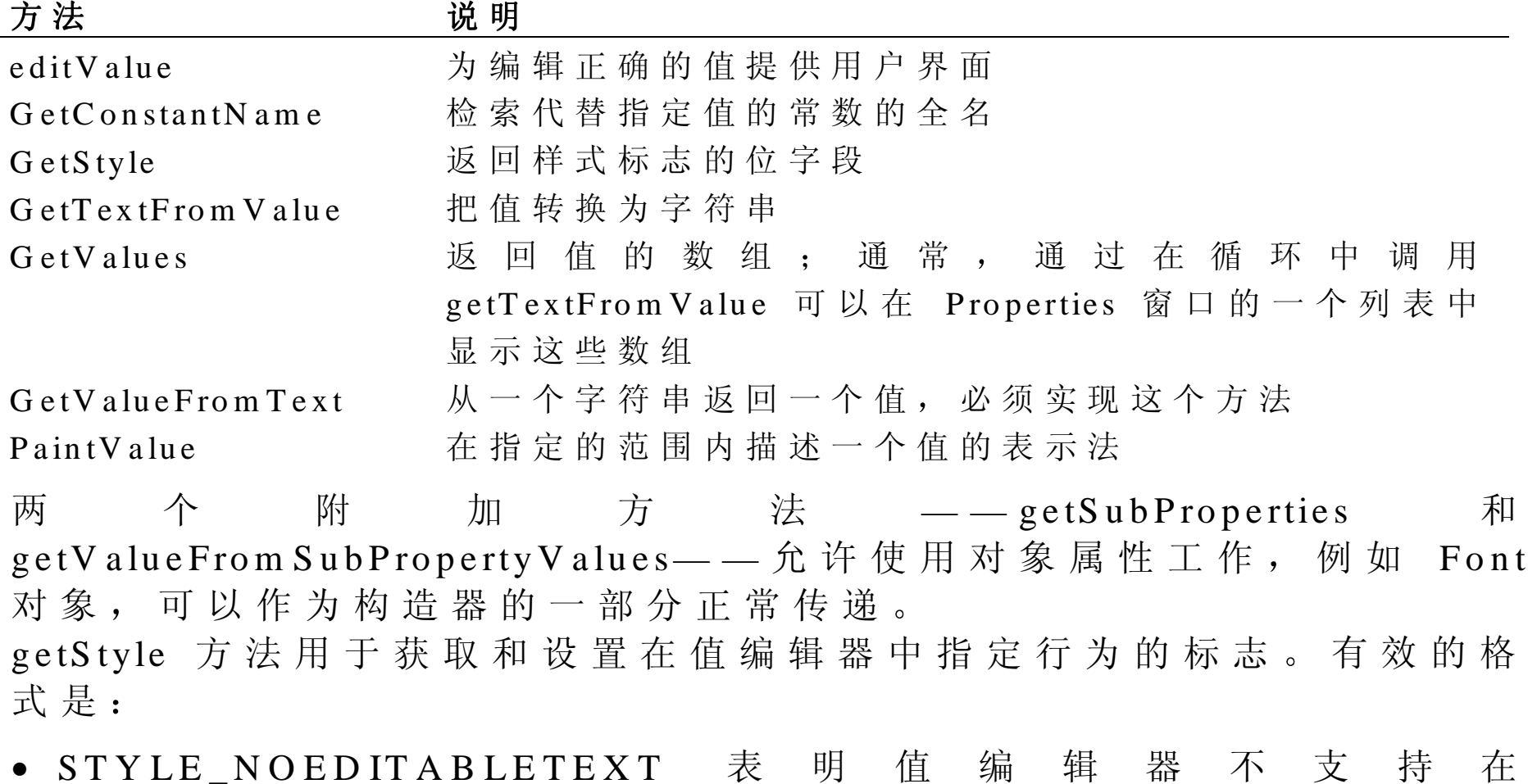

getValueFrom Text 方法中接收任意文本。它应该接收从 getTextFrom V alue 返回的文本。一般情况下, 这个格式将导致属性编 辑器禁止在值编辑器类型的属性编辑框中键入字符。

- STYLE\_PAINTVALUE 表明实现 paintValue 方法的值编辑器。一般 情况下, 这将导致属性编辑述值编辑器类型的属性表示法。
- STYLE\_VALUES 表明实现 getValue 方法的值编辑器。一般情况下 这将导致属性编辑器后有编辑器类型的属性下拉列表。
- STYLE\_EDITVALUE 表 明 实 现 editValue 方 法 的 值 编 辑 器 。 。 一 般 情况下, 这将导致属性编辑器显示一个值编辑器类型的属性省略按 钮。
- STYLE\_DROPDOW NARROW 表 明 如 果 也 返 回 STYLE EDITVALUE, 应该显示一个下拉箭头而不是省略按钮。如 果值编辑器想在 editV alue 中显示一个与启动模型对话框不同的下拉 列 表, 这个格式是很有用的。
- STYLE\_IMMEDIATE 表明这个类型的值适合修改, 甚至当这个新值 不完善的时候也可以修改。一般情况下, 这将导致一个属性编辑器在 编辑器发生的每一次变化后修改基本属性 (例如, 在编辑框中输入的 每个字符)。
- STYLE\_PROPERTIES 表明这个类型的值可以有能编辑的子属性, 例 如 Font 对象里的那些值
- STYLE\_NOARRAYEXPANSION 表 明 如 果 值 是 一 个 数 组 , 则 属 性 检 杳器不能讲入数组。

● STYLE\_NOARRAYMULTISELECT 表 明 如 果 值 是 一 个 数 组 , 则 属 性 检查器不应该有选择所有数组元素的入口

下面例子显示怎样可以把一个模态对话框显示为自定义属性编辑器。在 这个例子中,可以看到 IV alueAccess 如何在当前正编辑的编辑器组件中 提供一个获取和设置值的抽象方式。如果选择了一个以上的组件,这是 很有用的。当通过 IV alueAccess 调用获取和设置值的方法时, Properties 窗口可以在多个组件上正确设置值。为显示调用对话框的省略按钮,这 个例子超越了 getSyle 方法并且在 getStyle 返回的位字段中设置 STYLE\_ED ITVALUE.

```
im port com.m s.wfc.core.*;
```

```
im port com .m s.wfc.util.*;
```

```
public class PercentEditor extends V alueEditor {
```

```
 p ublic void editV alue (IV alueA ccess valueA ccess) {
```

```
PercentDialog dialog = new PercentD ialog();
```

```
Int value= V alue.to Int (value A c c ess.g et V alue ());
```

```
 dialog.setP ercentV alue(value);
```

```
int result=dialog.show D ialog();
```

```
if (result= =D ialog R esult.O K) {
```
valueA ccess.setV alue(dialog.getT ext());

```
 }
 }
```

```
public int getS tyle() {
      //U sing O R operator sets bitfield to display ellipsis button
   return super.gettStyle() | STYLE_ED IT V ALUE;
 }
```
下面例子说明如何显示下拉对话框。当编辑属性时, 控件调用 IeditorHost.drop-D ownD one。除此之外, 控件还负责调用 IV alueAccess 的 setValue 方法。如果用户以任何方式取消下拉对话框, 则 Properties 窗口将关闭下拉列表:

```
im port com .m s.w fc.core.*;
```

```
im port com .m s.wfc.util.*;
```
}

}

public class PercentE ditor extends V alueE ditor {

```
public void editV alue(IvalueA ccess valueA ccess) {
```

```
PercentControl \ control = new PercentController;
```

```
int value = V alue.to Int(valueA ccess.getV alue());
```
dialog.setPercentV alue(value);

## IE ditorH ost host  $=$

```
 (IE ditorH ost)valueA ccess.getS ervice(IE ditorH ost.class);
 control.sdtV alueA ccess(valueA ccess);
 host.dropD ow nC ontrol(control);
```

```
public int getS tyle() {
```
return super.getStyle() | STYLE\_ED IT VALUE | DROPDOWNARROW;

使用控件事件

}

}

作为 控件的子类, 控件自动支持一个标准的 Windows 事件设置。可以 在 控 件 中 捕 获 并 且 处 理 这 些 事 件 , 并 可 选 择 把 它 们 传 递 到 主 应 用 程 序 中。除此之外,还可以定义只有你的控件中才有的自定义事件,并且在 需要时,激活它们。

在标准事件送到主应用程序之前, 控件可以捕获并且处理这些标准事 件。交互作用的两个最常见的类型是鼠标和键盘事件。

W FC 中 的 Control 类提供了大多数鼠标事件 这些事件包括 m ouse M ove , m ouseU p , m ouseD ow n , m ouse W heel , m ouseEnter 和 m ouseLeave。 除 此 之 外 , 还 可 以 选 择 接 收 单 击 和 双 击 事 件 为了在控件中接收鼠标事件,可以超越所需的事件。为把鼠标事件传递 到主应用程序中,需调用超类的相应事件方法。 下面这个例子说明如何超越 mouseMove 事件。处理程序直接显示鼠标 的 位 置 , 这 个 位 置 在 传 递 到 处 理 程 序 的 M ouseEvent 对 象 的 x 和 y 属 性 中是可用的:

protected void onM ouseM ove( M ouseEvent e) {

```
String sM sg = " " + e.x +". " + e.y;
```
This.setText(sM sg);

Invalidate();  $\frac{1}{2}$  Repaint control when property changes

Super.onM ouseM ove( e ); // to m ake it visible in the host

}

公 布 的 标 准 键 盘 事 件 是 keyUp, keyDown, keyPress。 这 些 事 件 是 为 常 规 键 和 系 统 键 (例 如, F1 到 F12) 触 发 的 。 输入到 W FC 的所有键盘都使用 Unicode 字符数据进行工作。当在一个 不支持 Unicode 信息的操作系统下(像 Windows 95)运行时, WFC 框 架将自动执行所需要的信息过滤生成 Unicode 事件。 下面例子说明在一个控件内如何捕获键盘事件。这里超越的 onKeyUp

方法在把事件传递到主应用程序之前先把数值字符过滤出来:

```
protected void onK eyU p (keyE vent e) {
```

```
if (e.keydata < key.D0&amp; & e.keyData > Key.D9) super.onKeyU p(e);
```
invalidate();  $//$ R epaint control when property changes

}

W FC 控 件 支 持 从 Control 类 继 承 的 事 件 的 标 准 设 置 , 如 click m ouse D o w n , k e y P re s s 等 等 。 控 件 自 动 公 布 这 些 事 件 , 并 且 , 在 自 己 这 一部分中,不用做特殊的处理就可以在主应用程序中使用它们,除非想 超越这个事件来添加特殊功能

### 注意:

12  $\overline{\phantom{a}}$ 

有 时 , 你 可 能 想 创 建 只 在 你 的 控 件 才 有 的 自 定 义 事 件 。 例 如 , 想 让 控 件 使用一个事件来通知状态发生变化的主应用程序, 例如, 初始化进程的 完 成, 或者报告一个错误条件。

 $\mathfrak{D}$ 

注意:  $\overline{\phantom{a}}$  $\overline{2}$ on< >Changing on< >Changed .  $\epsilon$  $, 22$ 

 $\epsilon$ 

自 定 义 事 件 依 赖 于 Visual J++委 托 技 术 。 为 实 现 自 定 义 事 件 , 需 要 创 建 可以在应用程序中把事件处理程序绑定到事件的委托。

W FC的 事 件 模 型 使 用 委 托 把 事 件 绑 定 到 处 理 它 们 的 方 法 中 。 为 了 在

Visual J++中 定 义 一 个 事 件 , 给 Even 类 分 类 , 然 后 创 建 一 个 基 于 要 绑 定 的 com.ms.lang.D elegate 的委托类。委托允许其他类通过指定处理程序 方法为事件通知注册。事件出现时(被调用),委托调用绑定的方法。 委托可以绑定到单个方法的多个方法中,这称做多点传送 (multicasting)。为事件创建委托时,一般是创建一个多点传送事件。 有少量的异常可以是导致指定进程(显示一个对话框)的事件,而这个 指定进程不能感觉到每个事件重复多遍

多点委托维护一个所绑定到的方法的调用表 (invocation list)。多点委 托支持一种组合的方法把一个方法添加到调用表中,并且添加一个用来 删除这个新增方法的删除方法。

一个控件通过调用事件的委托可以激活这个事件 委托按次序调用绑定 的方法。在大多数情况下, (多点委托)委托按次序调用调用表里的每 个 绑 定 方 法 , 提 供 一 个 一 对 多 的 通 告 。 这 个 策 略 意 味 着 控 件 不 需 要 维 护 一个用于事件通告的目标对象表 ——委托处理程序全部注册、通告和注 销。

委 托 也 允 许 把 多 个 事 件 绑 定 到 同 一 个 方 法 中 , 允 许 一 个 多 对 一 的 通 告 。 例 如 , 按 钮 单 击 事 命 , 单 击 事 件 都 可 以 调 用 相 同 的 委 托 , 然 后 委托调用单个方法用相同的方式处理这两个独立事件。

和委托一起使用的绑定结构是动态的——可以在运行时把一个委托绑定 到调用号与事件处理程序相匹配的任何方法。这个特征允许靠条件建立 或改变绑定方法,并且把事件处理程序动态附加到控件上。

如 果 想 使 用 事 件 传 递 事 件 指 定 数 据 ( 与 Control 类 的 mouseMove 事 件 中 x 和 y 属性相似), 必须创建一个自定义事件类并且定义它的数据。为 创建自定义事件, 需要给 Event 类建立子类。为使事件成为一个最高层 的公共类, 它必须是在一个独立的 java 文件中, 在你的类中, 可以定 义成员来容纳事件数据

下面例子显示怎样创建一个简单错误事件类,这个事件类有两个字段, 一个用于错误信息的文本:

### // E rrorE vent.java

im port com.m s.wfc.core.\*;

```
public class ErrorEvent extends Event{
```
public final int error Number;

```
public final String errorText;
```

```
 p ublic ErrorEvent( int eN um , String eT xt){
```

```
this.errorN um ber = eN um :
```

```
this.errorText = eTxt:
```
}

}

为 允 许 事 件 绑 定 , 需 要 为 事 件 创 建 一 个 用 来 声 明 指 定 调 用 号 的 委 托 处 理 程序类。如果想把委托绑定到多个方法中,需要把它声明为多个委托。

委托应该是最高层类,所以它应该在一个独立的文件中。 下面例子显示前面说明的 ErrorEvent 类的处理程序类:

// E rrorE ventH andler.java

im port com.m s.wfc.core.\*;

public final m ulticast delegate void E rrorE vent(O bject sender,

ErrorEvent event);

多点委托必须返回 void, 因为它们不能返回一个以上方法的结果。

为在控件中实现自定义事件, 需要为主应用程序提供一个方式为事件注 册 。先创建一个私有委托实例 。然后创建主应用程序能调用事件注册和 绑 定 到 指 定 方 法 的 addOn<事 件 >方 法 。 如 果 是 多 点 委 托 , 在 addOn<事 件 >方法中调用委托的组合方法用来把用户方法添加到委托调用表中。 下面例子显示怎样为前面说明的 ErrorEvent 类执行这些步骤:

// C reate instance of delegate

private ErrorEventH andler err = null;

// C all delegate's com bine m ethod to add binding to invocation list

public final void addO nErrorE vent(ErrorE ventH andler handler){

```
 err = (ErrorEventH andler)D elegate.com bine(err, handler);
}
```
一般情况下, 还可以提供一个 removeOn<事件>方法, 以便主应用程序

能为事件注册:

public final void rem oveO nErrorE vent (ErrorE ventH andler handler) {  $err = (ErrorEventHandler) De legate.$ rem ove $(err, handler);$ } 如果正使用非多点委托, 则 addOn<事件 >方法的语法很简单: private  $ErrorEventHandler err = null$ ; //C reate instance of delegate public final void addO nErrorE vent (ErrorE ventH andler handler) { err=handler;

}

 $\circ$ 

注 意 Component

在设计阶段公布事件与公布属性相似。首先, 创建标有新事件的类、名 字和委托的 EventInfo 类的一个实例。然后超越超类的 getEventsEventInfo 方法, 添加超类的存在事件, 然后再添加新事件。

注意: <br>  $\qquad \qquad ~~($  error Event  $)$  ,

 $\lambda$ 

, MDIChildActivated).

下面举例说明以前看到的 ErrorEvent 事件的 ClassInfo 类:

public static class C lassInfo extends C ontrol.C lassInfo{

```
public static EventInfo errE vt = new EventInfo(M yC ontrol.class,
       " errorE v ent", ErrorE v entH and ler.class);
   public void getEvents (IE vents events ({
        super.getE vents(evetns);
        evetns.add(errEvt);
 }
```
为激活事件,需要创建事件类的实例,然后把它传递到在类中定义的事 件指定参数中。然后调用委托,如下例所示:

// the err delegate m ust already exist

```
int errN um ber=1020;
```
}

```
String errT ext="Invalid value."
```
ErrorE vent e=new ErrorE vent (errN um ber, errT ext);

err.invoke(this,e);

W FC 中 的 大 多 数 事 件 包 括 一 个 protected<事 件 名 > 成 员 , 这 个 protected< 事 件 名 > 成 员 让 子 类 超 越 事 件 , 并 且 确 定 通 过 调 用 super.on<事 件 名 > 的 位置而触发的事件顺序。下面显示 ErrorEvent 的保护成员:

Protected void onErrorEvent (ErrorE vent event) {

If (err !  $=$ null) {

```
 err.invoke(this,event);
```
 } }

如果包括保护成员,可以在控件内通过调用事件,而不是直接调用调用 方法来激活这个事件,如下例所示:

if (value  $>20$ ) {

```
on E rror E v ent (n e w E rror E v ent (1020, "In valid value"));
}
```
下面显示一个完整的,包括前部分描述的 ErrorEvent 事件的简单控件。

// M yC ontrol.java

im port com.m s.wfc.ui.\*;

im port com.m s.wfc.core.\*;

im port com .m s.lang.D elegate;

public class M yC ontrol extends C ontrol {

```
p rivate int m y Proof = 1;
 public int getM yProp() {
    return m yProp;
 }
 public void setM yProp(int value) {
```

```
\frac{1}{16} Fires error event if property value exceeed 200
     if(value >200) {
            on E rror E v ent (new E rror E v ent (1020, "Invalid value"));
     }
    m vProp = value;
protected void onPaint( PaintE vent p) {
    super.onPaint(p);
    G raphics g=p.graphics;
    g.draw String(getText(), 0, 0);// event setup to be able to fire event "E rrorE vent"
private ErrorEventH andler errD elegate = null;
public final void addO nE rrow E vent(ErrorEventH andler handler) {
  errD e legate = (ErrorEv entH and ler)D e legate.com bin e(errD e legate,
       handler);
```

```
}
```
}

}

public final void rem oveO nErrorE vent(ErrorE ventH andler handler){

```
errD e legate = (E rrorE v en tH and ler) D e legate.rem o v e (errD e legate,
      handler);
   protected void onErrorE vent(ErriorEvent event) {
    if(errD elegate ! = null) {
        errD elegate.invoke(this,event);
     }
}
public static class C lassInfo extends C ontrol.C lassInfo{
    p ublic static final PropertyInfo m yProp = new
       PropertyInfo(MyControl.class, "myProp", int.class);public void getProperties (Iproperties props) {
        super.getProp erties(props);
        props.add(m yProp);
    }
     public static EventInfo evt = new EventInfo(M yC ontrol.class,
```

```
 "errorE vent,ErrorE ventH andler.class);
```

```
public void getE vents(IE vents events) {
```

```
 super.getE vents(events);
```

```
 events.add(evt);
```
W FC 为标有属性值正在改变或已经改变的创建事件使用一个命名约 定:

- <属 性 名 > C hanging 事 件 表 明 用 来 改 变 属 性 值 的 函 数 已 经 被 调 用 。 一 般情况下, 在 set<属性 >方法的开始处激活这个事件。把它传递到 C ancelE vent 对 象 ; 如 果 主 应 用 程 序 已 经 有 一 个 < 属 性 名 > C hanging 事 件处理程序, 这个处理程序可以防止通过把 CancelEvent 对象的取消 属性设定为 true 而改变这个属性。
- 为标 明 一 个 成 功 完 成 了 的 变 化 , 可 以 激 活 <属 性 名 > C hanged 事 件

注意 : the set of the set of the set of the set of the set of the set of the set of the set of the set of the se

}

}

}

这些事件不是为提供数据有效性而设计的,但是允许控件越过被编辑的 属性, 例如防止一个控件修改它的值。数据有效性是在数据源上(例如 一个记录设置)或通过在控件上自定义属性来处理的。 实现属性变化事件的方式是做一个自定义事件。对每个事件,可以提供 一 个 addOn<属 性 > Changing 和 addOn<属 性 > Changed 方 法 以 及 相 应 的 rem ove O n 方 法 。 还 可 以 创 建 保 护 的 \_on<属 性 名 > \_C hanging \_和 \_on<属 性 > Changed 方法。 on<属性名 > Changing 通常使用一个 CancelEvent 对象

允许停止这个变化。有关创建这些方法的细节,参见本章前面的"创建 自定义事件"。

下面举例说明怎样为调整属性包括属性通告:

public void setAlignm ent(int value) {

```
if (alignment ! = value) {
        C an celE v ent e = new C an celE v ent();
         onAlignm entC hanging(e);
        if (!e.cancel){
            alignment = value;
            invalidate(); \frac{1}{2} Repaint control when property changes
             onA lignm entC hanged(Event.EM PT Y );
 }
 }
 }
}
private EventHandler eAlignC hanged = null;
public final void addO nA lignm entC hanged(EventH andler handler) {
   eA lignC hanged = (EventH and ler)D e legate.com bine (eA lignC hanged,
        handler);
```
}

public final void rem oveO nA lignm entC hanged(EventH andler handler) {

```
eA ligh Changed = (Event Handler) Delegate.rem ove (eAlign Changed, handler);
}
protected void onA lignm entC hanged(Event event) {
    if(eA lignChanged != null)eA lign C hanged.invoke(this, event);
    }
}
private C ancelEventHandler eAlignC hangeing = null;
public final void addO nA lignm entC hanging(C ancelEventH andler handler) {
    eA lignChanging = (CancelEventHandler)D elegate.combine(eAlignChanging, handler);
}
public final void rem oveO nA lignm entC hanging(C ancelE ventH andler handler){
    eAlignC hanging =(C ancelE ventH andler)D elegate.rem ove(eA lignC hanging, handlder);
}
protected void onA lignm entC hanging(C ancelEvent event){
   if(eA lignC hanging != null) eA lignC hanging.invoke(this.event);
 }
```
public static E ventInfo eiA lignC hanged = new E ventInfo(M yC ontrol.class,

}

"onA lignm entC hanged", E ventH andler.class); public static E ventInfo eiA lignC hanging = new EventInfo(M yC ontrol.class, "onA lignm entC hanging", E ventH andler.class);

public void getEvents(IE vents events){ super.getE vents(events); events.add(eiA lignC hanged); events.add(eiA lignC hanging); }

自定义控件

除了定义控件成员外,可以通过自定义控件来定义它的的功能。

在控件中 ,可以写代码来确定和修改控件的可视表示 以下部分提供有 关控件显示的背景信息以及如何管理的信息。

与控件关联的有三个主要维数: 边界, 客户和显示坐标。控件的边界是 外部窗口控件的坐标。边界总是在父客户坐标中表示,这就是说,与父 客户的维数有关

客 户 坐 标 是 控 件 可 以 画 进 去 的 区 域 范 围 。 客 户 控 件 区 域 总 是 以 ( 0, 0 为起点并且在属于控件区域的内部客户的基础上扩大。客户坐标不包含

非客户区域如应用程序到窗口的边界(例如, W S BORDER, W S EX CLIEN TED GE) 以及最上层窗口的标题栏。 显示坐标是实际定义子控件显示区域的坐标。 显示坐标能够定义比客户 坐标大的区域 在客户坐标和显示坐标之间不同的很好的例子就是带有 自动滚动的窗体。当自动滚动在窗体中启用时,窗体的显示大小能够变 得比客户的尺寸大, 在实际窗体中的结果比物理窗口要大一些。当在窗 体上移动滚动条时, 显示坐标改变。

### 注意:

 $\overline{\phantom{a}}$ 

 $\circ$ 

 $\overline{\phantom{a}}$ 

在多数控件中, 用户只需要使用客户坐标。如果编写转到主应用程序其 他 控 件 ( 如 T ab C ontrol  控 件 ) 的 控 件 , 并 且 想 要 启 用 停 靠 或 其 他 布 局 机制时, 显示坐标是很重要的。

 $\overline{\phantom{a}}$ 

控件的布局是由控件从 Control 类中继承的几个属性的值组合确定的。

- 位置 属 性 包 含 设 置 控 件 的 左 上 角 x 和 y 坐 标 Point 类
- 大小属性包含设置控件的高度和宽度的 Point 类
- 锚点属性固定一个和多个控件的边到它的容器中 当该容器重新设置 大小时, 锚定的控件边也重新设置大小。
- 停靠属性指定控件停靠在主包容器的哪边

这些属性可以在运行时间中设置,来改变控件的位置和大小。

如果 控件 的位置或大小在运行时间改变, 控件接着通知事件。当在控件 上改变的任何事情会导致它们重新应用任何布局时, 将激活布局事件。 示例包括添加子控件、改变控件的边界线或执行一些其他的由控件指定 的事件,如改变属性值等。重置大小事件只有在控件的边界改变时激活。 默 认 的 W FC 布 局 逻 辑 是 在 Control.onLayout 和 Form .onLayoutv 中 处 理 停靠和子控件的锚定应用在父的布局事件中。因此,一个面板将布局所 有的子控件,并且面板的父将布局所有的面板。

所有可视控件必须提供它自己的表现。除非控件是其他控件的子类,用 户必须通过超越 onPaint 方法添加定制绘制逻辑到控件中。调用超类的 OnPaint 方 法 来 显 示 控 件 , 然 后 添 加 自 己 的 逻 辑 来 定 制 显 示 onPaint 事件接收可以用来得到 Graphics 对象接口的 PaintEvent 对 象 然后调用 Graphics 对象的方法来更新控件的显示。下面的代码显示了 如何在控件中通过更新文本属性来显示文本的一个简单的例子。

protected void onPaint(PaintE vent p) {

```
 super.onPaint(p);
```
G raphics  $g = p$  graphics;

```
g.drawString(getText(), 0, 0);
```
}

W FC 中 的 Graphics 对象功能非常丰富和完全 用户几乎可以绘制任何 基本结构, 包括弧形、椭圆、矩形、多边形、直线和点。下表列出了 Graphics 对象的常用属性和方法。

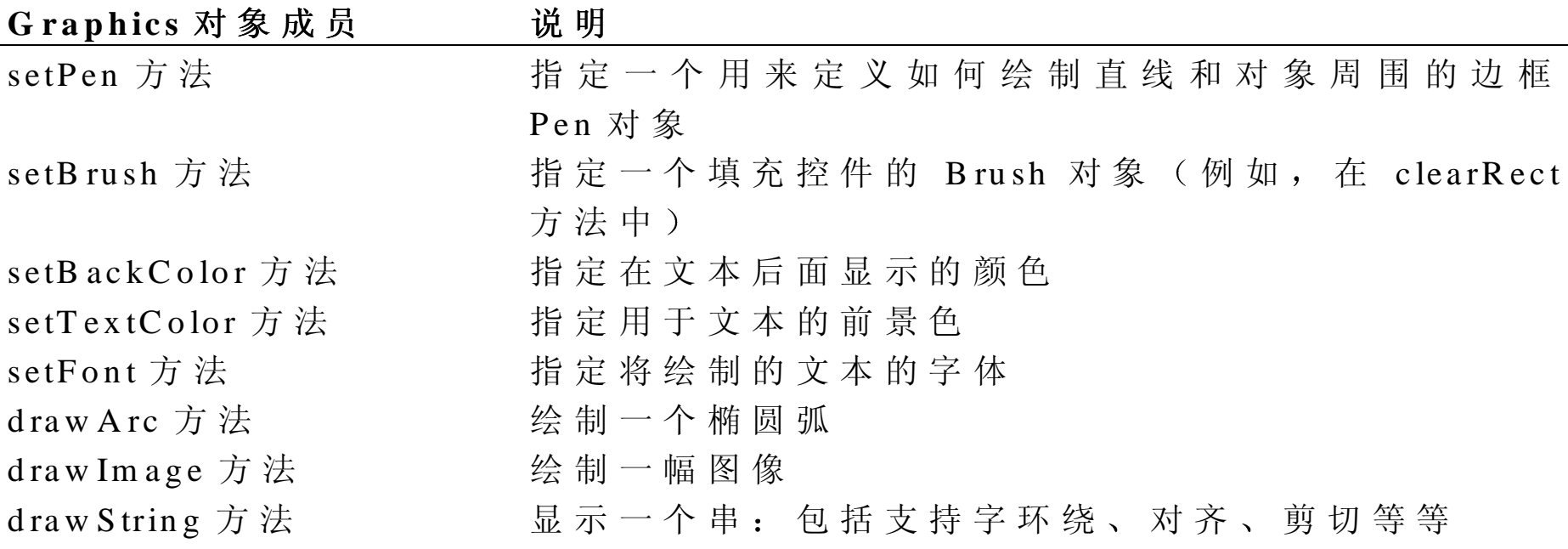

在 W FC 中 使 用 标 准 的 W in32 模 型 , 在 控 件 的 区 域 中 绘 制 被 禁 止 。 这 些 有效地请求重新绘制,但是不会立即执行绘制进程。在下一个空闲循环 中, 绘制事件异步地送到该控件。当事件到达该控件时, 控件首先调用 eraseBackgroud 来清除要绘制的区域。绘制事件随后发生, 并剪取到无 效区域。

绘制事件是合并的, 所以, 对于控件的多个无效区域, 控件将只接收一 个绘制事件。控件接收的合并绘制事件剪取到所有无效区域的结合部 分

下 例 解 释 了 用 户 如 何 调 用 使 无 效 ( invalidate ) 的 方 法 来 请 求 控 件 重 新 绘

制它自己。在这个实例中, 调用使无效的方法不用用来指出剪取部分的 Rectangle 对象参数, 这样, 整个的控件将重新绘制:

public void setAlignm ent(int value) {

if  $(lA$  lignS tyle.valid(value))

throw new WFCInvalid Enum Exception ("vlaue", value,

A lignStyle.class);

 $align = value;$ 

invalidate();  $\frac{1}{2}$  R epaint control when property changes

 $\circ$ 

}

### 注意:

 $\,$ ,  $\,$ 

要 强 制 绘 制 操 作 同 步 发 生 , 用 户 可 以 调 用 控 件 的 更 新 方 法 , 该 方 法 强 制 控件立即执行所有未决定的绘制事件。

要 消 除 控 件 中 的 闪 烁 , 用 户 应 该 考 虑 超 越 \_onEraseBackground 事 件 。 这 些事件的默认实现是使用 backColor 属性的当前值清除控件的背景。但 是, 并不总是需要重新绘制控件的整个区域, 并且进行这些不需要的操 作时将会导致闪烁。当控件有大区域或是复杂的绘制逻辑时, 通常会出 现这种情况

在 这 个 例 子 中 , draw String 方 法 用 来 在 控 件 中 放 置 文 本 。 如 果 背 景 没 有

被 eraseBackground 方法清除, 那么它将看起来就像从没有被绘制一样, 产生一个"透明的"显示。

 $\circ$ 

 $\overline{\phantom{a}}$ 

## 注意:

要 在 没 有 闪 烁 的 情 况 下 创 建 实 心 的 控 件 , 应 该 避 免 绘 制 将 要 使 用 前 景 信 息重新绘制的区域的背景 这样操作的最简单途径就是要确保 onPaint 方法为整个的 clientRect 区域计数。在如下所示的例子中, 用户可以通 过超越 onEraseBackground 事件, 指定该事件已被处理, 从而完全地跳 过背景绘制操作:

 $\circ$ 

protected void onEraseBackground(E raseBackgroundE vent event) {

```
event.handled = true;
```

```
}
```

```
protected void onPaint(PaintE vent p) {
```
 $\overline{\phantom{a}}$ 

```
G raphics g = p graphics;
```

```
 g.clearR ect(getC lientR ect());
```

```
g.drawString(getText(), 0, 0);
```
}

这 是 在 oN Paint 方 法 中 带 有 简 单 代 码 的 小 例 子 。 在 这 种 情 况 下 , 用 户 可 能 看 不 到 超 越 onEraseBackground 事 件 的 好 处 。 但 是 , 在 自 己 的 控 件 中 , 绘制的代码可能会更复杂, 使用示例中的技术, 会极大地减少闪烁。 其 他 添 加 控 件 可 视 稳 定 性 的 技 术 是 双 缓 冲 用 户 在 屏 幕 上 的 图 像 。 在 该 技 术 中 , 用 户 维 护 整 个 客 户 区 域 的 位 图 , 并 且 随 后 创 建 一 个 基 于 图 像 的 Graphics 对象。利用缓冲区更新图像的性能比正常的要快。

只是在已经超越 onEraseBackground 并优化绘制代码时, 及始终感到有 闪 烁 时 , 用 户 才 应 该 使 用 双 缓 冲 区 技 冲 区 技 术 是 需 要 许 多 资 源 的操作,因为用户要维护控件图像的附加副本。对于大的图像,这样做 会需要大量的内存 (附加内存的大小取决于图像大小和它的色深)。如 果缓冲区存储一个大的区域,维护缓冲区还会减缓执行速度。 要在控件中使用双缓冲区,进行下列操作:

- 指定正在处理的 onEraseBackground 事 件
- 超越 OnResize 方法来创建一个新的缓冲区来匹配新的客户区域。对 老的缓冲区进行处理, 使之在资源中释放也是一个好的方法。用户还 可以调用使无效的方法; 默认情况下, Windows 将只是使在重设大小 时直接影响区域的部分无效
- 在绘制代码中 从缓冲区中创建一个 Graphics 对 象 并且在该对象上 执行所有的绘图操作 用户必须明确为基于这些定义的 Graphics 对 象 设置 backColor 和 pen 属性。

下例在控件中的客户区域中绘制一个简单的星形图案。如果 不包括一个双缓冲区, 控件的闪烁会非常引人注目:

// Star.java

im port com.m s.wfc.ui.\*;

im port com.m s.wfc.core.\*;

# public class Star extends C ontrol

 $\{$ 

```
 // C reate bufferBitmap buffer = null;// O verride onR esize in order to recreate buffer at new sizeprotected void onR esize(E vent e) {
         if (buffer != null) {
            bufferu is pose(); // Frees resources
            buffer = null; }
         Point s = getClientSize();
          buffer = new Bitmap(s.x, s.y); invalidate(); // Forces W indows to redraw entire control
          super.onR esize(e);
     }
     protected void onEraseBackground(EraseBackgroundEvent event) {
     event.handled = true;}
protected void onPaint(PaintE vent pe) {
```

```
G raphics g = \text{buffer.getGraphics} ();
R e ctan g le client = g et Clicent R e ct();
```

```
 // E xplicitly set backC olor and pen based on buffer's values
 g.setB ackC olor(getB ackC olor());
g.setPen(new Pen(getForce Color()); g.clearR ect(client);
int x=0;
int y=0;
int xC enter = client.width/2;
int yC enter = client.heih gt/2;
 \frac{1}{2} D raws a star
for (; x < client.width; x+=4) {
     g.draw L ine(x,y,xC enter,yC enter);
 }
for (; y < client.height; y + = 4) {
    g.drawLine(x, y, xCenter, yCenter); }
for (x \geq 0; x = 4) {
    g.drawLine(x, y, xCenter, yCenter); }
for (; y>=0; y=-4) {
   g.drawLine(x, y, xCenter, yCenter); }
 g.dispose();
```

```
pe.graphics.drawIm age (buffer, 0, 0);}
```
public static class C lassInfo extends C ontrol.C lassInfo {

作为控件的可视部分, 用户可以指定一个 16×16 像素的位图到该控件。 当控件可以使用时, 位图显示在 Visual J++的工具箱中。控件的位图还 为没有运行时表示的控件显示, 如计时器。

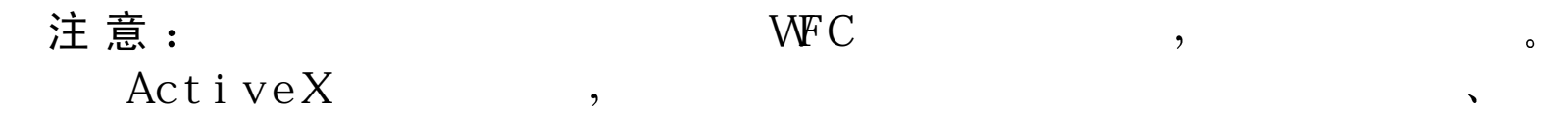

默认情况下, ClassInfo 对象加载具有相同文件名作为控件的任何位图。 如 果 控 件 命 名 为 M yControl.java, 用 户 可 以 只 需 添 加 M ycontrol.bm p  到 MyControl.class 文件所在的目录中, 就可以将位图与它关联。 作为选择, 用户可以使用超越在 ClassInfo 子类中的 getToolboxBitmap 方法来指定一个特定的位图。下面的代码显示了如何将位图 Gears.bmp 分配到控件中:

public B itm ap getT oolboxB itm ap() {

 $\circ$ 

}

}

```
return = new B itm ap(M yC ontrol.class, "G ears.bm p");
```
用 户 所 指 定 的 位 图 大 小 不 能 超 过 16 × 16 像 素 , 并 且 应 该 使 用 16 色 或 更 少 的 颜 色 。 V isual J + + 能 够 自 动 重 新 设 置 尺 寸 不 正 确 的 位 图 大 小 , 但 是 这种图形的结果看起来并不太好。

定制器(customizer)是每个实例设计时间元数据的类型。ClassInfo 类 定义指定到类的元数据: 相反, 定制器提供了访问到更高级的设计事件 功能。通过创建一个 Customizer 对象, 用户可以添加功能到其控件中, 如指定一个设计时间活动、添加控件动词或创建设计页(定制属性页)。 作 为 带 有 值 的 编 辑 器 , 这 里 有 一 个 默 认 的 \_com .m s.w fc.core.Icustom izercom .m s.w fc.core.C ustom izer 的实现 用户可以超越在 C lassInfo 中 的 getC ustom izer 方法来返回一个定制器的实例

W FC 支持控件的设计时间激活, 如设计时间滚动或项目扩充, 通过简 单的击中测试方案。当选中控件时,击中测试请求将传递到控件的定制 器 中 。 如 果 击 中 测 试 返 回 值 为 真 , 将 认 为 控 件 在 该 位 置 是 激 活 的 。 利 用 这个简单的结构, 控件区域的激活便是无缝的, 如选项卡条的选项卡区 域

下例举例说明了一个简单的击中测试方法,该方法允许控件在鼠标移动 过 控 件 顶 部 的 50 像 素 时 来 接 收 消 息 。

}
### import com.ms.wfc.ui.\*;

```
import com.ms.wfc.core.*;
```
### public class MyTabControl extends Control {

```
public static class ClassInfo extends Control. ClassInfo {
     public IC ustomizer getC ustomzier(O bject comp) {
         return ((MyTabControl)comp). new Customizer();
     \left\{ \right\}
```

```
public class Customizer extends com.ms.wfc.core.Customizer {
   public boolean getHitTest(Point pt) {
        if (pt.y < 50)return true;
       return false:
   \left\{ \right\}
```
# get Hit Test

 $\left($ 

动词可定义设计时间中能够在控件上执行的动作。在设计器中,动词通 常显示在对应于该控件的快捷菜单上。

要 创 建 一 个 动 词 , 需 细 分 ( subclass ) Custom izer  类 , 然 后 创 建 一 个 Custom izer V erb 对 象 , 该 对 象 允 许 用 户 指 定 动 词 中 的 文 本 , 并 且 创 建 一 个绑定动词的动作到指定方法上的委托。

下例说明了如何创建一个调用 About 的动词。About 类提供一个动词, 在上下文菜单中为"About",并且显示一个简单的消息框。用来显示 Action 动词结果的方法也包含在该类中

#### // A bout.java

```
im port com.m s.wfc.ui.*;
```

```
im port com.m s.wfc.core.*;
```
### public class About extends C ontrol {

```
public static class ClassInfo extends Control.ClassInfo
          public IC ustom izer getC ustom izer(O bject com p) {
              return ((A\,b\,out)c\,on\,p).n ew Customizer();
 }
 }
    public class Customizer extends com.ms.wfc.core.Customizer {
         public Customizer Verb[] get Verbs() {
              C ustom izerV erb v = new C ustom izerV erb(A bout,
```

```
new VerbExecuteEventHandler(About.this.showAbout));
             return new C ustom izerV erb[] {v};
 }
     }
      private void show A bout(O bject sender, V erbE xecuteE vent event) {
       M essageB ox .show ("This control was written in WFC", "About",
            M essageB ox.O K);
 }
}
```
对于数据和委托,用户还可以指定这些项选中和启用状态,并将位图与 这 些 项 关 联 。 尽 管 通 常 Visual J++将 不 显 示 在 定 制 器 中 指 定 的 位 图 ( 例 如, 在快捷菜单中), 其他宿主可能支持该特性。

设计页是 W FC 属性页的等价物。设计页可以在设计时间环境中编辑。 要 执 行 一 个 设 计 页 , 用 户 创 建 扩 展 DesignPage  类 的 类 , 并 且 超 越 O nReadProperty 和 onW riteProperty 方 法

 $\cdot$ 

 $, 22$ 

注 意  $\ddot{\mathbf{g}}$  . WFC

 $\zeta\zeta$ 

下 例 说 明 了 如 何 为 对 齐 属 性 创 建 一 个 设 计 页 。 对 齐 属 性 ( 左 对 齐 、 居 中 、

 $\circ$ 

 $\lambda$ 

右 对 齐 ) 是 由 一 个 选 项 按 钮 组 来 执 行 的 。 在 onReadProperty 方 法 中 , 代 码检查对齐属性,并且返回对象在设计页中设置的属性值。在 onW riteProperty 方法中, 代码再次检查对齐, 并在设计页中显示它的值。 用于所有这些单选按钮的句柄中, 调用 setDirty 方法, 该方法标记该设 计页为无效页, 并且启用在 Properties 窗口中的 Apply 按钮。

### // SuperLabelD P.java

```
im port com.m s.wfc.core.*;
```

```
im port com.m s.wfc.ui.*;
```
# public class SuperLabelD p extends D esignPage {

```
public SuperLabelDP() {
           initForm ();
      }
private void setA lign(int value) {
    s w itch (value) {
```
case A lignStyle.LEFT :

radioB utton1.setC hecked(true);

break;

```
case AlignStyle.CENTER;
```
radioB utton2.setC hecked(true);

break;

```
case AlignStyle.RIGHT:
```

```
radioButton3.setChecked(true);
                break;
     <sup>)</sup>
\mathcal{E}
```

```
private int getAlign(){
     int align = \text{A}lignStyle.LEFT;
     if (radioButton1.getChecked()) {
       align = \text{A}lignStyle.LEFT;
     else if (radioButton2.getChecked()) {
       align = \text{AlignStyle.CENTER};else if (radioButton3.getChecked()) {
       align = AlignStyle.RIGHT;
     \mathcal{E}return align;
\}private void radioClicked(object sender, Event e) {
     setDirty();
```

```
\}
```

```
protected Object on Read Property (String name) {
    if (nam e. equals('alignment'))return new Integer(getAlign());
     \mathcal{E}return null;
\mathcal{E}protected void on W rite Property (String name, Object value) {
    if (name.equals("alignment") & \& value instance of Integer) {
       setAlign(((Integer)value).intValue());
     \left\{ \right\}Container components = new Container();
GroupBox group Box1 = new GroupBox();
RadioButton radioButton1 = new RadioButton();
RadioButton radioButton2 = new RadioButton();
RadioButton radioButton3 = new RadioButton();
private void initForm() {
    this.setText("Alignment");
    this.setAutoScaleBaseSize(13);
    this.setBorderStyle(FormBorderStyle.NONE);
    this.setClientSize(new Point(307, 131));
```

```
 this.setC ontrolB ox(false);
 this.setM axB utton(false);
 this.setM inB utton(false);
```

```
groupBox1.setLocation(new Point(8,8));groupBox1.setSize(new Point(128,112); groupB ox1.setT abIndex(0);
 groupB ox1.setT abStop(false);
 groupB ox1.setT ext("A lignm ent");
```

```
radio Button 1.setLocation (new Point(8,16));
radio Button 1.setSize(new Point(112,25));
 radioB utton1.setT abIndex(0);
 radioB utton1.setT abStop(true);
radioButton1.setText("Left");
 radioB utton1.setC hecked(true);
radio Button 1.add O n Click (new Event H and ler (this radio Clicked));
 radio Button 2.setLocation (new Point(8,48));
radio Button 2.s et Size(new Point(112.25));
```

```
radioButton2.setTabIndex(1);
```

```
 radioB utton2.setT ext("C enter");
```
radio Button 2.add O n Click (new Event H and ler (this radio Clicked));

```
radio Button 3. setL o cation (new Point(8,80));
```

```
radio Button 3.setSize(new Point(112,25));
 radioB utton3.setT abIndex(2);
radioButton3.setText(Right);
```
radio Button 3.add O n Click (new Event H and ler (This.radio Cicked));

```
this.setNew Controls(new Control [] {
    groupBox1});
group Box 1.setN e w Controls(new Control[] radioButton3,
    radioButton2,
 radioB utton1});
```
# 使用控件

}

}

当创建了 WFC 控件之后, 用户可以在主环境中使用想要使用的任何控 件。

控件必须在它将要运行的计算机上注册。控件必须包括注册进程可以读 取, 用来标识该控件的信息, 并且这些信息将放入该控件将要运行的计 算机的 Windows 注册表中。通过阅读注册信息, 应用程序可以找到并 加载控件

#### 注意:

Visual  $J++$ 

主 应 用 程 序 也 需 要 一 个 用 于 控 件 的 类 型 库 ( .tlb 文 件 ) , 该 库 中 包 含 了 有关控件成员的信息。应用程序在类型库中读取这些信息,用来知道控 件支持何种属性、事件和方法。Visual J++可以自动为在编译进程中的 控件生成类型库

 $\overline{\phantom{a}}$ 

 $\overline{\phantom{a}}$ 

 $\circ$ 

 $\circ$ 

### 注册需要下面的信息:

- 类 ID ( clsid ) , 这 是 一 个 唯 一 标 识 控 件 的 GU ID ( 全 局 唯 一 的 ID 控件自身和类型库中需要一个类 ID
- 程 序 ID ( progID ) , 当 创 建 一 个 控 件 的 实 例 时 ( 如 MyProject.MyControl), 在主应用程序中所使用的名称。

如 果 已 经 使 用 了 W FC Component Builder 来 创 建 控 件 , 类 ID 自 动 生 成 。 还可以在编译进程中通过指定该控件是一个 COM DLL 来自动获得 Visual J++创 建 的 类 ID 。 可 以 在 项 目 的 Properties 窗 口 中 的 COM Classes 选项卡上选择该选项。有关编译 DLL 的细节, 见本书第十七章。 最 后, 用户还可以手工创建并包含控件的类 ID。如果想要保证为控件 留下相同的类 ID, 或者为一些其他的目的想要知道类 ID, 并且不想让

Visual J++来生成, 用户可能要这样操作。可以使用 Uuidgen.exe 这样的 程序生成一个 GUID, 该程序是一个免费的实用程序, 在 Microsoft Web 节点上可用。用户总共必须提供两个类 ID, 一个用于控件, 而另一个 用于它的类型库。 要 将 手 工 注 册 信 息 添 加 到 注 册 程 序 中 , 用 户 应 该 将 其 包 括 在 控 件 的 .java

文件中的命令内嵌注释中,格式为:

 $/$  \*

\* @ com.register(clsid =  $grid$ , typelib =  $grid$ )

 $*$  /

例如,一个注册块应该看起来如下所示(在例子中出现了折行是因为 classID 太长, 但是在你的文件中不要将其折行):

 $/$  \*

\* @ com.register (clsid=d0702fa0-fb3b-11dl-8f88-00aa00600a54, typelib = d3108a20-fb3b-11d1-8f88-00aa00600a54)

 $*$  /

当为控件编译项目时, 编译进程查找该块。如果找到, 编译进程为该控 件生成一个类型库。它也将该控件和类型库注册到计算机上。

#### $proj$

注册进程自动为使用下列格式的控件建立一个 progID:

ProjectName.ControlName

例 如 控件项目可能为 <sup>M</sup> <sup>y</sup>Project 并且控件的 .java 文件可能是 MyControl.java。 当注册之后, 控件的 progID 将为 MyProject.Mycontrol。

如果想要在编译某个控件的计算机上使用该控件, 则不需要来注册它一 一 编 译 进 程 已 经 自 动 为 用 户 注 册 了 。 但 是 , 如 果 将 该 控 件 发 布 到 其 他 计 算机上, 则必须在那里注册该控件。

如果已经将控件作为 COM DLL 编译, 用户可以使用 Windows Regsvr32.exe 程 序, 像 对 其 他 控 件 一 样 来 注 册 它 。 在 Command 窗 口 使 用下列语法:

regsvr32.exe *path/controlName*

如果控件简单地编译为一个.class 文件, 则使用一个名为 Vjreg.exe 的命 令行实用程序, 该程序包含在 Visual J++中 (不能使用 regsvr32.exe 来 注册该控件, 因为该程序不是设计用来注册.class 文件的)。使用下面 的语法在命令行中注册控件:

V jreg *path/controlN am <sup>e</sup>*

当运行此命令时, 它注册 M sjaval.dll 作为该控件的服务器, 控件的名字 和路径作为参数。

可以使用控件在主应用程序中工作,如可以使用任何想要使用的控件在

Visual J++,Visual Basic 和 Internet Explorer 中 工 作 。要 运 行 在 Visual J++ 中创建的任何控件,下面列出的东西必须在主计算机上存在:

• 使 用 <sup>V</sup> isual J++ 6.0 可用的 <sup>M</sup> icrosoft V irtual M achine for Java (V <sup>M</sup> ) 可分配的 <sup>V</sup> <sup>M</sup> 是可以利用文件 <sup>M</sup> sjavx86.exe <sup>V</sup> <sup>M</sup> 的这些版本与 Internet Explorer 3.02 和 4.0 兼 容, 但是有些控件特性可能在 3.02 下不可用。

另外, 对于每个控件, 用户必须分配下列文件:

- 在项目中用于所有类的 .class 文 件
- 在编译进程中为项目生成的类型库 ( .tlb 文件
- 在编译进程中为控件生成的 .dat 文 件
- 包含注册信息的 V JPR O JS .S R G 文件

 $\circ$ 

#### 注意:

当在主机上安装了这些文件之后,用户必须像在本章前面的"注册控件" 一部分介绍的那样注册该控件。随后可以创建该控件的实例。在许多主 应用程序中, 用户可以将该控件添加到工具栏中。例如, 在 Visual Basic 中, 用户可以右击工具箱, 选择 Components, 然后选择该控件。

 $\overline{\phantom{a}}$ 

#### Internet Explorer

要 在 Internet Explorer 中 使 用 控 件, 需 要 创 建 一 个 < OBJECT 〉 元 素 。 在 C L A S S ID 属 性 中 , 按 照 下 面 列 出 的 几 种 方 法 之 一 识 别 控 件

● 按 progID。 如 下 所 示 使 用 C L A S S ID 属 性

 $\langle$  O B JECT CLASSID = "progid:myProject.MyControl">  $\langle$  /O B J E C T  $>$ 

● 按 ClassID 。 如 下 所 示 使 用 CLASSID 属 性

 $\leq$ O B JEC T C L A S S ID = " clsid:d0702fa0-fb3b-lld1-8f88-00aa00600a54: $>$  $\langle$  /O B J E C T  $>$ 

• 使用控件名 这种语法需要 M icrosoft V irtual M achine for Java 带 有 Visual J++ 6.0 或 更 高 的 版 本 。 按 下 面 列 出 的 方 法 使 用 包 括 JAVA 名 字的 CLASSID 属性:

 $<$ O B JECT CLASSID = "JAVA:MyControl">

 $<$ /O B J E C T  $>$ 

创建组合的 W FC 控 件

用户可以使用 <sup>W</sup> indow s Foundation C lasses for Java(W FC )组件模型来创 建 控 件 的 两 种 类 型 : 定 制 ( custom ize ) 和 组 合 ( com posite ) 。 定制控件源于 com.ms.wfc.ui.control 类。用户可以在一个退出 WFC 控 件的整个和子类中设计定制的控件。有关创建定制控件的更多信息, 见 在本章前面的"编写 WFC 控件"一部分。 组合控件是包括其他控件的控件。 所有组合控件均源于

com .m s.w fc .ui.U sercontrol 类 。 因 为 U serC ontrol 类 是 com .m s.w fc .ui.Form 类的子类, 所以用户可以使用 Forms Designer 来布局定义组合控件的控 件

在本部分中要创建控件,用户需要学习如何:

- 使 用 Form s D esigner 来定义控件的布局
- 添加使用 <sup>W</sup> FC <sup>C</sup> om ponent Builder 的属性和事件
- 为控件添加支持代码

创建控件对象

Visual J++ Control 模 板 提 供 在 创 建 WFC 控 件 的 领 先 技 术 。 模 板 提 供 源 于 com .m s.w fc.ui.U serC ontrol 的类, 并且包含源于 U sercontrol.ClassInfo 的 ClassInfo 类。

注 意 <sup>在</sup> File <sup>菜</sup>

 $C<sub>l</sub>$  ose All  $\,$ .  $\ddot{\phantom{1}}$ 

#### 使 用 **Control** 模板创建控件项目

1 . 在 File( 文 件 ) 菜 单 上 , 单 击 New Project( 新 项 目

- 2 . 在 New ( 新 建 ) 选 项 卡 上 , 扩 展 V isual J++ Projects 文 件 夹 , 单 击 Components, 然后选择 Control (控件) 图标。
- 3 . 在 Name( 名 称 ) 框 中 , 为 项 目 输 入 一 个 名 称 在 此 时 , 输 入 Group Check 。

4 . 在 Location( 位 置 ) 框 中 , 输 入 要 存 储 项 目 的 路 径 , 或 者 单 击 Browse (浏览) 按钮来定位到某个目录。

5 . 单 击 Open( 打 开

该项目的折叠视图出现在 Project Explorer 中。

6 . 在 Project Explorer 中 , 扩 展 该 项 目 节 点

一个带有默认名 <sup>C</sup> ontrol1.java 的文件添加到项目中

7 . 要 将 该 该 控 件 源 文 件 名 重 命 名 为 GroupCheck.java, 在 Project Explorer 中可以右击该文件名, 然后单击 Rename (重命名)。

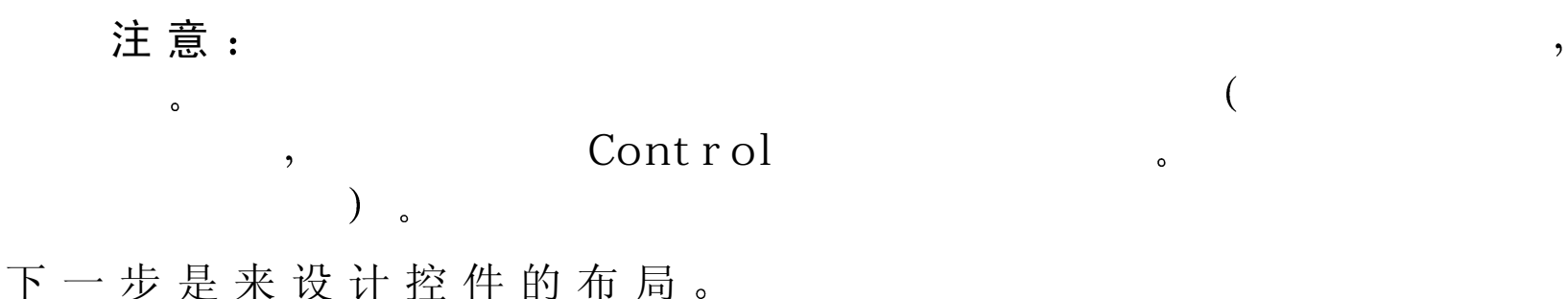

设计控件的布局

使 用 Form s Designer 来 设 计 组 合 控 件 的 布 局 。 该 进 程 与 设 计 窗 体 布 局 的 进程是一样的。用户可以从工具箱中添加控件、在 UserControl 的接口 上移动控件和重置控件的大小、指定属性和创建事件处理程序。 该方案示范了如何创建一个组合控件,该控件中包含 GroupBox 控件和 CheckBox 控 件 的 组 合 控 件 , CheckBox 控 件 在 GroupBox 控 件 的 左 上 角 当组合控件被公布到窗体上时, 用户还可以在 GroupBox 控件的一部分 添 加 控 件 。 当 CheckBox 控 件 未 被 选 取 时 , 则 禁 用 组 合 控 件 中 的 该 组 件 ; 但选取 CheckBox 控件时, 将启用组合控件中的该控件。

# 添加控件到 **UserControl**

- 1 . 在 Project Explorer 中双击 GroupC heck.java 在 Form s Designer 中打开 该控件。
- 2 . 在 工 具 箱 中 , 选 择 W FC Control ( W FC 控 件 ) 选 项 卡 如果工具箱没有显示, 在 View (视图) 菜单中单击 Toolbox。
- 3 . 要 添 加 GroupBox 控 件 到 UserControl 中 , 可 以 在 工 具 箱 中 单 击 GroupBox 控件, 然后单击 UserControl 设计表面。 GroupBox 控件以默认的名字 groupBox1 添 加
- 4 . 要 添 加 CheckBox 控 件 到 UserControl,可 以 在 工 具 箱 中 单 击 CheckBox 控件, 然后拖动该控件移动到先前添加的 GroupBox 控件的左上角。 CheckBox 控件以默认的名字 checkBox1 添加。确保 CheckBox 控件 包含在 GroupBox 控件中

要节省屏幕的空间, 重新设置 UserControl 大小是重要的。因为 U serC ontrol 可 以 重 置 大 小 , 则 当 U serC ontrol 的 大 小 改 变 时 , 重 新 设 置 在 U serC ontrol 中的控件的大小也是很重要的

#### 设置控件的大小

1 . 重新设置环绕在 GroupBox 和 CheckBox 控件周围 <sup>U</sup> serC ontrol 的设计 表面来去除附加的空间(要重置设计表面的大小,选择该接口,并且 拖动设置大小柄)。

当 U serControl 设计表面添加到窗体时, 它的大小是控件的默认大小。 2 . 要允许 GroupBox 控件在 <sup>U</sup> serC ontrol 重置大小时也重置大小 则 在 Form s Designer 中选择 GroupBox 控件, 然后选择锚定属性为 Top (顶 部)、Left (左)、Right (右) 和 Bottom (底部)。

GroupBox 控件现在被锚定到 <sup>U</sup> serC ontrol 的边界上

3 . 要 将 GroupBox 控 件 的 正 确 显 示 提 供 给 用 户 , 修 改 已 经 添 加 到 U serC ontrol 中 的 GroupBox 和 CheckBox 的属性

### 设置控件的属性

- 1 . 要 删 除 GroupBox 控 件 的 默 认 标 题 , 可 以 在 Properties 窗 口 中 选 择 text 属性,并且清除它的内容。
- 2 . 要设置 CheckBox 控件被选取的默认状态 可以在 Form s Designer 中 选择该控件, 并且在 Properties 窗口中设置 checked 属性为 true。

下一步是添加属性到控件中

### 使 用 <sup>W</sup> FC C om ponent B uilder添加定制属性

使 用 W FC Component Builder 来 从 控 件 中 添 加 和 删 除 定 制 属 性 。 通 过 使 用 W FC Component Builder, 在为控件定义属性中, 用户会有较高的起 点

#### 使 用 **<sup>W</sup> FC <sup>C</sup> om ponent Builder** 添加属性

1 . 在 Project Explorer 中 , 右 击 控 件 的 源 文 件 , 然 后 单 击 View Code( 查

看代码)。

文本编辑器打开,并且显示控件的源文件。

- 2 . 在 Class Outline 中 , 右 击 控 件 的 类 名 称 , 并 且 单 击 W FC Component Builder( 要 显 示 Class Outline 视 图 , 在 View 菜 单 上 , 将 鼠 标 指 针 指 向 O ther W indows, 然后单击 D ocum ent Outline)。
- 3.在 WFC Component Builder 的 Properties 部分, 单击 Add
- 4.在 Add WFC Property(添 加 WFC 属 性 ) 对 话 框 中 , 为 GroupBox 控 件 按 照 下 表 格 定 义 checked 属 性 , 然 后 单 击 OK 。

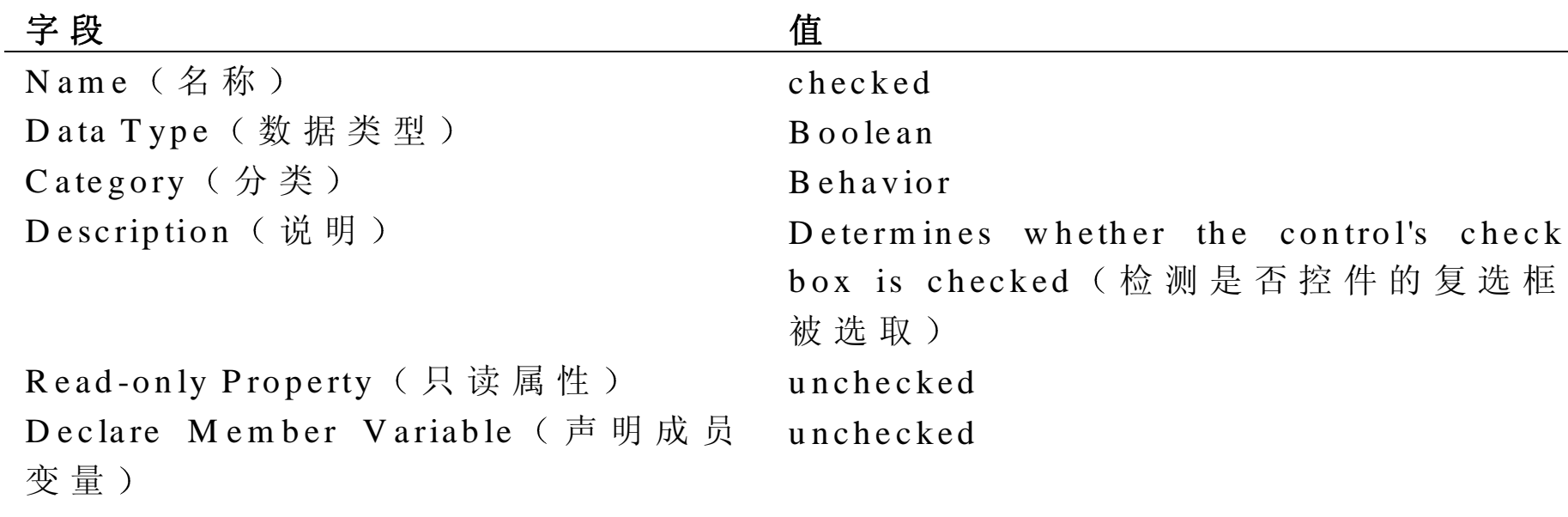

5.在 WFC ComponentBuilder 中 , 单 击 OK

WFC Component Builder 添 加 getChecked 和 setChecked 方法到代码 中, 并且属性定义到控件的 ClassInfo 类中。

下一步是添加代码到 getChecked 和 setChecked 方法中。

### 添加代码到属性方法中

W FC Component Builder 创 建 方 法 和 字 段 需 要 定 义 和 执 行 定 制 的 属 性 。 一般是用户自己修改代码来提供自己的实现操作。

#### 添加代码到属性方法中

1 . 对 于 要 返 回 CheckBox 控 件 的 选 取 状 态 的 getChecked 方 法 , 使 用 下 面 的一行代码替换由 W FC Component Builder 添加的代码:

return checkB ox1.getC hecked();

2 . 对于要设置 CheckBox 控件的选取状态 并需要调用其他方法的 setChecked 方 法 , 使 用 下 面 的 几 行 代 码 替 换 由 W FC Component Builder 添加的代码:

checkB ox1.setC hecked(value);

onC heckedC hanged(Event.EM PT Y );

enableC ontrols(this, value);

这些代码基于传递到该属性的值来设置 CheckBox 控件的选取状态。 该代码还调用 onCheckedChanged 方法, 并且生成到 enableControls 方 法 的 调 用 。 onCheckChanged 方 法 的 调 用 用 来 切 换 定 制 事 件 checkedChanged 中, 该事件在后面将添加到该方案中。 Event.EM PTY 值传递到 onCheckedChanged,定义一个空的 Event 对 象, 该对象分配到 checkedChanged 事件中。enableControls 方法的调 用用来启用或禁用添加到 GroupCheck 控件中的控件。

这些方法也将在后面添加到该方案中。

# 使 用 <sup>W</sup> FC C om ponent B uilder添加事件

使 用 W FC Component Builder 在 控 件 中 添 加 和 删 除 定 制 事 件 。 用 户 可 以 因此避免在控件的 ClassInfo 类中手工定义事件。

### 使 用 **<sup>W</sup> FC <sup>C</sup> om ponent Builder** 添加事件

- 1 . 在 Class Outline 中 , 右 击 控 件 的 类 名 称 , 然 后 单 击 W FC Component Builder ( 要 显 示 Class Outline,在 View 菜 单 上 , 将 鼠 标 指 针 指 向 Other Windows, 然 后 单 击 DocumentOutline
- 2.在 W FC Component Builder 的 Event(事件) 部 分 , 单 击 Add
- 3 .在 Add W FC Event ( 添 加 W FC 事 件 ) 对 话 框 中 , 按 下 表 为 GroupCheck 控件定义 checkedChanged 事件, 然后单击 OK。

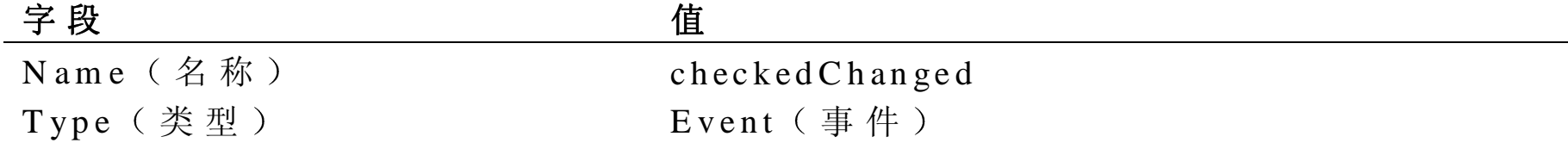

Category (种类) Action (活动) Description (说明) 当事件的复选框选取状态改变时发生

4.在 WFC ComponentBuilder 中 , 单 击 OK W FC Component Builder 添 加 addOnCheckedchanged rem oveOnChecked-Changed 和 onCheckedChanged 方法到代码中, 并 且在控件的 ClassInfo 类中添加一个事件定义。WFC Component Builder 还添加一个 EventHandler 委托的实例, 该委托由事件使用。

下一步是超越继承方法。

## 超 越 U serC ontrol的方法

使 用 Class Outline 可 以 很 容 易 地 超 越 在 控 件 继 承 类 中 的 方 法 。 由 Class Outline 创 建 的 超 越 方 法 提 供 了 实 现 Control 类 中 该 方 法 的 领 先 技 术 。 用 户可以在超越方法代码中使用由 Class Outline 提供的注释, 用以快速地 检测添加自己代码的位置

#### 使 用 **C lass O utline** 超越方法

- 1 . 在 Class Outline 中 , 扩 展 类 的 节 点
- 2 . 扩 展 Inherited member 节 点 , 然 后 右 击 想 要 超 越 的 方 法 名
- 如果该方法可以被超越, 则快捷菜单上显示 Override Method (超越方 法)。
- 3.单击 Override Method

C lass O utline 为指定的方法添加一个方法定义到用户的源代码中 4.对 于 GroupCheck 控 件 , 为 add 、 getControl 、 getControlCount getControls、rem ove 和 setText 方法创建超越的方法。

下一步是添加代码到超越方法中。

# 添加代码到超越方法

当已经使用 Class Outline 创建了超越方法之后, 用户将实现代码提供到 方法定义中。保留或是删除到超类的调用取决于用户如何执行超越方 法。

#### add

要 添 加 控 件 到 GroupCheck 控 件 的 GroupBox 控 件 上 , 用 户 可 以 添 加 代 码 到 GroupCheck 的 add 方法中, 该方法调用 GroupBox 的 add 方法。 这将导致代替 GroupCheck 控件的 GroupBox 控件成为被添加控件的父 控 件

#### 添加代码到 **add** 方 法

1 . 在 添 加 代 码 代 add 方 法 之 前 , 用 户 应 该 添 加 一 个 私 有 成 员 变 量 到 GroupCheck 类 中, 用来检测是否控件可以添加。将下面列出的代码 添加到 GroupCheck 类中:

private boolean  $m_b$ R eady = false;

2 . 添加下面的代码替代 add 方法的定义

if  $(m_b R e a d y)$ 

 $control.setEnable d (checkBox1.getChecked());$ 

groupB ox1.add(control);

}

else

super.add(control);

这 些 代 码 检 测 m \_bReady 成 员 变 量 是 否 设 置 为 真 。 该 检 查 是 用 来 预 防 控件 GroupBox 控件添加到它自身中。如果 m\_bReady 的值为真, 该 代码调用控件的 setEnabled 方法作为参数传递到该方法中。setEnabled 方法传递 GroupCheck 控件的 CheckBox 控件的复选框状态 因为当 控件未被选取时, 该控件可以添加到 GroupCheck 控件中, 所以当添 加 控 件 时, 该 控 件 的 启 用 或 禁 用 的 状 态 是 非 常 重 要 的 。 这些代码然后调用 GroupBox 控件的 add 方法, 并且传递控件参数来 将该控件添加到 GroupBox 控件中, 用以代替 UserControl。如果 m\_bReady 成员变量设置为假, 则调用转到 add 方法的超类版, 并且 带有作为参数传递的控件。

所 以 , 用 户 可 以 访 问 在 GroupBox 中 的 控 件 , 用 户 在 getControl、 getControlCount 和 getControls 方法中提供代码, 用来调用 GroupBox 控 件的这些代码的实现。

# 添加代码到控件关系的方法

1 . 在 getControl 方 法 的 定 义 中 , 输 入 下 列 代 码 来 替 换 由 Class Outline 添 加的代码:

return groupB ox1.getC ontrol(index);

2 . 在 getC ontrolC ount 方法的定义中 输入下列代码来替换由 <sup>C</sup> lass O utline 添加的代码:

return groupB ox1.getC ontrolC ount();

3 . 在 getControls 方 法 的 定 义 中 , 输 入 下 列 代 码 来 替 换 由 Class Outline 添 加的代码:

return groupB ox1.getC ontrols();

#### rem ove

控件可以从 GroupCheck 控件中删除 用户在 rem ove 方法中为 GroupCheck 提供代码, 用来调用 GroupBox 控件的 remove 方法。

# 添加代码到 **remove** 方 法

● 在 remove 方法中, 输入下列代码来替换由 Class Outline 已添加的代 码:

```
if(m_bR \, e \, dd) \}
```

```
group Box1.rem ove(c);
```
}

else {

super.rem ove( c);

}

这 些 代 码 检 测 \_m\_bReady 变 量 是 否 为 真 。 如 果 为 真 , 该 代 码 调 用 GroupBox 控件的 rem ove 方法的版本 并带有作为参数传递到该方法 的控件。用于 m bReady

的复选框为真, 则阻止 CheckBox 或 GroupBox 控件被删除。如果 m\_bReady 为假, 则代码调用超类方法的译本, 用来验证控件完全删 除

#### setText

GroupBox 控件不提供自动设置控件的文本部分,用来计算显示文本的 数量的方法。超越 setText 方法来检测正确的基于文本大小的宽度来显 示文本, 使 GroupCheck 控件适当显示它的文本。

### 添加代码到 **setText** 方 法

● 在 setText 方法的定义中, 输入下面的代码来替换由 Class Outline 添 加的代码:

```
Graphics g = \text{checkB} ox 1.createGraphics();
```

```
CheckB ox 1.setW idth(g.getTextSize(value).x + 20);
```
 $g.dispose()$ 

checkBox1.setText(value);

 $super.setText(value);$ 

这些代码使用 Graphics 类方法来检测指定的文本大小。当检测文本的 大小后, 它的值增长 20, 用来补偿在复选框和 CheckBox 控件文本部 分之间的空格和复选框的大小。该代码随后调用 Graphics 类的 dispose 方法, 用来释放任何被分配的资源、设置 CheckBox 控件的文本属性, 并且调用 setText 方法的超类版本。

下一步是添加新的方法到该控件中。

# 添 加 方 法 到 该 控 件

当 正 在 开 发 控 件 时 , 用 户 必 须 经 常 提 供 方 法 以 执 行 控 件 中 的 动 作 。 对 于 GroupCheck 控件, 用户添加一个方法, 用来根据 CheckBox 控件禁用或 启用包含在 GroupBox 控件中的控件。此方法从 setChecked 方法中调用。 添加方法控件

● 添 加 下 面 的 方 法 定 义 到 GroupCheck 控 件 的 源 代 码 中 :

public void enableControls(control start. Boolean enable) {

for (int i = ; i < start.getControlCount(); i++) {

Control  $c = start.getControl(i)$ 

 $if(c == groupBox1 || c == checkBox1)$ 

```
 continue;
 }
         c.setEnabled(enable);
        en a b le C ontrols (c, en a b le);
     }
}
```
enableControls 方 法 接 收 一 个 控 件 和 一 个 布 尔 值 , 用 来 确 定 所 包 含 的 控件是否应该禁用或启用。当该方法由 setchecked 方法调用时, 它传 递当前 GroupCheck 控件的一个实例。

enableC ontrols 方法开始是循环通过在 start 控件参数中包含的控件 在 for 循环中, 代码使用带有 for 循环当前索引的 getControl 方法得到 包含的控件 如果控件不是 GroupCheck 控件的 GroupBox 或 CheckBox 控件, 该代码启用或禁用基于启用参数的值的指定控件。任何包含在 这些控件中的控件随后通过 enableControls 的递归调用被启用或禁 用。

下一步是添加代码到构造器中。

添加代码到构造器

要 为 控 件 提 供 初 始 设 置 , 可 以 添 加 代 码 到 构 造 器 中 。 对 于 【GroupCheck 控件, 用户添加控件添加到窗体时设置属性的代码。

#### 添加代码到构造器

• 使用下面的代码替换在构造器中用于 GroupCheck 控件的代码 super ();

initForm ();

setStyle(this.STYLE\_ACCEPTSCHILDREN, true);

m  $b$ Ready = true

这 些 代 码 将 GroupCheck 控 件 样 式 设 置 为 接 收 子 控 件 。 代 码 还 将 私 有 变量 m\_bReady 的值设置为 true, 这样, GroupCheck 控件的 add 方法 知道该控件已经初始化完毕,并且可以接收添加到 GroupBox 控件中 的控件。

下一步是编译该控件。

## 编译控件

要使用该控件, 用户必须编译它。当控件编译后, 用户可以将其添加到 工具箱中

#### 编译控件

- 1. 在 Build(编译)菜单上,单击 Build
- 所有编辑错误或消息出现在 Task List 中 双击在 Task List 中的某个 错 误, 可以 将 插 入 点 移 动 到 在 Text 编 辑 器 中 产 生 该 错 误 的 代 码 处 ) 。

2 . 改正错误并且重新编译控件

下一步是调试控件

### 调试控件

当 编 译 控 件 之 后 , 可 以 测 试 和 调 试 该 控 件 来 确 保 该 控 件 是 否 如 期 操 作 。 要做到这些, 应该添加控件到工具箱中, 添加窗体到项目中, 然后添加 该控件到该窗体。对于 GroupCheck 方案来说, 用户还可以添加控件到 GroupCheck 控件, 并添加一个用于该控件的事件处理程序, 随后编译 并且运行该控件。

当 编 译 控 件 之 后 , 为 了 要 使 用 该 控 件 , 应 该 将 其 添 加 到 工 具 箱 中 。 添加控件到工具箱

1. 右击工具箱, 然后单击 Customize Toolbox ( 定制工具栏

2 . 单 击 W FC Controls ( W FC 控 件 ) 选 项 卡 , 并 且 选 择 要 添 加 的 控 件 名 对于本方案来说, 单击 GroupCheck 控件。

3. 单击 O K

要 测 试 和 调 试 控 件 , 用 户 应 该 添 加 一 个 窗 体 到 项 目 中 。

### 添加窗体到项目

- 1 . 在 Project Explorer 中 , 右 击 该 项 目 名 称 , 将 鼠 标 指 向 Add, 然 后 单 击 Add Form (添 加 窗 体
- 2 . 单 击 Form 图 标
- 3 . 在 Name 框 中 , 输 入 用 于 该 窗 体 的 名 称 要 确 保 输 入 的 窗 体 名 称 不 是 GroupCheck, 这 样 , 该 窗 体 的 源 文 件 将 不会与用户控件的名称有冲突。

# 4 . 单 击 Open

带有指定名称的窗体添加到项目中,并且在 Forms Designer 中打开。

用户添加控件到窗体中来测试该控件。

### 添加控件到窗体

- 1 . 选择该窗体
- 2 . 在工具箱中 双击要添加的控件
	- 控件添加到窗体的中间。

# GroupCheck

要 确 保 GroupCheck 控 件 完 全 成 为 添 加 到 其 中 的 控 件 的 父 控 件 , 用 户 可 以添加 WFC 控件到 GroupCheck 控件中。

# 添加其他控件到 **GroupCheck** 控 件

- 1 . 在该窗体上 选 择 GroupCheck 控 件
- 2 . 在 工 具 箱 中 , 双 击 某 个 控 件 将 指 定 的 控 件 添 加 到  GroupCheck  控 件 的中间。

GroupCheck 控件包含一个定制的事件处理程序, 名为 checkedchanged。 当包含在 GroupCheck 控件中的 CheckBox 控件被选中或放弃选中时, 该事件被触发。要确定是否该事件是否适当触发,用户可以添加一个用 于 checkedChanged 事件的事件处理程序到窗体中

#### 添加用于 **checkedChange** 事件的事件处理程序

- 1 . 在 Properties 窗 口 中 , 单 击 Events 工 具 栏 按 钮
- 2 . 要 显 示 GroupCheck  控 件 的 事 件 , 在 窗 体 上 选 择 GroupCheck  控 件 或者在 Properties 窗口中选择 GroupCheck 控件的名称。
- 3 . 双 击 checkedChanged 事件来创建带有默认方法名的事件处理程序 Text 编辑器打开一个空的事件处理程序

要确定 checkedChanged 事件是否触发, 可以添加代码到该事件处理程 序中, 用来在每次事件触发时在窗体上显示一个消息框。

#### 为事件处理程序添加代码

• 在该事件处理程序的定义中 添加下面的一行代码

<sup>m</sup> essageB ox.show (" T he checkedC hanged event was triggered . ")

当已经将控件添加到窗体、并添加控件到 GroupCheck 控件中、及添加 用于控件的 checkedChanged 事件的事件处理程序之后, 用户可以编译 并运行该项目。

#### 编译和运行窗体

- 1 . 在 Build 菜 单 上 , 单 击 Build ( 如 果 收 到 任 何 编 译 错 误 或 消 息 , 改 正 错 误并重新编译项目)。
- 2 . 单击在 Debug 菜单上的 Start 因为用户正在第一次运行该项目,并且由于该项目有两个.java 文件, 则显示 Project Properties 对话框。
- 3 . 在 Launch 选 项 卡 上 , 选 择 Default 选 项 按 钮
- 4 . 当 项 目 运 行 时 , 指 定 Form 1 将 加 载 关于 Project 属性的详细信息请参见第一章的"Project 选项"。

当该项目运行时, 用户可以操作该控件用来确定该控件是否 操作正确。

### 在运行时间测试该控件

• 在 GroupCheck 控件中单击复选框

一个消息框显示出来, 通知用户 checkedChanged 事件触发。每次当 复选框的选取状态改变时,该事件发生。包含在 GroupCheck 控件中 的控件的启用或禁用取决于该控件的选取状态。

有关将 WFC 控件作为 ActiveX 控件输出的更多信息, 见本书的第 16 章 中的"创建和导入 ActiveX 控件"。

# 第 14 章 在 Java 中 编 制 动 态 HTM L

通过使用 Microsoft Internet Explorer 4.0, Microsoft 推出了一种新型的 HTM L 对象 模 型 , 内 容 提 供 者 可 以 用 它 随 时 有 效 地 操 作  HTM L  对 象 的 属性。现在,这个对象模型基本上已经可以通过使用脚本技术来访问了。 利 用 Windows Foundation Classes for Java (WFC)框 架 的 com m s.w fc.html 软件包, 可以从一个 Java 类中访问 Web 页中的 Dynamic HTML  $(DHTML)$ 

本章包含下面的主题:

- com .m s.w fc.htm 1 软 件 包 介 绍
- 使 用 initForm 方 法
- 理 解 D hElem ent 类
- 使用包容器
- 处理事件
- 使用动态样式
- 使用动态表
- 在服务器上使用 com .m s.w fc.htm l 软件包

快速开始

为 了 帮 助 用 户 通 过 使 用 \_com .m s.w fc .htm l 软 件 包 来 开 始 运 行 \_Java 和 DHTML 这里给出了创建简单的 DHTML 对象和添加动态行为的基本 执 行 步 骤 。 然 后 , 这 并 不 是 本 节 的 全 部 内 容 , 它 还 设 置 本 主 题 的 其 余 部 分 和 样 本 的 步 骤 。 当 使 用 com .m s.w fc.htm l 软 件 包 时 , 有 如 下 5 个 基 本 步 骤

1 . 通 过 从 File 菜 单 中 选 择 New Project, 然 后 从 W eb Pages 子 菜 单 中 选 择 C ode-behind HTM <sup>L</sup> 命令来创建新项目

这 就 产 生 了 一 个 包 含 名 为 Class1 的 类 的 对 象 , 该 对 象 扩 展 D h D o cu m ent 。 这 些 类 描 述 动 态 的 H T M L  文 档 。 加 入 初 始 化 代 码 到 initForm 方法中可以控制文档的内容和行为

通过做下面的工作,可以扩展文档的行为:

- 2 . 创 建 新 的 元 素 ( 例 如  D h B uttom ) 或 创 建 描 述 文 档 中 ( H T M L 页 上 的 现有元素的元素对象。
- 3 . 对一些元素挂上事件处理程序
- 4 . 在 C lass.initForm 方法中 使 用 setN ew Elem ents 方法添加新的元素 并且使用 setBoundElements 方法连接任何一个现有元素。
- 5 . 编写在步骤 3 中挂上的事件处理方法

所创建的文档看起来如下所示:

im port com .m s.w fc.htm l.\*;

```
import com.ms.wfc.core.*;
```

```
import com.ms.wfc.ui.*;
```
# public class Class1 extends DhDocument

```
public Class1()
```

```
initForm();
```

```
\mathcal{E}
```
// Step 2: create objects to represent a new elements...

```
DhB utton newElement = new DhButton():
```
// ... as well as elements that already exist in the HTML page.

```
DhText existElem = new DhText();
```

```
private void initForm ()
```
// Set properties to existing elements and newly added elements.

```
new Elem .setText("hello world");
```

```
existElem.setBackColor(Color.BLUE);
```
// Step 3: hook up an event handler to your object

new Elem.addOnClick(new EventHandler(this.onClickButton);

// Step 2: create an object to represent an existing element  $existElement = new DhText();$
```
\frac{1}{2} Step 4: call setNew Elements with an array of new elements
setNewElements(new Component[] { new Element};
```

```
// Step 4: call bind N ew Elements with an array of existing elements
s et B o u n d E le m ents (n e w D h E le m ent [] { ex is t E le m . s et B in d I D ("S a m p le") } );
```

```
 }
     // Step 5: im plem ent your event handler
```

```
private void on Click Button (O bject sender, Event e) {
```

```
 existE lem .setT ext("H ello,w orld");
```
}

}

}

用来练习的 Java 部分已经完成。其他部分是 HTML 的代码。下例显示 了 由 C ode-behind HTM <sup>L</sup> 对象模式产生的 HTML 文档的简化版本 这 里 有两个连接 HTML 到用户项目中的代码的元素

- 1 . < O B J E C T > 标 记 加 载 c o m .m s .w f c .h tm l .d h M o d u l e 类 , 该 类 通 过 J a v a 的 Virtual Machine for Java 实 例 化
- 2 . < O B J E C T > 标 记 带 有 一 个 名 为 C O D E C L A S S 的 参 数 。 参 数 的 值 就 是 扩 展 DhDocument 的用户类的名称。

 $\langle$ HTML $\rangle$ 

 $<$ BODY>

<O B JEC T classid="java:com .m s.wfc.htm l.D hM odule"

height=0 width=0... V IE W A  $STEXT$  $\langle$ PARAM NAME=CABBASE VALUE=MyProject>  $\langle$ PARAM NAME=CODECLASS VALUE=Class1>  $<$ /O B J E C T  $>$ 

 $\langle$ span id=Sample> $\langle$ /span $\rangle$ 

<!--Insert your ow n H T M L here-- >

 $\langle$ /BODY>

 $\langle$ /HTM L $>$ 

打开 Internet Explorer 4.0, 将其指向用户的 HTML 文件, 然后可以看到 应用程序的运行。

使 用 initForm 方 法

在 W FC 中用于所有用户界面编程的编程模型中 initForm 方法起着重 要 的 作 用 。 当 使 用 基 于 W in32 应 用 程 序 的 Visual J++ Form s D esigner 时 在代表用户主窗体的 Form 派生类中可以找到 initForm 方 法 在 com .m s.w fc .htm l 软 件 包 中 , 该 方 法 可 以 在 D h D ocum ent-derived 类 中 找 到(例如, Class1 在 有 Visual J++ 提供 的代 码 在 后 的 HTM L 模 板) 并 且 它由类的构造器调用。

用户将使用 initForm 方法来初始化 Java 组件, 该组件代表用户想要访 问和加入代码的 HTML 元素。当在 Form-derived 类中有 initForm 方法, 并从 DhDocument 中 的 initForm 方法中调用 WFC 方法时有一些限制。 规则是, 用户只能调用设置属性的在 initForm 中的方法。甚至, 用户将 使 用 setBoundElement 方 法 来 连 接 HTML 页 中 的 元 素 。

特 别 是 , 这 就 意 味 着 , 在 initForm 中 不 支 持 调 用 重 新 设 置 或 删 除 属 性 或 元素的任何方法 这条规则也同样适用于试图定位到已有 HTML 页 上 的任何方法 (例如 DhD ocum ent.findElement)。

这 是 因 为 直 到 调 用 了 dhD ocum ent.onD ocum entLoad 方 法 , 已 有 的 HTM L 页中的文档才与用户的 DhDocument 派生类合并。用户可以使用 onDoucm entLoad 方 法 来 恢 复 属 性 , 并 且 操 作 或 定 位 在 已 有 的  H T M L  文 档中的元素 在服务器端的类中使用 initForm 和 onDocum entLoad 方 法 的信息, 见本章后面的"在服务器上使用 com .m s.w fc.html"。

### 理 解 D hElem ent类

元素是源于 DhElem ent 的对象, 是在 com.ms.w fc.html 软件包中所有用 户 界 面 元 素 的 超 类 。 当 使 用 源 于 D h E le m ent 的 任 何 对 象 时 , 会 有 某 种 一 致性。

- 每个事件都有一个空的构造器 因 此 用户能够使用一个新的语句实 例 化 任 何 元 素 , 然 后 一 致 设 置 属 性 、 挂 接 事 件 处 理 程 序 和 调 用 方 法 。
- 事件是非模态的。 设置属性或调用方法总是以任何顺序进行; 并且在 一些外部的状态或环境中它是无条件的
- 每个包容器都有一个带有最适合的、安全类型元素的添加方法

• 在浏览器环境中, 直到用户添加元素(或是在它的父系中最上层的包 容器元素)到文档中时,才可以见到它。然而,这只是一个假象,不 是 编 程 模 型 的 一 部 分 。 因 为 它 们 不 管 是 否 可 视 , 都 始 终 以 同 样 的 方 法 来工作, 所以用户不需要改变编程元素的方法。

当调用 DhD ocum ent.onD ocum entLoad 方法时, 如果某个元素已经在页 面上, 用户可以调用该文档的 findElement 方法, 并且开始对该元素编 程。用户还可以从 initForm 中调用 setBoundElements, 并使用在 DhDocument 派生类中的元素来合并页上的已知元素 findElem em <sup>t</sup> 方 法有较好的性能, 但是要求首先调用 onDocum entLoad)。 findElem ent 和 setBoundElem ents 使用的搜索规则假定用户想要绑定到 有特殊名字的 ID 属性值的元素。使用 findElement, 用户还可以列举所 有在文档中的元素,直到发现自己感兴趣的某个元素为止。

使用包容器

包 容 器 就 是 能 够 容 纳 其 他 元 素 的 元 素 。 基 本 的 例 子 就 是 <D IV > 元 素 , 它 可以包含任意的其他 HTML 项。更复杂的例子包括表单元格和文档本 身。在多数情况下, 包容器能够任意嵌套, 例如某个表嵌套到其他表的 单元格中。

包 容 器 与 其 他 元 素 相 似 。 它 们 使 用 \_new \_语 句 来 创 建 , 并 且 多 数 能 够 在 页中进行位置和大小的选择。用户可以在一个包容器中选择元素的位置 和大小, 并且可以设置它们的 Z-次序关系。DHTML 的一个最重要特性 就是用户可以在自己的代码中改变这些元素的属性。

当 然 用户也可以使用常用的 HTML 布局规则来设置包容器中元素的 位置, 调用元素的 setLocation 方法或是调用 setBounds 方法来设置它的 绝 对 位 置 , 或 者 调 用 resetLocation 来 允 许 HTM L 布 局 引 擎 选 择 位 置 ( 但 是必须放在 HTML 流程布局中最后一个元素的后面)。

一 旦 创 建 了 一 个 包 容 器 元 素 , 用 户 就 可 以 通 过 使 用 SetNew Elements 或 添加方法来添加元素到该包容器中。这种结构遵循规则的父 -子关系模 式: 元素可以是其他包容器, 添加到成为它的子包容器的包容器中。事 实上,直到最顶部,不是任何其他包容器的一部分的包容器添加到文档 时,才有元素和文档相联。

用户可以通过使用包容器的 setBound 方法来选择包容器的位置和大小。 例如, 创建包容器的语句如下:

#### DhForm m yform  $=$  dhForm ();

然 后 用 户 就 可 以 在 包 容 器 上 设 置 各 种 属 性 , 包 括 当 鼠 标 在 面 板 上 盘 旋 时 显示的工具提示。

M yForm .setT oolT ip("T his text appears w hen the m ouse hovers");

M yForm .setFont("A rial", 10);

MyForm.setBackColor(Color.RED);

M yForm .setB ounds(5, 5, 100, 100);

最 后 , 用 户 可 以 将 刚 刚 创 建 的 包 容 器 加 入 到 在  D h D o cu m e n t 派 生 类 ( 如  $Class1.java)$  中的文档中:

this.add(m yForm )

当 加 入 元 素 到 包 容 器 中 时 , 用 户 能 够 通 过 使 用 \_com .m s.w fc .htm l 软 件 包 中提供的常量集中的某个来指定元素在 Z 次序中的位置 添加元素时 使用默认的大小和位置 用户可以调用元素上的 setBounds 来指定不同 的大小。

 $D$ hForm m yO verLay  $1 = new D$ hForm ();

DhForm  $m yO$  verLay2 = new DhForm();

```
m yO verLay1.setB ackC olor(C olor.B L A C K);
```
<sup>m</sup> yO verLay1.setB ounds(10,10.50.50);

```
m yO verLay2.setBackColor(Color.BLUE);
```

```
m yO verLay2.setB ounds(20,25,50.50);
```
<sup>m</sup> yForm .add(m yO verLay1.null,D hInsertO ptions.B EG IN N IN G );

// B lack on top of blue

<sup>m</sup> yForm .add(m yO verLay2.m yO verLay1 ,D hInsertO ptions.B EFO R E);

// B lue on top of black (uncom <sup>m</sup> ent below and com <sup>m</sup> ent above)

// m y Form .add(m y O ver Lay 2.m y O ver Lay 1, D h Insert O ptions. A FTER);

在元素加入之后 还可以使用 setZIndex 方法围绕着 Z 次序中来移动元 素。例如,下面的语法没有清楚地在添加的元素上设置 Z 次序, 但是 使用了默认的 Z 次序(在所有其他元素的顶部)。

```
m yform .add(m yT ext);
```
用户可以清楚地设置该元素为下面列出的形式。这里的 num 是整数集, 用来描述在它的包容器中的元素关联的 Z 次 序

<sup>m</sup> yText.setZIndex(num );

带 有 最 小 数 字 的 元 素 是 在 Z 次 序 的 底 部 ( 其 他 元 素 覆 盖 了 它 ) 。 带 有 最大的数字的元素是在 Z 次序的顶部 (该元素覆盖了其他元素

处理事件

D H T M L 程 序 中 的 许 多 元 素 都 能 触 发 事 件 。 com .m s.w fc .htm l 软 件 包 使 用 与 com .m s.w fc.ui 软件包相同的事件模型。如果用户熟悉此种技巧, 就 可以发现这两种软件包之间的小小不同之处。按钮就是一个很好的例 子。假定用户想要处理单击页面中某个按钮时产生的事件,下面列出的 就是处理的代码:

public class C lass1 extends D hD ocum ent

```
{
    Class 1() \{ initForm();\}DhB utton m yB utton = new DhB utton();
    private void initForm()
\left\{\begin{array}{ccc} \end{array}\right\} add(m yButton);
       m y B utton.addO n Click (new EventH and ler(this.m y B utton Click));
```

```
 }
    void m yB utton Click (object sender, Event e)
\left\{\begin{array}{ccc} \end{array}\right\}((D h B u tton) sender).setText("I've been clicked");
```

```
}
```
}

在这些代码中, 无论何时按钮触发了 onClick 事件 (也就是当其被单击 时), 便调用 m yButtonClick 事件处理程序。在本例中, m ybuttonClick 事件处理程序中的代码发挥了很小的作用,它仅仅设置按钮上的标题为 新的文本。

多数事件按着包含树的所有路径进行传播;这就意味着按钮的单击事件 可以由按钮的包容器和其本身看到。尽管在程序员一般在距离事件最近 的包容器中处理事件,这些事件的模型可能在一些特殊的情况中很有 用 。 它 提 供 给 程 序 员 灵 活 地 决 定 事 件 处 理 程 序 代 码 的 最 佳 位 置 。 许多不同的事件能够被 DHTML 中的事件触发, 并且能够以相同的方式 捕获它们。例如,要确定鼠标通过按钮的事件,试试下面的代码,这些 代码捕获用于按钮的 mouseEnter 和 mouseLeave 事件:

public class C lass1 extends D hD ocum ent

{

 $D h B$  utton button = new DhB utton();

```
private void initForm()
```

```
 {
        button.addOnMouseEnter(new MouseEventHandler(this.buttonEnter));
        button.addOnMouseLeave(new MouseEventHandler(this.buttonExit);
        setNewElements(enw DhElement[] { button } );
 }
   void button Enter(object sender, Mouse Event e)
\left\{\begin{array}{ccc} \end{array}\right\}button.setText("I can feel that mouse"); }
    void buttonExit(O bject sender, M ouseEvent e)
\left\{\begin{array}{ccc} \end{array}\right\}
```

```
 button.setT ext("button");
```
 } }

所有能够触发(和捕获)的事件都在基于 com.ms.wfc.core.Event 事件类 中定义。

使用动态样式

用户可以将 Style (样式) 对象想象为独立的属性集合。样式这个术语 取自字处理操作, 在这里, 样式表的编辑与用户的文档无关。在库中使 用和应用 Style 对象是同样的。

例 如 , 老 板 告 诉 你 新 的 公 司 徽 标 颜 色 为 红 色 , 你 需 要 改 变 在 HTM L 页 中元素的颜色。当然,可以在元素上直接设置属性,这是 GUI 框架编 程的传统模型:

// old way of doing things…

DhText  $t1 = new DhText()$ ;

DhText  $t2 = new DhText$ ;

t1.setColor( Color.RED );

t1.setFont( "arial");

```
t2.setColor( Color.RED );
```
t2. setFont( "arial");

当然,也可以使用派生的方式来节省时间。例如,可以考虑使用下面的 代码来改善这个问题:

// old w ay of doing things a little better…

public class M yT ext extends D hT ext

```
{
      p ublic M yT ext()
\left\{\begin{array}{ccc} \end{array}\right\}setColor( Color.RED );
           SetFont("arial");
 }
```
直到决定想要这些设置来设置按钮、标签、选项卡和文档等,上面这些

代码都还适用。当在其他程序中或程序的其他部分中使用这些设置时, 用户就会发现还有很多的事情要做。

这个问题的答案就是 Style 对象。当使用这些库时, 用户可以实例化一 个 Style 对象, 并在任意位置设置它的属性:

 $// STEP 1: Create style objects.$ 

DhStyle m yStyle = new  $D$ hStyle();

 $\frac{1}{2}$  STEP 2: Set Properties on style objects

m y S tyle.set C olor( C olor.R ED );

<sup>m</sup> yStyle.setFont( "arial" );

然 后, 在编 码 的 其 他 时 候 , 可 以 将 该 样 式 应 用 到 任 意 数 量 的 元 素 上 :

DhText  $t1 = new DhText()$ ;

DhText  $t2 = new DhText$ ;

//  $STEP$  3: Apply styles using the setStyle method.

t1.setStyle( m yStyle );

t2.setStyle( m yStyle );

当在公司中使用高级设置策略的动态特性的时候,下面的程序行使用在 它们上面的 myStyle 集来设置所有元素的实例化, 用来改变它们的颜 色:

m y S tyle.set C olor(C olor.B LUE);

这里才是真正重要的部分: 在运行时, 所有这些都是有用的。每次改变 Style 对象时, DHTML 动态运行, 并且改变所有的 Style 对象应用的所 有元素

有关更多的信息,见下一节"理解 Style 继承性"。

# 理 解 S tyle 继 承 性

如果样式与设置在页面上的设置有冲突 则 HTML 重现引擎可以确定 所要使用的样式。例如,如果元素直接设置了颜色属性 D h E le m ent.setc o lor ) , 那 么 就 使 用 颜 色 属 性 定 义 的 颜 色 。 然 而 , 如 果 一个元素上有 Style 对象 (DhElement.setStyle), 并且该对象有颜色属 性 设置, 那么将使用该对象的颜色设置。如果找不到某种颜色或样式, 将 使 用 带 有 元 素 的 包 容 器 (DhElement.getParent) 相 同 的 过 程 , 如 果 还 是找不到, 则使用该包容器的包容器的过程, 以此类推。 此过程向上一直到文档。如果文档没有颜色属性设置,环境(浏览器设 置或一些其他环境设置)决定要使用的颜色。 因 为 属 性 层 叠 向 下 到 包 容 层 次 , 所 以 , 该 过 程 称 为 层 叠 样 式 。 在 W 3 C

中, 用于 DhStyle 对象的基础机制称为 Style Sheets (CSS, 样式表)。

使用动态表

{

使用表通常与使用库中的任何其他部分没有什么不同;应用到表的原则 和 编 程 模 型 同 样 也 应 用 到 任 何 其 他 类 型 的 元 素 。 然 而 , 表 是 值 得 一 提 的 元 素, 它重要而且常用。 要 使 用 表 , 应 该 建 立 一 个 D h T able 对 象 , 给 它 添 加 D h R o w 对 象 , 然 后 在行上添加 DhCell 对象。下面是表使用规则:

- 用户只能添加 Dhrow 对象到 DhTable 对象
- 用户只能添加 DhCell 对象到 DhRow 对象
- 用户能添加元素的任何类型到 DhCell 对象

尽管这可能有些严格,但用户可以使用下面的代码轻松地创建一个包容 器, 来模仿 gridBag 类:

im port com .m s.wfc.htm l.\*;

public class GridBag extends D hTable

```
int cols;
     int currC ol;
    DhRow currRow;
     public Grid Bag(int cols)
\left\{\begin{array}{ccc} \end{array}\right\}
```

```
this.cols = \text{cols};
      this.currC ol = \text{cols};
    }
    public void add (DhE lement e)
\left\{\begin{array}{ccc} \end{array}\right\}if (++this .currC ol > = cols )
\{this.curr\text{Row} = \text{new} \text{D} \text{h} \text{Row} ();
         super.add(currR ow);
        this.currC ol = 0;
 }
      D hC ell c = n ew D hC ell();
      c.add(e);this .currR ow .add(c);
 }
要使用 GridBag 类, 用户只需设置行和列的数字(必须与此实现相同),
然后指定元素到单元格 下面的代码是使用 GridBag 的 DhDocument 派
生类中的代码:
```

```
protected void initForm ()
```
 $\{$ 

}

```
G rid B a g m y T a b l e = n ew G rid B a g (5);
   for (int i = 0; i < 25; ++i) {
      m y T ab le .add(new Dh T ext(" " + i)); setN ew Elem ents( new DhElem ent[] { m yTable } );
 }
}
```
使用库最强的功能之一就是表和 Style 对象的结合。这使得用户可以创 建定制的报表生成器, 该生成器功能强大, 具有专业性的外观, 并且容 易编写代码

# 数据绑定到表

表 也 有 数 据 绑 定 的 能 力 。 使 用 com .m s.w fc.data.ui.D ataSource 对 象, 用 户可以绑定数据到表中,如下面的简单代码所示:

```
.
```
im port com.m s.wfc.data.\*;

```
im port com .m s.wfc.data.ui.*;
```

```
..
```

```
void private initForm ( ){
```
# $D h T a b le data Table = new D h T a b le$ .

 $data$  T a b le.s et B order(1);

dataTable.setAutoHeader(true);

### D ata S ource d ata S ource  $=$  new D ata S ource ();

 $dataSource.setConnectionString("D SN = North wind")$ ;

dataSource.setCommandText("SELECT \* FROM Products");

// if you w ould like to use the table on the server,

// call dataSurce.getR ecordset() to force the D ataSource

//to synchronously create the recordset; otherw ise,

 $\frac{1}{2}$  call dataSource.begin(), and the table will be populated

// w hen the recordset is ready, asynchronously.

```
if ( !getServerMod() ){
```
dataSource.begin();

```
d a ta T a b le.s et D a ta S o urce (d a ta S o urce);
```
} else

d a ta T a b le.s et D a ta S o urce (d a ta S o urce.g et R e cord s et () );

se tN e w E le m e n ts (n e w D h E le m e n t [ ] { d a ta T a b le } );

}

如果知道将要返回的数据格式,也可以指定表将要使用的模板(重复器) 行, 用来格式化要返回的数据。进行这些操作的步骤如下所示: 1 . 创 建 D hTable 元 素

DhTable dataTable =  $new DhTable$ );

2 . 创 建 模 板 行 , 并 且 将 其 设 置 到 表 中 ; 用 户 还 可 以 有 选 择 地 创 建 标 题 行 对于在模板单元格中用户要从记录集中接收数据的每项,为其创建一  $\uparrow$  D ataB inding.

```
DhR ow repeaterR ow = new DhR ow();
R epeaterR ow .setB ackC olor( C olor.L IG H T G R A Y );
```
R epeaterR ow .setForeC olor( C olor.B LA C K );

```
D ataB inding[] bindings = new D ataB inding[3];
```

```
D hC ell cell = new \, D hC ell();
```

```
D ataB inding[0] = new D ataB inding( cell, "text", "ProductID");
```

```
repeaterR ow .add( cell );
```

```
cell = new D hC ell();.
```

```
D ataB inding [1] = new D ataB indig( cell, "text", "ProductN am e");
```

```
cell = new D hC ell();.
```

```
cell.setForeC olor( C olor.R ED );
```

```
cell.add(new D hT ext("$" ) );
```

```
DhText price= new DhText();
```

```
price.setFont(Font.ANSI_FIXED);
```

```
D ataB inding[2] = new D ataB inding( price, "text", "U nitPrice");
```
cell.add( price );

```
repeaterR ow .add( cell );
```
// set up the table repeater row and bindings

table.setR epeaterR ow ( repeaterR ow );

table.setD ataB indings ( bindings) ;

// create and set the hander row

 $D<sup>h</sup>R$  ow headerR ow = new DhR ow();

headerR ow .add( new D hC ell("ProductID ") );

headerR ow .add( new D hC ell("Product N am <sup>e</sup>") );

```
headerR ow .add( new D hC ell("U nit price" ) );
```
table.setH eaderR ow ( headerR ow );

3 . 创 建 D ataSource 对 象 , 并 且 设 置 它 以 希 望 的 格 式 来 恢 复 数 据

D ataSource  $ds = new$  D ataSource();  $ds.setConnectionString("D SN = North wind");$ ds.setcommandText("SELECT ProductID, ProductName, UnitPrice FROM Products WHERE UnitPrice < 10");

- 
- 4 . 设 置 DataSource 对 象 到 DhTable 对 象 中

```
table.setD ataSource(ds)
```
ds.begin();

5 . 添 加 D hTable 到文档中

setN ew E lem ents(new D hE lem ent[] {table})'

// alternately: add(table)

现 在 表 从 记 录 集 中 放 入 了 数 据 , 并 且 这 些 数 据 以 模 板 行 格 式 进 行 了 格 式 化。

# 在服务器上使用 com .m s.w fc.htm l软件包

com .m s.w fc .htm l 也 能 够 在 服 务 器 上 使 用 , 用 来 提 供 一 种 编 程 模 型 , 来 产生 HTML, 并且将其送到客户页上。服务器端不像客户端 Dynamic HTM L 模型 那 样 , 由 于 服 务 器 Java 类 与 客 户 机 的 文 档 没 有 相 互 作 用 所以服务器端的模型是静态的。然而, 服务器由 HTML 元素组成, 并 且 当 元 素 在 HTML 模 板 中 使 用 时 指 定 了 一 个 模 板 , 则 服 务 器 将 频 繁 地 将它们发送到客户中。

尽管这不是完全的动态模型,它还是一个重要的服务器特性。例如,用 户能够应用 DhStyle 属性到一些模板的 HTML 代码的所有部分中, 然 后通过使用改变 DhStyle 属性来产生不同外观的显示页。用户不必通过 程序来产生所有的单独样式改变。另外一个优点就是,用户能够使用相 同的模型来为客户和服务器应用程序来产生动态 HTML, 因此, HTML 生成器易学易记。

当前在服务器上有两个产生 HTML 的模型 这两种类型都使用 A ctive Server Pages(ASP)脚本和基于 com.ms.wfc.html 类的类。第一种类型是 "主干"的方法,它更多地依赖于 ASP 脚本。而第二种类型则使用从 D h D o c u m e n t 中 衍 生 的 类 , 并 且 , 因 为 此 类 型 在 类 中 比 在 脚 本 中 公 布 更

多的控件, 所以与在客户机上使用的模型非常相似。

# 基 于 ASP 的方法

此种方法在服务器页中使用两个 ASP 方法: getO bject 和 Response.W rite。 GetO bject 方法用来实例化基于 com.ms.w fc.html 类的类。Response.W rite 方法将已生成的 HTML 串写到客户。com.ms.wfc.html.DhElement 类提 供 getHTML 方法, 用来创建 HTML 串; 这些串然后使用 ASP <sup>R</sup> esponse.<sup>W</sup> rite 方法送到客户页中

例如, 用户有一个名为 MyServer 的类, 用来扩展 DhForm, 并且合并 一 些 HTM L 元 素 。在 ASP 脚 本 中 ,首 先 调 用 getO bject( " java:M y Server 来创建一个 DHTML 对象。用户然后可以执行 ASP 脚本对象上的任意 动作, 如在对象中设置属性等。当完成这些操作之后, 就可以调用对象 的 getHTML 方法来产生串, 并且将此结果传送到 ASP Response.Write 方法中,该方法将 HTML 送到客户上。下面的代码段显示了有关的 ASP 脚本和用来在 HTML 中创建 DhEdit 控件并将其送到客户中的 Java 代 码。

#### ASP SCR IPT

#### D im  $f$ ,  $x$

```
set f = getO bject(java:dhFactory)
```

```
set x = f.createEdit
```

```
x.setT ext("I' m an edit! ")
```

```
R esponse. W rite (x.getHTML))R esponse.W rite( f.createB reak().getH T M L() )
JAVA CODEpublic class dhFactory {
   public dh Factory() \{\}public DhB reak create B reak() {
      return new DhB reak();
    }
    public Dh E d it create D d it() {
      return new DhEdit();
    }
}
```
# 基 于 HTML的方法

此种方法稍微复杂一些,并且与客户模型更接近一些。它使用一个 ASP 脚本来设置 DhDocument 类的地点 但是操作代码的其他部分却是在 Java 中。就像在客户模型一样, DhM odule 类在 Web 页中实例化为 Java 组 件, 并且自动调用从 DhDocument 中衍生的项目类中的 initForm 方法。

就像在客户模型中一样, 用户能够在 initForm 调用中做所有的绑定设 置。onDocum entLoad 函数也被服务器端的类调用。在此方法中, 用户 能够访问 IIS Response 和 Request 对象 (使用 DhM odule getResponse 和 getRequest 方法), 并且还添加新的 DhElement 项到用户的文档流中。 然 而, 理 解 用 户 不 能 使 用 文 档 级 的 函 数 ( 如 findElement) 这 一 点 是 很 重要的,而且,在服务器端文档中不能使用枚举操作,除非项目已经明 确添加到自己的 DhDocument 派生类中。 按下列步骤使用基于 HTML 的方法:

- 1 . 创 建 服 务 器 Java 类 ( 从 D h D o cu m ent 中 扩 展
- 2 . 在 该 类 中 , 当 想 使 用 客 户 应 用 程 序 时 执 行 initForm 方 法
- 3.从 ASP 中 , 调 用 Server.C reateO bject 方 法 。 传 递 " DhM odule"来 创 建 DhM odule 对象。
- 4. 调 用 D h M odule.setC odeClass 方 法 , 传 递 给 它 D hdocum ent-derived 类 的名称。
- 5 . 调 用 D h M odule .setH T M L D ocum ent 方 法 , 如 果 有 该 方 法 , 则 将 服 务 器 W eb 页的完全本地文件名传递给它

如 果 使 用 一 个 空 串 ( "" ) 调 用 setHTM LD ocum ent, 那 么 DhD ocum ent 类运行, 并且为在用户的 ASP 中调用 SetHTM LD ocum ent 的位置处已 添加的任意元素输出 HTML。然后用户就可以生成内嵌的 HTML 代 码段。

如果用户没有调用 setHTM LD ocument, 那么 DhD ocument 类为该页 输出完全的 HTML, 并且包含<HTML>、<HEAD>和<BODY>标记。

下例显示了使用模板的 ASP 页:

```
\leq% Set mod = Server. CreateO bject( "com. m s. w fc. htm l. D h M odule")
```
m o d .s et C o d e C lass ( "C lass 1")

```
m \cdot d \cdot s \cdot tH T M L D o \cdot cu m ent( "c:\in etp u b \w w w r o o t\P a g e 1 .h t m ")
```
 $% >$ 

在运行期间, 此结构能够识别在服务器用户类的运行和相应的动作。 一旦实例化, 用户就可以对 DhDocument 衍生类添加元素或文本。那些 项目就可以添加到在</BODY>标记前指定的任意模板中。 下例说明了既工作在客户上,也工作在服务器上的类:

```
im port com .m s.w fc.ui.*;
```
im port com .m s.wfc.htm l.\*;

```
public class C lass1 extends D hD ocum ent {
```

```
 p ublic C lass1(){
```
initForm ();

```
 }
```

```
DhT ext txt1 = new DhT ext();
```

```
DhForm sect = new DhForm);
```

```
private void initForm () {
```

```
\frac{1}{2} call getS erverM ode() to check
```

```
 // if this object is running on the server
```

```
if ( getS erv er M o d e( ) ) {
         txt1.setText("Hello from the server!"); }else{
         txt1.setText("Hello from the client!"); }
         \frac{1}{s} size the section, set its background color
       // and add the txt1 elem ent to itsect.setSize( 100, 100);
       s e ct.s et Back C o lor ( C o lor. R E D );
       sect.add(txt1);add (sect);setNewElements (new DhElement[] {sect } );
```
如果用户想要绑定到在该页上已有的 HTML 文档中, 就像在客户上工 作一样, 使用 DhD ocum ent.setB ound Element 方法。例如, 如果 HTM L 模板包含下面的 HTML

 $P$ 

}

}

The time is: $\langle SPAN \text{ id} = \text{txt1} > \langle SRAN \rangle < \text{BR}$  $\langle$  INPUT type=text id=edit1 value="">

 $\langle$ /P $>$ 

用户的 initForm 方法应该如下所示:

DhText txt1 = new DhText();

DhE dit edit =  $new$  DhE dit();

 $D h C o m b o B o x c b = new D h C o m b o B o x$ .

```
private void initForm (){
```
txt1.setT ext(com .m s.wfc.app.T im e().form atShortT im e());

```
 edit.setText("H ello,w orld!");
```
e dit.s et Back C o lor (C o lor.R E D );

```
\text{setBound} and \text{Elements} (new \text{DhElement} | { txt1 .setB ind ID ("txt1");
```

```
edit.setB indID ("edit1") } );
```
// C reate a com bo box to be added after the bound item <sup>s</sup>

```
 cb.addItem ("O ne");
```

```
 cb.addItem ("T w o");
```
// A dd the item s to the end of docum ent.

setNew Elements (new DhElement [] { cb } );

```
}
```
在客户和服务器上 HTML 类的执行几乎一样。然而, 也有一个很重要 的不同点。一旦元素写入(发送到客户),它们就不能像修改客户文档 一样进行修改。如果企图再次修改此元素, 在写入操作已经在元素上执 行之后 会出现 <sup>D</sup> hC antM odifyElem ent 只与服务器应用程序相关的异常

这着重说明了在服务器 Java 类和客户文档之间没有实际互操作的事 实, 就像在客户上的 Java 类和文档之间一样)。

使 用 DhDocument 派 生 方 法 的 一 个 有 利 之 处 , 就 是 能 够 实 现 用 com .m s.w fc .htm 1 类 识 别 的 属 性 嵌 入 的  H T M L  模 板 。 首 先 , 通 过 在 文 档 中 使 用 ID 属 性 来 装 饰 HTML 元 素 , 然 后 在 源 代 码 中 使 用 D h E le m ent.set B ind ID 方 法 来 设 置 相 应 的 ID , 用 户 能 够 绑 定 到 这 些 H T M L 元素中、在元素中设置属性、添加用户自己的 HTML 代码等。实际上, 这就是允许用户提前编码和设计单独的模板,并在服务器请求文档时使 用动态数据来传播模板

# 第 15 章 图形服务器

通 过 图 形 设 备 接 口 ( G D I ) , 可 以 在 M icrosoft W indows 中 显 示 Graphic 对象。它是一个与设备无关的图形输出模型, 处理基于 Windows 应用 程序的图形功能调用,并把这些调用传到合适的设备驱动程序。这些驱 动程序在输出时执行硬件特定的函数。当在设备相关格式与设备相互作 用 时, GDI 在 应 用 程 序 和 输 出 设 备 之 间 充 当 一 个 缓 冲 区 , 对 应 用 程 序 提 供与设备无关的视图。

应用程序开发人员使用 GDI 的功能可以显示图像, 绘制控件、形状和 文 本, 创 建 和 使 用 笔 、 刷 子 和 字 体 。 W indows Foundation Classes (WFC) Graphic 对象与其他 WFC 对象协调, 诸如笔、文字和刷新对象等, 将 这些能力封装为基于 Java 的对象。

在 W FC 环境中, 可通过 Graphic 对象输出图形。在创建或检索一个 Graphic 对象之后,可以关联其他基于图形的对象,诸如带对象的字体、 笔和刷子, 然后使用对象的各种绘制方法来重现显示输出。例如, 要画 具有特殊外观的线,可以使用 Graphic 对象的 setPen 方法来指定一个笔, 对象将使用此笔来绘制, 然后使用对象的 draw Line 方法来重现线条。 还可以根据需要多次修改这些关联。

创 建 <sup>G</sup> raphic对 象

W FC 提供了几种方法来创建一个 Graphic 对 象 显式 Graphic 对象的创建: 可以在任何可扩充 Control 类的对象上, 通 过调用 creatGraphics 方法, 来创建一个显式的 Graphic 对象。 隐式显示 Graphic 对象的创建: Bitm ap 和 M etafile 对象通过 getGraphics 方法支持隐式 Graphic 对象的创建。

# 显 式 G raphic 对 象 的 创 建

扩 充 Control 类 的 所 有 类 都 支 持 createGraphics 方 法 , 可 以 使 用 它 来 创 建 一个 Graphic 对象实例。下面的程序段演示了如何从一个 Form 派生类 中调用这种方法。

显 式 Graphic 对 象 创 建 的 第 二 种 方 法 是 使 用 W in32 设 备 场 境 句 柄 H D C ) 。 通 常 , 当 调 用 一 个 W in 3 2 方 法 返 回 H D C 时 , 可 以 使 用 这 种 方式创建一个 Graphic 对 象

在 Graphic 对象中, 如果只需要本机不支持的图形能力, 可以使用对象 的 getHandle 的方法来检索 Win32 设备场境的句柄, 并且可以对适当的 W in32 方法透明传送句柄

如果在以前的句柄上创建一个 Graphic 对 象 则此对象假定不具有句柄 的所有权。使用了此对象后,要负责使用适当的 Win32 函数释放句柄。

Graphics  $g = this.createGraphics$ );

如果使用 Graphic 对象的 getHandle 方法来检索对象的基本句柄, 对象 保留句柄的所有权, 就不应该释放它。 关于 Win32 句柄和 Graphic 对象的更多信息, 请参看下一章的"执行基 于句柄的操作"。

# 隐 式 G raphic 对象的创建

通 过 getGraphics 方 法, Bitm ap 和 M etafile 对 象 支 持 隐 式 Graphic 对 象 的创建, 在下面的代码段中, 使用 Bitmap 对象的 getGraphics 方法来创 建一个 Graphic 对象, 使用此对象可以对位图的表面画图:

B itm ap  $b$  m  $p = new$  B itm ap("c:\\M yIm age.b m p");

Graphics  $gr = b \, m \, p \, . get G \, raphics$  ();

最 初, 可 以 通 过 对 象 调 用 getGraphics, 此 对 象 创 建 一 个 新 的 Graphic 对 象实例并返回它。通过原始的调用, 在所建对象的回送中, 通过相同对 象结果建立 getGraphics 的后续调用。

另外, 当通过采用对象的 getGraphics 方法创建的 Graphic 对象调用绘制 方法时, 此方法应用于通过它们创建的对象。例如, 对 drawText 在调 用中指定的 X、Y 的坐标 (0, 0) 是与位图相关的, 但不能控制位图重 现

检 索 <sup>G</sup> raphic对 象

在窗体或控件的绘制事件中, 可以检索和使用 Graphic 对象实例。绘制 事件处理程序把 PaintEvent 对象作为一个参数, 并且此对象包含了公共 的图形成员。此成员是一个有效 Graphic 对象实例, 可以如下调用:

```
protected void onPaint(PaintE vent e){
```
e.graphics.draw String ("Hello, world", new Point  $(10, 10)$ );

}

关于如何创建绘制事件外的 Graphic 对象, 请参考以前的章节"显式图 形的创建"和"隐式图形的创建"。

<sup>G</sup> raphic对象作用域

Graphic 对象有方法作用域 这意味着当使用 <sup>G</sup> raphic 对象返回某种方 法 时, 自动调用此对象的清理方法, 释放所有已分配给对象的资源。调 用了清理之后,可尝试使用异常运行期间的对象结果。 如果在类级声明一个 Graphic 对象的实例, 应使用 Form 对象的 createGraphics 方法来初始化每个使用它的方法中的对象。

Public class Form 1 extends Form {

Graphics  $g = new Graphics$ );

private void Form 1 resize (O b ject s ender, E v ent e) {

```
\frac{1}{i} initialize object instance.
   g = this.createGraphics();\frac{1}{4} d ispose automatically called ...
 }
 private void Form 1_click(Object sender, Event e)
```
 $//$  Initialize object instance.

 $g = this.createGraphics();$ 

 $\frac{1}{4}$  dispose method automatically called ...

```
 }
```
}

尽管清理方法的调用是自动的,但在例程的最后,最好是使用 Graphic 对 象 显 式 调 用 它 。 在 Windows 95 平 台 上 , 这 是 非 常 重 要 的 , 因 为 系 统 分配的设备上下文数量是有限的。

维护边框矩形

可以画图的窗口区是窗口的客户区。在这个矩形区域,边框矩形定义了

在画 Graphic 对象中可视的矩形区域,并且可以包括窗口的整个客户区。 当一个窗口丢失了, 然后又恢复焦点时, 则边框矩形部分被以前重现它 的其他不自动重新显示的对象所覆盖。

为 确 保 正 确 的 显 示 , 必 须 管 理 窗 体 或 控 件 的 重 新 绘 制 。 绘 制 事 件 处 理 程 序是放于进行管理的 Form 类代码中。在处理程序中, 可以恢复边框矩 形到正确的状态

下面的例子将创建类级 Bitmap 对象, 然后使用绘制事件处理程序来重 画位图。窗体的客户区每次变成无效时, Windows 都调用这个处理程序, 并 目, 图像重新绘制到窗体。

B itm ap  $b$  m  $p = new$  B itm ap("c:\\M yIm age.b m p");

Protected void onPaint(PaintEvent e){

e.graphics.draw Image(bmp, new Point $(0, 0)$ );

}

当 第 一 次 显 示 窗 体 时 , 每 次 都 重 新 获 得 焦 点 , 自 动 调 用 绘 制 事 件 处 理 程 序。然而,如果窗体支持重设尺寸,则窗体维数的改变不会自动触发重 新绘制。相反, 必须添加对 Form 派生类的重设尺寸处理程序, 然后, 从 处 理 程 序 中 , 调 用 使 对 象 无 效 的 方 法 。 下 面 是 在 窗 体 绘 制 事 件 处 理 程 序中调用使无效的方法:

```
protected void onR esize(E vent e){
```
this.invalidate();

}

执行基于句柄的操作

句柄是操作系统中一些元素的唯一编号。例如, 桌面上的每个窗口都有 一个唯一的句柄,以使计算机能够把它与其他窗口区别开。每个设备上 下文、刷子、笔和字体也都有一个唯一的句柄。

为了与 Win32 AIP 兼容, Graphic、Brush、Pen 和 Font 对象都支持基于 句柄的操作。例如,如果使用 Win32 CreatPen 函数创建了一个刷子, 此函数就会返回一个句柄。可以把这个句柄传给 Brush 对象构造器, 而 且, 根据 Win32 笔的特征创建这个对象

即 使 没 有 以 句 柄 为 基 础 创 建 Brush、Pen 或 Font 对 象, 也 可 以 检 索 基 于 Brush, Pen 或 Font 对象的句柄。每个对象都支持 copyHandle 和 getHandle 方法,一旦使用这些方法复制或检索对象的句柄,就可以传送这个句柄 给任意需要把句柄作为参数的 W in 32 函数。

当使用 Graphic 对象执行基于句柄的操作时,应记住以下几条重要规则: • 如果使用 W in32 方法创建基于以前分配过句柄的对象 对象不会假 定 具 有 句 柄 的 所 有 权 。 例 如 , 如 果 使 用 W in32 GetDC 方 法 来 检 索 窗 体的设备上下文句柄(HDC),然后创建基于 HDC 的 Graphic 对象, 则就拥有了句柄。这意味着, 当调用 Graphic 对象的清理方法时, 句 柄 在 内 存 中 不 释 放 。 相 反 , 必 须 使 用 适 当 的 W in32 例 程 来 清 理 句 柄 。 下例说明了适当的句柄管理。本例使用 Win32 GetDC 来检索窗体设 备上下文的句柄, 然后创建一个基于此句柄的 Graphic 对象。使用 Graphic 对象在窗体上画了一条线以后, Win32 ReleaseDC 例程通过

# GetD C 来释放已分配的设备上下文句柄

// im port the com .m s.w fc.W in32.W indows package.

Im port com .m s.w fc.W in32.W indows;

```
int hDC = W indows. G et DC (this.get H andle());
```

```
Graphics g = new Graphics(hDC);
```

```
g.draw L ine(new Point(0,0), new Point(100, 0));
```
g.dispose();

W indows. R elease  $DC(hDC)$ ;

注 意 ,本 例 中 使 用 设 备 上 下 文 的 句 柄 , 这 里 说 明 的 原 则 可 用 于 笔 、 刷 子、字体和位图。

- 多数 Graphic 对象支持 copyHandle 方法, 通过这种方法, 可以复制对 象的句柄。如果使用 copyHandle 方法复制一个对象的句柄, 则要负 责释放句柄
- 多数图形对象也支持 getHandle 方法, 这种方法返回对象的句柄(与 句柄的副本相反)。这种方法支持 Graphic 对象方法和 Win32 图形例 程之间的兼容性 通 过 getHandle 方法检索的句柄不能是对象基本句柄的副本。因此, 不应该通过 getHandle 释放检索的句柄 当清理对象时可释放这些句 柄。

<sup>G</sup> raphic对象坐标系统

Graphic 对象支持的许多方法都依赖于数字坐标。此坐标可在 Graphic 对象中指定, 在 Graphic 对象中, 指定操作发生的区域, 或者在 Point 对象中, 指定操作发生的 X (水平) 和 Y (垂直) 坐标。 坐标系统指明了这样的对象指定的坐标如何映射到显示器或其他设备 中 。 例 如 , 假 定 调 用 Graphic 对 象 的 draw String 方 法 在 坐 标 100, 100 画文本:

Graphics  $g = this.createGraphics$ );

g.draw String("Hello, WFC, new Point $(100, 100)$ );"

本例中, Point 对象指定了画一字符串的 X 和 Y 坐标。然而, 这次操作 的实际结果取决于 Graphic 对象关联的坐标系统。

关 联 Graphic 对象的坐标系统是在 CoordinateSystem 类中定义的 Graphic 对象的默认坐标系统是 CoordinateSystem.TEXT, 这意味着, 在 Point 对 象 的 X 和 Y 值 增 加 时, 文 本 (或 位 图 或 控 件 ) 将 水 平 向 右 或 垂 直 向 下 移动。

为了同带有 Graphic 对象的坐标系统关联 使 用 setC oordinateSystem 方 法如下:

Graphics  $gr = this.createGraphics$ );

G r.setC oordinateS ystem (C oordinateS ystem .A N ISO T R O PIC );

下表列出了与 Graphic 对象关联的坐标系统,并描述了在绘制过程中, Point 对象中定义的 X 和 Y 值增加时绘制的方向如何

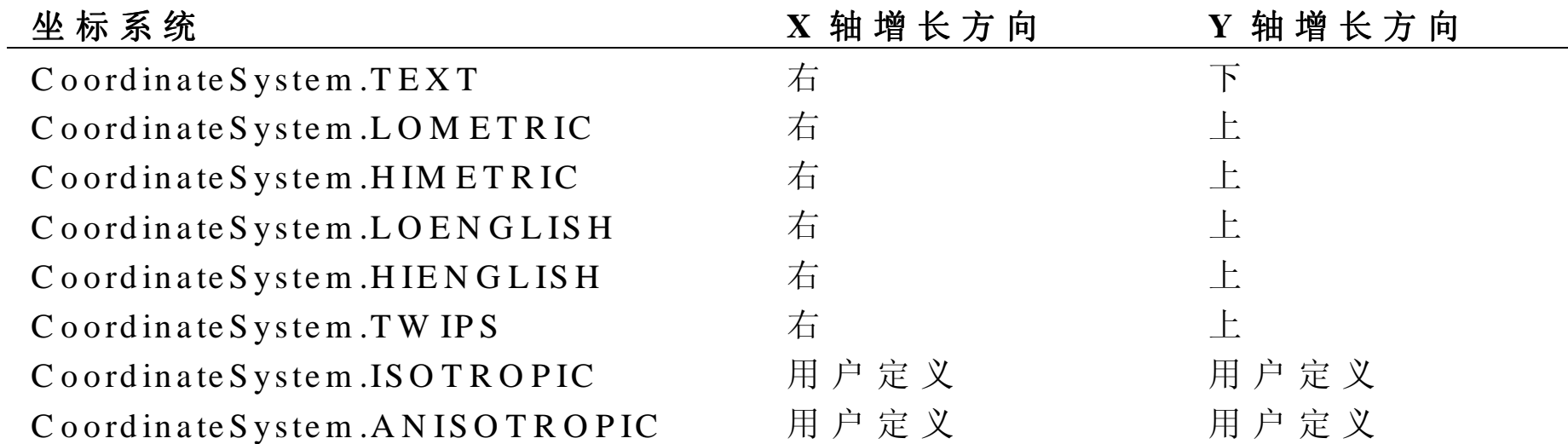

# 设置坐标原点

坐标原点定义了测量坐标的起始位置。

例如, 如果通过应用程序的主窗体创建一个 Graphic 对象, 则 Graphic 对象的坐标系统是 <sup>C</sup> oordinateSystem .TEX <sup>T</sup> 且图形坐标是从窗体的左上 角 (0, 0) 开始的。

然 而, 如果使用用户定义的坐标系统, 诸如 CoordinateSystem.ANISOTROPIC 或 CoordinateSystem.ISOTROPIC, 可 以 使 用 Graphic 对 象 的 SetCoordinateOrigin 方 法 , 定 义 坐 标 开 始 测 量 的 点(对页面或设备)。例如,假设在应用程序的绘制事件中包括如下代
#### 码:

private void Form 1\_paint(O bject source, PaintE vent e)

```
{
```
// Set the coordinate system .

e.graphics.setC oordinateS ystem (C oordinateS ystem .A N ISO T R O PIC );

e.graphics.setC oordinateO rigin(new Point(20, 20, new Point(20,20));

e.graphics.setC oordinateS cale(new Point(1,1), new Point(1,1));

e.graphics.draw L ine(new Point(0,0), new Point(100,100));

}

代码设置坐标系统为 CoordinateSystem.ANISOTROPIC, 并设置坐标原 点为页面或设备的 20, 20 坐标。在代码中以后出现的对 draw Line 的调 用是从原点开始的。于是, 直线将从坐标原点 (10, 10) 开始到 100, 100 结 束

#### 映射逻辑坐标到设备坐标

Windows 对设备的映射页面坐标提供内置式支持, 诸如打印机或显示 器

对于大多数通过 Windows 定义的坐标系统, 由系统本身执行这种转换。 例 如, 如果 使 用 CoordinateSystem .HIM ETRIC 坐 标 系 统 关 联 Graphic 对 象, 则对象上的每个逻辑单位在设备上转换为.001 英寸。

然 而 , 使 用 用 户 定 义 的 A N ISO TR O PIC 和 ISO TO R PIC 坐 标 系 统 , 则 必 须 使 用 SetCoordinateScale 方 法 告 诉 系 统 如 何 执 行 这 种 转 换, 如 下:

Graphics  $g = this.createGraphics$ );

g.setC oordinateS ystem (C oordinateS ystem .A N ISO T R O PIC );

g.setCoordinateScale(new Point $(1,1)$ , new Point $(2,2)$ );

在本例中, 对 setCoordinateScale 的调用指示系统把一个逻辑水平或垂 直单位转换为两个水平和垂直的设备单位。

绘制文本

Graphic 对象的 draw String 方法支持对象所属控件的文本输出。这个方 法编写文本到指定的位置,如下:

Graphics  $g = this.createGraphics$ );

g.draw String("H ello, W orld", new Point(0, 0));

这 次 调 用 的 可 视 结 果 依 赖 于 诸 多 因 素 , 包 括 【Graphic 对 象 目 前 的 文 本 颜 色、背景色、字体位置和坐标系统。

关于如何设置文本颜色的信息,参看下一节"设置文本颜色"。Graphic 对象与字体关联的信息,参看本章后面的"使用字体对象"。关于坐标 系统的信息,参看本章后面的"Graphic 对象坐标系统"。

# 设置文本颜色

为 设 置 文 本 中 文 本 和 背 景 的 颜 色, 可 在 调 用 draw String 之 前 调 用 Graphic 对 象 的 setB ackcolor 和 setTextColor:

// Set the text to white, the background to black.

g.setT extC olor(new C olor(0, 0, 0));

g.setB ackC olor(new C olor(255, 255, 255));

// Draw the text…

setBackColor 方法只影响文本的背景色 为了设置背景或为其他对象填 充 颜 色, 如 多 边 形 或 线, 分 别 使 用 setBrush 和 setPen 方 法 。

# 使 用 Font对 象

字体是共享共同设计的字符和符号的集合。字体的主要元素包括字样、 效果和尺寸。

在 WFC 中, 在字体对象中, Windows 字体是封装的。可以将对象与其 他 字 体 相 关 的 对 象 组 合 使 用 , 为 了 在 Graphic 对 象 上 显 示 字 体 , 定 义 一 个可无限变化的字体。

下表列出了 W FC 支持的相关字体类别。

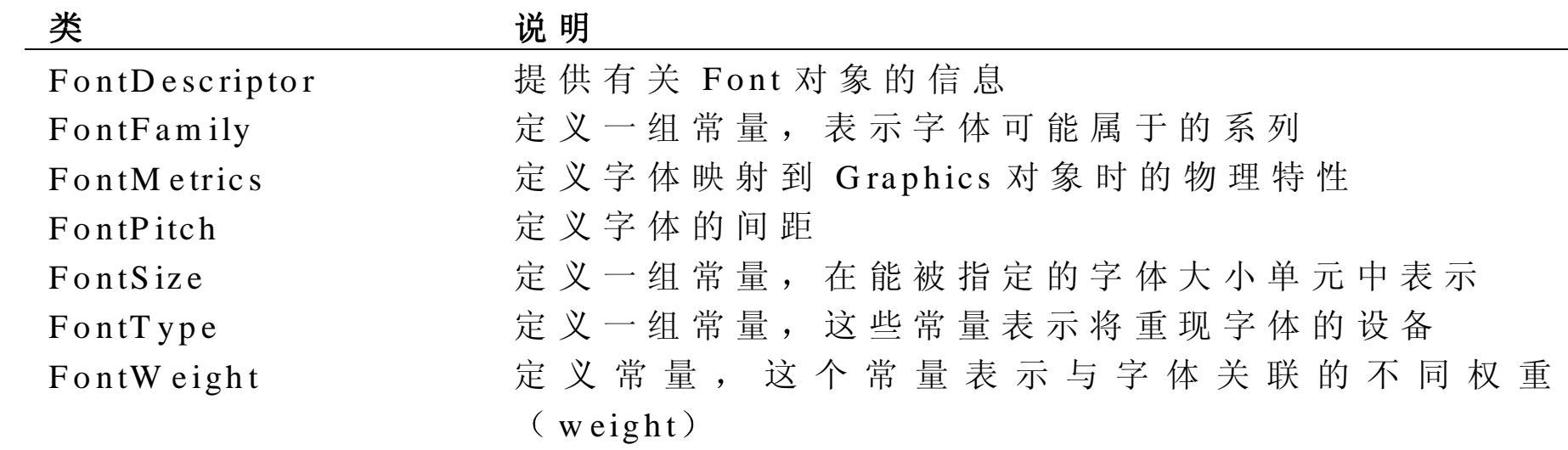

# 创 建 Font对 象

创 建 Font 对 象 可 能 非 常的 单 , 也 可 能 非 常 复 杂 , 这 主 要 取 决 于 所 要 定 义的字体的粒度。下面的代码说明了一种创建 Font 对象的简单方法。

Font font  $=$  new Font("Times New Roman", 26);

这 个 例 子 使 用 了 Font 对 象 构 造 器 , 这 只 需 要 知 道 两 项 信 息 : 字 体 名 和 字体尺寸。当创建 Font 对象时, 也可以指定字体系列、类型、权重、 方向和是否加粗、是否斜体、是否有下划线或是否有删除线。然而,一 旦创建了一个 Font 对象, 就不能再修改这个对象的属性。

# 在 G raphic 对象上设置字体

Graphic 对象支持 setFont 方 法 此方法与带有对象的字体相关联 当 Font 对象与 Graphic 对象相关联后, 在 Graphic 对象矩形框内的所有文本都 使用此字体

下面的代码说明了把 Graphic 对象的背景色设置为白色, 文本颜色设置 为 黑 色, 字 体 为 26 磅 Times New Roman 的 过 程 。 文 本 显 示 在 指 定 的 位 置 上

Graphics  $g = this.createGraphics$ );

 $g.setFont(new Font("Times New Roman", 26));$ 

g.setB ackC olor(new C olor(255, 255, 255));

g.setTextColor(New Color $(0, 0, 0)$ );

g.draw String("H ello, W orld", 0 0);

# 枚举字体

在 许 多 实 例 中 , 必 须 能 枚 举 且 检 索 可 用 字 体 的 详 细 信 息 , 并 为 某 一 特 殊 操作选择最合适的字体。

W FC FontDescriptor 对象描述了字体, 包括字体名、高度、方向等等。 系统中所有可用字体的详细描述可使用 Graphics 对象的 getFontDescriptor 方法获得。这种方法返回 FontDescriptor 对象的一个数 组, 数组中的每个元素描述一种字体。

下 面 举 例 说 明 了 如 何 使 用 getFontDescriptor 方 法 。 此 例 检 索 了 可 用 字 体 的数组, 然后, 把字体名的唯一表列插入到列表框。

```
Graphics g = this.createGraphics);
```
// Create the array.

```
FontD escriptor rgFonts[]= g.getFontD \, escript{c}:
```
for(int i = 0;  $i <$  rgFonts.length;  $i+$ ){

```
if(listB ox 1 .findS tring(rgFonts[i].fullN am e = -1){
```

```
L istB ox 1.addItem (rgF onts[i].fullN am e);
```

```
 }
}
```
# 使用笔

笔 是 一 种 图 形 工 具 , 在 Microsoft Windows 中 , 用 于 绘 制 直 线 和 曲 线 。 笔可用于画徒手线。计算机辅助设计(CAD)应用程序使用笔绘制可 见线、隐含线、剖面线、中心线等等。字处理和桌面出版应用程序使用 笔绘制边框和标尺。电子数据表应用程序使用笔可在图中指明趋势,并 且绘制条形图和饼图

每 个 笔 由 三 个 属 性 构 成 : 效 果 、 宽 度 和 颜 色 。 如 果 对 笔 的 宽 度 和 颜 色 没 有特殊限制, 则操作系统必须支持笔的效果。

W FC Pen 对 象

在 WFC Pen 和 PenStyle 对象中, Win32 笔的功能是封装的。以下代码 段演示了如何创建 Pen 对象:

Pen  $p = new Pen(PenStyle.DASH);$ 

笔效果是传递到构造器的常量。在 Windows 中支持七个内部笔效果, 每一个都可以通过在 PenStyle 类中定义一个常量来表示 PenStyle 类 是 枚举类, 这意味着它定义了一种方法(有效)用来决定指定值是否为 PenStyle 类的有效成员。

下表列出了 PenStyle 常量:

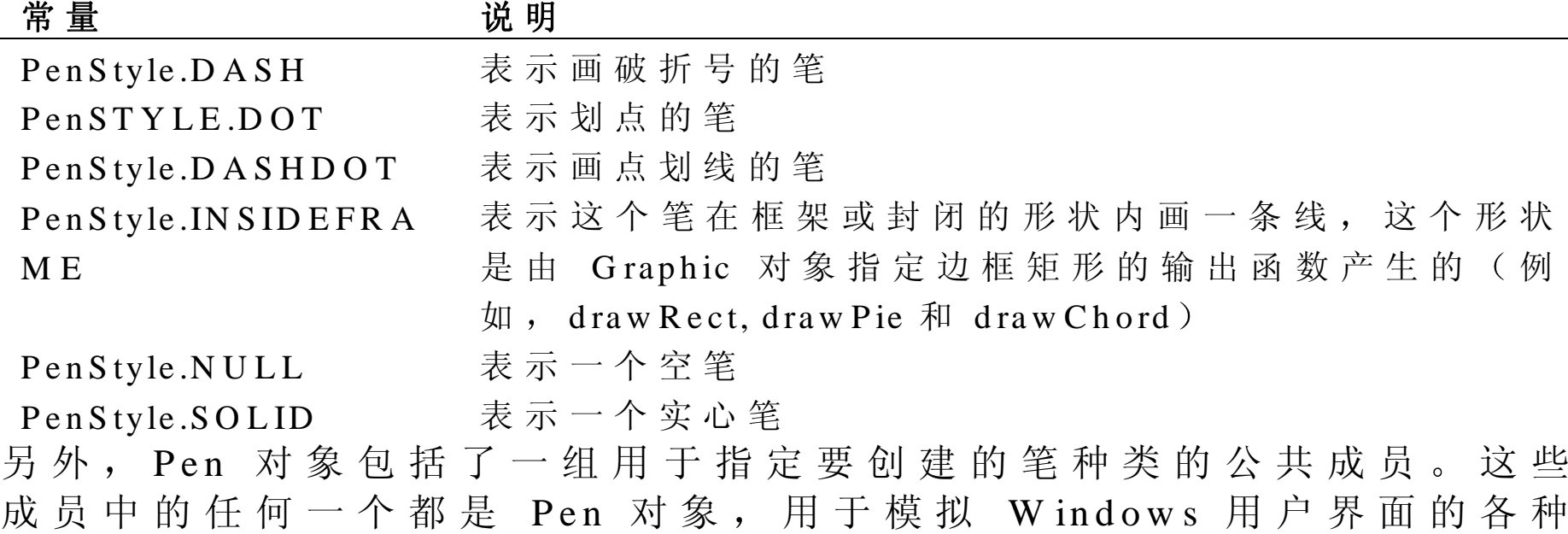

本机特征

例 如 , Pen 类 定 义 了 一 个 W IN D O W FAR M E 成 员 。 当 创 建 W IN D O W FA R M E 类 型 的 笔 时 , 使 用 笔 画 的 线 看 起 来 与 活 动 窗 口 的 边 框 是一样的。

Pen pen =  $Pen.W IN DO W FRAM E$ ;

下表列出了定义为 Pen 类公共成员的 Pen 对象。

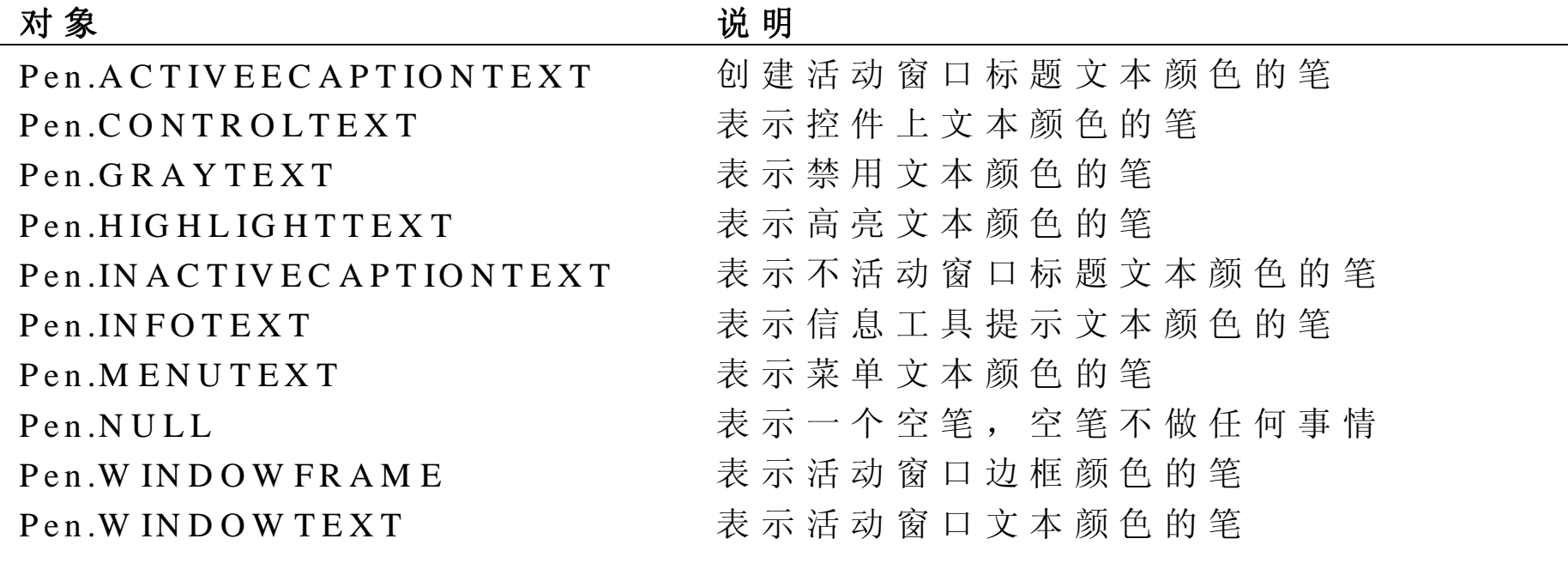

注意, 当根据系统常量使用笔时, 例如活动窗口文本的颜色, Pen 对应 的系统设置的改变将导致笔的变化。

# 在 G raphic 对象上设置笔

Pen 对 象 自 身 包 括 了 无 颜 色 或 绘 制 功 能 。 它 只 描 述 了 G D I 功 能 的 一 个 子 集 。 当 在 窗 体 上 使 用 Pen 之 前 , 先 使 用 Graphic 对 象 的 setPen 方 法 将 Graphic 对象与 Pen 关 联

Graphics  $g = this.createGraphics()$ ;

 $g.setPen(new Pen(PenStyle.DAS H));$ 

使 用 Graphic 对 象 关 联 了 Pen 后, 在 Graphic 对 象 矩 形 框 内 的 所 有 线 的 绘制都使用这支笔。另外,可以在相同的 Graphic 对象上多次调用 setPen 方 法

下例演示了具有 Graphic 对象画线功能的 Pen 对象是如何工作的。本例 中, 在 Pen 对象中定义的笔效果存在于一个整数数组中。在类的绘制处 理程序中, 通过笔效果的数组使用 for 循环来进行迭代, 使用任一效果 绘制一条线

public class Form 1 extends Form

}

int  $[$  rgStyles = { PenStyle.DASH, PenStyle.DASHDOT, PenStyle.DASHDOTDOT,

PenStyle.DOT, PenStyle.IN SIDEFR A ME, PenStyle.SOLID };

```
 protected void onPaint(PaintEvent e)
\left\{\begin{array}{ccc} \end{array}\right\}R ectangle rc = this.getClientRect();rc.y += 10;for(int i = 0; i <rgStyles.length; i++){
                e.graphics.setPen(new Pen(C olor.B LA C K ,i));
            e.graphics.draw Line(new P oint(0, rc.y),
                                  new Point(rc.width, rc.y));
               rc.y += 10; }
    }
```
// R est of Form 1 class…

使用刷子

刷子是一种图形工具, 基于 Win32 的应用程序使用它可以绘制多边形、 椭 圆、轨 迹 的 内 部 。 画 图 应 用 程 序 使 用 刷 子 可 以 绘 制 形 状 , 字 处 理 应 用 程 序 使 用 刷 子 绘 制 标 尺 , 计 算 机 辅 助 设 计 ( C A D ) 应 用 程 序 使 用 刷 子 绘 制 横 断 面 视 图 的 内 部 , 电 子 数 据 表 应 用 程 序 使 用 刷 子 绘 制 饼 图 和 条 形

图的断面。

刷子有两种类型: 逻辑型和物理型。逻辑型刷子是在代码中定义的, 是 应用程序绘制形状使用的颜色和样式的理想组合。物理型刷子以逻辑型 刷 子 为 基 础 , 由 设 备 驱 动 程 序 创 建 。

刷子的原点

当某一应用程序调用绘制函数绘制形状时, Windows 在绘制操作的开始 定 位 一 个 刷 子 ,并 在 刷 子 的 位 图 中 对 客 户 区 的 窗 口 原 点 映 射 一 个 像 素 ( 窗 口 原 点 位 于 客 户 区 窗 口 的 左 上 角 ) 。 W indow s 映 射 的 像 素 点 坐 标 称 为 刷 子的原点

刷 子 原 点 的 默 认 值 是 刷 子 位 图 的 左 上 角 (0,0) 坐 标 。 W indows 随 后 拷 贝经过客户区的刷子,形成与位图同样高的样式。拷贝操作不断逐行进 行, 直到填满整个客户区。然而, 刷子样式只有在指定形状的边界才是 可视的(这里,术语位图多用于字面意义 — — 如同安排位一样 而不 专指存储在图像文件中的位)。

在不使用默认刷子原点时,有许多实例。例如,对于一个应用程序来说, 可以有必要使用相同的刷子绘制父窗口和子窗口的背景,并把子窗口的 背景与父窗口的背景相混合

逻辑型刷子类型

逻辑型刷子的类型有三种:实心,影线,样式。

实 心 (solid) 刷 子 由 Windows 用 户 界 面 的 一 些 元 素 定 义 的 颜 色 或 样 式 组 成 (例 如, 可 以 通 过 W indows 显 示 禁 用 按 钮 使 用 的 常 规 颜 色 和 样 式 来绘制一种形状)。

影 线 ( hatched ) 刷 子 由 颜 色 的 组 合 和 W in32 定 义 的 六 种 样 式 之 一 组 成 。 样式(pattern)刷子由位图组成,这个位图作为填充形状的样式的基础。 它填充的区域比位图要大,在显示中以水平和垂直方向平铺位图。样式 刷子能够创建由自定义样式组成的自定义刷子。

#### W FC Brush 对 象

W in 3 2 刷 子 的 功 能 封 装 在 W FC B rush 对 象 和 B rush S tyle 对 象 中 , 可 以 协 调使用这些对象来创建实心、样式和影线型刷子。

Brush 对象定义了一组公用的最终成员,每个成员都是一个代表实心刷 子 的 对 象 。 B rush Style 类 代 表 了 作 为 一 组 整 型 常 量 的 影 线 刷 子 , 每 个 常 量代表刷子的不同类型。

下表列出了代表实心刷子的 Brush 对象。

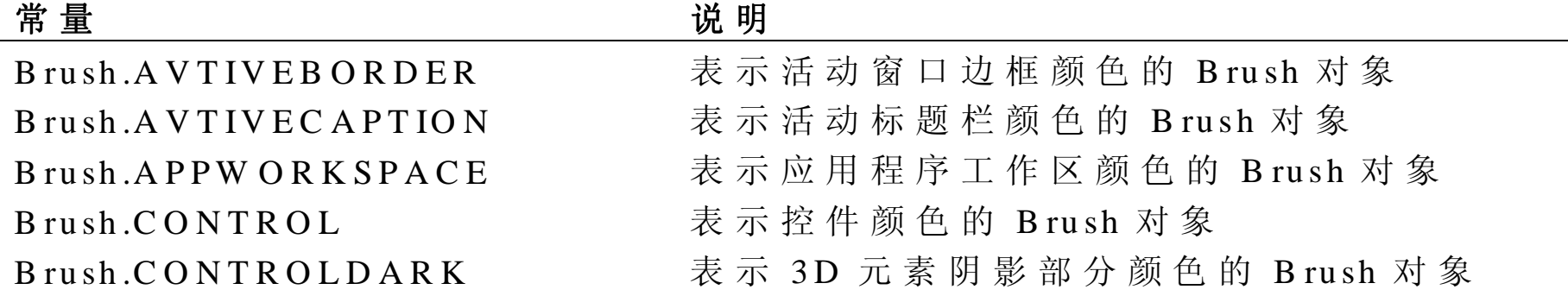

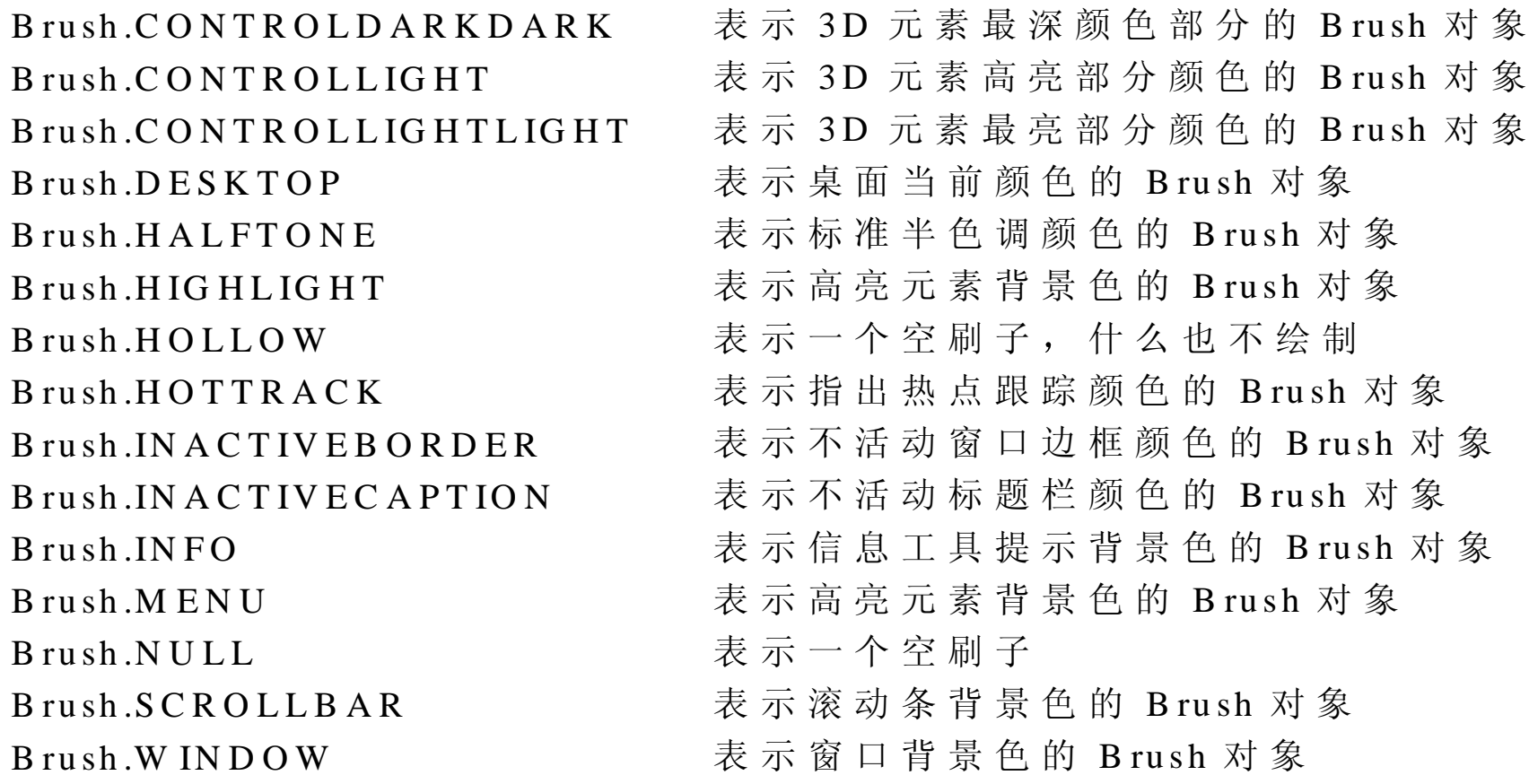

下表列出了代表影线刷子的 BrushStyle 常量。

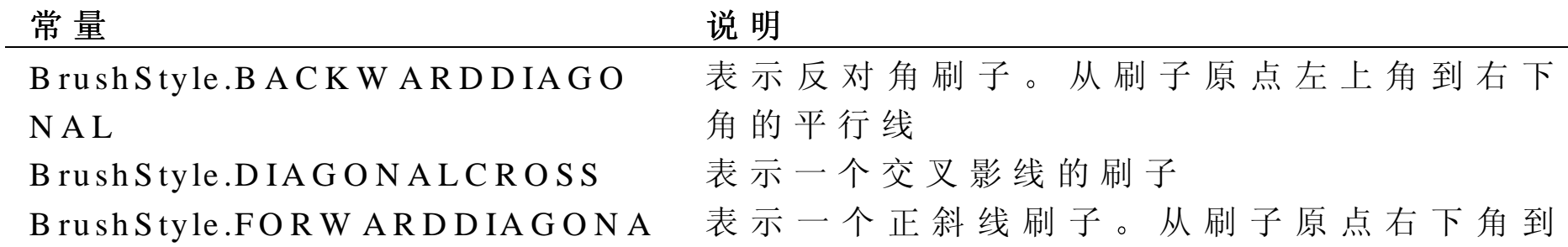

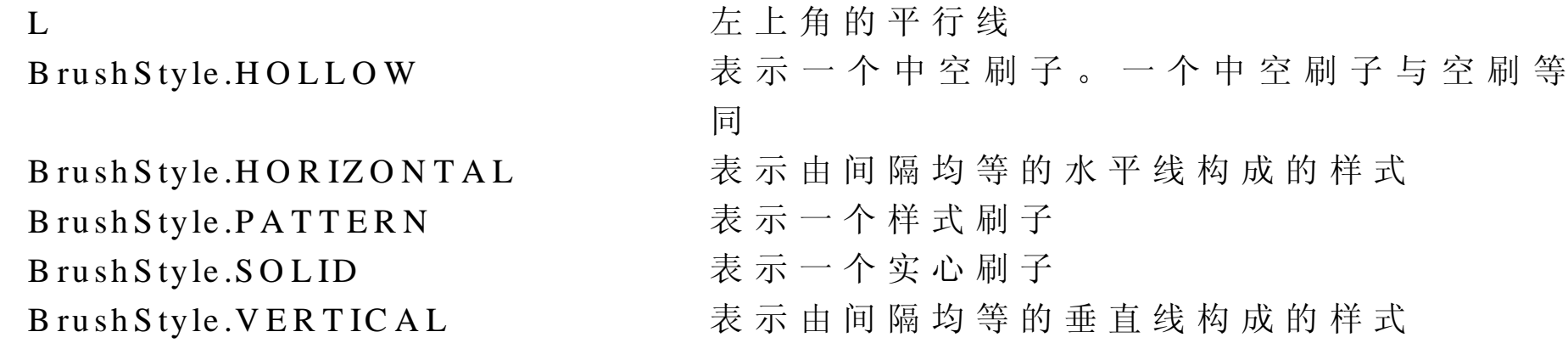

### 创 建 Brush 对 象

如何创建 Brush 对象取决于所需刷子的类型。因为实心刷子是 Brush 对 象,可以如下创建实心刷子:

 $B$  rush  $br = B$  rush.B  $L$  A C K;

样式刷子可由作为整型常量的 Brush 对象来代替。创建如下:

Brush  $br = new Brush(Color.BLACK, BrushStyle.FORM AR DDIAGONAL);$ 

下面的代码段演示了基于位图创建刷子的一种方法。

B rush bm  $pB$  rush = new B rush(new B itm ap("c:\\m yb itm ap.b m p"));

本例中假定刷子样式所依赖的位图存储在磁盘上的文件中。然而,也可 以使用 Bitmap 对象的 CreateBitmap 方法, 在运行期间定义一个位图, 并使用定义的位图作为刷子样式的基础。

# 在 G raphic 对象上设置刷子

如同 Pen 和 Font 对象一样, Brush 对象包含无颜色或绘制功能。它是 GDI 功能的一个子集。当使用刷子进行填充之前,必须先使用 setBrush 方法 用 Graphic 对象关联

```
Protected void onPaint(PaintEvent e)
```
{

// C reate a forw ard diagonal brush, and associate it w ith the

 $//$  object.

```
Brush br = new Brush(Color.BLACK, BrushStyle.FORM AR DDIAGONAL);
```

```
 e.graphics.setB rush(br);
```
}

当 Brush 对象与 Graphic 对象建立关联后, 使用 Graphic 对象实例绘制 的所有多边形都由关联的刷子填充 如果想用 Graphic 对象关联一个新 刷 子, 可以多次调用 setBrush。

#### Brush 对象举例

自定义刷子基于从文件加载或在内存创建的位图, Custom Brush 样本应 用程序演示了如何创建和使用自定义刷子。 Custom Brush 的 应 用 程 序 由 两 个 面 板 和 两 个 按 钮 组 成 。 第 一 块 面 板

(panelGrid) 由 64 个正方形组成。当用户单击这些正方形中的某一个 时, 应用程序寄存器注册已单击的正方形, 将正方形绘制为黑色, 并逐 位对短整数组的元素执行操作。整数的修改取决于单击的正方形。 当用户单击 Test 按钮时, Custom Brush 应用程序根据短整型的数组创建 位 图 , 根 据 这 个 位 图 创 建 一 个 刷 子 , 然 后 使 用 刷 子 为 Test 按 钮 上 显 示 的面板 (panelRect) 绘制。

在应用程序的启动上, Custom Brush 应用程序执行如下任务:

- 调用用户定义的 getRects 方法来创建一个 64 Rectangle 对象的数组 并为应用程序的网格面板绘制这些矩形(panelGrid)。
- 声明一个短整型数组(bBrushBits)。存于数组中的整数值将最后形 成创建位图的基础。当用户单击 Test 按钮时, 使用位图来创建一个 刷 子, 这个刷子绘制 Test 按 钮 上 显 示 的 面 板 。
- 声明并初始化一个布尔型变量数组为假 此数组用于跟踪 panelGrid 中每个矩形的状态。当用户单击 PanelGrid 中的一个矩形时, 数组中 相应的变量设置为真:

public class Form 1 extends Form

}

// R ectangles into w hich to divide the panel.

Rectangle  $[ ]$  rgR ects = new R ectangle [64];

// Tracks the state of the rectangles.

```
boolean \lceil \cdot \rceil rgStates = new boolean[64];
```

```
int \lceil \cdot \rceil bB rushB its = new int \lceil 8 \rceil;
public Form 1()
{
     // set the state array to an initial value of false;.
    for(int i = 0; i < rgSTATES.LENGTH; i++){
        rg States[i] = false; }
    // Initialize the from.
     initForm ();
     // D ivide the panel into 64 rectangles and paint the form .
    r g R ects = getR ects(panelGrid.getClienR ect(), 8, 8); this.invalidate();
/ ** * T his m ethod divides a specified rectangular area into the specified
```

```
 * num ber of subrectangles (dow n and across), and returns an array
```

```
 * containing the subrectangles
```
\*/

}

private R ectangle [] getR ects(R ectangle rcC lient, int nA cross, int nD ow n){

```
int deltax, deltaY ;
int x, y, right, bottom ;
```
int i;

Rectangle  $rgRests[] = new Rectangle[nAcross * nDown];$ 

// Store the right and bottom of the rectangle.

```
right = rcClient.getRight();
```

```
bottom = \text{rcClient.getB} ottom ();
```
// D eterm ine the height and w idth of each rectangle.

 $delta X = (right - rcClient.x)/nA cross;$ 

 $deltaY = (bottom - rcClient.y) / nDown;$ 

// Initialize the array of cell rectangles.

```
for(y = rcClient.y, i = 0; y < bottom; y += deltaY);
```

```
for (x = rcClient.x; x < (right - nA cross) & 0 & i < (nA cross * nDown);x += deltaX, i+){
        rgRects[i] = new Rectangle(x,y,deltaX,dataY); }
}
```

```
return rgR ects;
```

```
}
```
当调用网格控制面板的绘制事件处理程序时, 使用存储于应用程序矩形 数组(rgRects)中的维数和存储于类类布尔型数组(rgStates)中的状 态来绘制网格。否则, 使用一个空刷子绘制。这使用户可以决定刷子的 外 观, 此 刷 子 是 在 网 格 面 板 上 根 据 矩 形 样 式 最 终 创 建 的 。

private void panelGrid\_paint(O bject source, PaintEvent e)

 $\{$ 

e.graphics.setPen(new Pen(C olor.B LA C K ,PenStyle.SO LID , 1));

// D raw the grid to reflect the current state of the

// squares.

```
for(int i = 0; i < rgR ects.lenght; i++){
```

```
if (rg States[i] == true)
```
// If the square has been previously clicked, fill it.

e.graphics.setBrush( $new$  Brush( $C$ olor.BL $ACK$ ));

}else{

```
 e.graphics.setB rush(B rush.N U LL);
```
}

```
 e.graphics.drawR ect(rgR ects[i]);
```
}

每次用户单击网格面板中的一个矩形时,都会激活面板单击事件。在网 格面板的单击事例处理程序中, 应用程序确定单击了哪一个矩形, 并设 置相应的布尔状态为真,然后调用 panelGrid.invalidate 强迫其重新绘制。 另外, 对存储在类级 bBrushBits 变量中适当的数组成员逐位执行操作:

private void panelG rid\_ <sup>m</sup> ouseD ow n(O bject source, M ouseEvent e)

```
{
```

```
Graphics gr = this.createGraphics);
```

```
gr.setBrush(new Brush(Color.BLACK));
```

```
Integer n \text{ } B it = new Integer(0);
```

```
// D eterm ine w hich cell was clicked.
```

```
for(int i = 0; i < 64; i++){
```
Rectangle  $rc = new$  Rectangle(rgRects[i].x,

 rgR ects[i].y, rgR ects[i].heigh, rgR ects[i].w idth);

 $if(rc.\text{contains}(new Point(e.x, e.y)))$ 

// S et the appropriate boolean state variable.

 $rg States[i] = true;$ 

```
\frac{1}{2} P erform a bitwise NOT operation on the appropriate
//integer in the array of shorts on which we'll base
 // our bitm ap.
  if(i % 8 == 0)
   b B N rush B its [i/8] = b B rush B its [i/8] 0 x 80;
if(1 \% 8 == 1)
   bB N ru s h B its [i/8] = bB ru s h B its [i/8] 0 x 40;
if(1 \% 8 = = 2)
   b B N r u sh B its [i/8] = b B r u sh B its [i/8] 0x 20;if(1 \% 8 = = 3)
   b B N rush B its [i/8] = b B rush B its [i/8] 0 x 10;
if(1 \% 8 = = 4)
   b B N rush B its [i/8] = b B rush B its [i/8] 0 x 0 8;
if(i \, % \, 8 == 5)
   b B N rush B its [i/8] = b B rush B its [i/8] 0 x 0 4;
if(1 \% 8 == 6)
   b B N r u sh B its [i/8] = b B r u sh B its [i/8] 0 x 02;if(1 \% 8 == 7)
   b B r u s h B i t s [i/8] = b B r u s h B i t s [i/8] 0 x 0 1;
```
break;

}

}

## $//$  Repaint the grid.

panelG rid.invalidate();

最后, 当用户单击 Test 按钮时, Test 按钮的单击事件处理程序通过调 用 panelR ect.invalidate 对 Test 按钮上显示的面板 (panelRect)进行重新绘 制。

```
Private void btnT est_click(O bject source, Event e)
```

```
{
```
}

```
 panelR ect.invalidate();
```
}

在 panelRect 绘制处理程序中, 应用程序根据短整型数组创建一个位图 b B ru sh B its ) , 根 据 位 图 创 建 一 个 刷 子 , 然 后 绘 制 T e st 按 钮 上 显 示 的 面板 (panelRect)。

```
Private void panelR ect_paint(O bject source, PaintEvent e)
{
   short [] rgShorts = new short[8];
```

```
for(int i = 0; i < bBrushBits.length; i++){
```

```
rg sh orts [i] = (short) b B rush B its [i];
```
}

e.graphics.setBrush(new Brush(new Bitm  $ap(8,8,1,1,1,rgShorts))$ );

e.graphics.fill(panelR ect.getC lientR ect());

}

绘制位图

位图是一个可绘制的表面。此表面可用于显示笔、刷子或图像,包括 W indows 位 图 、 元 文 件 、 .gif 和 .jpg 图 像 Bitm ap 对象支持对位图的创建和加载。可以使用此对象加载一个来自 文件、流、或资源的位图图像, 或在内存创建位图。另外, Bitmap 对 象 支 持 在 位 图 中 定 义 透 明 色 。 创 建 Bitm ap 对 象 后, 使 用 Graphic 对 象 的 draw Im age 方 法, 在 显 示 器 中重现 Bitmap 对象。 下面的代码创建了一个新的 Bitmap 对象, 然后使用 Form 类的 createGraphics 方法创建 Graphic 对象来绘制图像:

B itm ap  $b$  m  $p = new$  B itm ap("c:\\M yIm age.b m p");

Graphics  $g = this.createGraphics$ );

 $g.drawIm age(bmp, new Point(10, 10));$ 

缩小和放大位图

W FC 支持的所有图像(Metafile、Icon、Bitm ap 和 Cursor)都支持 draw StretchTo 和 draw To 方 法 。 通 过 这 些 方 法 执 行 (Graphic 对 象 , 可 实 现 所 有 图 像 的 重 现 。 调 用 Graphic 对 象 的 draw Im age 方 法 时 , 对 象 决 定 是否在图像对象上调用 draw StretchTo 或 drawTo 方法。

D raw StretchTo 方法放大或缩小图像以适应特定的矩形区域, drawTo 方 法放大图像以适合特定的区域。但如果对目标区域来讲图像太长, drawTo 方 法 会 剪 切 图 像 。另 外 ,两 种 方 法 都 支 持 绘 制 图 像 部 分 到 Graphic 边框矩形的指定部分。

不能直接调用 Draw StretchTo 或 drawTo 方法。它们是在 WFC 图像类中 作为保护对象而定义的。为决定调用哪一种方法,须调用 draw Im age 方 法的一种版本, 且带有一个布尔标量参数。下面是 Graphic 对象定义的 一种方法

Public final void draw Im age (Im age I, R ectangle r, boolean scale)

如 果 scale 参 数 是 真 , 则 放 大 或 缩 小 图 像 以 适 合 剪 切 矩 形 域 , 否 则 , 则 剪切图像。

透明重现映射

在一个图像中, Bitmap 对象支持一种或多种颜色的透明重现。 如果需要以透明的方式重现单一的颜色,可使用 setTransparentColor 和 setTransparent 方法。 SetTransparentColor 方法须带有一个 Color 对象参 数, 此参数指定透明重现的位图颜色。SetTransparent 方法需带一个布 尔 值, 以指定是否重现设定的透明颜色。 例 如 , 以 下 代 码 段 指 定 黑 色 作 为 透 明 色 。 当 调 用 Graphic 对 象 的 draw Im age 方法来绘制图像时, 图像中的黑色像素点并不重现:

```
protected void onPaint(PaintE vent e)
```
 $\{$ 

```
B itm ap b m p = new B itm ap("c:\\M yIm age.bm p");
```

```
 B m p.setT ransparentC olor(C olor.B LA C K );
```

```
 B m p.setT ransparent(false);
```

```
e.graphics.draw Image(bmp, new Point(0,0));
```
}

也可以根据位屏蔽创建 Bitmap 对象来获得透明性。在两个位屏蔽中, 一个是彩色,另一个是单色。在彩色屏蔽中,透明绘制位图的每一部分 都应为黑色。在单色屏蔽中,透明绘制位图的每一部分都应为白色。

光栅操作

光栅操作是对 GDI 图元显示的一种逻辑操作, 例如刷子、笔、图像或 形状, 以获得可视效果。能够使用 Graphic 对象执行的光栅操作是在 RasterOp 对象中定义的。当检查 Graphic 对象支持的这种方法时, 会发 现每一个基础操作,如画线或图像显示等,这些方法都带有一个 RasterOp 作为参数。

在最简单的情形中 Graphic 对象的绘制方法只对一些显示区支持白色 或拷贝的像素, 重写最近显示的内容。添加光栅操作后, 重写就变得非 常复杂。

例 如 , 假 设 要 对 最 近 被 图 像 覆 盖 的 区 域 绘 制 一 个 黑 色 的 矩 形 框 , 但 想 逻 辑组合这些黑色像素,使之与目标图像中的像素对应,并对结果进行显 示。光栅操作可以实现这些组合操作。

在逻辑上, RasterOp 对象支持的变化太多了, 以整本书的篇幅都不能介 绍完全。下面的语句演示了调用 RasterOp 对象的基本语法。这些语句 设置了窗体的背景色,并且用背景色的反色绘制了一条线。

Protected void onPaint(PaintEvent e)

{

this.setB ackC olor(new C olor(255, 255, 255);

e.graphics.draw L ine(new Point(10, 10), new Point(100, 10),

```
R asterO p.T A R G ET .invert());
```
}

绘制形状

Graphic 对象支持绘制线、矩形、弦、弧线、弧线角和贝塞尔 (Bezier)

样 条

# 直 线

直线是显示器上一组高亮显示像素,可以用两点来确定:起点和终点。 在 Windows 中, 位于起点的像素总是包括在线中, 而位于终点的像素 总是排除在外的(这些线有时被称为包括-排除(inclusive-exclusive))。 通过调用 Graphic 对象的 draw Line 方法, 可以画一条线。这种方法带有 两个参数,来指明线的起点和终点。

Protected void onPaint(PaintEvent e){

Rectangle  $rcClient = this.getClientRect();$ 

// D raw lines that divide the screen area equally into four squares.

e.graphics.draw Line(new P oint(rcC lient.x, rcC lient.height / 2),

new  $Point(rcClient.width, rcClient.height.1)$ ;

e.graphics.draw Line(new P oint(rcC lient.width / 2, rcC lient.y),

new  $Point(rcClient.W idth / 2, rcClient.height));$ 

}

# 矩 形

为 M icrosoft W indow <sup>s</sup> 编写的应用程序使用矩形指定屏幕上或窗口中的

矩形区域。 使用矩形描述窗口的客户区、屏幕的重绘制区或格式文本的 显示区。也可以使用矩形来进行填充、画边框或转换带给定刷子的部分 客户区,并检索窗口坐标或窗口客户区。

矩形区的维数在 <sup>W</sup> FC <sup>R</sup> ectangle 对象中描述 这个对象由描述矩形的屏 幕位置和维数的 X, Y、高度和宽度整数组成。另外,使用对象的 getRight 和 getBottom 方法可以检索右边和底边的屏幕位置 更多信息请参看下节"矩形操作"和"矩形举例"。

Rectangle 对象提供了许多使用矩形的方法。这个对象的等价方法确定 是否有两个 Regtangle 对象是一样的 — — 也就是说, 它们是否具有相同 的坐标。

InflateR ect 方法增加或减少矩形的宽度或高度或两者 它可以从矩形的 两个端点增加或减少宽度,也可以从矩形的两个顶部和底部增加或减少 高 度

过载的包含方法可以确定一个矩形描述的区域是否存在于另一个矩形描 述的区域中, 或确定矩形中是否存在一个给定的点。

Intersects 和 intersectsWith 方法确定了两个 Rectangle 对象的相交结果。

本节的例子说明如何把应用程序的客户区分成几个子矩形以及在这些区 内如何工作。

启 动 应 用 程 序 时 , 把 主 窗 体 的 客 户 区 分 成 16 × 16  的 子 区 。 并 在 这 些 矩 形区中, 以指定的颜色显示每个阴影。为修改显示的矩形数量, 可以使 用 Dimensions 菜单项来显示一个对话框, 在对话框中, 可以指定显示 矩形的新数量。

下例中给出了把屏幕划分成几个 Rectangle 对象的方法。此方法 getRects 带有三个参数: 指定划分区域的一个矩形, 两个整数表明划分矩形长和 宽的单位。这种方法返回一个矩形数组,此数组中包括相应的坐标:

private R ectangle[] getR ects(R ectangle rcClient, int nD ow n, int nA cross){

int deltaX, deltaY;  $//$  The height and width of each cell.

int x, y;

int i;

Rectangle  $rgRests[] = new Rectangle[nDown * nAcross];$ 

// D etermine the height and width of each R ectangle.

```
delta X = (rcClient.getRight() - rcClient.x) / nAcross;deltaY = (rcC lietn.getB ottom () - rcC lient.y) / nD own;
```

```
 // C reate and initialize the R ectangle array.
      for(y= rcClient.y, i = 0 < rcClient.getRight() – nA cross) & &
         i < (nA cross * nDown); x += delta X, i++)rgRests[I] = new Rectangular(x,y, deltaX, deltaY); }
```
}

```
\frac{1}{2} Return the initialized array.
```
return rgRects;

}

启动应用程序时 Form 类构造器初始化两个类级整数 *nAcross* 和 *n D o w n* 为 16, 并调用以前列出的 getR ects 方法

```
public Form 1(){
```
initForm ();

 $nA cross = 16$ ;

 $n$ D o w  $n = 16$ ;

 $\frac{1}{\sqrt{2}}$  Initialize class-level array.

```
rgR \text{ects} = getR \text{ects} (this.getClientRect(), nA cross, nDown);
```
}

类构造器返回后,自动调用类绘制事件处理程序。

事件处理程序通过类级 rgRects 数组循环执行, 使用 Graphic 对象的 setB rush 方 法 设 置 新 的 颜 色 , 然 后 调 用 draw R ects 方 法 来 绘 制 数 组 矩 形

protected void onPaint(PaintE vent e){

```
for(int i = 0; i < rgR ects.length; i++){
```
e.graphics.setBrush(new Brush(new Color $(0,0,i)$ ));

```
 e.graphics.draw R ect(rgR ects[i]);
```
}

}

最 后, Form 类 的 重 设 大 小 处 理 程 序 简 单 地 重 新 初 始 化 数 组, 然 后 强 制 窗体的客户区重新绘制:

```
protected void onR esize(E vent e){
```

```
Rectangle rcClient = this.getClientRect();
```

```
rgR \text{ects} = getR \text{ects} (rcClient, nDown, nA cross);
```

```
 this.invalidate();
```
}

弦 是 椭 圆 和 直 线 段 ( 称 为 割 线 ) 的 交 点 界 限 内 的 区 域 。 我 们 可 以 使 用 当 前的笔来画弦的轮廓, 使用当前的刷子来填充。在割线的一边剪辑部分 椭 圆。

要画一条弦,可以使用 Graphics 对象的 drawChord 方法, 语法如下:

drawChord R ectangle *p 1* point *p2* point *p 3*

draw Chord 方 法 的 Rectangle 参 数 指 定 了 绘 制 椭 圆 的 区 域 。其 他 两 个 Point 参数指定了割线与椭圆的两个交点。

下 例 是 对 draw Chord 的 两 次 调 用 。 第 一 次 调 用 在 显 示 器 的 左 下 角 画 了 一

个 弦, 第 二 次 调 用 在 右 上 角 画 了 一 个 弦 。 每 次 调 用 drawChord, 都 有 不 同的刷子关联了 Graphic 对象来确保两个弦组成一个圆, 分别绘制黑色 和白色:

protected void onPaint(PaintE vent e){

```
Rectangle rcClient = this.getClientRect();
```
// A ssociate a black brush w ith the object and draw a chord.

e.graphics.setBrush(new Brush(new Color $(0,0,0)$ ));

e .graphics .draw C h ord (r c C lient, new P o int (r c C lient.x, r c C lient.y),

n ew Point(rcClient.getRight(),rcClient.getBottom());

// A ssociate a w hite brush w ith the object and draw a chord.

```
e.graphics.setBrush(new Brush(new Color(255,255,255)));
```
e.graphics.draw C h ord (r cC lient, new Point (r cC lient.get Right (),

 $rcClient.getBottom()$ , new  $Point(rcClient.x, rcClient.y))$ ;

弧

}

通过调用 drawArc 方法, 应用程序可以画一个椭圆或椭圆的一部分。这 种方法可以在不可视矩形的周边画一条曲线,称之为边框矩形。椭圆的 尺寸可以通过从矩形中心到矩形两边放大的两个可视半径来指定。

调 用 draw Arc 方法 时, 应 用 程 序 要 指 定 带 边 框 矩 形 的 坐 标 和 半 径 。 下例画了一条弧,填充了窗体的客户区,并使用 Graphic 对象的 draw Line 方法从弧的顶端到半径画了一条线, 然后从半径到椭圆的最右边画了一 条 线 。

protected void onPaint(PaintE vent e){

```
Rectangle rcClient = this.getClientRect();
```
e.graphics.draw Arc(rcClient, new Point(rcClient.width /2,rcClient.y),

new  $Point(rcClient-width, rcClient height / 2));$ 

e.graphics.draw Line(new P oint(rcC lient.width / 2, rcC lient.y),

new  $Point(rcClientwidth / 2, rcClient height / 2));$ 

e.graphics.draw Line(new P oint(rcC lient.width, rcC lient.height / 2),

new  $Point(rcClient-width / 2, rcClient height / 2));$ 

}

# 弧线角

弧 线 角 类 似 于 弧 线 。 两 者 之 间 最 基 本 的 实 用 性 区 别 是 :  当 应 用 程 序 使 用 draw A rc 画 一 个 弧 时 , 须 指 明 弧 线 径 向 的 X 和 Y 位 置 对照来说, 应用程序使用 draw ArcAngle 方法画一个弧线角, 需指明角 的度数。方法本身需要照管画线始点和终点的坐标及定位。 draw Ar Angle 方法的语法如下:

public final void draw A ngleA rc( P oint *center*, int *radius*, float *startAngle* , float *endAngle* )

Point 参数定义了屏幕上的径向位置 此位置是在 radius 参数中指出的 StartAngle 指 明 了 起 始 的 度 数 , endAngle 参 数 指 出 了 从 StartAngle 开 始 画多少度角。 下例说明了此种方法的使用方式。在 30 度角处开始, 延伸了 300 度画 了一个弧度角

protected void onPaint(PaintE vent e){

Rectangle  $rcClient = this.getClientRect();$ int  $x = rcClient.width / 2$ ; int  $y = rcClient.height / 2$ ; int radius  $= 100$ ; float startAngle =  $30$ ; float end Angle =  $300$ ;

e.graphics.draw A ngleA rc(new P oint(x,y), radius, startA nlge, endA ngle);

}

## 贝 塞 尔 ( B e z i e r ) 样 条

用四点可确定一个 Bezier 样条, 包括两个端点和两个控制点。这些点 组合在一起定义一个曲线。两个端点定义曲线的开始和结束。控制点把 曲 线 拉 离 由 始 点 和 终 点 形 成 的 线 段 。

为 绘 制 Bezier 样 条, 需 使 用 draw Bezier 曲 线 方 法 。这 种 方 法 需 要 一 个 Point 对象数组作为参数。数组中的四个元素定义了样条的始点、两个控制点 和终点。

要绘制多个样条,每个样条在第一个元素之后,包括三个数组元素。第 一个样条的终点作为下一个的始点 三个数组元素定义了控制点和终 点

下面的代码使用 draw Bezier 方法绘制了一条贝塞尔曲线。表明每次窗 口重置的大小:

protected void onPaint(PaintE vent e)

{

Point  $[]$  pt = new Point $[4]$ ;

```
Rectangle rc = this.getClientRect();
```
int right =  $rc.getRight()$ ;

```
int bottom = rc.getB ottom ();
```

```
pt[0] = new Point(right / 4, bottom / 2);
```

```
pt[1] = new Point(right / 2, bottom / 4);
```

```
pt[2] = new Point(right / 2, 3 * bottom / 4);
```

```
pt[3] = new point(3 * right / 4, bottom / 2);
```

```
 e.graphics.drawB ezier(pt);
```

```
}
```

```
protected void onR esize(E vent e)
```
{ this.invlaidate(); }
# 第 16 章 建立和导入 ActiveX 控件

A ctive X 技 术 的 基 础 是 组 件 对 象 模 型 ( C O M ) 。 另 外 , 为 创 建 「ava 组 件 Windows Foundation Classes (WFC), 可以使用 Visual J++来建立和 导 入 ActiveX 控 件 。 由 于 ActiveX 是 基 于 COM 的 , 可 以 像 其 他 COM 对象一样很容易地合并 ActiveX。可以在其他开发环境中,诸如 Microsoft Visual Basic 和 Microsoft Visual J++, 开发控件进行应用, 并在 HTML 页中提供高级特征。此外,可以导入第三方 ActiveX 控件,来增强 W FC 应用程序

在本章中, 将学到:

- 如何从现有 W FC 组件建立 ActiveX 控 件
- 如何把 ActiveX 控件导入 W FC 应用程序

建 立 A ctiveX 控 件

使 用 Java 的 W FC 的 组 件 模 型 , 可 以 创 建 ActiveX 控 件 , 用 以 在 W FC 应用程序中或其他开发环境中支持 ActiveX 为 从 W FC 控件中创建一 个 ActiveX 控件, 以便注册 W FC 控件的类作为 COM 类。一旦注册了 控件的类作为 COM 类, 就可以为控件打包一个类文件到 COM DLL,

并 在 注 册 表 中 注 册 它 为 A ctiveX 控 件 。 一 旦 注 册 了 控 件 为 A ctiveX 控 件 , 就可以从 ActiveX 客户访问它。

在本方案中, 可以使用第 1 章"创建控件"中说明的控件。如果没有创 建它, 则建立本节中说明的控件, 然后继续这个过程。你将学到:

- 如何公布 W FC 控件作为 COM 对 象
- 如何通过其他应用程序打包控件到 COM DLL
- 如何注册 COM DLL 作 为 ActiveX 控 件
- 如何导入基于 W FC 的 ActiveX 控件到 V isual Basic

注 意 :  $\overline{R}$  :  $\overline{R}$  and  $\overline{R}$  and  $\overline{R}$   $\overline{R}$  and  $\overline{R}$   $\overline{R}$  and  $\overline{R}$   $\overline{R}$   $\overline{R}$   $\overline{R}$   $\overline{R}$   $\overline{R}$   $\overline{R}$   $\overline{R}$   $\overline{R}$   $\overline{R}$   $\overline{R}$   $\overline{R}$   $\overline{R}$   $\overline{R}$   $\overline{R}$ 

## 定 义 W FC 控件作为 COM 对 象

 $\circ$ 

为了从其他 ActiveX 客户中访问你的控件, 要把控件定义为 COM 对象。 使类作为 COM 对象公布, 需要在类定义上放一个 @ COM .R egister 注释 标记。Visual J++为类提供了一种自动生成 @ COM .R egister 注释的方法。

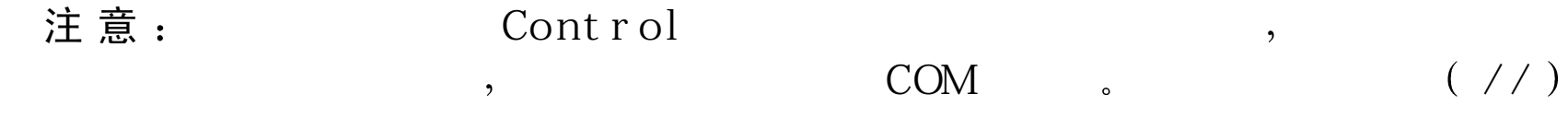

## 定 义 **WFC** 组件作为 **COM** 对 象

 $\circ$ 

1. 在 Project 菜 单 上 , 单 击 < Project>Properties( 这 里 的 < Project> 是 控 件

项目名)。

2 . 在 < Project>Properties 对 话 框 中 , 单 击 COM Class 标 记

3. 在类列表中, 选择控件的类

4 . 单 击 <sup>O</sup> <sup>p</sup>tions 按 钮

5 . 可 选 在 T ype Library Options 对 话 框 中 , 改 变 创 建 的 类 型 库 文 件 的 名 字, 来定义与控件、库名、控件名的接口, 作为开发环境和帮助文件 的信息来显示。然后单击OK。

6 . 在 < Project>Properties 对话框中 单 击 <sup>O</sup> <sup>K</sup>

Visual J++ 在 控 件 类 定 义 的 上 端 添 加 了 一 个 注 释 标 记 , 来 注 册 此 类 为 COM 对 象

注意: <br>  $\text{COM}$  ,  $\text{CIM}$  Class Properties COM  $\,$  . Class Properties  $\,$ , Class Outline, the class Properties. Class Properties , COM Class ,

# 在 COM DLL中打包控件

定义了 W FC 控件作为 COM 对象后, 就可以打包控件的类文件到 COM D L L 文 件 中 。 控 件 必 须 在 C O M D L L 文 件 中 打 包 , 才 能 作 为 A ctive X 控 件使用。COM DLL 提供 ActiveX 客户使用的接口, 来访问控件及其成 员

#### 注意: The rnet  $\overline{AC}$  ive  $X$  . CAB COM DLL  $\overline{\phantom{a}}$

# 建立控件作为 **COM DLL**

- 1 . 在 Project 菜单上 单 击 < Project>Properties 这 里 < Project> 是指控件 项目名)。
- 2 . 在 < Project>Properties 对话框中单击 <sup>O</sup> utput Form at 选项卡
- 3 . 选 择 Enable Packaging 复选框
- 4 . 选项卡上的其他控件都是启用的
- 5 . 在 Packaging type 下 拉 列 表 中 , 选 择 COM DLL
- 6 . 在 File name 框 中 , 键 入 COM DLL 的 名 字 ( 默 认 名 是 使 用 项 目 名 创 建的)。
- 7 . 在 关 联 的 下 拉 列 表 中 , 选 择 outputs of type 和 Java Classes &Resources 选项。
- 8 . 单 击 O K

## 建立项目

为项目配置了打包选项后,需要建立项目。Visual J++为项目添加了一 个类型库, 此项目为控件定义 COM 接口。类型库也包含了注册表注册 COM 类作为控件时使用的信息。当生成类型库时, Visual J++使用创建 的类型库文件在注册表中注册项目中的 COM 类。注册了控件的类之后, V isual J++ 打包项目的类文件和类型库到 COM DLL 中

#### 建立项目

• 在 Build 菜单上 单 击 Build

注 册 COM DLL

一旦注册了 WFC 控件的类为 COM 类, 然后打包它们到 COM DLL, 就 在 系 统 注 册 表 中 注 册 了 COM DLL。 为 了 做 到 这 一 点 , 可 以 使 用 Regsvr32.exe 程序。因为项目的类型库标记 WFC 控件的 COM 类为一 个控件,则 Regsvr32 注册 COM DLL 为一个 ActiveX 控件。当注册 COM D L L 时, 其他应用程序可以看到系统上注册的 A ctiveX 控件列表中的 W FC 控 件

#### 注 册 **COM DLL**

1 . 单 击 Start 按 钮 , 然 后 单 击 Run

2 . 在 Open 框中键入

Regsvr32.exe<DLL 路径和文件名>

这 里 的 <D L L 路 径 和 文 件 名 > 是 指 控 件 的 D L L 路 径 和 文 件 名 。 本 方 案 中, 键入:

R egsvr32 c:\project\project1.dll

3 . 单 击 O K

如果收到注册失败的信息, 请确认控件的 DLL 的路径是否正确, 文 件是否存在。

# 测 试 Microsoft Visual Basic中 的 控 件

为了测试 ActiveX 控件, 可以为编程工具和支持 ActiveX 的应用程序添 加控件。在本方案中,可以使用 Microsoft Visual Basic 5.0 版或以后版 本添加一个控件, 然后测试其特性。

## 为 **V isual B asic** 窗体添加基于 **WFC** 的 **A ctiveX** 控 件

1 . 运 行 V isual Basic

- 2.在 Visual Basic 中 的 File 菜 单 上 , 单 击 New Project
- 3 . 在 New Project 对 话 框 中 , 单 击 Standard EXE  图 标 , 然 后 单 击 OK .

4 . 右 击 工 具 箱 , 然 后 单 击 Com ponents

5 . 在 Components 对 话 框 中 , 选 择 控 件 , 然 后 单 击 OK

对本方案,选择 Project1 控件。

6 . 在 工 具 箱 中 , 双 击 控 件 , 以 在 窗 体 中 添 加 它

控件添加到窗体中心

7. 按 F5, 运行项目

则显示了带控件的窗体

如果使用在第 1 章 "创建控件"一节说明的控件, 则可以滚动水平滚动 条, 控件中的文本随着滚动条的变化而变化。 关于在 WFC 应用程序中导入 ActiveX 控件的信息, 请参看下一节"导 入 ActiveX 控 件

导 入 A ctiveX 控 件

A ctive X 控 件 可 以 对 W FC 应 用 程 序 提 供 许 多 增 强 功 能 。 许 多 第 三 方 A ctive X 控 件 可 用 于 添 加 功 能 。 诸 如 定 制 按 钮 的 形 状 、 电 话 学 技 术 、 图 标、绘制图形和电子表格。可以使用 Visual J++ 中导入 ActiveX 控件, 其过程与导入 COM 对象类似。

在本方案中, 将导入用 M icrosoft Internet Explorer 4.0 版安装的 M icrosoft ActiveM ovie 控 件 将学到

- 如何在系统注册表中注册 ActiveX 控 件
- 导 入 ActiveX 控 件 时 , 如 何 创 建 项 目
- 如何把 ActiveX 控件导入到项目中
- 如何为窗体添加 ActiveX 控件并设置其属性
- 如何建立和运行项目来测试 ActiveX 控 件

注 册 控 件

为 了 使 ActiveX 控 件 对 Visual J++可 用 , 必 须 在 系 统 注 册 表 中 注 册 此 控 件。

注意: , Internet Explorer ActiveMovie  $\cdot$  $\circ$ 

注 册 **A ctiveX** 控 件

1 . 单 击 Start 按 钮 , 然 后 单 击 Run

2 . 在 Open 框 中 , 键 入

Regsvr32.exe<Control 路径和文件名 <sup>&</sup>gt;

这里的< Control 路径和文件名 > 是指控件的路径和文件名。本方案 中, 键入:

 $R$  egsvr32 c: $\W$  indows $\ys$  ystem  $\AA$  M O V IE.O C X .

3 . 单 击 O K

如果收到注册失败的信息,请确认控件的路径是否正确,文件是否存 在

# 创 建 W FC 项 目

当导入 ActiveX 控件时, Visual J++在项目中创建软件包目录, 并在这 些 软 件 包 目 录 中 添 加 类 封 装 器 ( wrapper) 来 访 问 ActiveX 控 件 。 因 此, 必须有有效的项目来导入 ActiveX 控件。

#### 创 建 **WFC** 控 件

1 . 在 File 菜单上 单 击 <sup>N</sup> ew Project

- 2 . 在 New 选 项 卡 上 , 展 开 Visual J++ Project 文 件 夹 , 单 击 Applications 然后单击 Windows Applications 图标。
- 3 . 在 N am e 框 中 , 键 入 项 目 名
- 4 . 在 Location 框 中 , 键 入 要 保 存 项 目 的 路 径 , 或 单 击 Browse 来 导 入 文 件夹。

5 . 单 击 Open

则 在 Project Explorer 中 出 现 项 目 的 折 叠 视 图 (如 果 Project Explorer 没 有显示, 则在 View 菜单上, 单击 Project Explorer)。

6.在 Project Explorer 中, 展开项目节点。

添加到项目中的文件具有默认名 Form 1.Java。

7. 在 Form Designer 中 打 开 窗 体 ,在 Project Explorer 中 单 击 Form 1.Java

# 导 入 A ctiveX 控 件

创 建 了 项 目 之 后 , 就 可 以 在 项 目 中 导 入 ActiveX 控 件 。 使 用 Custom ize Toolbox 对 话 框 , 从 系 统 中 安 装 的 ActiveX 控 件 表 中 选 择 ActiveX 控 件

注意: <br>  $\qquad \qquad \text{Acti veX} \qquad ,$ 

 $\overline{\phantom{a}}$ 

 $\circ$ 

#### 导 入 **A ctiveX** 控 件

 $\overline{2}$ 

- 1 . 在 工 具 箱 中 , 单 击 General 选 项 卡 ( 如 果 工 具 箱 没 有 出 现 , 则 单 击 View 菜单上的 Toolbox)。
- 2 . 右 击 工 具 箱 , 然 后 单 击 Custom ize Toolbox
- 3. 在 Custom ize Toolbox 对 话 框 中 , 单 击 ActiveX Controls 选 项 卡
- 4 . 在 ActiveX 控件列表中, 选择要导入的控件。也可以选择多个控件 对本方案, 选择 ActiveMovieControlO bject。
- 5 . 单 击 O K

把选择的控件添加到工具箱。

# 为窗体添加控件

当对窗体添加 ActiveX 控件时, Visual J++在项目目录中创建一个或多 个软件包, 并为这些控件添加类封装器。通过 Visual J++使用类封装器, 可以访问类及 ActiveX 控件的成员。如果要导入的 ActiveX 控件包含在 某 文 件 中 , 而 此 文 件 又 包 含 多 个 ActiveX 控 件 , 则 Visual J++将 对 文 件 中 的 所 有 控 件 提 供 类 封 装 器 , 但 只 把 指 定 的 控 件 添 加 到 工 具 箱 。

#### 为窗体添加控件

● 在 Form Designer 中 显 示 使 用 的 窗 体 , 双 击 要 添 加 的 控 件 在本方案中, 双击 ActiveX Movie 控件。此控件添加到窗体的中央。

## 设置控件的属性

为 窗 体 添 加 了 ActiveX 控 件 后 , 就 可 以 使 用 Properties 窗 口 来 设 置 属 性 , 创建事件处理程序

#### 为 **A ctiveX M ovie** 控件设置属性

- 1.在 Form Designer 中 , 选 择 ActiveXMovie 控 件
- 2.在 Properties 窗口中 ,选择 filename 属性
- 3 . 键 入 .avi 文 件 的 路 径 和 文 件 名 , 以 在 控 件 中 显 示 或

单击 filename 属性值部分的省略号按钮, 显示对话框, 浏览计算机中 的文件。

## 建立项目

对窗体添加了 ActiveX 控件, 并设置了其属性之后, 就可以建立并运行 此项目,来测试控件的函数性。

#### 创建并运行窗体

1 . 在 Build 菜单上 单 击 Build 如果收到编译错误的信息,请改正错误后重新建立项目。 2 . 为 运 行 窗 体 , 在 Debug 菜 单 上 , 单 击 Start 3 . 显 示 窗 体 时 , 单 击 控 件 上 的 播 放 按 钮 这就显示了 filename 属性中指定的影片。

# 第 17 章 建立和导入 COM 对象

组件 对象模型 (COM ) 是 面 向 对 象 的 体 系 结 构 , 用 于 创 建 可 从 应 用 程 序之间重用的对象。也可以使用 COM 编写可从其他编程环境中访问的 对象,诸如 Microsoft Visual Basic 和 Microsoft Visual C++,以及 Microsoft O ffice 这 样 的 应 用 程 序 。 C O M  对 连 接 对 象 提 供 标 准 协 议 , 即 使 它 们 是 用不同的编程语言设计的。当建立了连接后, 对象就可以通过标准的用 户界面进行通信

Visual J++支 持 建 立 和 导 入 COM 对 象 。 通 过 在 Visual J++中 建 立 COM 对 象 , 就 能 够 提 供 可 重 用 的 组 件 , 以 便 由 许 多 应 用 程 序 以 及 用 不 同 的 语 言 编 写 的 应 用 程 序 所 共 享 。 利 用 COM 导 入 特 征 , 可 以 从 其 他 应 用 程 序 中 使 用 对 象, 以 便 在 W indows Foundation M icrosoft Office ( W FC ) 应 用 程序中提供附加的特征。例如,可以使用 Microsoft Office 的 Microsoft W ord 中的访问拼写检查特征或 M icrosoft Excel 中数学函数这样的 COM 对 象 。 通 过 在 Visual J++项 目 中 使 用 COM , 在 应 用 程 序 的 开 发 中 可 以 提供可重用的代码。在本章中, 将学到:

- 如何建立 COM 对 象
- 如何导入现有 COM 对象到 W FC 应用程序中

建 立 COM 对 象

Visual J++通 过 提 供 易 用 的 界 面 , 把 要 使 用 的 项 目 选 择 类 作 为 COM 类 从而简化了 COM 对象的建立。任何公用的、非抽象的类都可用来建立 C O M 对 象 。 V isu a1 J + + 使 用 类 的 公 共 成 员 作 为 对 C O M 对 象 的 接 口 。 当 建立项目时, 选择类作为建立的 COM 类, 并在系统中进行注册作为 COM 对象。一旦建立了 COM 对象, 就可以在 COM DLL 中打包它们, 并从 其他编程环境或支持 COM 的程序中访问它们。

在本方案中, 要建立 COM 对象, 在 COM DLL 中打包, 给出相关的活 动, 统计函数性。在此将学到:

- 创建具有作为 COM 对象给出的类的项目
- 在 Project Properties 对话框中, 使用 COM Classes 选项卡来选择在项 目给出的作为 COM 对象的类
- 为使用其他编程语言和应用程序 打 包 COM 类 到 COM DLL
- 建立项目

## 创建项目

Visual J++ 提供 COM DLL 模板, 创建带有已注册为 COM 类的项目。 这种模板在 COM DLL 中也可用于打包项目。至于更多的关于使用模板 创 建 COM DLL 项 目 的 信 息, 请 参 看 第 1 章 的 " 创 建 COM DLL "。 尽 管 COM DLL 模 板 可 用, 但 本 方 案 并 不 使 用 它, 因 为 对 于 理 解 如 何 在 多个项目中选择类作为 COM 类是非常重要的。在本方案中, 要创建空 项目, 并为项目加上 Java 类作为 COM 对象。

注 意  $\colon$   $\qquad$  ,  $\qquad$   $\qquad$ 

 $Cl$  ose  $Al$   $l$ ).

#### 创建空项目

1 . 在 File 菜单上 单 击 <sup>N</sup> ew Project

- 2 . 在 New 选 项 卡 中 , 选 择 Visual J++ Projects 文 件 夹 , 然 后 单 击 Empty Project 图标。
- 3 . 在 N am e 框 中 , 键 入 项 目 名

对于本方案, 键入 Stats。

4 . 在 Location 框 中 , 键 入 项 目 的 保 存 路 径 , 或 单 击 Browse 来 定 位 目 录

5 . 单 击 Open

在 Project Explorer 中显示项目, 但不包含文件。

#### 为项目加入类

- 1 . 在 Project Explorer 中 , 右 击 项 目 名
- 2 . 在 快 捷 菜 单 中 , 指 向 A dd, 然 后 单 击 A dd C lass
- 3 . 要 添 加 空 的 Java 类 , 选 择 Class 图 标
- 4 . 在 Name 框 中 , 键 入 Java 类 名
	- 在本方案中 类名为 Stats.Java
- 5 . 单 击 Open

对类添加代码

对于 COM DLL 客户, 要操纵 COM 对象, 必须在 COM 类中提供公共 方法。Visual J++通过 COM 对象的接口给出了 Java 类的所有公共方法, 包括那些从超类继承的方法。在本方案中,为类添加代码有两种方法。 这些方法对 COM 对象的用户提供了与获得相关的统计函数。 Stats COM 对象 需 要 的 第 一 种 公 共 方 法 是 WinlossPercentage 方 法 。 这 种 方法用于计算某队在比赛中赢的百分比。

### 添 加 **<sup>W</sup> inLoss Percentage** 方 法

• 对 Stats 类, 添 加 以 下 方 法 定 义

public float winL ossPercentage(int gam esPlayed, int gam esW on)

{

```
float return V alue = games W on % games Played * .100f;
```

```
if (return V a lue = = 0.0 f)
```
return 1.0f;

else

return return V alue;

}

本代码采用模运算符来获得余数, 此数是本队所赢比赛数与比赛总数 相除得到的。然后将此数乘上.100f, 转换成此队的显示值。此值确定 后, 代码检查它是否为 0, 如是, 则说明没有余数, 此队赢了所有的 比 赛 , 返 回 1 , 否 则 , 代 码 返 回 实 际 数 值 。

Stats COM 对象 需 要 公 布 的 最 终 公 共 方 法 是 goalsAgainstAverage 方 法 这种方法计算射门的平均数。确定的方法是在所有比赛中,用射门次数 除以比赛次数。

## 添 加 **goalsA gainstA verage** 方 法

• 对 Stats 类添加下列方法定义

public float G oalsA gainstA verage(int gam esPlayed, int goalsA llow ed)

{

return (float) goals Allowed/gamesPlayed;

}

本代码用射门次数除以比赛次数,并将结果转换为浮点数。

# 定义类作为 COM 类

当创建了类并定义了通过 COM 公布的公共方法之后, 就定义了类作为 COM 类 。 在 Project Properties 对 话 框 中 使 用 COM Classes 选 项 卡 , 来 从项目中选择类作为 COM 类。

注意: <br>  $\text{COM}$  ,  $\text{Cl} \text{ ass Property}$ COM 
substitute Class Properties 
class Outline , the class Properties Class Properties , COM Class

## 定义类作为 **CO M C lass**

- 1.在 Project 菜单中,单击<Project > Properties(<Project >是指控件项 目的名字)。
- 2. 单 击 COM Class 选 项 卡
- 3.在 COM Classes 选 项 卡 中 , 选 择 Automatically Generate Type Library 选 项
- 4 . 在 类 列 表 中 , 选 择 想 公 布 为 COM 对 象 的 类
	- 对这种方案,选择 stats 类。
- 5 . 单 击 OK

Visual J++ 在类定义的上边添加了 @ com .register 注释标记。当编译项 目 时, 编译器使用注释标记中的信息, 在注册表中注册作为 COM 类 的类。

# 打包项目作为 COM DLL

为了使其他应用程序可以使用 COM 对象, 可在 COM DLL 中打包它。

注意: Internet COM , CAB COM DLL

#### 在 **COM DLL** 中打包 **COM** 对 象

- 1. 在 Project 菜单中,单击<Project > Properties(<Project >是指控件项 目的名字)。
- 2 . 单 击 <sup>O</sup> utput Form at 选项卡
- 3 . 选 择 Enable Packaging 复选框
- 4 . 在 Packaging type 下 拉 菜 单 中 , 选 择 COM DLL
- 5 . 在 File Name 框 中 , 键 入 COM DLL 名 字 ( 默 认 名 是 使 用 项 目 名 创 建 的)。
- 6 . 选 择 <sup>O</sup> utputs of type 和 Java C lasses & Resources 选 项
- 7 . 单 击 O K

## 建立项目

在建立过程中, Visual J++在 COM DLL 中打包 COM 类, 并注册 DLL 和 COM 类作为 COM 对象。当类在注册表中时, 可用于其他应用程序。 关于在 V isual J++中导入 COM 对象的更多信息, 请参看下节"导入 COM 对象"。

#### 建立项目

● 在 Build 菜单上, 单击 Build (如果收到一些编译错误信息, 更正错 误, 然后重新建立项目)。

注 意 注册了 COM 类后 <sup>对</sup> COM <sup>类</sup> onCOMRegister Visual  $J_{++}$  Visual  $J_{++}$  $\sim$ 

 $\overline{2}$  $COM$   $COM$   $V_i$  sual  $J_{++}$   $COM$  D L , Visual J++ sonCOMRegister

Public static void onC O M R egister(boolean register)

// A dd your custom registration code here

导 入 COM 对 象

{

}

COM 对象提供多种方法来封装功能,并在多个应用程序中可重用它 可以使用 COM 对象在应用程序中公布具体的功能,以便在其他应用程 序中使用, 或者创建一组要在多个应用程序中使用的例程。因为 COM 不是针对具体的语言, 所以, COM 对象可以集成到在各种编程语言中 开发的应用程序中。可以使用 Visual J++来查看和导入在系统中注册的 COM 对 象 。 在 导 入 过 程 中 , V isual J++创 建 类 封 装 器 , 以 使 COM 对 象 的访问与其他 Java 对象一样。

 $\circ$ 

在本方案中, 可以导入在本章前面的"建立 COM 对象"一节中建立的 C O M 对 象 , 在 此 将 学 到

- 如何为 Java(W FC)项目导入 COM 对象
- COM 对象的访问方法
- 建立并运行项目来测试 COM 对象的功能

注 意 建立 COM 对象 中创 建了 COM <sup>对</sup>

 $\circ$ 

创建项目

当导入 COM 对象时, Visual J++在项目中创建目录, 并在这些目录中 加上类封装器以访问 COM 对象。为导入 COM 对象, 必须有有效的 Java 项目。

#### 创建项目

 $\overline{2}$ 

- 1 . 在 File 菜单上 单 击 <sup>N</sup> ew Project
- 2 . 在 New 选 项 卡 中 , 选 择 V isual J++ Projects 文 件 夹 , 然 后 单 击 Applications, 然后选择 Windows Applications 图标。
- 3 . 在 N am e 框 中 , 键 入 项 目 名
- 4 . 在 Location 框 中 , 键 入 项 目 的 保 存 路 径 , 或 单 击 Browse 来 定 位 文 件 夹

### 5 . 单 击 Open

- 在 Project Explorer 中显示项目的封装视图
- 6 . 在 Project Explorer 中 , 展 开 项 目 的 节 点 则在项目中添加了以 Form 1.Java 为默认名的文件。

导 入 COM 对 象

创建了项目后, 就可以为此项目导入 COM 对象。导入的 COM 对象在 每个项目中必须是可访问的。当为项目导入了 COM 对象后, Visual J++ 创建类封装器来为访问 COM 对象提供接口 这些类封装器添加到项目 目录下的软件包中(这取决于 COM DLL 中存储的对象数量, Visual J++ 可以创建多个软件包)。

注 意 <sup>为</sup> <sup>了</sup> <sup>从</sup> <sup>另</sup> <sup>一</sup> <sup>个</sup> <sup>项</sup> <sup>目</sup> <sup>中</sup> <sup>访</sup> <sup>问</sup> <sup>特</sup> <sup>定</sup> <sup>的</sup> COM <sup>对</sup> <sup>象</sup>  $\overline{\phantom{a}}$ 

Classpath COM

## 导 入 **COM** 对 象

- 1 . 在 Project 菜单上 单 击 Add COM <sup>W</sup> rapper 出 现 COM <sup>W</sup> rappers 对话框
- 2 . 在 包 含 COM D L Ls 的 表 中 , 键 入 计 算 机 上 注 册 的 库 , 选 择 想 导 入 的 COM 对象的名字

在本方案中, 选择 Stats COM 对象。

3 . 单 击 OK

V isual J++ 为所选 COM DLL 中包含的每个 COM 对象添加软件包目录 和类封装器。

## 为访问 COM 对象添加代码

Visual J++创 建 了 类 封 装 器 后 , 就 可 以 为  COM  对 象 的 访 问 方 法 编 写 代

码 。在 本 方 案 中 , 可 以 对 项 目 窗 体 构 造 器 添 加 代 码 。 此 代 码 创 建 了 COM 对象的实例,并生成对 COM 对象两种方法的调用。使用硬编码的值调 用方法, 然后在 Output 窗口显示结果。

### 为窗体构造器添加代码

- 1.在 Project Explorer 中 , 右 击 Form 1 , 然 后 单 击 View Code 在文本编辑器中显示 Form 1 的源代码
- 2 . 在 Form 1 构 造 器 内 部 , 调 用 initForm , 添 加 如 下 代 码 行

```
statisticsobject. Stats stats = new statisticsobject. Stats();
```
System .out.println("Our team has a winning percentage of " $+$ 

Stats.winLossPercentage $(10, 4)$ ;

S ystem .out.println("O ur goaltender has a G oals A gainst A verage of " +

Stats.go als A g a in stA v erage $(12, 15)$ ;

这 些 代 码 创 建 了 Stats COM 对 象 的 实 例 。 在 Stats 对 象 之 前 , 对 statisticsobject 的 引 用 是 创 建 Stats 类 封 装 器 的 软 件 包 的 名 称 。定 义 了 Stats 实例后, 代码使用硬编码值调用 winLossPercentage 和 goalsAgainstAverage 方法, 并通过调用 System.Out.println 发送结果到 Output 窗口。

# 建立和运行项目

当合并了调用 COM 对象的方法之后, 就可以建立并运行此项目。

### 建立和运行项目

- 1 . 在 Build 菜 单 上 , 单 击 Build ( 如 果 收 到 一 些 编 译 错 误 或 信 息 , 更 正 错 误后重新建立项目)。
- 2 . 要运行窗体 单 击 Debug 菜单上的 Start
- 启动项目之后, 就可以在 Output 窗口中看到来自对 Stats COM 对象调 用的输出(为显示 Output 窗口, 在 View 菜单上, 单击 Other Windows, 然后单击 Output)。

# 第 18 章 W F C 中 的 数 据 绑 定

为了从 Java 项目中访问数据, 通常可以使用 ActiveX Data Objects ADO ) 组 件 , 此 组 件 定 义 了 \_ W FC \_应 用 程 序 的 数 据 编 程 模 型 。 ADO 对象的核心包括: Connection, Command 和 Recordset 对象。

利用 Connection 对象可连接到数据库。一旦建立了连接, 就可以查询 数据库,检索记录集。Recordset 对象表示查询返回的记录,可以使用 SQL 字符串或 Command 对象来指定查询。

ADO 也提供 DataSource 组件 , 它组合 Connection 、Command 和 Recordset 对象的功能。关于使用 ADO 对象编程的信息,请参看 Microsoft ActiveX D ata O bjects 在线文档中的"ADO Tutorial (VJ++)"。在 com.m s.w fc.data 和 com.ms.w fc.data.ui 软件包中定义 ADO 类。

注意: Form Designer Tool box DataSource ; Connection、Command Recordset

一旦通过 Recordset 对象或 D ataSource 组件检索了记录集 就可以对 W FC 组件绑定记录集。WFC支持简单的或复杂的数据绑定。说明如下:

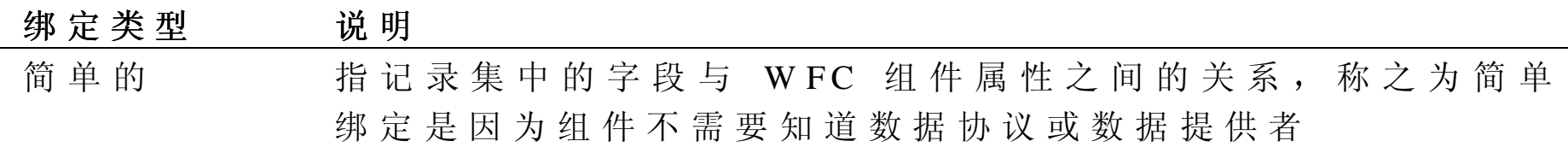

复杂的 指记录集和 WFC 组件之间的直接关系

注 意 , 记 录 集 的 光 标 和 锁 定 类 型 决 定 了 记 录 集 中 的 数 据 是 否 动 杰 反 映 了 数据库中的数据是否可以改变。 关于 ADO 的更多信息, 请参看 Microsoft ActiveX Data Objects 在线文 档中的"Getting Started with ADO  $2.0$ "。

简单数据绑定

简单数据绑定指的是在记录集中的字段与 WFC 组件属性之间的关系。 绑定了属性之后, 就可以自动在字段与属性之间传递数据: 1 . 如 果 改 变 了 字 段 的 值 , 则 新 值 也 传 给 属 性 2 . 如果在记录集中导入了新的记录 则当前字段值也传给属性 3 . 如 果 属 性 的 值 改 变 了 , 并 且 组 件 支 持 属 性 改 变 的 通 知 , 则 新 值 也 传 给 记录集中的字段。

注 意 则记 录集将会产生 ADO 异常

 $\circ$ 

 $\overline{\phantom{a}}$ 

 $, \, \, \cdot \,$ 

可绑定属性

通过 DataBinder 组件可执行 WFC 中的简单数据绑定。这个组件创建并

管理字段与属性间的绑定。DataBinder 组件可以通过与下面的设计模式 相匹配的方法来绑定可访问的属性:

public < *PropertyType* > get< *PropertyName* >() public void set< *PropertyName* >(< *PropertyType* <sup>&</sup>gt; )

> 注 BindableAttribute.YES ClassInfo , Properties DataBinder Properties  $\overline{\phantom{a}}$  $\cdot$  $\Big)$   $\Big)$

### 属性改变通知

绑定属性的组件可以提供 <sup>&</sup>lt; *PropertyNam <sup>e</sup>* >Changed 事件来声明属性值已 经改变了。当触发了此事件时, DataBinder 组件标记此绑定为无效。然 后当用户定位到新记录或在代码中调用 <sup>D</sup> ataBinder.com <sup>m</sup> itC hanges 方 法 时, DataBinder 组件决定哪些绑定是无效的, 并在记录集上更新这些绑 定

 $\circ$ 

注 意 :  $\frac{d}{dx} = \frac{d}{dx}$  >  $\frac{d}{dx}$  +  $\frac{d}{dx}$  +  $\frac$ Dat aBinder  $\cdot$  $\overline{\phantom{a}}$ 

 $\overline{\phantom{a}}$ 

 $\circ$ 

D ataB inder组 件

ADO 定义了 <sup>D</sup> ataBinder 组件来执行简单的数据绑定 这个组件在记录 集中的字段和 WFC 组件的绑定属性间建立和管理记录。关于属性是否 可以绑定的信息,请参看前面的"绑定属性"一节。 尽管单一的 DataBinder 组件可以管理多重绑定, 但它只与单一的记录 集关联。为在第二个记录集中绑定字段, 必须使用另一个 DataBinder 组件。另外, DataBinder组件只可用于绑定相同窗体上存在的组件。 如果绑定属性的组件支持属性的改变通知,则当属性值改变时, D ataBinder 组件标记绑定无效 当用户定位到新记录或在代码中调用 DataBinder.com mitChanges 方法时, 就改变了记录集。更多的信息, 请 参看前面的一节"属性改变标记信息"。

示 例

下 例 表 明 了 如 何 编 程 带 有 Data Binder 组 件 的 简 单 数 据 绑 定 。 注 意, DataBinder 组件使用 DataBinding 对象的数组来管理绑定。

im port com .m s.w fc.data.\*;

im port com .m s.wfc.data.ui.\*;

im port com.m s.wfc.ui.\*;

/\* U se the C onnection and Recordset com ponents to

connect to a database and retrieve a recordset. \*/

Connection  $c = new$  Connection();

```
c.setC on nection S tring ("dsn=m vD S N; uid=m vU ID ; pw d=m vPW D");
c.open();
```

```
Recordest rs = new Recordest;
```

```
rs.setActiveC onnection( c );
```

```
rs.setSource( "select * from authors ");
```
rs.open();

```
/* C reate a D ataB inder component. To associate this
```

```
 com ponet w ith rs, set the dataSource property. */
```

```
D ataB inder db = new D ataB inder();
```

```
db.setD ataSource(rs);
```
 $\frac{1}{2}$  C reate the components whose properties will be bound. \*/ Edit edit $1 = new$  Edit(); Edit edit $2 = new$  Edit();

```
/* Set the D ataBinder com poent's bindings property to
  an array of DataBinding objects. This array defines
   the bindings betw een the text property of each E dit
   com ponent and the fields in the recordset. */
db.setB indings(new D ataB inding[] {
      n ew D ataB inding (edit1, "text", "firstN ame"),
      n ew D ataB inding (edit2, "text", "lastN am e") } );
}
```
关 于 DataBinder 组 件 dataSource 属 性 的 更 多 信 息, 请 参 看 第 4 章 。

## 复杂数据绑定

复杂数据绑定是指记录集之间直接相互作用的组件。复杂数据绑定组件 提供 dataSource 和 dataMember 属性, 这些属性标识了绑定的记录集。 注 意 , 复 杂 绑 定 组 件 的 属 性 可 以 借 助 于 DataBinder 组 件 而 仍 然 为 简 单 的绑定。

## dataS ource 和 dataM em ber属 性

dataSource 属性确定了实现 ID ataSource 接口的对象 此对象公布了一 个或多个记录集 D ataM em ber 属性随后指定组件目前绑定的记录集名 称。例如:

/\* B ind the com ponent to the recordset nam ed "Products",

which is exposed by the data source,  $ds.$  \*/

dhC om ponent.setD ataSource(ds);

dbcom ponent.setD ataM em b er("Products");

如果不能设置 dataMember 属性, 则绑定数据源的默认记录集 (可以通 过设置 dataM em ber 属性为空, 来明确指定默认记录集)。

/\* bind the com ponent to the default recordset

exposed by the data source,  $ds.$  \*/

dbC om ponent.setD ataSource(ds);

 $dbComponent.setDataMember(null);$  /\* This line is optional. \*/

注意, Recordset 和 DataSource 组件已经实现了 ID ataSource 接口。所以, 可以直接设置 DataSource 属性为组件中的一员。本例中, 不必设置 D ataM em ber 属 性

/\* set the dataSource property directly to the R ecordset component, rs, without setting the dataM ember property.  $*/$ dbC om ponent.setD ataSource(rs);

# 在 V isual J++ 中的复杂绑定组件

V isu a1 J + + 提 供 下 列 复 杂 数 据 绑 定 组 件

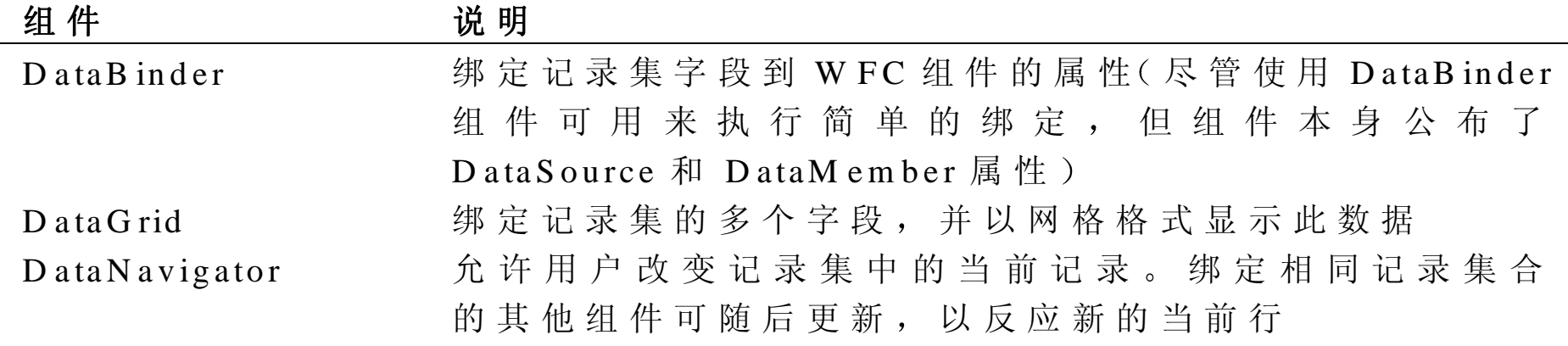

关于在 Form Designer 中使用这些组件的信息, 请参看第 4 章。

# 第 19 章 使 用 J/D ire ct 编 写 W indows 应 用 程 序

J/D irect 是 M icrosoft Visual J++ 提 供 的 一 项 新 特 征 , 可 以 很 容 易 地 对 M icrosoft W indows 的动态链接库(DLLs)进行访问。使用 J/D irect 可 以直接调用标准的 Win32 系统 DLLs (诸如 KERNEL32 和 USER32) 和 第三方 DLLs。 使用 J/D irect 要比 使 用 旧 的 R aw Native Interface 和 Java Native Interface ( 分 别 为 RNI 和 JNI) 要 简 单 得 多 。 这 二 者 都 要 求 编 写 专门的封装器 DLL。然后, 自己执行所有数据类型转换。使用 J/Direct, 通过简单声明并调用函数, 就可以调用大多数以前存在的 DLL 函数。 J/D irect 使 用 @ dll.im port 伪 指 令 , 此 伪 指 令 与 Visual Basic 的 DECLARE 功能很相似。

为使用 J/D irect, 需要安装 M icrosoft V isual J + + 和 M icrosoft Internet Explorer 4.0 版或更高版本。为了快速建立利用 J/D irect 的本机能力的应 用程序,需使用 J/D irect Call builder, 它是 V isual J++开发环境的一部分。 本章解释如何使用 @ dll.im port 伪指令来调用来自 Java 的 DLL 函数。也 提 供 了 如 何 传 送 和 接 收 任 一 数 据 类 型 的 有 关 细 节 , 并 说 明 了 如 何 使 用 @ dll.im port 伪指令来传送和接收来自 DLL 方法的结构。

# 消息框示例

本节提供使用 @ dll.im por<sup>t</sup> 伪指令的消息框应用程序 使用 J/D irect 可以直接从 Java 代码调用 W in32 DLLs。下面是显示消息 框 的 Java 应用程序

```
C lass ShowM sgB ox {
```

```
Public static void main (S \text{tring args}[])
```
 $\left\{\begin{array}{ccc} \end{array}\right\}$ 

 $M$  essageB ox $(0, "It worked!",$ 

```
"This messagebox brought to you using J/D riect", 0);
```
}

```
/* * @ dll.import("USER32") */
```
private static native int M essageB ox(int hw ndO <sup>w</sup> ner, String text,

String title, int fuStryle);

```
}
```
@ dll.im port 伪指令告诉编译器, MessageBox 方法将使用 J/D irect 协议 链接到 Win32 USER 32.DLL, 而不使用以前版本支持的 Raw Native Interface ( R N I ) 协 议 。 另 外 , Java 的 Microsoft Virtual M achine ( V M 提供自动类型度, 从 String 对象到 C 中使用的以空字符结尾的字符串。 没有必要指出是否调用 ANSI MessageBox (MessageBoxA) 函数或 Unicode MessageBox 函数 (MessageBoxW)。在上面的例子中, 总是 调用 ANSI版本。在本章后面的"VM 如何在 ANSI和 Unicode 之间进

行选择"一节,解释了如何使用 auto 修饰符来调用函数的最优版本, 此函数依赖于支持应用程序的 Microsoft Windows 版本。

## J/D irect C all B uilder

使 用 J/D irect Call Builder, 可 以 快 速 对 W in32 API 创 建 J/D irect 调 用 。 J/D irect C all Builder 对 W in32 API 元 素 自 动 插 入 Java 定 义 到 代 码 中 , 以 及 适 当 的 @ dll.im port 标 记 。

#### 使 用 **J/D irect C all B uilder** 访 问 **W in32 A PI**

- 1.打 开 J/Direct Call Builder, 在 View 菜 单 上 指 向 Other Windows, 然 后 单击 J/D irect C all Builder  $\circ$
- 2 . 默 认 情 况 下 , J/D irect C all B uilder 显 示 下 面 W in32 D L L 中 定 义 的 元 素 advapi32.dll, gdi32.dll, kernel32.dll, shell32.dll, spoolss.dll, user32.dll 和 winm m .dll (这些 DLLs 都是通过在 Source 下选择 W IN 32.TXT 文 件来指定的)。
- 3 . T arget 框 标 识 了 包 含 J/D irect 调 用 的 类 。 默 认 类 名 为 W in32, 它 将 添 加到项目中, 并包含这些调用(如果解决方案中包含了多个 Java 项 目, Win32 类将添加到第一个项目中。 要指定不同的目标类,单击省略号按钮。
	- 在 Select Class 对 话 框 中 , 在 Project View 或 Class View 中 , 选 择 想要查看的类。项目视图显示了解决方案中.Java 文件的分层列类, 这 里 , 每 个 文 件 节 点 都 列 出 了 此 文 件 中 包 含 的 名 称 , 类 视 图 显 示 了

类名的分层列表。

- 一旦选择了视图, 就可以选择包含 J/Direct 调用的类名(为了对 Windows Clipboard 而 不 是 对 类 进 行 复 制 调 用 , 选 择 Clipboard ) 。
- 单击  $\sigma$  K
- 4 . 为 了 过 滤 W in32 方 法 、结 构 和 常 量 的 显 示 ,选 择 或 清 除 M ethods, Structs 和 Constants 选项。
- 5 . 现 在 , 选 择 要 插 入 的 方 法 、 结 构 和 常 量 ( 可 以 使 用  S H IFT  和  C T R L 键选择多个项)。注意, Win32 结构将被作为嵌套类添加到类中。

注 意  $\colon$   $\qquad \qquad \quad \text{if} \quad \mathbf{R} = \mathbf{R} \mathbf{R}$ 

 $\overline{\phantom{a}}$ 

6 . 在 类 中 , 插 入 关 联 的 Java 定 义 , 单 击 Copy To Target( 也 可 以 双 击 方 法、结构或常量, 把它插入到类中)。

 $\circ$ 

当 在 J/D irect C all Builder 中选择了 W in32 API 元素时 下面的预览窗格 显示关联的 Java 定义。可以把文本拷贝或剪切到任何文件中。为了 Win32 API 元 素 快 速 查 找 在 线 参 考 信 息 , 右 击 项 , 然 后 在 快 捷 菜 单 上 单 击 Display API Help.

关于编译器默认设置的信息, 请参看下一节"设置 J/Direct Call Builder 选项"。

# 设 置 J/D irect C all B uilder选 项

Visual J++ 允 许 用 户 设 置 两 个 选 项 , 来 定 制 J/D irect Call Builder 的 功 能

#### 设 置 **J/D irect C all B uilder** 选 项

1 . 在 Tools 菜单上 单 击 J/D irect Call Builder 选 项

2 . 在 J/D irect C all Builder Options 对 话 框 中 , 选 择 或 清 除 以 下 设 置

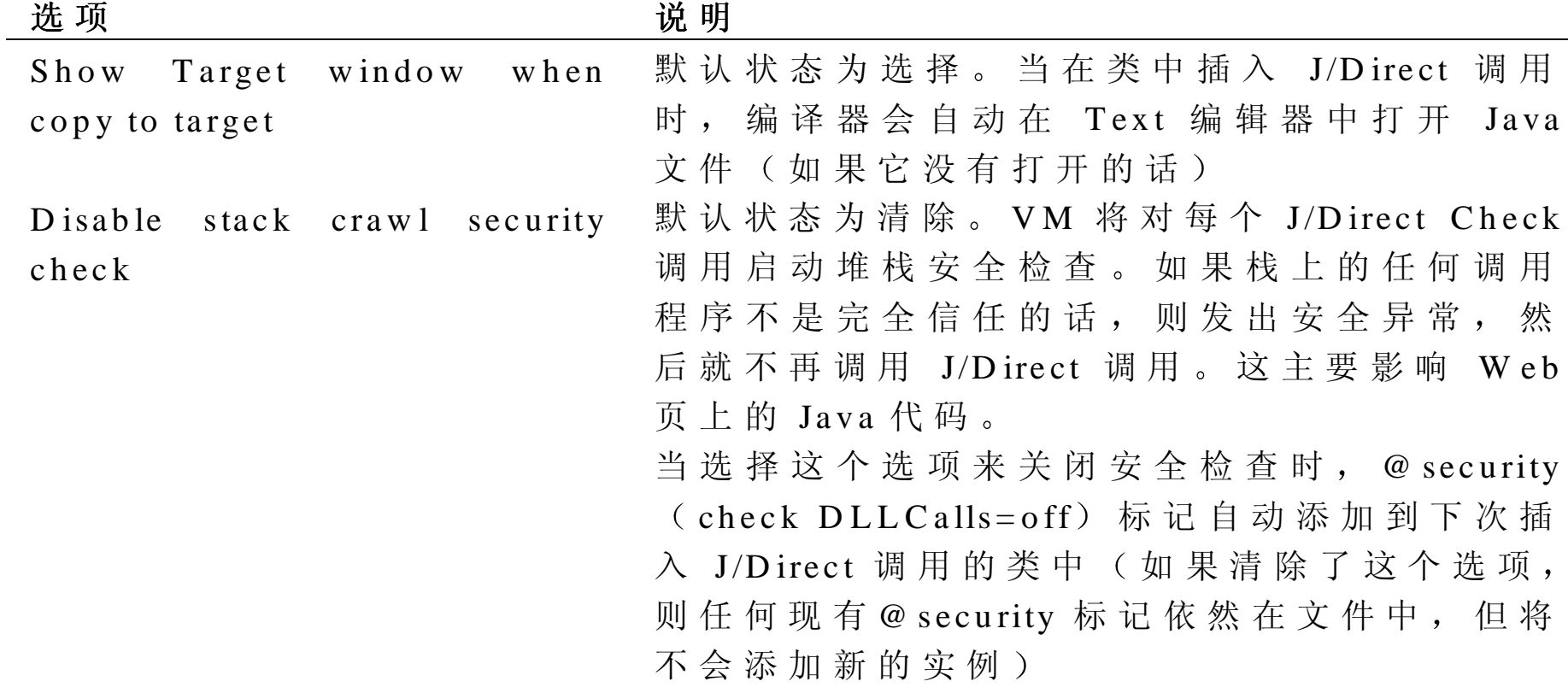

3 . 单 击 O K , 保 存 设 置

快速语法参考

下 面 介 绍 @ dll.im port、 @ dll.struct 和 @ dll.structm ap 伪 指 令 的 快 速 参 考 。 对每个伪指令,都给出并解释所需的句法。

@ dll.im port的语法

@ dll.im port 伪指令应位于方法声明的上边。伪指令句法如下:

/\*\*@ dll.im port("*LibName* ",< *M odifier* >)\*/

… <sup>m</sup> ethod declaration… ;

Libnam e 是 D L L 的 名 称 , 它 包 含 了 要 调 用 的 函 数 。 M odifier 是 可 选 项 其值可根据需要确定。在方法声明中,可以使用 DLL 使用的函数名, 或 通 过 使 用 别 名 来 给 出 方 法 的 同 名 称 。 关 于 别 名 的 信 息 , 请 参 看 本 章 后面的"别名(方法重命名)"一节。为参数和方法返回值选择的 Java 类型应该是映射到 DLL 函数的参数和返回值的类型。关于 Java 数据类 型如何映射到本机类型的更多信息,请参看本章后面的"如何安排数据 类型"一节。

下表给出了本节说明的几种形式的 @ dll.im port 句法。

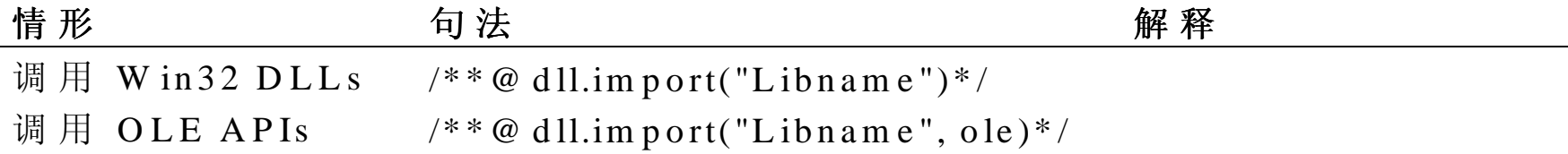
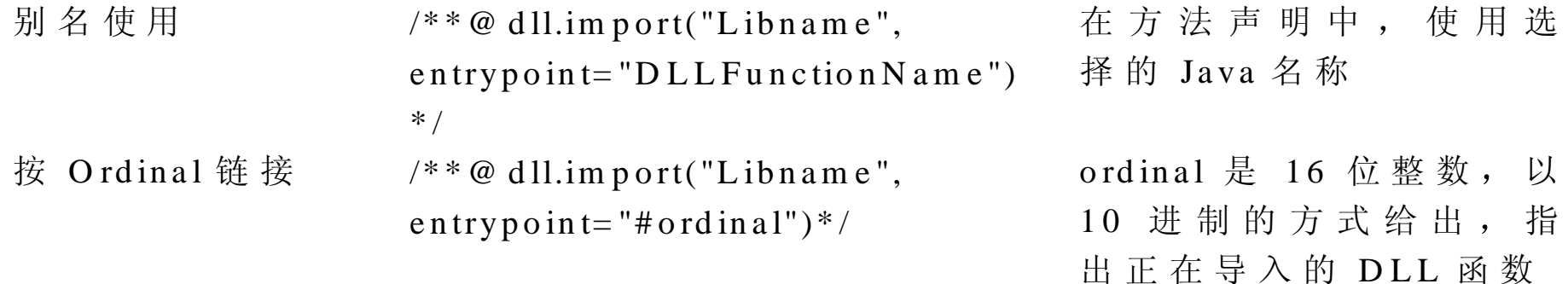

## @ dll.struct的句法

@ dll.struct 伪 指 令 应 位 于 类 声 明 的 上 边 。 @ dll.struct 的 句 法 是

/\*\*@ dll.struct(< *LinkTypeM odifier* >,>pack= *<sup>n</sup>* >)\*/

… class declaration… ;

LinkTypeM odifier 告诉编译器, 在本机格式中, 字符串和字符类型的字 段是否表示 ANSI 或 Unicode 字符。LinkTypeModifier 可以是 ansi、 unicode 或 auto。 如 果 没 有 指 定 LinkTypeM odifier, 将 使 用 默 认 的 ANSI 参看本章后面的"VM 如何在 ANSI和 Unicode 之间选择"一节, 可以 帮助了解关于可用 LinkTypeM odifier 值的更多信息。 也可以指定 pack=n 来告诉编译器, 设置结构的紧缩尺寸为 1, 2, 4 或 8 , 这 主 要 依 赖 于 指 定 的 \_n 值 。 如 果 省 略 了 \_pack=n , 则 紧 缩 尺 寸 默 认 为 8。 关于设置紧缩尺寸的更多信息,请参看本章后面的"结构紧缩"一 节

在类声明中, 需要提供字段, 此字段的 Java 类型以它们在本机结构中

出 现 的 次 序 映 射 为 本 机 结 构 中 字 段 的 类 型 。 关 于 选 择 字 段 数 据 类 型 的 信 息, 请参看本章后面的"结构中类型之间的一致性"一节。 下表给出了可能使用的 @ dll.struct 伪指令的几种形式的句法。

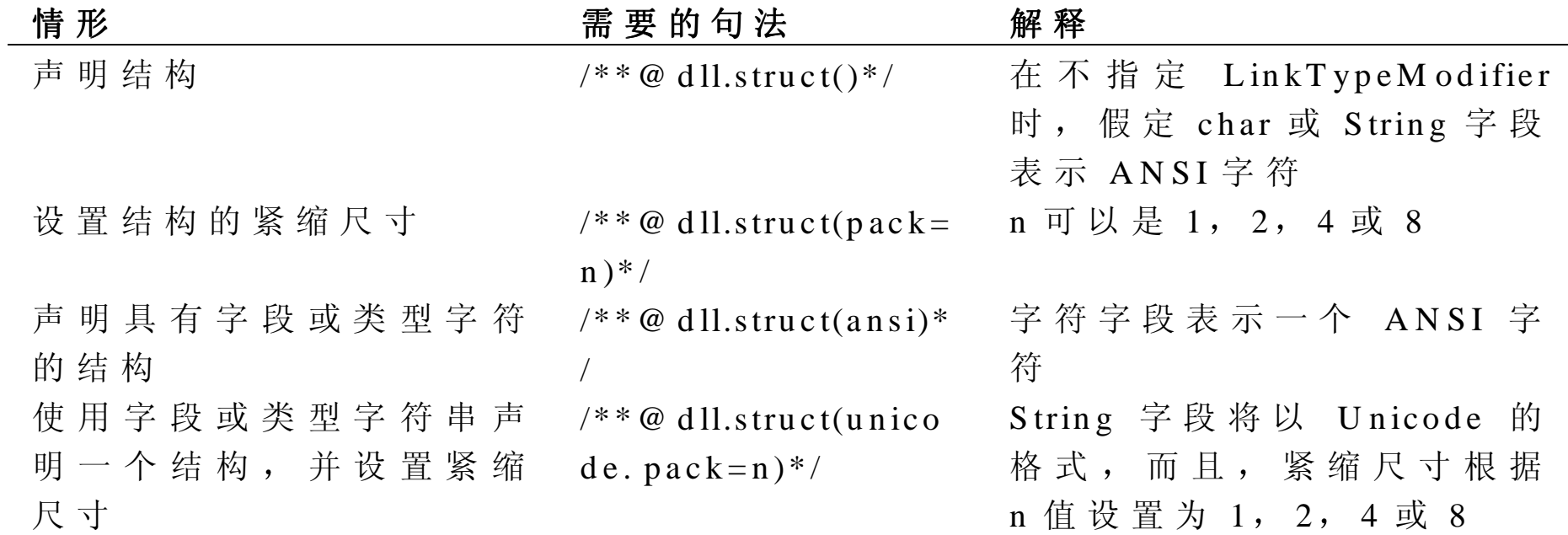

## dll.structm ap 的语法

@ dll.structm ap 伪 指 令 用 于 声 明 在 结 构 中 嵌 入 的 定 长 字 符 串 和 数 组 。 它 位于使用 @ dll.struct 声明的结构中, 定长字符串或数组字段声明的上边。 关 于 如 何 使 用 @ dll.structm ap  的 更 多 信 息 , 请 参 看 本 章 后 面 的 两 节 " 在 结构中嵌入中嵌入定长标量数组 下表给出了@dll.structmap 伪指令的句法:

情形 需要的句法 情 形 解释

| 包含定长字符串的结构 | $1/$ * $\circledcirc$ dll.structmap([type=TC] | size 是十进制整数, 它 |
|------------|-----------------------------------------------|----------------|
|            | $HAR[Size]]$ <sup>*</sup> /                   | 指出字符串中的字符      |
|            |                                               | 数,包括空字符终止的     |
|            |                                               | 空格             |
| 包含定长数组的结构  | $1/$ * $\circledcirc$ dll.structmap([type=FI] | n 是实进制整数, 它表   |
|            | $X E$ -DARRAY, size=n])*/                     | 示数组的大小         |
|            |                                               |                |

数据类型转换

Microsoft V M 计 算 Java 参 数 , 然 后 把 它 们 转 换 成 本 机 C + + 类 型 。Microsoft V M 根据编译时声明的 Java 参数类型, 推断每个参数和返回值的本机 类 型 。 例 如 , 已 声 明 为 Java 整 数 的 参 数 , 是 作 为 32 位 整 数 传 送 的 , 已 声明为 Java 字符 String 对象的参数, 是作为空字符结尾的字符串传送 的, 等 等 。 这 没 有 不 可 见 的 属 性 来 提 供 本 机 类 型 的 信 息 。 在 Iava 中 , 所见即所得。

快速参考

下面两个表列出了每个 Java 类型对应的本机类型。第一张表描述了参 数与返回值的映射, 第二张表展示了 @ dll.struct 伪指令使用的映射。

#### 参数与返回值映射

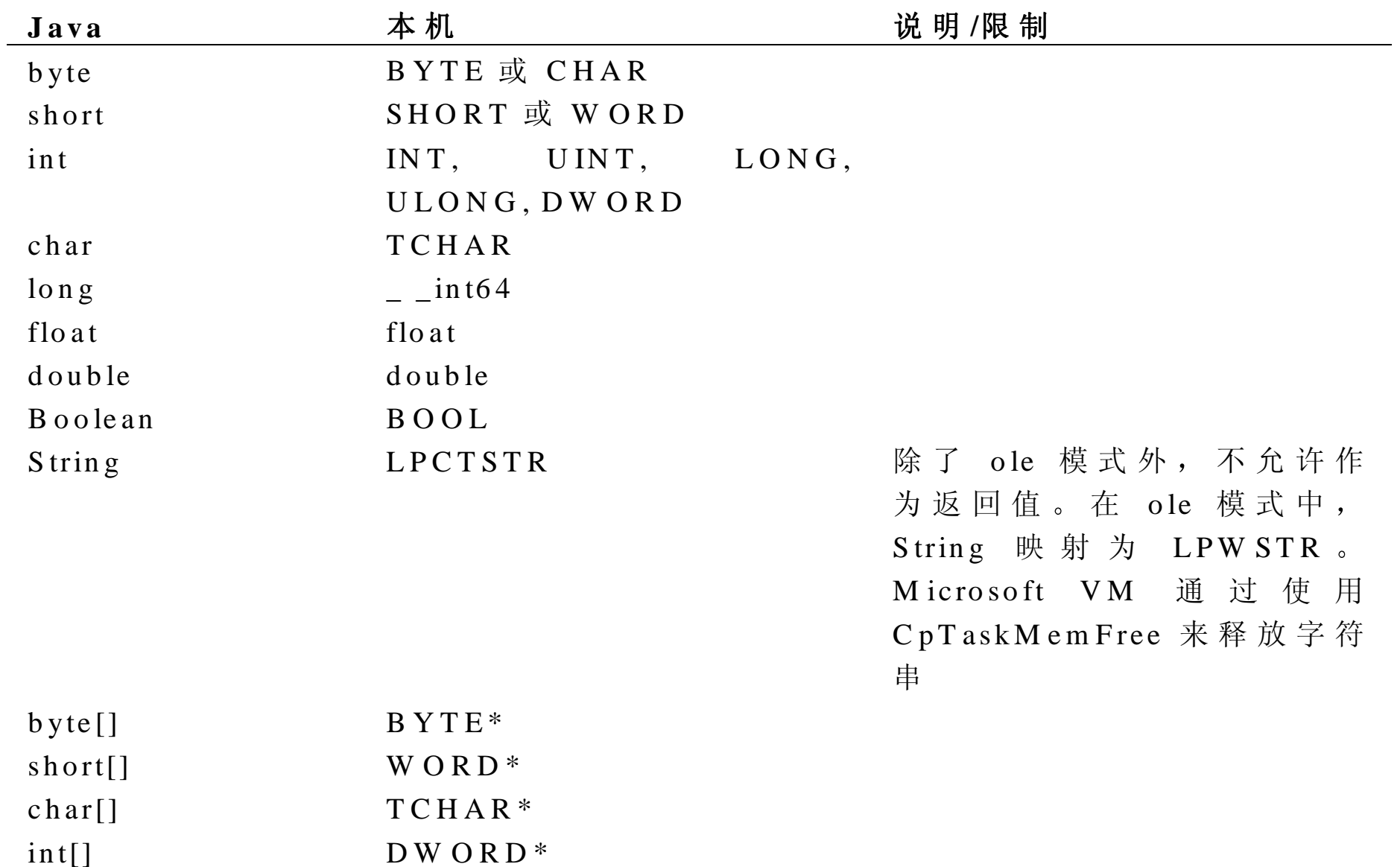

long[] float\*

double[] double\*

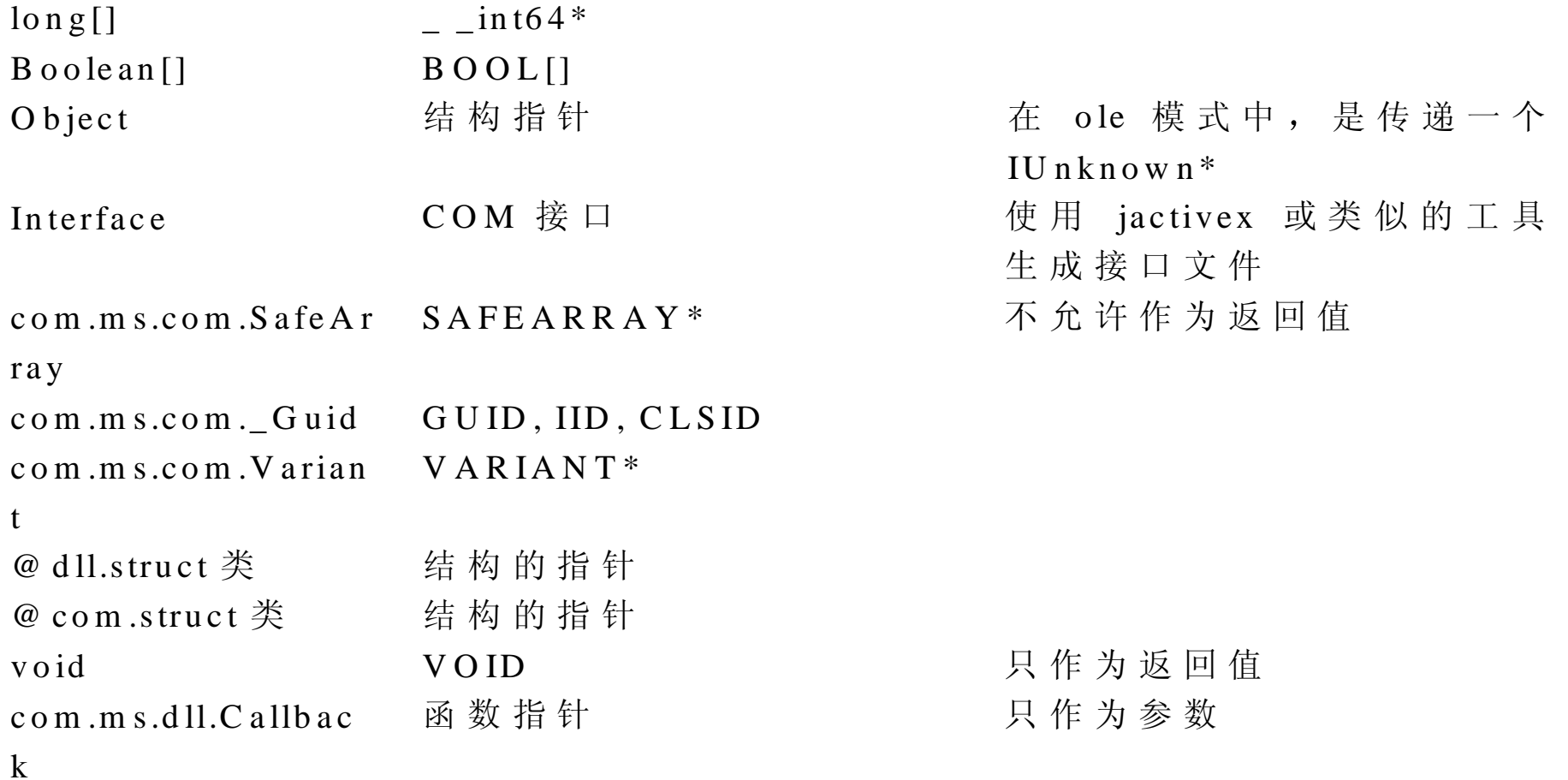

# 使 用 **@ dll.struct** 映 射

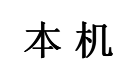

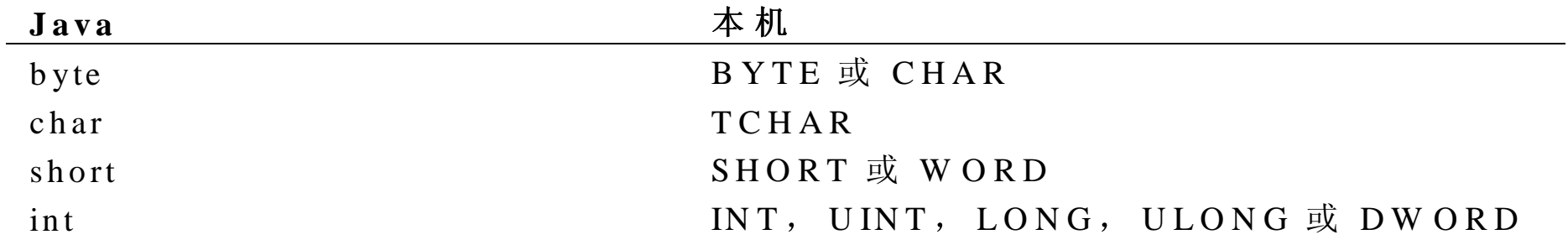

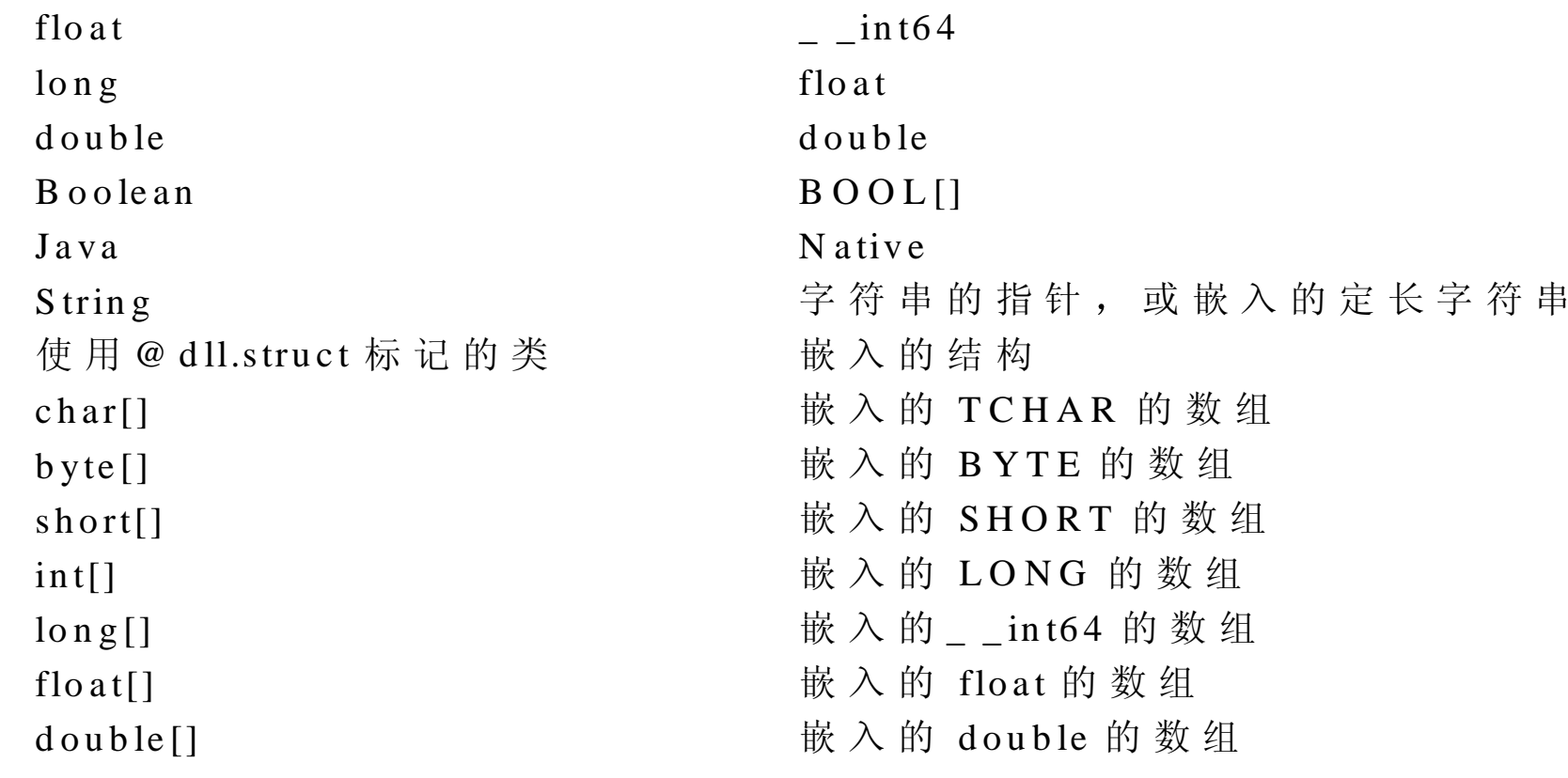

# 基本标量类型

下表给出了映射的基本标量类型:

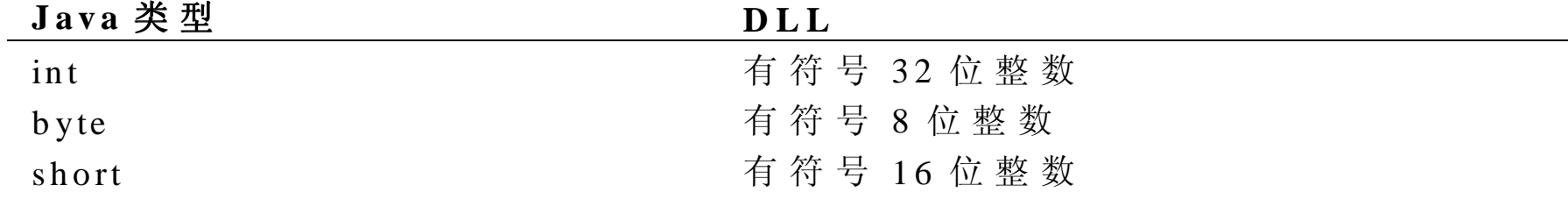

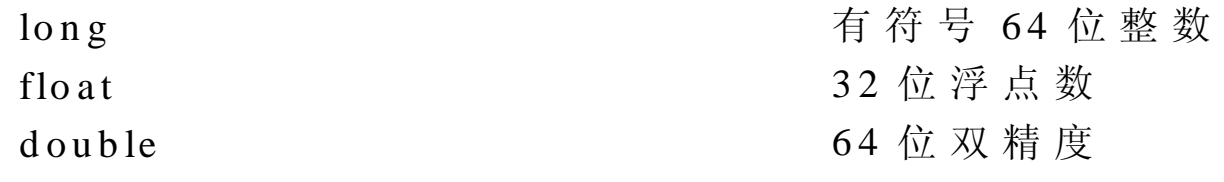

注 意, Java 中, 没有无符号 整型的直接表示。由于 Java 没有无符号类 型,则可使用与整数类型相同长度的 Java 类型。例如对于常见的 DWORD 类型(无符号 32位),可以使用 Java int 类型(如果在表示数据中没有 什么手失的话)。

#### 字符型

如 果 unicodle 或 ole @ dll.struct 修 饰 符 是 无 效 的 , 则 Java 字 符 类 型 是 CHAR( 8 位 ANSI 字 符 ) , 在 另 一 种 情 况 中 , 它 是 WCHAR( 16 位 Unicode 字符)。

#### 布尔值

Java Boolean 类 型 映 射 于 Win32 BOOL 类 型 , 是 32 位 类 型 , 作 为 参 数 Java 真 为 1 , 假 为 0 , 作 为 返 回 值 , 则 非 0 为 真 注意, BOOL 和 VARIANT BOOL (Microsoft Visual Basic 中的内部 Boolean 类 型 ) 是 不 能 互 换 的 。 为 了 把 VARIANT\_BOOL 传 送 到 Visual Basic D L L , 必 须 使 用 Java short 类 型 , 使 用 -1 代 表 V A R I A N T \_ T R U E 0 代 表 V AR IAN T\_FA LSE

## 字符串

本节解释在 ANSI 和 Unicode 格式中, 如何把字符串传送到 DLL 函数, 本节还讨论从 DLL 函数返回字符串的两种方法。

#### DLL

为了把标准的空字符结尾的字符串传送到 DLL 函数, 只传送 Java  $S \text{trin} \mathfrak{g}$ .

例如, 为了改变当前目录, 可以如下访问 Kernel 32 函数 CopyFile:

```
class show C op yF ile
```

```
{
```

```
public static void main (S \text{ } tring\text{ } args[])
```

```
\left\{\begin{array}{ccc} \end{array}\right\}
```

```
C op y File("old.txt", "new.txt", true);
```
}

```
/* * @ dll.import("KERNEL32") */
```
private native static boolean C op yF ile(String existingfile, String new File, boolean f);

}

在 Java 中, 字符串是只读的, 所以 Microsoft VM 将只把 String 对象作 为 输 入 。 为 了 允 许 虚 拟 机 实 现 来 转 换 字 符 串 , 而 不 用 拷 贝 字 符 , String 对象参数不能传递到可修改字符串的 DLL 函 数 如 果 DLL 函数可以修 改 字 符 串 , 就 可 传 递 StringBuffer 对 象 。

如果不使用 Unicode 或 ole 修饰符 (在这种情况下, 字符串以打算以 Unicode 格 式 传 递 ) , 则 字 符 串 将 转 换 为 ANSI 除非在 ole 模式中, 否则, 字符串不能作为 DLL 函数的返回类型声明。 在 ole 模式中, 本机返回类型是使用 CoTaskMem Alloc 函数指定的 LPW STR.

DLL

从函数中传回字符串有两种方法: 一种是调用程序分配函数填充的缓冲 区,另一种是函数分配字符串,然后把它返回给调用程序。大多数 Win32 函数使用第一种方法, 但 OLE 函数使用第二种方法 (参看本章后面的 调 用 OLE API 函 数 可以了解 J/D irect 为调用 OLE 函数提供的特 殊支持)。使用第一种方法的函数是 Kernel32 函数 GetTempPath,它具 有如下原型:

D W ORD G etTempPath(D W ORD sizeofbuffer, LPTSTR buffer);

此函数只返回系统暂时文件目录的路径(诸如"c:\tmp\")。Buffer 参 数指向一个调用程序分配的缓冲区,在这个缓冲区中将接收路径。 sizeofbuffer 指 出 了 写 入 缓 冲 区 的 字 符 数 ( 这 不 同 于 U nicode 版 本 中 的 字 节数)。在 Java 中, 字符串是只读的, 所以不能把字符 String 对象作 为缓冲区来传递。相反,可以使用 Java 的 StringBuffer 类来创建可写的 StringBuffer 对象。下面是调用 GetTempPath 函数的例子:

class ShowG etT em pPath

```
static final int MAX PATH = 260;public static void main (S \text{tring args} [])\left\{\begin{array}{ccc} \end{array}\right\}StringBut for <math>temppath = new StringBut, AX) = ATH</math>;G etTempPath (temppath.capacity(), temppath);
        S ystem.out.println ("Temppath = " + temppath);
     }
   /* * @ dll.import("KERNEL32") */
```
private static native int G etT em pPath(int sizeofbuffer, StringB uffer buffer);

}

{

要理解本例, 区别 StringBuffer 的长度和容量是很重要的。长度是指在 StringBuffer 中当前存储字符串的逻辑字符个数。容量是指 StringBuffer 当前分配的实际存储量。执行下列语句之后:

Stringbuffer  $sb = new StringBuffer(259);$ 

Sb.length 的值是 0, sb.capacity 的值是 259。当调用一种 DLL 方法传递 StringBuffer 时, Microsoft VM 检 查 StringBuffer 的 容 量, 并 为 空 终 止 符 将 这 个 容 量 加 1, 如 果 Unicode 是 默 认 字 符 长 度 , 则 将 容 量 乘 以 2, 然 后为传递到 DLL 函数的缓冲区分配多个字节的内存。换言之, 可以使 用容量,而不是长度,来设置缓冲区的尺寸。注意,只要不犯以下错误: StringBuffer sb = new StringBuffer(); //W rong!

```
G etTempPath (M AX_PATH, sb);
```
不 带 参 数 调 用 StringBuffer 构 造 器 , 创 建 容 量 为 16 的 StringBuffer 对 象 此 容 量 可 能 太 小 了 。 对 GetTem pPath 方 法 传 递 M A X \_ P A T H , 指 出 在 缓冲区中是有足够的空间来容纳 260 个字符。这样, GetTempPath 缓冲 区可能会溢出。如果想大量使用 GetTempPath, 应该以如下方法在 Java 友好的封装器中封装它:

```
public static String G etT em pPath()
```

```
{
```

```
StringB uffer temppath = new StringB uffer (M AX_PATH-1);
```

```
int res = G etTem pPath)M AX PATH, tem ppath);
```

```
if (res = = 0 || res > M A X _ P A T H ) {
```
throw new Runtim e Exception ("G et T emp P a th error!");

}

```
 return tem ppath.toSrring(); // can't return a StringB uffer
```
}

这种方法既方便又安全, 并且它映射了 Java 异常下函数的错误返回值, 注意, 不能返回 StringBuffer 对象。

J/D irect 自 动 处 理 标 量 的 数 组 。 下 面 的 Java 数 组 类 型 直 接 转 换 到 本 机 指 针类型:

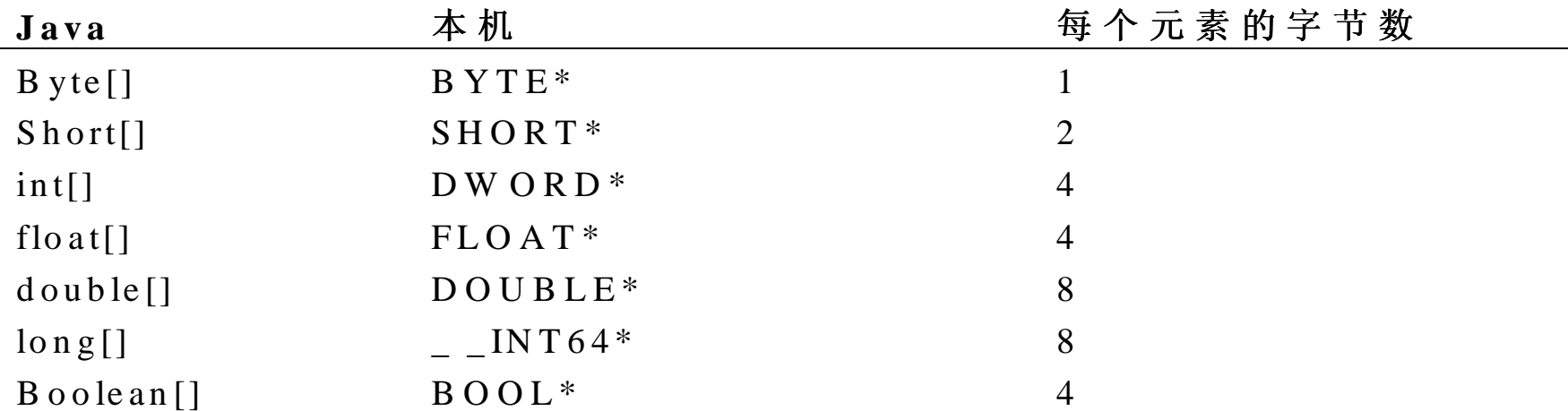

如 果 Unicode 修 饰 符 无 效 , 则 char[ ]数 组 类 型 转 换 为 CHAR \*, 如 果 有 效, 则转换为 WCHAR \*。

通 过 调 用 程 序 , 可 以 修 改 所 有 的 标 量 数 组 参 数 ( 诸 如 [in, out]参 数 ) 。 数组类型不过是不支持对象或字符串数组。 通常, 这种机制由 OLE 函数用来返回值 (OLE 函数保留"函数"返回 值来返回 HRESULT 错误代码)。参看本章后面的"调用 OLE API 函 数"一节, 会了解到 OLE 函数是如何获得返回值的。

结 构

Java 语言不直接支持结构的概念 尽管使用 Java 类包含的字段可以在 Java 语 言 中 模 拟 结 构 的 概 念 , 也 不 能 使 用 普 通 的 Java 对 象 在 本 机 D L L 调用中模拟结构。这是因为 Java 语言不能保证字段的布局, 因为无用 单元收集程序可以在内存中自由移动对象。 然 而, 为 了 传 递 和 接 收 来 自 D L L 方 法 的 结 构, 需 要 使 用 @ dll.struct 编 译器伪指令。当对 Java 类定义应用它时, 这个伪指令将对内存块中分 配的类产生类的所有实例,此内存块在无用单元回收期间是不可移动 的 。 另 外 , 使 用 pack 修 饰 符 , 可 以 控 制 内 存 中 字 段 的 格 式 ( 参 看 本 章 后面的"结构封装")。例如, Win32 SYSTEM TIME 结构, 在 C 编程 语言中有如下定义:

typedef struct {

WORD wYear;

WORD wM onth;

WORD wDayOfWeek;

WORD wDay;

WORD wHour:

WORD wM inute:

WORD wSecond:

WORD wM illiseconds;

} SY ST EM T IM E;

在 Java 中, 此结构正确的声明如下:

```
/* @ dll.struct() */
```
class SY ST EM T IM E {

public short w Y ear;

public short wM onth;

public short w D ayO fW eek;

public short w D ay;

public short w H our;

public short wM inute;

public short w Second;

public short wM illiseconds;

```
}
```
下面的例子在 DLL 方法调用中使用 SYSTEM TIME 结构:

```
class ShowStruct {
   /* * @ dll.import("KERNEL32") */
   static native void G etS ystem T im e(SYSTEM T IM E pst);
     public static void main (String args[])
\left\{\begin{array}{ccc} \end{array}\right\}S Y STEM TIME system time = new SYSTEM TIME();
       G etS y stem T ime(s y stem time);
        S ystem.out.println ("Year is " + system time.w Year);
```
S ystem .out.println ("M on th is " + system time.w M on th);  $\frac{1}{\sqrt{2}}$  etc.

}

}

## 注 意 :  $Qdlll$ . struct

下表描述了在结构内部标量类型是如何映射的。

 $\circ$ 

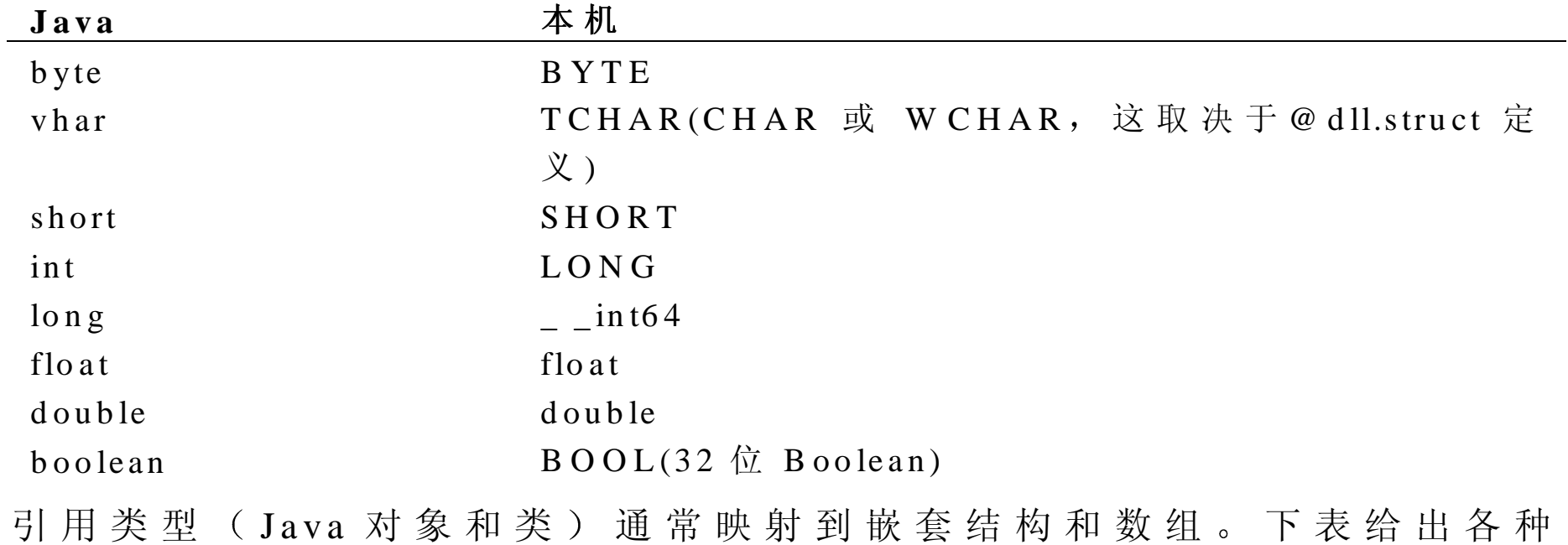

 $\overline{\phantom{a}}$ 

支持的映射。

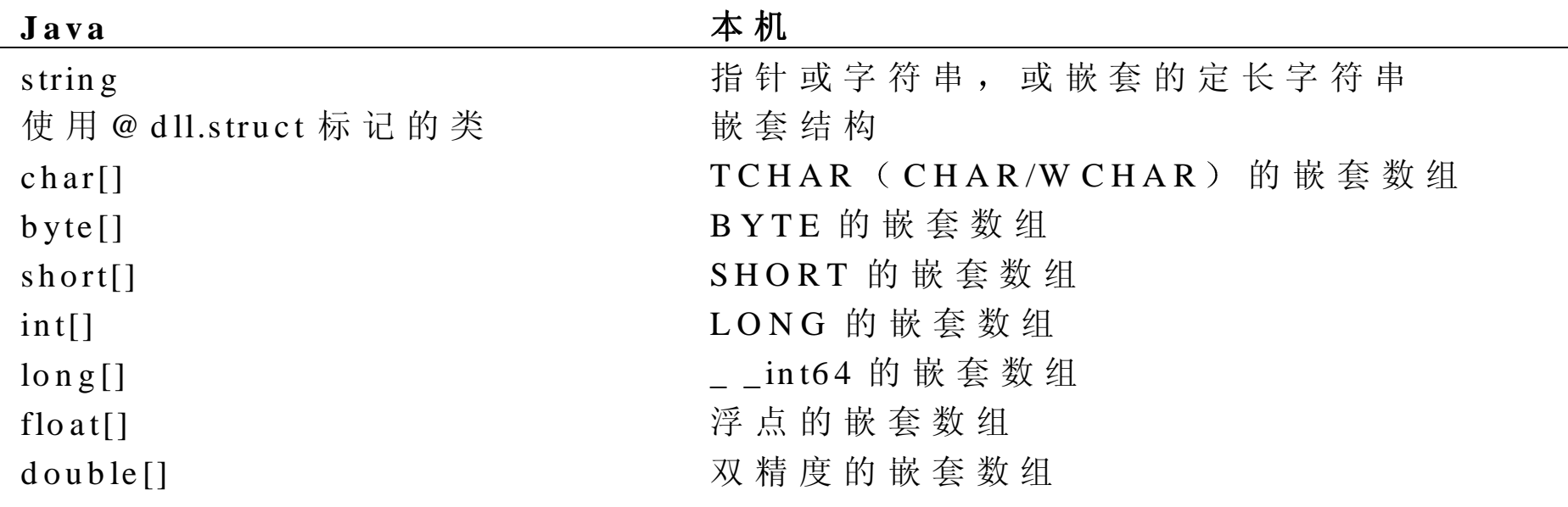

由于有许多种方法可完成引用对象的分配和清理,所以,这里不直接支 持结构内部的指针。为了表示带嵌套指针的结构,需声明此指针字段为 整数类型。需要对适当的分配函数生成显式 DLL 调用, 然后初始化内 存块(可以使用 D llLib.ptrToStruct 将这块内存映射到 @ dll.Struct 类)。

结构可通过命名其他结构作为字段类型, 来简单地嵌套另一个结构。例 如, 如下将 Windows M SG 结构嵌套一个 PO INT 结构:

typedef struct {

LONG  $x$ ;

LONG<sub>y</sub>;

} PO IN T ;

typedef struct {

int hw nd;

int m essage;

int wParam ;

int lParam ;

int tim e;

POINT<sub>pt</sub>;

} MSG;

```
下面直接翻译进 Java
```

```
/* * @ dll.Struct() */
class POINT {
    int x;
    int y;
}
/* @ dll.struct() */
class M SG {
   public int hwnd;
   public int message;
   public int w Param;
   public int lParam;
```
public int time; p ublic PO IN T pt;

}

提 示 :  $\hspace{.15cm}$  ,  $\hspace{.15cm}$  ,  $\hspace{.15cm}$  ,  $\hspace{.15cm}$  ,  $\hspace{.15cm}$  ,  $\hspace{.15cm}$  Java  $Mcrosoft$  VM  $\overline{\phantom{a}}$  $\circ$  $\cdot$  $\overline{\phantom{a}}$  $)$  , MSG  $P t$  $, Pt_x$  Pt\_y.

在一些结构中可嵌套定长字符串。LOGFONT 结构定义如下:

typedef struct {

LONG lfHeight;

LONG lfW idth;

 $\frac{1}{x}$  <m any other fields deleted for brevity> \*/

TCHAR lfFaceName[32];

 $\}$  LOGFONT;

在 Java 中 使 用 展 开 的 句 法 指 定 长 度 来 描 述 这 种 结 构:

 $/*$  @ dll.struct() \*/

```
class LOGFONT {
```
int lfH eight;

int lfW idth;

```
\frac{1}{x} < m any other fields deleted for brevity > */
```

```
/* @ dll.structmap([type=TCHAR[32]]) */
```

```
 StringlfFaceN am e;
```

```
 }
```
@ dll.strutm ap 伪指令指明了固定字符串的长度作为字符的测量尺度(对 空字符结尾的串,包括空格)。 更多的信息请参看"在结构中嵌套定长标量数组"。

使用 @ dll.structmap 伪指令, 可以指定在结构中嵌套的定长标量数组。 下面是包括定长标量数组的 C 语言结构

struct Em beddedArrays

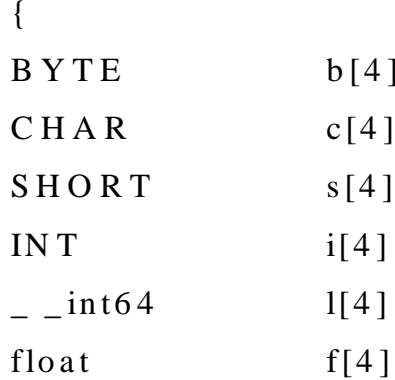

```
d \cdot d[4]} ;
在下面的方法中,通过使用 @ dll.structmap 可指定 EmbeddedArrays 结构。
/* @ dll.struct() */class E m b eddedA rrays
{
   /* @ dll.structm ap([type = FIXEDARRAY, size=4]) */
   byte b[];
   /* @ dll.structm ap([type = FIXEDARRAY, size=4]) */
   char c[];
   /* @ dll.structm ap([type=FIXEDARRAY, size=4]) */
   short s[];
   /* @ dll.structm ap([type = FIXEDARRAY, size=4]) */
   int i[j];
```

```
/* @ dll.structm ap([type=FIXEDARRAY, size=4]) */
\log l[];
```

```
/* @ dll.structm ap([type = FIXEDARRAY, size=4]) */
float f[];
```

```
/* @ dll.structm ap([type = FIXEDARRAY, size=4]) */
```
double d[];

#### }

在 ANSI C 草案 3.5.2.1 中, 说明了结构字段的填充和对齐。可通过使用 pack 修饰符来设置装填长度:

 $/*$  @ dll.struct(pack=n) \*/

这 里 的 n 可 为 1, 2, 4 或 8。默 认 为 8。 对 于 Microsoft Visual C++ 编 译 器的用户, "pack=n "等价于"#pragmapack(n)"。

@ dll.struct @ com .struct

@ dll.struct 伪 指 令 与 @ com .struct 伪 指 令 非 常 类 似 , 这 个 伪 指 令 包 括 在 jactivex 工具并隐含包括在 Javatlb 工具中 (Javatlb 工具包含在以前的 Microsoft Visual J++版 本 中 , 现 在 已 经 被 jactivex  所 代 替 ) 。 最 重 要 的 不同点是:默认类型映射适于 M cirosoft W indows 函数调用,而不是 COM 对 象 调 用 。 这 样 , 就 可 以 在 类 型 库 中 描 述 这 个 结 构 , 并 使 用 jactivex 工 具生成 Java 类, 以生成 @ dll.struct 类。然 而, 通常情况下, 手工生成类 更快些。

Java 不 支 持 指 针 数 据 类 型 。 然 而 , 用 户 可 以 传 递 一 个 元 素 的 数 组 , 而 不 是传递指针。可以在 Java 整数中存储指针, 然后从原始指针中读写数 据

通 常 , 具 有 多 个 返 回 值 的 W in32 函 数 可 通 过 调 用 程 序 给 更 新 的 变 量 传 递指针来进行处理。例如, GetDiskFreeSpace 函数具有如下原型:

B O O L G etD iskFreeSpace(LPC T ST R szR ootPathN am e,

D W O R D \* lp S ectors P er C luster, D W O R D \*lp B ytes P er C luster, D W O R D \* lp Free C lusters,  $DWORD$  \*lpC lusters);

GetDiskFreeSpace 的典型调用如下:

DW ORD sectorsPerC luster, bytesPerC luster, freeC lusters, clusters;

G etD iskFreeSpace(rootnam e, & sectorsP erC luster,

& bytesP erC luster, & freeC lusters, & clusters);

在 Java 中, 这是传递元素标量数组的典型例子。下例显示了如何调用 GetD iskFreeSpace 函 数

```
class ShowG etD iskFreeSpace
```
}

```
{
   public static void main (S \text{tring args} [])\left\{\begin{array}{ccc} \end{array}\right\}int sectors P erC luster [ ] = \{0\};
        int b ytes P erC luster[] = {0};
        int free Clusters [] = \{0\};
        int clusters[] = {0};
        G etD is k Free Space(c:\\", sectors P erC luster" bytes P erC luster,
                                freeC lusters, clusters);
        S ystem.out.println ("sectors/cluster = "+ sectorsPerC luster[0]);
        S ystem.out.println ("bytes/cluster = "+bytesPerCluster[0]);
        S ystem.out.println ("free clusters = "+freeC lusters [0]);
        S ystem.out.println("clusters= + "clusters[0]);
     }
     /* @ dll.im port(KERNEL32)*/
    private native static boolean G etD iskFreeSpace(String rootnam e,
                        int p S e ctors P er C luster [], int p B ytes P er C luster [],
```
int  $p$  F ree C lusters  $[$ ], int  $p$  C lusters  $[$ ]);

未知的或难以实现的结构指针可存放于普通的 Java 整数中, 如果应用 程序只需存储指针,而不需要引用它,那就是是最简单且最有效的方法。 可以使用此技术来存储分配内存块的 DLL 函数返回的指针。实际上, 可 以 使 用 这 种 技 术 来 存 储 任 何  D L L  函 数 返 回 的 指 针 。 不 用 说 , 使 用 原 始 指 针 消 除 了 许 多 Java 安 全 性 的 优 点 。 只 要 可 能 , 都 应 使 用 其 他 方 法 。 然 而, 还 是 有 可 能 选 择 使 用 原 始 指 针 的 情 况 。 记 住 , 从 原 始 指 针 中 读 写 数据有两种方式。

#### $@$  D 11. S truct

通过原始指针中读写数据的一种方法是将原始指针转换为对 @ dll.struct 类的引用。一旦完成了这一步, 就可以使用正常字段访问句法来读写数 据。例如,假设有一个要访问 RECT 的原始指针。可以使用系统方法 D llLib.ptrToStruct 如下:

```
/* * @ dll.struct() */
```

```
class RECT {
```
int left;

int top;

int right;

int bottom;

}

im port com  $.m s.dll.*$ ;

int raw ptr =  $\dots$ ;

RECT  $rect = (RECT) D11Lib.ptrToStruct(RECT.class$  $th.$ 

 $rect.left = 0$ :

 $rect.top = 0$ ;

ret.right =  $10$ ;

 $rect.b$  otto  $m = 10$ ;

在 RECT 实例中 <sup>p</sup>trToStruct 方法封装原始指针 这 个 RECT 实例与 New 运算符创建的实例不同,它不会通过无用单元收集来释放原始指针,因 为 RECT 对象没有办法知道指针的位置。另外, 由于本机内存在调用 ptrToStruct 时已经构成, 所以不调用 RECT 类构造器。

#### D llL<sub>ib</sub>

从原始指针中读写数据的另一种方法是在 DllLib 中使用重载拷贝方法。 这些方法在各种类型的 Java 数组和原始指针之间拷贝数据。如果需要 把原始指针作为指向字符串的指针(LPTSTR),可以使用 D llLib 方法 ptrToStringAnsi, ptrToStringUni 或 ptrToString 来从句法上分析字符串, 并把它转换成 java..lang.String 对 象

Im port com .m s.dll.\*;

int raw ptr =  $\dots$ ;

String  $s = dllL$  ib.ptrT oString A nsi(raw ptr);

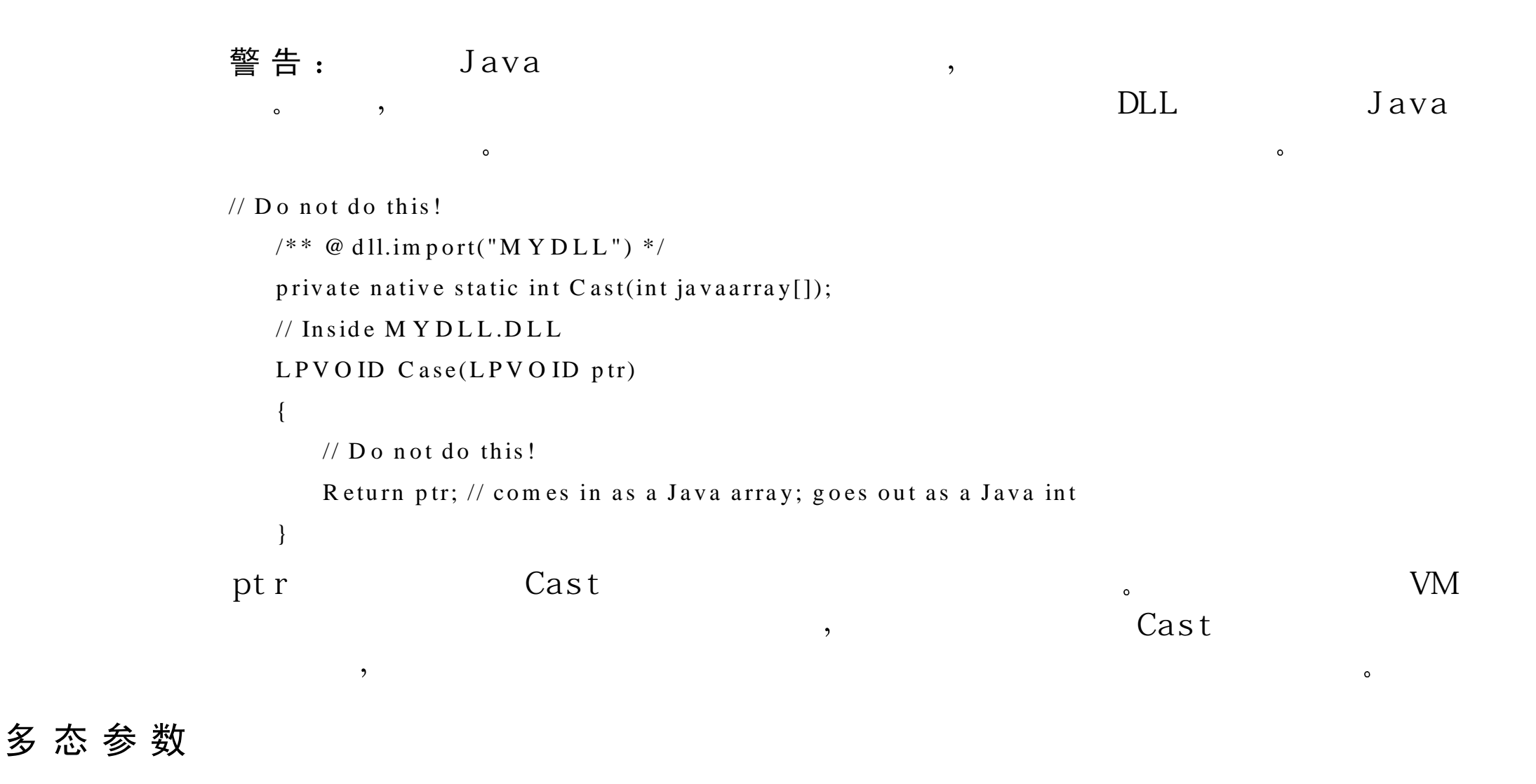

一 些 W in 3 2 函 数 声 明 参 数 的 类 型 依 赖 于 另 一 个 参 数 的 值 。例 如 ,W in H elp 函数声明如下:

B O O L W in H elp(int hwnd, LPCTSTR szH elpFile, U INT cmd, D W O R D dw D ata);

看 似 简 单 的 dw D ata 参 数 实 际 上 可 以 为 以 下 几 种 形 式 : 指 向 字 符 串 的 指 针, 指向 MULTIKEYHELP 结构的指针, 指向 HELPW IN IN FO 指针或 普通整数, 这取决于 cmd 参数的值。 J/D irect 提供两种方法来声明这种参数

- 声明此参数作为 <sup>O</sup> bject 类 型
- 对每种可能的类型 使用过载来声明分离方法

关于这两种方法的比较, 请参看本章后面的"两种方法的比较"。

## O bject

下面给出了如何通过声明 dwData 为 Object 类型来声明 WinHelp。

```
/** @ dll.im port("U SER 32") */
```
static native boolean W inH elp(int hw nd, String szH elpFile,

int cm d, O bject dw D ata);

当调用 WinHelp 时, J/Direct 将使用运行时间类型来决定如何传递 dwData。下表描述了类型是如何转换的

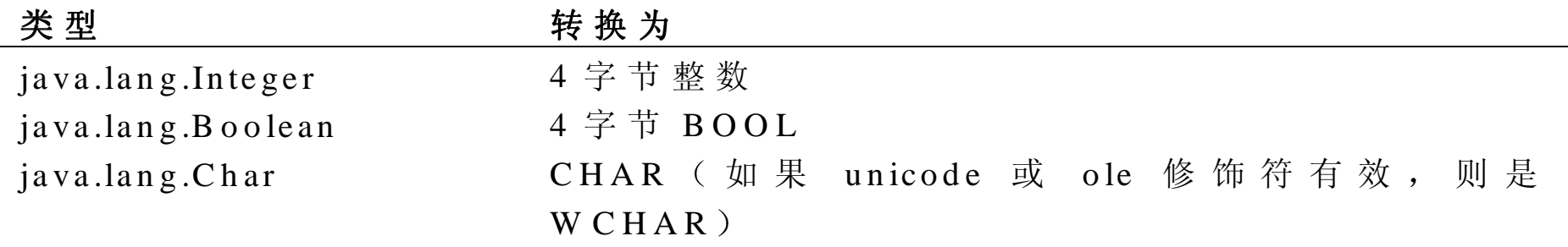

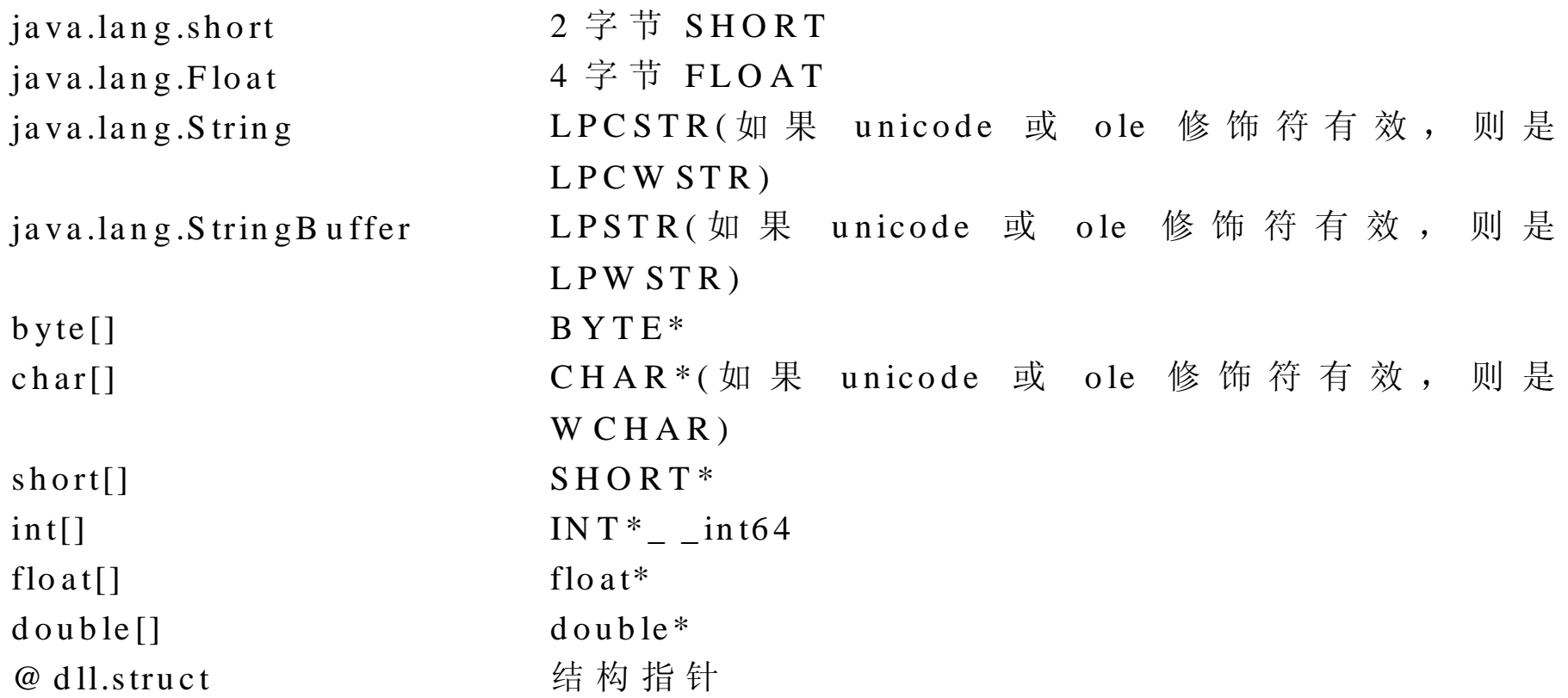

声明 WinHelp 函数的另一种方法是对每种可能的类型进行重载函数: /\*\* @ dll.im port("U SER 32") \*/ static native boolean W inH elp(int hw nd, String szH elpFile, int cm d, int dw D ata);

/\*\* @ dll.im port("U SER 32") \*/

static native boolean W inH elp(int hw nd, String szH elpFile,

int cm d, String dw D ata);

/\*\* @ dll.im port("U SER 32") \*/

static native boolean W inH elp(int hw nd, String szH elpFile,

int cm d, M ULT IKEYHELP dw Data);

/\*\* @ dll.im port("U SER 32") \*/

static native boolean W inH elp(int hw nd, String szH elpFile,

int cm d, HELPW IN INFO dwData);

使用重载技术不能处理多态返回值, 因为在单一返回值上不能重载 Java 方法。因此, 必须给函数的每种变体起不同的 Java 名称, 然后使用 entrypoint 修饰符来把它们链接到相同的 DLL 方法。要了解其他 DLL 方法的更多信息,请参看本章后面的"别名(方法重命名)"。

在大多数实例中, 优先考虑重载方法, 因为它运行性能高, 还有较好的 类型检查。另外, 重载避免了在 Integer 对象内部封装整数参数。 然 而, 在 有 多 个 多 态 参 数 的 情 况 中, 声 明 参 数 为 类 型 Object 是 很 有 用 的。当要访问大量类型的服务时, 诸如可以接受使用 @ dll.struct 伪指令 声明的任意对象的函数,也可以选择这种方法。

几种 Win32 API 要求程序提供具有回调函数地址的 Windows。在 Java 中, 可以通过展开系统类 com.ms.dll.callback 来写回调函数。

在 Java 中, 为了表示回调参数, 需声明 Java 类型为类型 com .m s.dll.Callback 或从中派生出来的类。例如,Microsoft Win32 Enum W indow <sup>s</sup> 原型化如下

B O O L Enum W indows(W N D EN U M PR O C wndenum proc, LPA R A M lparam );

对应的 Java 原型为:

im port com .m s.dll.C allback;

/\*\* @ dll.im port("U S ER 32") \*/

static native boolean E num W indows(C allback w ndenum proc, int lparam );

为 了 调 用 带 回 调 的 函 数 , 必 须 定 义 展 开 的 类 为 C allback 。 派 生 类 必 须 公 布一个非静态的方法,它的名称是 callback (全部小写)。 WNDENUMPROC 的 C 语言定义如下

BO O L C A LLB A C K E num W indow sProc(H W N D hw nd, LPA R A M lparam );

```
为了在 Java 中创作 Enum Window sProc, 必须声明展开 Callback 的类,
如下:
```
class E num W indow sProc extends C allback

```
 {
    public boolean callback(int hwnd, int lparam)
\{StringB uffer text = new StringB uffer(50);
       G etW indow T ext(h w nd, text, text.capacity()+1);
          if (\text{text.length}() := 0)S ystem .out.println("hwnd =" + Integer.toHexString(hwnd) +"h: Text =" + text);
 }
       return true; // return TRUE to continue enumeration.
     }
/** @ dll.im port("U SER 32") */
private static native int G etW indowT ext(int hw nd,StringB uffer text,int cch);
}
可以使用如下方法调用带有 callback 的 Enum W indow s
boolean result = Enum W indows(new Enum W indowsProc(), 0);
```
回 调 方 法 的 返 回 类 型 必 须 是 void、 int、 boolean 或 short。 当 前 允 许 的 唯 一参数类型是整型。幸运的是,这并不像听起来有那么多限制。可以使 用 D ll Lib 方法 ptrToString Ansi, ptrToString Uni 和 ptrToString 把参数作 为 LPTSTR。可以使用 ptrToStruct 方法把参数作为指向 @ dll.struct 类的 指针。

经 常 需 要 把 一 些 数 据 从 函 数 的 调 用 程 序 传 到 回 调 程 序 。 这 解 释 了 Enum W indow <sup>s</sup> 带有额外的 lparam 参数的原因 大多数带有回调的 <sup>W</sup> in32 函数都有无条件接受传到回调函数的特殊的 32 位参数。使用回调机制, 可 以 不 必 使 用 lparam 参 数 来 传 递 数 据 。 因 为 回 调 方 法 是 非 静 态 的 , 所 以可以在 Enum Window sProc 对象中把数据作为字段来存储。

需要注意,要完成本机函数之前,无用单元回收程序不回收回调。如果 回调是短期的(只对函数调用的生存期可用),则不需要特殊的行为, 因为对 DLL 函数传递的回调可以保证在调用过程中不必由无用单元回 收程序来回收。

如 果 回 调 是 长 期 的 ( 整 个 函 数 调 用 过 程 中 都 使 用 ) , 将 必 须 在 「ava 数 据 结 构 中 通 过 存 储 它 的 引 用 防 止 回 调 被 回 收 。 也 可 以 在 本 机 数 据 结 构 中 通 过 使 用 com .m s.dll.root 类 在 根 句 柄 内 封 装 此 回 调 , 来 存 储 回 调 的 引 用 。 根句柄是 32 位句柄, 它可以防止回调被回收, 直到句柄显式释放为止。 例 如, W ndProc 的 根 句 柄 可 存 储 在 HWND 结 构 的 应 用 数 据 区 中, 并 且 在 W <sup>M</sup> \_NCDESTROY 消息中显式释放

为把回调嵌套到结构内部, 必须先调用 com.ms.dll.Root.alloc 方法以在 根句柄中封装回调。然后把根句柄传递到 DllLib.addrOf 方法, 以获得 回调的实际(本机)地址。然后把这个地址作为整数存储。 例如, 在 Java 中如下声明 WNDCLASS 结构:

```
/* @ dll.struct() */
```

```
class WNDCLASS {
```
int style;

```
int \ln W nd Proc;; // CALLBACK
```
 $\ldots$  /\* < other fields deleted for brevity> \*/

}

```
假设已经展开回调如下:
```

```
class W N D PR O C extends C allback
```

```
\left\{\begin{array}{ccc} \end{array}\right\} public int callback(int hw nd, int m sg, int w param , int lparam )
\{ …
```
 } }

为了在 W N C L A S S 对 象 内 部 存 储 指 向 回 调 的 指 针 , 使 用 如 下 序 列: im port com .m s.dll.\*;

W N D C L A S S  $wc = new$  W N D C L A S S ();

int callbackroot =  $Root.$ alloc(new WNDPROC());

W c.lpfn W ndProc =  $D$  llL ib.addrO f(callbackroot);

调 用 OLE API函 数

本节提供关于 OLE API 函数的信息

OLE 模式句法

@ dll.im por<sup>t</sup> 伪指令包括为导入 OLE API 函数而设计的特殊模式 为 使 用这种模式, 在下面的例子中只包括 ole 修饰符:

```
/* * @ dll.im port("OLE32", ole) */
```
public class OLE32 {

}

…

#### OLE 函数与 W in32 函数的比较

理论上, OLE 32.D LL 和 OLE A U T 32.D LL 的导出函数不同于其他任何 D L L 函 数 , 实 际 上 , O L E 函 数 具 有 自 己 一 致 的 调 用 风 格 , 在 以 下 几 个 方面, OLE 函数不同于 Win32 函数:

- O L E 函 数 只 在 U nicode 中 出 现 , 这 里 没 有 AN S I O L E 函 数
- 实际上, 所有 OLE 函数都通过标准函数返回值来返回 32 位状态码 即 HRESULT。 高位指出函数是成功 (高位关闭) 还是失败 (高位打 开)。少量函数可返回多个成功值(通常有 S\_OK 和 S\_FALSE), 但大多数只返回一个成功值 (S\_OK)。
- 如 果 OLE 函 数 除 状 态 码 外 还 返 回 多 个 值 , 则 调 用 程 序 应 提 供 指 向 变 量的指针, 这个变量将接收退出值。通常, 返回值指针作为最后的参 数
- 返回字符串的 Win32 结构是填充在调用程序分配的缓冲区中。OLE 函 数 通 过 使 用 CoTaskM em Alloc 来 返 回 字 符 串 , 并 期 望 调 用 程 序 使 用 CoTaskM em Free 来释放它们

#### 比 较 W in 3 2 代 码 与 O L E 代 码

简单 Add 函数的代码看起来像 Win32 编码结构中的代码:

int sum ;

 $sum = A dd(10, 20);$ 

在 OLE 风格中, Add 函数如下:

HRESULT hr;

int sum ;

```
hr = A d d(10, 20, & sum);
```

```
if (FA ILED(hr)) {
```
… handle error..

```
 }
```
## 调 用 OLE 函 数

ole 模式利用一致性的编码风格为调用 OLE 函数提供一种友好的 Java 方法。从 Java 调用 OLE 风格的 Add 函数看起来像调用传统的 Win32 风格的函数。

 $/* *$  dll.im port("OLELIKEMATHDLL", ole) \*/

private native static int A dd(int x, int y);

int sum = A d  $d(10, 20)$ ;

// if we got here, Add succeeded.

## OLE 模式的工作方式

由 于 ole 修 饰 符 , Microsoft V M 自 动 假 设 本 机 Add 函 数 返 回 HRESULT 。 V M 通 知 Add 函 数 返 回 整 数 。 当 调 用 Add 时 , V M 自 动 分 配 整 型 的 临
时变量, 并插入指向它的指针作为第三个参数。本机 Add 函数返回后, V M 自 动 检 查 HRESULT,并 且 , 如 果 它 指 出 了 失 败 ( 高 位 打 开 ) , 则 发出类型 com.ms.com.Com FailE xception 的 Java 异常。如果 HRESULT 没有指出失败, 则 VM 从它创建的临时变量中检索 Add 函数的真正返 回值,并返回此值。

S\_FALSE 与 Java/COM 的集成不同, 它的返回值不会导致发出 Com SuccessException。如果要区别成功的结果, 则必须使用正规的 DLL 调用模式,并把 HRESULT 作为整数返回值。

ole 模式修改 DLL 调用的语义概括如下

1 . 所有字符串和字符都假设为 U nicode

- 2 . 本机函数的函数返回值假设是 HRESULT 如果返回的 HRESULT 指 出失败, 则 M icrosoft V M 发 出 Com FailE x ception。
- 3 . 如 果 Java 方 法 返 回 类 型 不 是 void, 则 Microsoft V M 将 被 假 设 本 机 函 数通过指针返回附加结果, 此指针是函数的最后一个参数。在调用获 得 附 加 返 回 值 之 后 , V M  将 提 供 这 个 指 针 的 参 数 和 引 用 , 这 个 值 将 作 为 Java 方法的值来返回。

#### 传递和接收来自 OLE 函数的字符串

在 ole 模式函数上声明一个参数为 String 类型来传递 LPCOLESTR Microsoft V M 也 包 括 长 度 前 缀 , 所 以 , 这 个 字 符 串 可 以 作 为 BSTR 在 ole 模式中声明返回值为 String 类型, 可使 Microsoft VM 传递指向未

初始化的 LPCOLESTR 的指针。当本机函数返回时, Microsoft VM 将 把返回的 LPCOLESTR 转换成字符串, 然后调用 CoTaskFee 来释放字 符串。

### 传递 G U ID s (及 IID s 和 C L S ID s)

使用系统类 com.ms.com.\_Guids 来表示 GUIDs, 作为参数传递\_Guid 对 象, 也就是对本机函数传递了指向 GUID 的指针, 声明\_Guid 的返回类 型, 可使 Microsoft VM 传递指向函数填充的(只在 ole 模式中) 未初始 化 的 GUID 的 指 针 。

例如, OLE32 导出函数 CLSID From ProgID 和 ProgID From CLSID, 以在 C LSID <sup>s</sup> 和通过 <sup>V</sup> isual Basic 函 数 <sup>C</sup> reateO bject 使用的可读名称之间进行 映 射

这些方法具有如下原型:

```
HRESULT CLSIDFrom ProgID (LPCOLESTR szProgID, LPCLSID pclsid);
```
HRESULT ProgIDFrom CLSID (REFCLSID clsid, LPOLESTR \*lpszProgId);

```
在 Java 中, 以如下方式声明这些方法:
```
import com.ms.com. Guid;

class OLE {

 $/* * @$  dll.im p o rt("O L E 32", ole) \*/

public static native \_G uid C LS ID From ProgID (String szProgID );

```
/* * @ dll.im p o rt("O L E 3 2", o le) */
  public static native String ProgID From CLSID (Guid clsid);
}
注意: com.ms.com. Guid com.ms.com.Guid (
    \sum_{\alpha}
```
## 传递 VARIANTs

声明类型 com .m s.com .V ariant 的参数来为本机函数传递指向 VARIANT 的指针。声明类型 com.ms.com.Variant (只对 ole 模式) 的返回值, 来 为本机函数传递指向未被初始化的 Variant 的指针, 以进行填充。

# 传 递 COM 接口指针

为传递 COM 接口指针, 必须使用诸如 jactivex.exe 之类的工具, 来生成 Java/C O M 接 口 类 。 然 后 , 通 过 声 明 接 口 类 型 的 参 数 来 传 递 或 接 收 C O M 接 口

例 如 , 系 统 类 com .m s.com .IS tream 是 Java/COM 接 口 。 此 接 口 代 表 了 structured Storage IStream \*接口。 OLE32 函数 CreatStream OnH Global 的 声明如下:

im port com.m s.com .\*;

```
/* * @ dll.import("OLE32", ole) */
```
public static native IStream C reateStream O nH G lobal(int hglobal, boolean fD eleteO nR elease);

别名 (方法重命名)

有 时, 可能 想 使 用 Java 方 法 的 名 称, 此 名 不 同 于 导 出 函 数 时 D L L 使 用 的 名 称 。 例 如 , 可 能 有 以 小 写 字 母 开 头 的 Java 名 称 , 以 便 符 合 Java 命 名约定。为了做到这一点, 在下例中使用带有 entrypoint 修饰符的 @ dll.im por<sup>t</sup> 伪指令

```
/* @ dll.import("USER32", entrypoint="GetSysColor") */
```
static native int getS ys  $Color(int nIndex);$ 

不 需 要 用 别 名 来 执 行 W in32 API 的 ANSI/Unicode 后 缀 。 M icrosoft V M 自 动 承 担 这 些 工 作 ( 请 参 看 本 节 后 面 的 " VM 如 何 在 A N SI 和 U nicode 之间进行选择")。当访问通过 a.def 文件导出的函数时, 也不必使用 别名方式。通常这些名称是使用"破坏标准调用 (stdcall manging)" 的 方 式 导 出 的 。 以 下 范 例 给 出 了 \_sam ple @ 8  重 新 命 名 的 方 法 ( 这 里 的  8 表示函数接受的参数类型数量):

extern "C"

```
\angle \angle declspec(dllexport)
```
V O ID sam ple(int x, int y){

```
 }
```
…

如果没有显式入口点, 则 J/Direct 自动对破坏的标准调用(stdcallmangled) 名称进行绑定。Microsoft VM 自动为以下 KERNEL32 API 函 数提供别名。

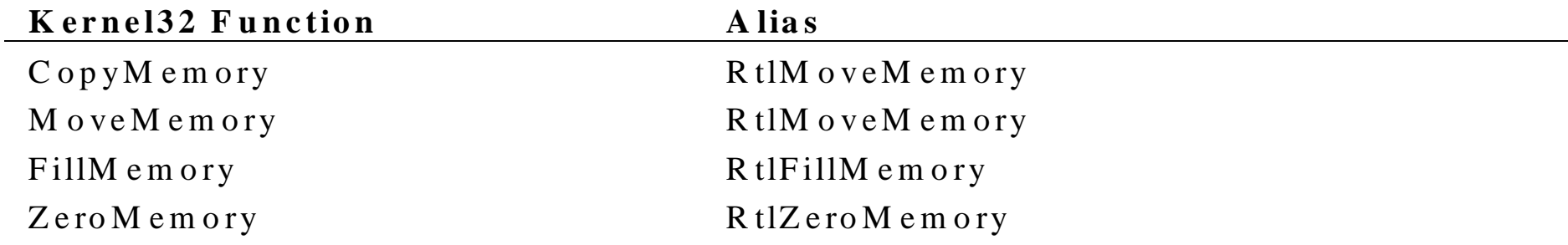

按序号链接

一 些 DLL 是 通 过 序 号 ( 16 位 整 数 ) 而 不 是 名 称 导 出 函 数 的 。 为 了 调 用 这样的 DLLs, 需要使用方法级 @ dll.im port 伪指令来确定序号。序号链 接的句法是:

 $/*$  @ dll.im port.im port("Libname", entryPoint="#ordinal") \*/

注 意 ordinal 是以十进制形式指定的 例 如, 要 以 D L L " M y D ll.D L L " 中 的 序 号 82 链 接 导 出 的 函 数, 其 代 码 如下:

 $/** \mathcal{Q}$  dll.im port("M yD ll", entrypoint="#82") \*/ public static native void  $M y S am ple()$ ;

# 为整个类指定 @ dll.im por<sup>t</sup>

在类定义之前, 可以使用 @ dll.im port 伪指令来为所有在此类中声明的 本机方法设置库名 以下声明是为整个类使用了 @ dll.im por<sup>t</sup>

```
/* * @ dll.im port ("KERNEL32") */
```

```
class E nvironm entStrings
```

```
{
```

```
public static native int GetEnvironmentString();
```

```
 p ublic static native int G etEnvironm entV ariable(String nam e,
```

```
 StringB uffer value, int ccbV alue);
```
p ubic static native boolean S etEnvironm entV ariable(String nam e,String value);

```
}
```

```
为每种方法指定 @ dll.import 是等效的, 如下例:
```
class E nvironm entStrings

{

```
/* * @ dll.import("KERNEL32") */
```
public static native int GetEnvironmentStrings();

```
/* * @ dll.im port("KERNEL32") */
```
p ublic static native int G etEnvironm entV ariable(String nam e,

StringB uffer value, int ccbV alue);

 $/* * @$  dll.im port("KERNEL32") \*/

public static native boolean SetEnvironmentV ariable(String name, String value);

在类级使用 @ dll.im por<sup>t</sup> 伪指令可以节省 .class 文件中的空间 并消除了 冗余的信息。然而, 类级的 @ dll.import 伪指令不是通过子类来继承的。

### V M 如何在 ANSI 和 U nicode之间选择

考虑介绍 J/Direct 基础知识中 MessageBox 的例子, 一个重要的事实是 USER32 并 不 会 导 出 名 为  M essageBox  的 函 数 。 因 为  M essageBox  函 数 带 有 字 符 串 , 它 ( 像 所 有 W in32  函 数 那 样 处 理 字 符 串 ) 必 须 存 在 于 两 个版本中: ANSI 版本和 Unicode 版本(分别命名为 MessageBoxA 和 MessageBoxW ) 。 当 在 C 或 C++中 调 用 MessageBox 时 , 调 用 的 MessageBox "函数"实际上是一个宏, 此宏根据是否定义了 UNICODE 宏 而 扩 展 到 MessageBox A 或 MessageBox W

#### 调 用 DLL 函数的 ANSI版 本

}

默认情况下, Microsoft VM 假设 MessageBox 函数的 ANSI 版本是唯一 需要的。如果使用 @ dll.im port (不带修饰符) 导入 MessageBox 函数, 代码如下:

/\*\* @ dll.im port("U SER 32") \*/

static native int M essageB ox(int hwnd, String text, String title, int style);

M icrosoft V M 将采取如下步骤

- 1 . 字 符 串 的 " 文 本 " 和 " 标 题 " 转 换 成 ANSI 空 字 符 结 尾 的 字 符 串
- 2 . V M 试图在 <sup>U</sup> SER 32.D LL 中找到名为 <sup>M</sup> essageBox 的出口
- 3 . 若 此 尝 试 失 败 ,则 VM 在 名 称 上 追 加" A" , 然 后 寻 找 名 为 M essageBoxA 的出口。
- 4 . 若 此 尝 试 成 功 , 则 VM 调 用 MessageBoxA 函 数

#### 调 用 DLL 函数的 U nicode 版 本

假设不想调用 MessgeBox 函数的 ANSI版本,而是想调用 Unicode 版本, 可以通过使用具有 @ dll.im port 伪指令的修饰符来完成。

```
/** @ dll.im port("U SER 32",unicode) */
```
static antive int M essageB ox(int hw nd, String text, String title, int style);

既 然 已 给 出 了 Unicode 修 饰 符 , 则 Microsoft V M 将 采 取 如 下 步 骤

1 . 字 符 串 的 " 文 本 " 和 " 标 题 " 转 换 成 Unicode 空 字 符 结 尾 的 字 符 串

- 2 . V M 试图在 <sup>U</sup> SER 32.D LL 中找到名为 <sup>M</sup> essageBox 的出口
- 3 . 若 尝 试 失 败 ,则 VM 在 名 称 上 追 加 " W " ,然 后 寻 找 名 为 M essageBox W 的出口。
- 4 . 若 尝 试 成 功 , 则 VM 调 用 MessageBoxW 函 数

#### 调 用 DLL 函数的最佳版本

不幸的是, 调用 DLL 函数的 ANSI版本或 Unicode 版本都是调用 Win32 函数的一种理想方法。使用默认 ANSI 模式允许代码在任何 Win32 平台 上运行, 但在全 Unicode 系统诸如 Microsoft Windows NT 上, 会导致不 必要的性能损失。使用 Unicode 修饰符可去除性能上的损失, 但限制是 只能在实现 Unicode API 的系统上运行。幸运的是, 可以使用带有 @ dll.im por<sup>t</sup> 伪指令的 auto 修饰符 来基于主操作系统调用 DLL 函数的 最佳版本。

使 用 auto 修 饰 符 提 供 了 这 两 种 优 点 。 下 面 的 例 子 显 示 了 如 何 调 用 <sup>M</sup> essageBox 函数的最佳版本

 $/*$  @ dll.import("USER32",auto) \*/

static native int M essageB ox(int hwnd, String text, String title, int style);

当 给 定 了 auto 修 饰 符 时 , M icrosoft V M 决 定 在 运 行 期 间 基 本 平 台 是 否 支持 Unicode APIs。如果支持 Unicode, 则 VM 的行为就像是已经指定 了 Unicode 修饰符。否则, VM 的行为就像是已经指定了 ansi 修饰符。 这样, 通过在给定的平台上使用最优的 API 集, auto 修饰符就可以在 ANSI 和 U nicode W indow <sup>s</sup> 系统上都能运行

一般来说, 无论何时调用 Unicode API 函数, 都可以使用 auto 修饰符。 如 果 调 用 自 己 的 DLLs, 则 根 据 自 己 的 需 要 选 择 ansi ( 默 认 ) 或 Unicode。 下表给出了当使用 auto 修饰符时 VM 如何决定使用 ANSI 或 Unicode 的 细 节:

- 1 . V MM 打 开 注 册 表 键 H K E Y \_ L O C A L \_ N A C H IN E \softw are \M icrosoft\J av a .V M , 然后寻找 D W O R D 命 名 的 值 D ll Im portD efaultType, 此 值 是 下 列 几 种 之 一 2— ANSI 一直使用 ANSI 版 本
- 3— U nicode: 一 直 使 用 U nicode 版 本
- \_\_ Platfort: 根据平台确定使用 ANSI 或 Unicode
- 2 . 如 果 键 不 存 在 ,或 如 果 它 已 经 设 置 为 4 ( 表 示 平 台 ) ,则 V M 调 用 W in32 GetVersion 函 数 , 然 后 检 查 高 位 来 确 定 本 平 台 是 M icrosoft W indow s 95 , 还 是 M icrosoft W indow s N T 。 如 果 平 台 是 W indow s 95 , 则 使 用 A N S I 模 式 , 否 则 使 用 U nicode 模 式

没 有 必 要 自 己 设 置 D llIm portD efaultType 注 册 表 键 。 它 基 本 上 已 存 在 了 , 所以安装程序可以在未来的 Windows 平台上设置最合适的选择。可以 在 平 台 上 通 过 读 取 com .m s.dll.dllLib.System D efaultCharSzie 字 段, 来 编 程查询首选模式。这个字段在 ANSI 系统上将设置为 1, 在 Unicode 系 统上将设置为 2。

Ansi, Unicode 和 auto 也可用于 @ dll.struct 伪指令。

#### 通过 DLL函数获得错误代码

不 调 用 W in 3 2 函 数 GetLastError, 而 是 通 过 另 一 个 D L L 调 用 , 也 可 以 获得错误代码。因为 Microsoft VM 可能在执行 Java 代码的过程中执行 自 身 的 函 数 调 用 , 所 以 , 在 获 得 错 误 代 码 时 , 它 可 能 已 经 被 已 经 重 写 了 。 为 了 可 靠 地 通 过 DLL 函 数 来 访 问 错 误 代 码 , 必 须 使 用 setLastError 修 饰 符来指示 VM 在调用方法后立即捕获错误代码。由于性能的原因, 这 种行为不是默认的 随后可以调用 com .m s.dll.D llLib.getLastW in32Error 方 法 来 检 索 错 误 代 码 , 每 个 Java 线 程 都 独 立 保 存 这 个 值 。 例 如, FindN extFile 函 数 通 过 错 误 代 码 返 回 状 态 信 息, FindN extFile 将 声明如下:

```
/* @ dll.im port("KERNEL32", setLastError) */
```
static native boolean FindNextFile(int hFindFile, WIN32\_FIND\_DATA wfd);

典型的调用如下:

im port com .m s.dll.D llLib;

```
boolean f = Find N extFile(hFindFile, wfd);
```
if  $(!f)$  {

}

```
 int errorcode = D llLib.getLastW in32Error();
```

```
动态加载和调用 DLL
```
有 时 , 可 能 需 要 比 @ dll.im port 伪 指 令 正 常 提 供 的 更 多 控 件 来 控 制 加 载 和链接过程。比如,需求可能包括:

• 加载库 它的名称和路径必须是在运行时计算的或从用户输入产生

的。

- 在处理终止之前释放库
- 执行函数 它的名称和顺序必须在运行时计算

Win32 APIs 一 直 提 供 了 控 制 加 载 和 链 接 的 能 力 。 LoadLibrary LoadLibraryEx 和 FreeLibrary 函数显式控制 DLL 的加载和释放。 GetProcAddress 函数允许链接到特定的出口。GetProcAddress 函数返回 一个函数指针,所以,可通过函数指针调用任何语言,这样可以实现动 态调用而毫无问题

 $\overline{\phantom{a}}$ 

J/D irect 允 许 Java 程序员以下列方式声明需要的函数

注 意 :  $\cos \theta$  com ms. Win32 Kernel 32  $\circ$ 

```
/** \mathcal{Q} dll.im port("KERNEL32",auto)*/
```
public native static int LoadLibrary(String lpLibFileName);

```
/* @ dll.im port("KERNEL32", auto) */
```
public native static int L oadLibraryEx(String lpL ibFileN am e,

int hFile, int dwF lags);

```
/* @ dll.import("KERNEL32",auto) */
```
public native static boolean FreeL ibrary(int nLibM odule);

 $/*$  @ dll.im port("KERNEL32", ansi) \*/

public native static int G etProcA ddress(int hM odule,String lpProcN am e);

注 意 , GetProcAddress 是 使 用 ansi 修 饰 符 而 不 是 auto 来 声 明 的 。 这 是 因为 GetProcAddress 是少数几个不带等效的 Unicode 的 Windows 函数 之一。如果使用 auto 修饰符, 则此函数在 Microsoft Windows 系统上是 失败的。

调用函数唯一留下的问题是通过 GetProcAddress 获得的。为了方便起 见, m sjava.dll (实现 M icrosoft VM 的 DLL) 导出名为 call 的指定函数, call 函数的第一个参数是指向第二个函数的指针。所有调用所做的就是 调用第二个函数, 把它传递给其余参数。

下面是关于应用程序如何加载 DLL 和通过 DLL 调出 AFunction 的例子。

#### BO O L A function(LPCSTR argum ent);

```
/* @ dll.import("m sjava")*/
```
static native boolean call(int funcptr, String argum ent);

```
int hm \circ d = LoadLibrary("...");
```
int funcaddr =  $G e t Proc A d d t e s s (h m o d, "A function");$ 

boolean result = call(funcaddr, "Hello");

FreeL ibrary(hm od);

# J/D irect与原始本机接口比较

J/D riect 与 原 始 本 机 接 口 ( R N I ) 是 互 补 的 技 术 。 使 用 R N I 要 求 D L L 函 数 遵 循 严 格 的 命 名 约 定 , 要 求 DLL 函 数 可 以 与 Java 无 用 单 元 回 收 程 序 协调工作。也就是说,RNI函数必须保证在消耗时间的代码、起始(yield) 代码、阻塞其他线程的代码、阻塞用户输入的代码周围调用 GCEnable 和 GCDisable。在 Java 环境中, 必须特别设计 RNI 函数。作为回报, RNI 函数对 Java 对象内部和 Java 类加载程序可获得快速访问。 J/D irect 使 用 现 有 代 码 , 诸 如 W in32  A PI 函 数 , 使 Java 链 接 , 此 函 数 不 是为处理 Java 无用单元回收和 Java 运行时间环境的其他微妙的区别而 设计的。然而,为了用户的利益,在无用单元回收程序中,J/Direct 自 动调用 GCEnable, 以便可以调用阻塞或执行 UI 的函数, 而在无用单元 回收中没有不好的影响。另外, J/D irect 自动转换普通数据类型(如字 符串和结构)为 C 函数通常的格式,于是, 就可以不必写很长的代码 和包装 DLLs, 折衷方案是 DLL 函数不能访问任意 Java 对象字段和方 法。在这个版本中,它们只能访问使用 @ dll.struct 伪指令声明的对象的 字段和方法。J/Direct 的另一个限制是不能从使用 J/Direct 调用的 DLL 函数调用 RNI 函数。这项限制的原因是无用单元回收可能与 DLL 函数 并行运行。所以, 任何通过 RNI 函数返回的或通过 DLL 函数操纵的对 象句柄原本就是不稳定的。

幸 运 的 是 , 可 以 使 用 RNI 或 J/D irect ( 或 两 者 ) 。 编 译 器 和 M icrosoft V M 允许根据需要在相同的类中混合和匹配 J/Direct 和 RNI。

安全问题

对 独 立 的 Java 应 用 程 序 和 信 任 的 内 部 网 W eb 应 用 程 序 来 说, 尽 管 J/D irect

是非常有力的特征 但它显然太强大了 以致于不能被 W eb 上的普通 Java 小应用程序使用 本节描述 J/D irect 如何与 M icrosoft V M 的安全系统一 起防止不被信任的代码错误地访问 J/D irect 提供的功能。

### 信任与不信任的类

J/D irect 把所有加载的类分成了两种

- 1. 完全信任(指出了最大权限
- 2 . 不信任

只有完全信任的类才允许使用 J/Direct。如果以下有一条语句是正确的, 则认为 Java 类是完全信任的。

- 类进行数字签名 指出完全信任 这种类的例子有签名的小应用程序
- 在目标计算机的 CLASSPATH 上安装的类, 或通过软件包管理器安 装的类,为在多个小应用程序之间共享而设计的数字签名库必须遵循 这项准则。
- 使 用 JV IEW 或 W JV IE W 应用程序把类作为非浏览器应用程序来运 行

另一方面, Web 上未签名的小应用程序, 是不信任的 Java 代码。

## J/D irect方法调用的安全检查点

M icrosoft V M 在三个不同的时间为 J/D irect 方法应用安全检查

1 . 连接时

2 . 第一次调用时

3 . 每次调用时

只有在传递任意三个安全检查中的一个或显式禁用时, 才尝试 J/D irect 调用。

当 Java 类调用或访问(使用 Reflection API) 另一类的成员时, 才进行 链接。在链接时, Microsoft VM 查看引用的类是否是可访问的, 传递参 数 的 类 型 和 数 目 是 否 正 确 。 如 果 类 在 相 同 的 软 件 包 中 或 已 声 明 为 公 共 的, 则认为此类是可访问的。

使 用 标 准 的 Java 语 言, 对 类 的 可 访 问 性, 限 于 两 种 选 项: 可 以 声 明 一 个公共的类 (每个人都可链接到它),或声明不带有公共修饰符的类 (只 有在相同软件包中的类才能链接到它)。然而, 使用 Microsoft Internet Explorer 4.0, 现在有第三种选项。可以声明此类为"只对完全信任的调 用程序为公共的"。使用这种可访问性类型可以声明任何类,即使此类 并不使用 J/Direct。为了声明此类, 需在类的开头放置如下伪指令:

 $/*$  @ security(checkClassLinding=on) \*/

重要的是要注意,这种安全检查只防止不信任的调用程序直接调用"保 护的"类。并不防止间接调用。第三(完全信任的)类可以将不信任调 用程序的调用转发到"保护的"类。然而,这是一种防护措施。中间类 必须在目标计算机的 CLASSPATH 上安装, 或必须已经为最大信任度 进行数字签名并使用浏览器安装。

方法的第一次调用第一次从任一调用程序调用此方法。此时, 对于 本机关键字所标记的任何一种方法, Microsoft VM 确定此方法是否为完 全信任类的成员。如果不是,则发出 SecurityException,并包括消息"Only fully trusted class can have native methods as members (只有完全信任的 类才可以有本机方法作为成员)"。因为这项安全检查并不依赖于调用 上下文, 所以它只须一次执行。如果已传递, 则在将来的调用中就不再 进行检查。这里没有方法来禁止安全检查。

这是最严格的有效性检查。在每次调用,都检查整个调用栈。即使在调 用栈上发现调用程序不是完全信任的, 也发出 SecurityException。默认 情况下,所有 J/D irect 方法都执行这项检查。RNI 方法不执行这项检查, 这是由于向后兼容的需要。RNI 的设计允许从原始 JDK 1.0 本机接口很 容易地进行移植,此接口不提供安全检查。

尽管此安全检查提供了最大的安全性, Microsoft 也提供了一种禁用它

的方法。提供此禁止机制是因为严格的安全检查有两点副作用:

- 可能的性能下降 这项安全性检查需要在每次调用 J/D irect 方法时扫描整个调 用堆栈。在信任的小应用程序上,性能的下降最为显著,它 通常是用现有的安全性管理器来运行的。另一方面,应用程 序通常看不到大幅性能下降 这是由于 J/Direct 对没有安全 管理器的应用程序忽略了堆栈扫描
- inflexibility 这个安全机制强制使用最大权限, 甚至是在一些情况下, 只 需要特定的权限。例如,要考虑使用 J/Direct 用安全方式公 布单一权限到不信任的小应用程序。对于此库来说,应当关 闭调用时间安全检查特征,并为具体的权限执行自己的安全 检 查

@ security 伪指令禁用每次调用的安全检查, 句法如下:

 $/*$  @ security(checkD llC alls=off) \*/

@ security 伪指令应用于整个类。在类中不能标记单个方法。下例显示 了 @ security 伪指令的使用

```
/* @ security(checkD llC alls=off) */
```

```
class FastJD irectM ethods {
```

```
/* * @ dll.im p o rt(...) */
```

```
static native void func();
```

```
 }
```
注 意 , 如 果 禁 用 这 项 安 全 检 杳 , 会 将 \_M icrosoft V M \_的 安 全 性 责 任 转 换 到用户那里。要记住,即使禁止了安全性检查,对于最大信任的类,仍 然必须数字签名。如果决定使用这条伪指令,请确保采用如下预防措施:

- 所 有 J/D irect 方法都已声明为专用
- 任何公共可访问的方法都不能盲目为 J/D irect 传递调用程序参数 用 户必须负责保证只有有效的参数可以传递到本机代码。
- 类公布的能力不应当多于需要的能力 应当通过适当的安全检查防止 对这些功能的访问。

 $\overline{\phantom{a}}$ 

#### 重 点:

SecurityExcePtionEx

 $\circ$ 

im port com .m s.security.\*;

PolicyEngine.assertPerm ission(Perm issionID.SYSTEM);

 $\overline{\phantom{a}}$ 

### J/D irect结构的安全检查点

…

J/D irect 也 在 使 用 @ dll.struct 伪 指 令 标 记 的 类 上 强 加 安 全 性 限 制 。 因 为 在例示结构时, 此结构是不安全的, 所以, 这些安全性检查要比 J/Direct 方法使用的检查要有效得多 下面是在 @ dll.struct 类上执行的两种安全 性检查。

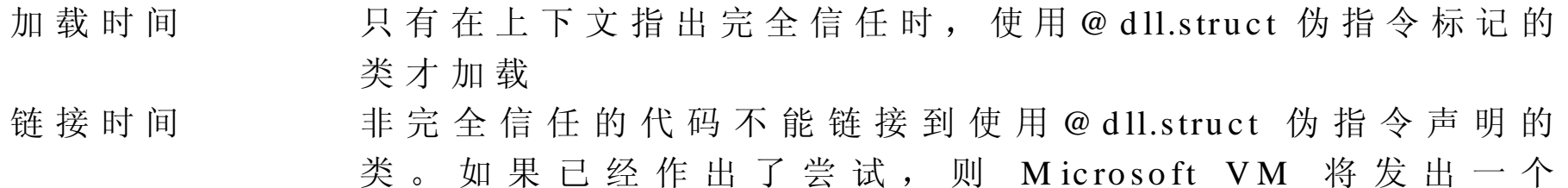

N oC lassD efFoundError

### 安全性与 com .m s.W in32 类

对于最大安全性, J/D irect 方法在 com .m s.W in 32 软件包中定义, 在每次 调 用 时 都 执 行 调 用 的 堆 栈 检 查 。如 果 正 使 用 这 些 Java 应 用 程 序 的 类 ( 在 VIE W 或 WJVIE W 下运行), 则性能开销是可以忽略的, 如果使用来 自 信 任 类 的 com .m s.W in32 类 , 并 要 求 最 大 性 能 , 则 应 该 把 需 要 的 J/D irect 声明拷贝到自己的类中,并禁止每次调用都执行安全检查。有关信息请 参看本章前面的"每次调用时的安全检查"。

错误信息

当 使 用 J/D irect 时 , 有 几 种 M icrosoft V M 可 能 发 出 的 异 常 类 型 。 下 面 列 出每一项运行期间的错误、导致错误信息的原因以及解决方案。

- Java.lang.SecurityException[class.m ethod]
- Java.lang.IllegalA ccessE rror
- Java.lang.SecurityException
- Java.lang.N oC lassD efFoundE rror
- C om .m s.securityE xceptionE <sup>x</sup>

java.lang.SecurityE xception[class.m ethod]

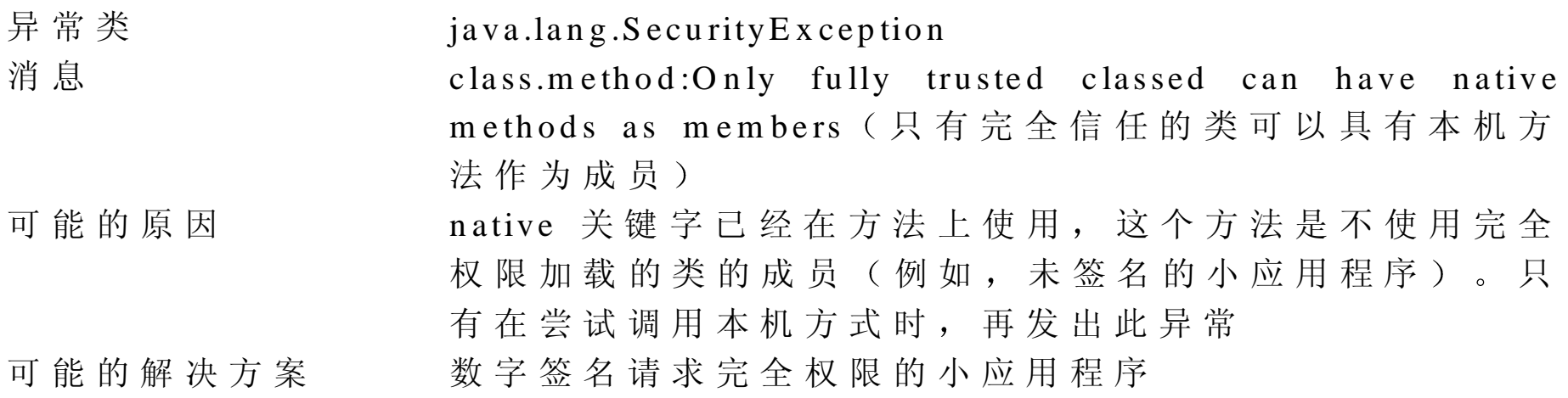

Java.lan g.IllegalA ccessE rror

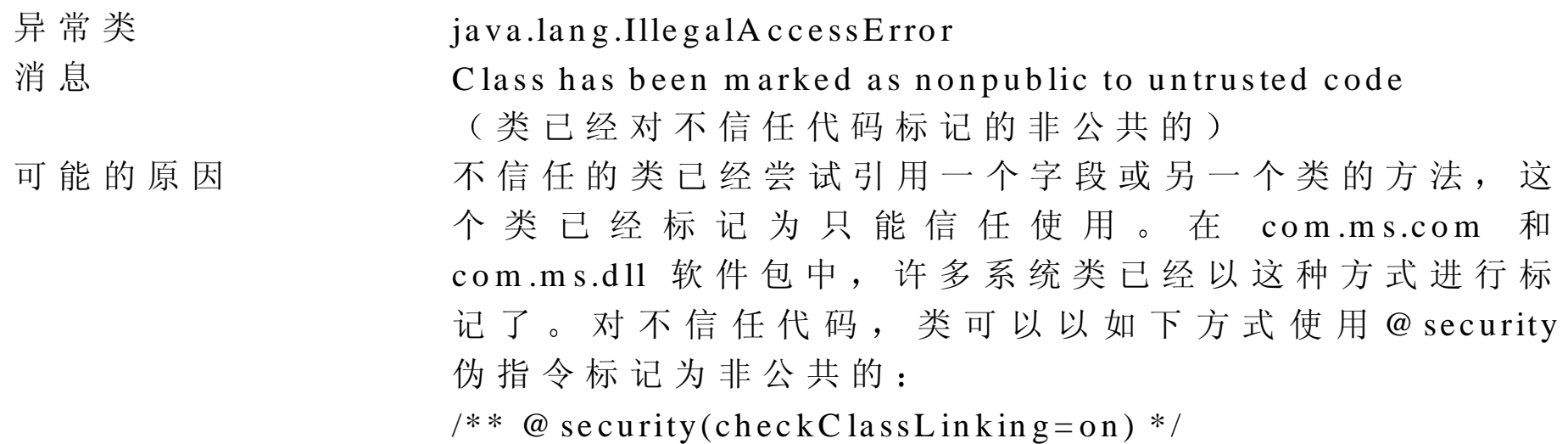

public class ForTrustedU seO nly{

} 解决方法 数字签名需要完全权限的小应用程序

...

# java.lang.SecurityE xception

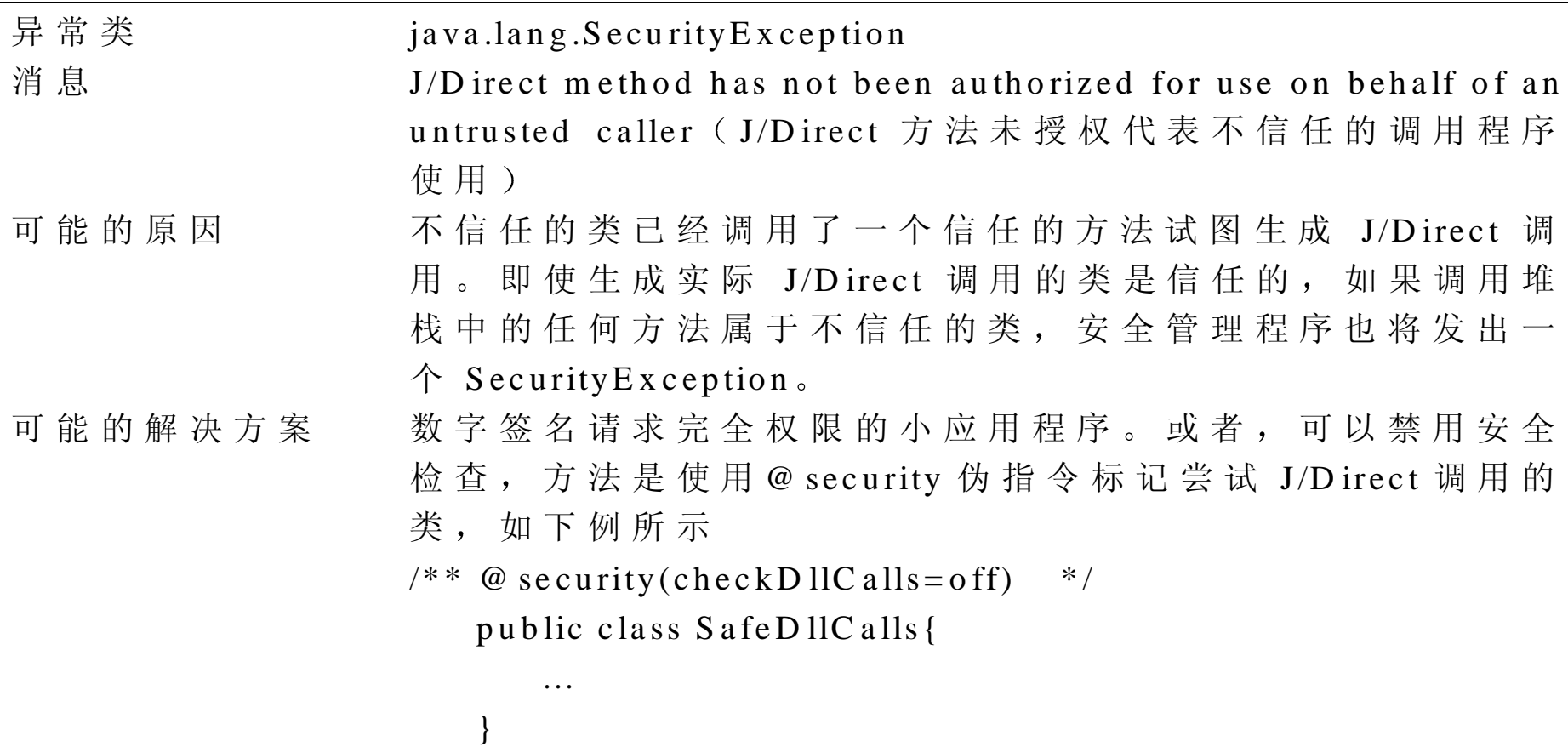

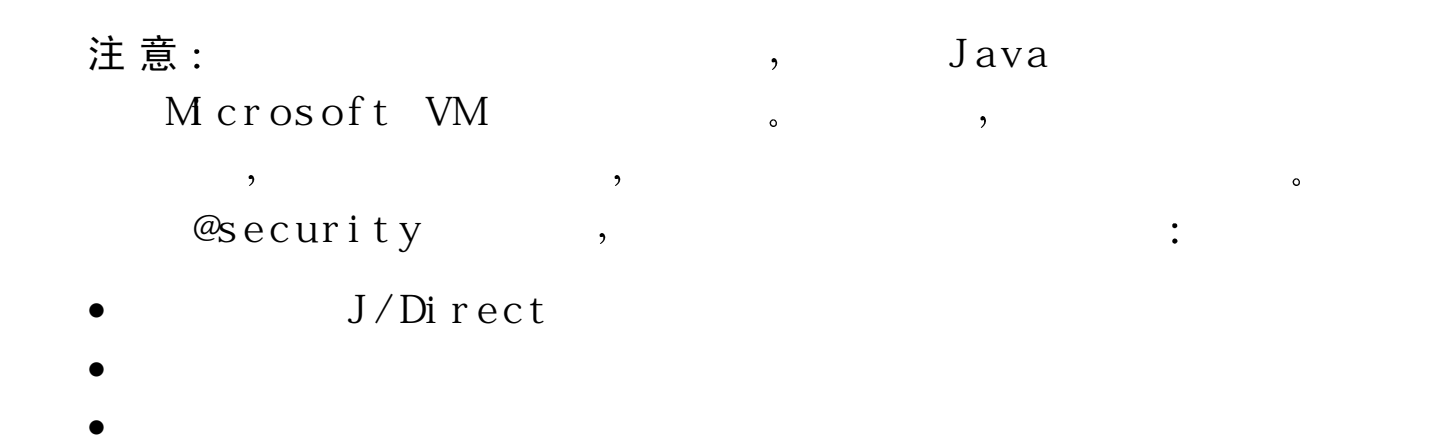

# Java.lang.N oC lassD efFoundE rror

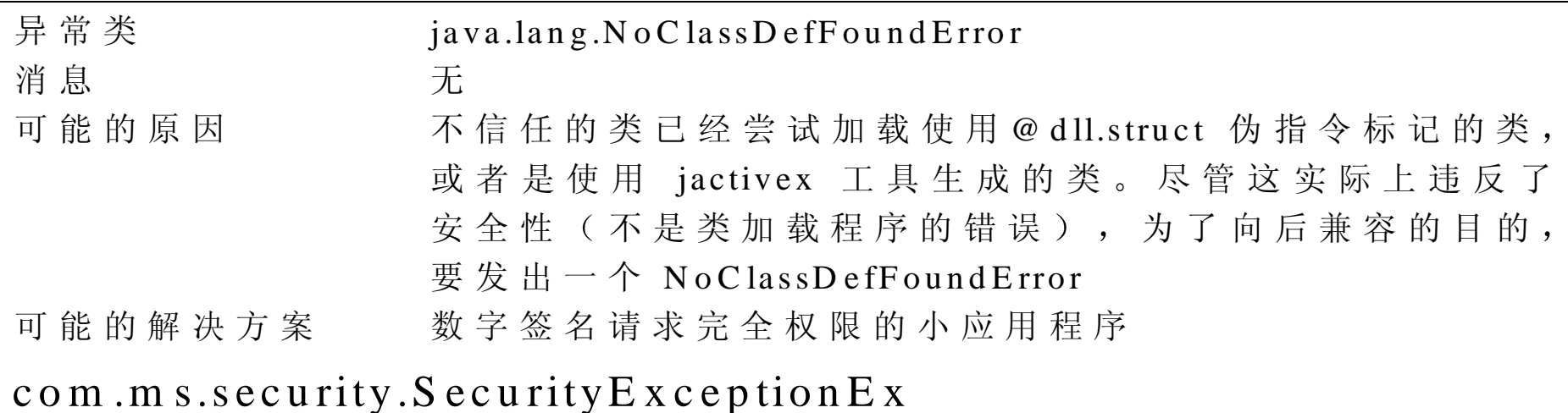

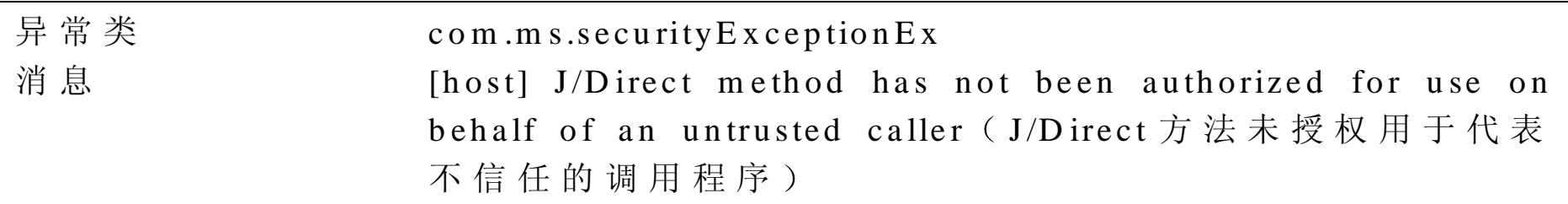

# 可能的原因 从小应用程序的初始化、启动、停止或撤消方法来尝试 J/D irect 调 用

可能的解决方案 执行下面的代码来声明权限

im port com .m s.security.\*;

...

PolicyEngine.assertPerm ission(Perm ission ID.SYSTEM);

故障排除提示

这一节描述了使用 J/D irect 时可能遇到的问题。对每一种情况,都提供 了可能解决的方案

### 调用方法时出现 U nsatisifiedLinkE rror

- 检 查 编 译 器 的 版 本 , 查 看 它 是 否 是 M icrosoft Visual J++的 当 前 版 本 如 果 编 译 器 不 支 持 J/D irect , 则 M icrosoft V M 将 试 图 使 用 R aw N ative Interface 来 链 接 本 机 方 法 ( 并 且 将 不 会 成 功
- 确保 DLL 在 系 统 路 径 上 是 可 视 的 。将 按 下 列 位 置 ( 依 次 ) 查 找 DLLs 1 . 来 自 加 载 的 应 用 程 序 的 目 录 ( 通 常 为 JVIE W
	- 2 . 当前目录
	- 3 . W indow <sup>s</sup> 系统目录
	- 4 . W indow <sup>s</sup> 目 录

5 . PATH 环境变量中列出的目录 Microsoft V M 将 不 再 试 图 加 载 D L L , 直 到 真 正 调 用 需 求 的 方 法 为 止 然 而, 不 能 只 因 为 Java 类 加 载 成 功, 就 认 为 D L L 加 载 成 功 。

- 检查方法限制词 使 用 @ dll.im por<sup>t</sup> 伪指令声明的方法必须是本机的 而且是静态的。它们可以拥有 Java 语言支持的任何访问级别(公共 的, 私有的等等)。
- 保证方法名称与 DLL 导出名称确切匹配, 包括大小写。Win32 中的 DLL 链接机制是大小写相关的
- 如果在链接方法时一直有问题 使用实用程序 诸 如 dum <sup>p</sup>bin/export V isu a1 C + + ) 来 通 过 使 用 名 称 验 证 D L L 导 出 了 这 个 方 法 。 有 些 D L L 要求通过 ordinal (整数) 而不是名称来链接导出的方法。在这种情况 中, 在方法上使用入口点超越, 如下例所示, 使用" #ordinal"语法。

// This method is exported as ordinal  $#34$ .

```
/* @ dll.im port("M yD ll", entrypoint="#34") */
```
public static native void M ySam ple();

● 要知道, 所谓函数实际上是 C 宏, 并且实际 DLL 导出名可能完全不 同于宏名。

# 调 用 DLL 方法或使用 @ dll.struct类时获得 S ecurityE xception

DLL 调用和 @ dll.struct 类的使用限于 Java 应用程序和签名的 Java 小 应 用程序

### 从 DLL 函数的返回上截断 S tringBuffers

在调用 DLL 函数之前, 为了包含所需的字符, 必须确保 SrtingBuffer 的 存储容量足够。在 SrtingBuffer 的构造器中可以指定容量, 并且可以在 DLL 调用之前 使 用 SrtingBuffer.ensurecapacity 方法保证最小容量

#### @ dll伪指令内的语法错误

在 @ dll.im port 和 @ dll.struct 伪 指 令 内 的 额 外 空 格 将 会 导 致 语 法 错 误 。 在 @ dll 内部要避免使用空格

#### 编译器没有找到 com .m s.dll软件包

可 以 使 用 旧 版 本 的 Classes.zip 。 在 磁 盘 驱 动 器 上 重 装 V isual J + +, 试 着 保留所有 Classes.zip 的旧版本。

@ d Ⅱ 伪 指 令 不 能 用 于 小 应 用 程 序 ( 或 只 可 用 于 M icrosoft Visual J++ 环境)

> 因为 J/D irect 使 用 的 安 全 性 是 折 衷 方 式 , 所 以 , 它 只 限 于 Java 应 用 程 序 和签名的 Java 小应用程序

#### J/D irect

在类中, 通过不信任代码使用 J/Direct 都会导致类成为不安全的, 或者 不可使用的, 实际上, 即使 J/Direct 方法也不调用。

# 在 调 用 本 机 函 数 之 后 , J/D ire ct 抛 弃 了 P aram eterC ountM ism atchError

Param eterC ountM ism atchError 异 常 会 警 告 用 户 , 被 调 用 函 数 消 耗 的 参 数 (用堆栈) 比 J/D irect 传递的参数或多或少。这个错误通常指出在 Java 方法中声明的参数与 DLL 函数期望的参数是不匹配的。 如果函数没有参数,则假设使用 cdecl 调用约定且不发出异常。即使 Java 方法声明了非零参数。

 $\circ$ 

 $\overline{\phantom{a}}$ 

 $\cdot$ 

 $\circ$ 

警 告  $\cdot$ 

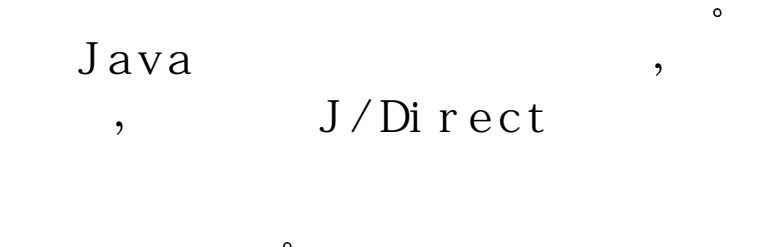

### J/D irect不能卸载 DLL

当 Microsoft VM 放弃了导入 DLL 的 Java 类时, J/Direct 卸载 DLL。对

于运行在 JV IEW 下 的 Java 应用程序来说, 直到讲程退出, 也不会发生 这种情况。对于信任的 Java 小应用程序, 在浏览器离开了包含小应用 程序的页之后,会在某些不确定的时间发生,在重新访问页面的情况下, 为 了 优 化 小 应 用 程 序 的 刷 新 时 间 , M icrosoft V M 试 图 为 后 面 的 几 页 保 留 已加载的 Java 类

如果需要显式控制 DLL 的加载和卸载, 就必须显式调用 Windows 加载 程 序, 并 使 用 调 用 入 口 点 来 自 动 调 用 函 数 。关 于 如 何 做 这 些 的 详 细 信 息, 请参看本章前面的"动态加载和调用 DLLs"。